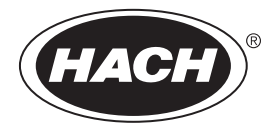

DOC023.98.90610

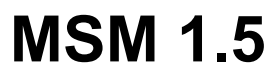

12/2018, Edition 3

**Basic User Manual Basis-Benutzerhandbuch Manuale di base per l'utente Manuel d'utilisation de base Manual básico del usuario Manual básico do utilizador Basishandleiding voor gebruikers Grundlæggende brugerhåndbog Podstawowa instrukcja obsługi Grundläggande bruksanvisning Основно ръководство за потребителя Alapvető felhasználói útmutató Manual de utilizare de bază Osnovni uporabniški priročnik**

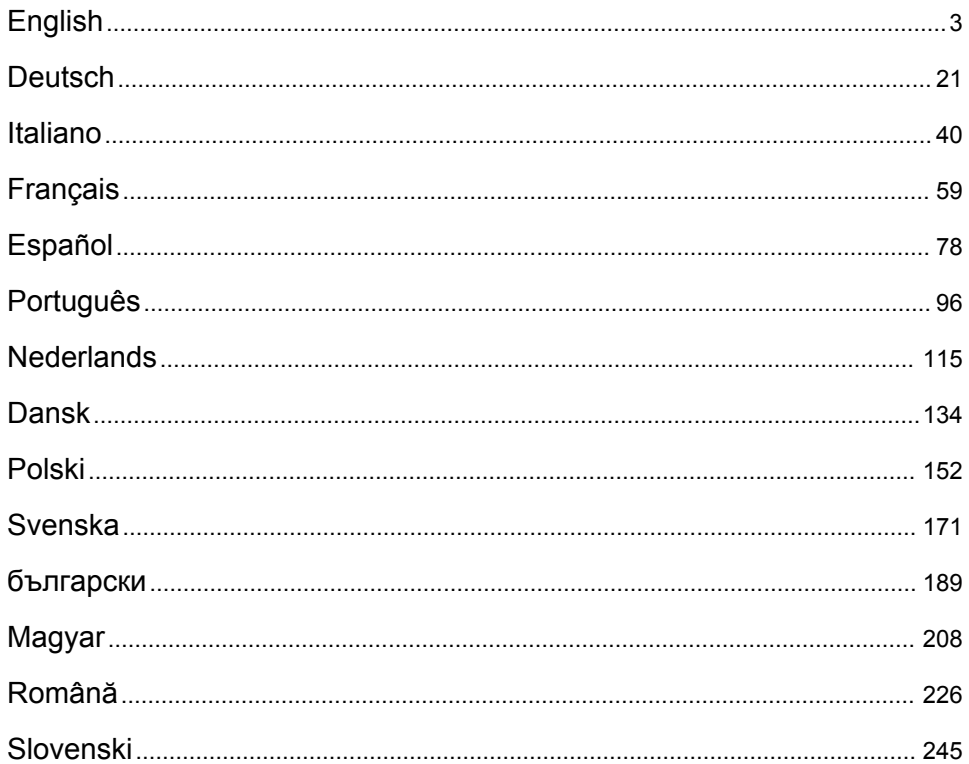

# <span id="page-2-0"></span>**Table of contents**

General information on page 3 [Initial setup](#page-14-0) on page 15

[Connect a controller to a network](#page-5-0) on page 6 [Operation](#page-18-0) on page 19

[User interface and navigation—Mobile device/PC](#page-12-0) on page 13

[Troubleshooting](#page-18-0) on page 19

# **General information**

In no event will the manufacturer be liable for direct, indirect, special, incidental or consequential damages resulting from any defect or omission in this manual. The manufacturer reserves the right to make changes in this manual and the products it describes at any time, without notice or obligation. Revised editions are found on the manufacturer's website.

# **Safety information**

*N O T I C E*

The manufacturer is not responsible for any damages due to misapplication or misuse of this product including, without limitation, direct, incidental and consequential damages, and disclaims such damages to the full extent permitted under applicable law. The user is solely responsible to identify critical application risks and install appropriate mechanisms to protect processes during a possible equipment malfunction.

Please read this entire manual before unpacking, setting up or operating this equipment. Pay attention to all danger and caution statements. Failure to do so could result in serious injury to the operator or damage to the equipment.

Make sure that the protection provided by this equipment is not impaired. Do not use or install this equipment in any manner other than that specified in this manual.

### **Use of hazard information**

# **D A N G E R**

Indicates a potentially or imminently hazardous situation which, if not avoided, will result in death or serious injury.

## **W A R N I N G**

Indicates a potentially or imminently hazardous situation which, if not avoided, could result in death or serious injury.

# **C A U T I O N**

Indicates a potentially hazardous situation that may result in minor or moderate injury.

## *N O T I C E*

Indicates a situation which, if not avoided, may cause damage to the instrument. Information that requires special emphasis.

### **Precautionary labels**

Read all labels and tags attached to the instrument. Personal injury or damage to the instrument could occur if not observed. A symbol on the instrument is referenced in the manual with a precautionary statement.

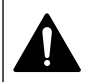

This is the safety alert symbol. Obey all safety messages that follow this symbol to avoid potential injury. If on the instrument, refer to the instruction manual for operation or safety information.

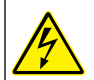

This symbol indicates that a risk of electrical shock and/or electrocution exists.

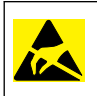

This symbol indicates the presence of devices sensitive to Electro-static Discharge (ESD) and indicates that care must be taken to prevent damage with the equipment.

Electrical equipment marked with this symbol may not be disposed of in European domestic or public disposal systems. Return old or end-of-life equipment to the manufacturer for disposal at no charge to the user.

# **Product overview**

Mobile sensor management (MSM) is a web-based software that gives devices with internet connection (e.g., phones, tablets, laptops) access to the enrolled controller and sensors. A standard internet browser is used. Refer to [Components and requirements](#page-4-0) on page 5.

Secure authentication controls all access to the MSM web server. The status information on the MSM device list gives an overview of the measurement value, the performance and special information about upcoming maintenance work for eligible analytical instrument<sup>1</sup>. The user can easily start maintenance procedures from the device list of the MSM software. Interactive and step-by-step guidance through the maintenance steps makes sure that the completion of all of the steps is quick and accurate.

As an option, one spectrophotometer (DR3900 or DR6000) can be integrated into the MSM system, which enables easy and convenient verification and calibration of the analytical instrumentation. The communication between the instruments and the HACH Secure Server is through LAN, Wi-Fi or a modem (3G or Verizon/CDMA) connection. Refer to Figure 1.

### **Figure 1 System overview**

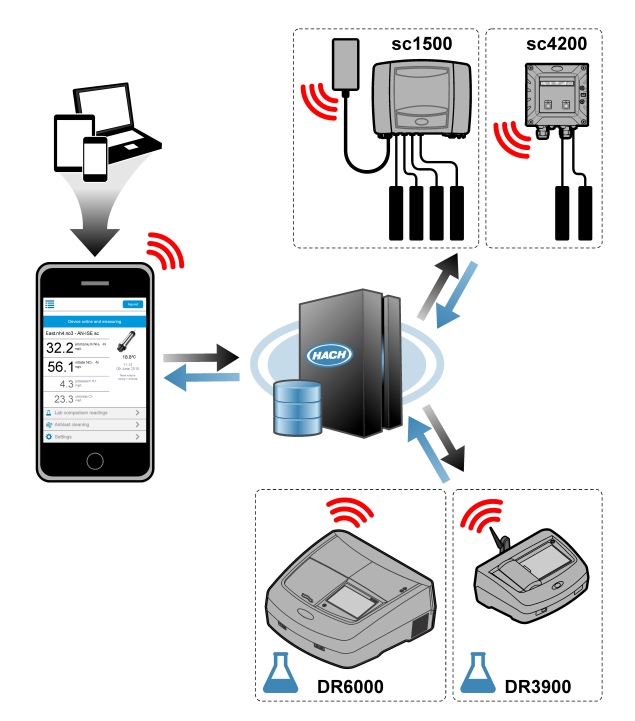

Refer to [Table 1](#page-4-0) on page 5 for the applicable sensors.

### <span id="page-4-0"></span>**Components and requirements**

### **MSM components**

An MSM system can have different components. Refer to Table 1.

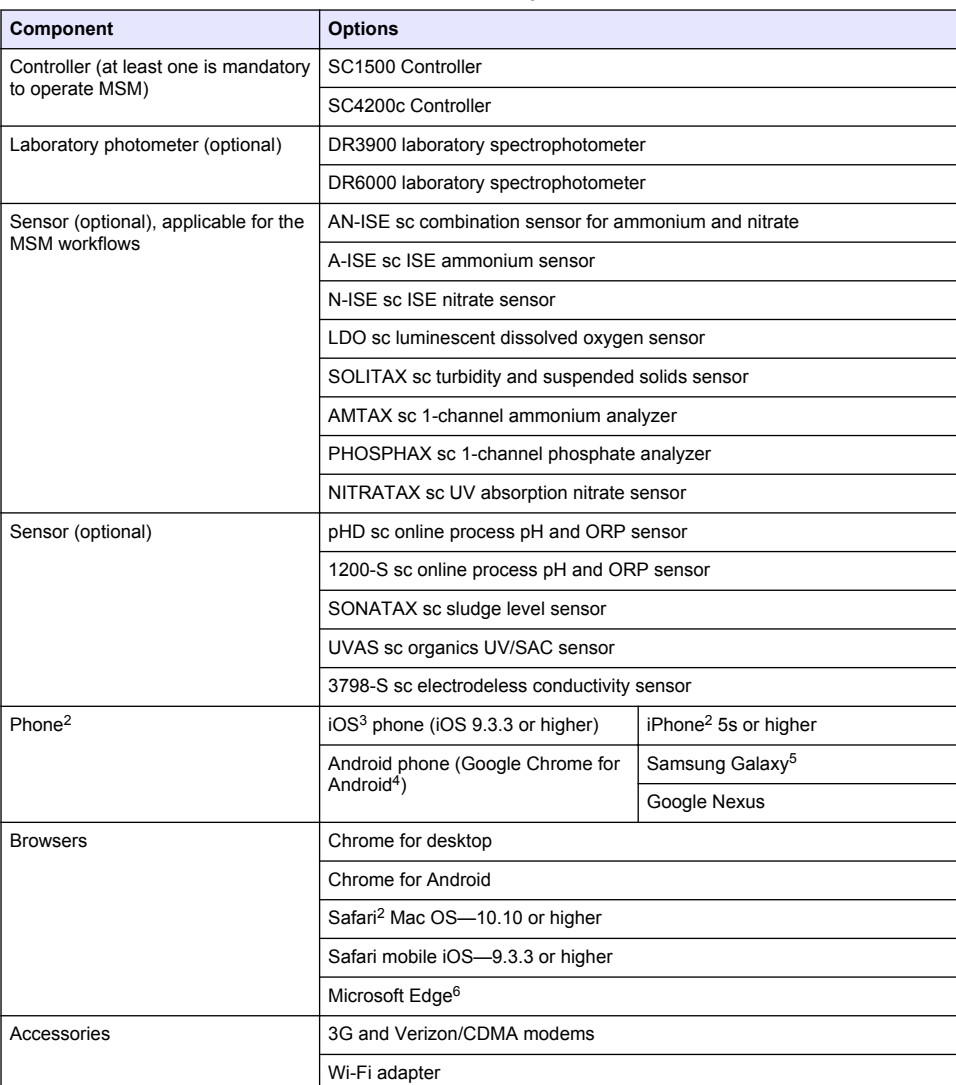

#### **Table 1 MSM components**

#### **Connection options and speed requirements**

[Table 2](#page-5-0) shows the recommended internet connection configuration for controllers and phones.

- <sup>3</sup> iOS, iPhone and Safari are trademarks of Apple Inc.
- <sup>4</sup> Android and Google Chrome are trademarks of Google Inc.
- <sup>5</sup> Galaxy is a trademark of Samsung Group.
- <sup>6</sup> Microsoft Edge is a trademark of Microsoft.

<sup>&</sup>lt;sup>2</sup> Minimum screen resolution is 640 x 1136 px.

<span id="page-5-0"></span>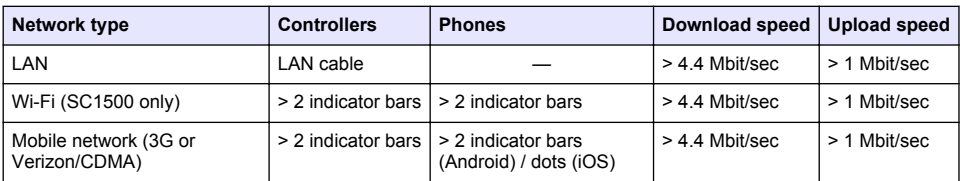

### **Table 2 Connection and speed requirements**

#### **Ports used for LAN and Wi-Fi**

Make sure that the port used is open, refer to Table 3.

#### **Table 3 Port list**

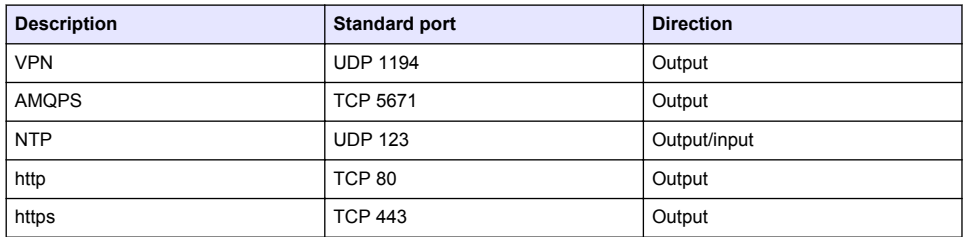

# **Connect a controller to a network**

## **D A N G E R**

Multiple hazards. Only qualified personnel must conduct the tasks described in this section of the document.

## *N O T I C E*

Network and access point security is the sole responsibility of the customer using the wireless instrument. The manufacturer will not be liable for any indirect, special, incidental or consequential damages caused by a breach in network security.

## **SC1500—Configure the IP address of the PC**

Connect the controller to the internet for configuration and operation. Based on the configuration, the controller connects to the internet through a mobile network or a LAN/Wi-Fi connection. Do the steps that follow to change the IP address in Microsoft Windows on your PC or laptop. *Note: The user must have Windows administrator rights on the computer to change the Windows settings.*

*Note: Make sure that the PC is not connected to a LAN network.*

- **1.** Connect the SC1500 controller to the PC.
- **2.** At the PC go to **Control Panel > Network and Internet > Network and SharingCenter**, then select **Change adapter settings**.
- **3.** Right-click **Local Area Connection**, then select **Properties**.
- **4.** Highlight **Internet Protocol Version 4 (TCP/IPv4)**, then push **Properties**.
- **5.** Select **Use the following IP address**. Enter the settings that follow:

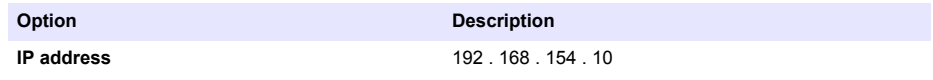

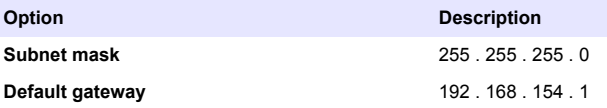

*Note: Record the initial values to change the values back after the configuration.*

**6.** Push **OK** to confirm the settings. *Note: Change the settings to the initial values when the configuration is completed.*

## **SC1500—Mobile network connection**

#### **Items to collect:**

- PC
- Modem
- M12 to RJ45 Ethernet cable
- **1.** Configure the IP address. Refer to [SC1500—Configure the IP address of the PC](#page-5-0) on page 6.
- **2.** Install the SIM card in the modem. Make sure that the orientation of the SIM card is correct. Refer to [Figure 2.](#page-7-0)
- **3.** Connect the modem to the USB port in the USB box. Refer to [Figure 3.](#page-7-0)
- **4.** Make sure that the modem is energize and the LINK LED of the modem flashes.
- **5.** Wait a minimum of 5 minutes.
- **6.** If the signal strength indicator of the modem does not show two or more bars, move the USB box to a location with a stronger 3G/CDMA signal.
- **7.** Make sure that the LINK LED flashes every 5 seconds to show that the modem is connected to the network.
- **8.** Install the cover on the USB box.
- **9.** Connect the Ethernet cable to the right M12 socket of the controller.

*Note: Do not connect the Ethernet cable to the PC or laptop at this time.*

- **10.** Disconnect the power cord for the controller from the electrical outlet.
- **11.** After 5 seconds, connect the power cord for the controller to the electrical outlet again. The controller LED starts flashing (two green pulses followed by a pause).
- **12. Only** while the LED is flashing, connect the Ethernet cable to the PC.
- **13.** Open the web browser on the PC or laptop. Enter the IP address that follows to connect with the SC1500 Controller: **192.168.154.40**
- **14.** Select **System Setup**.
- **15.** Select **3G**.
- **16.** Configure the settings that follow. The values are supplied in the provider information.

*Note: If a Verizon modem is used, all settings are already set. Do not change the settings.*

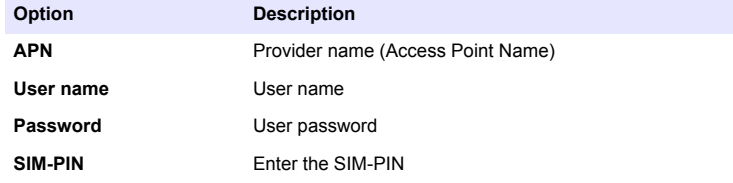

**17.** Push **Save setup** and wait a minimum of 3 minutes.

- <span id="page-7-0"></span>**18.** Make sure that the LINK LED flashes every 5 seconds to show that the modem is connected to the network.
- **19.** Select **Connectivity**. Make sure that the 3G section shows OK and a modem connection is enabled.

The controller gets the network IP addresses.

#### **Figure 2 Install the SIM card**

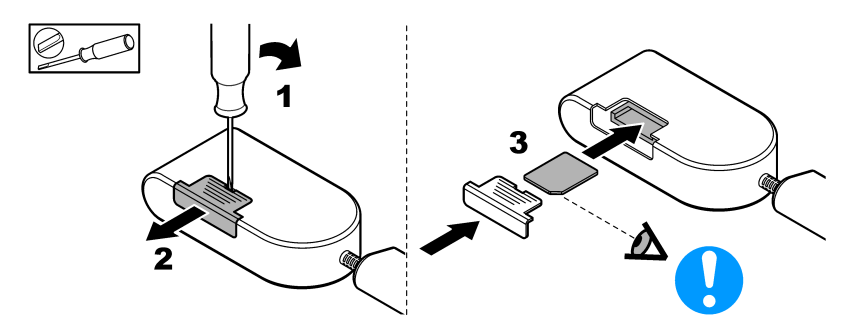

**Figure 3 Connect the modem**

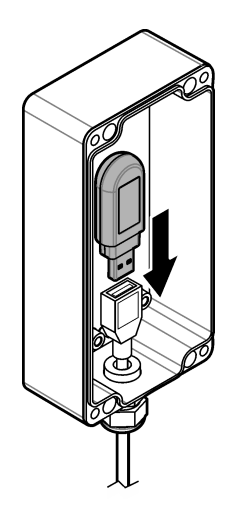

## **Wi-Fi and LAN connection checklist**

*Note: Configure the Wi-Fi card 'wlan0' first. The MSM Wi-Fi connection can be used with WEP (not recommended) and WPA2-PSK authentication.*

*Note: Examine the router settings. The manufacturer recommends that the router security setting is not set to 'mixed mode'. The Wi-Fi stick in the SC1500 can not be used with 'mixed mode' security. AES (WPA2) and TKIP (WPA) must be independently set.*

• Does the customer router supplies IP addresses via DHCP? If yes, only refer to [SC1500—LAN](#page-8-0) [network connection](#page-8-0) on page 9.

Or does customer router supplies static IP addresses? If yes, only refer to [SC1500—LAN network](#page-8-0) [connection](#page-8-0) on page 9.

• Is there a firewall in the customer network? If yes, make sure that the ports on the firewall are open for incoming and outgoing traffic. Refer to [Components and requirements](#page-4-0) on page 5 and [Table 3](#page-5-0) on page 6 for the port settings.

- <span id="page-8-0"></span>• Does the customer have MAC filtering on the firewall? If yes, only refer to SC1500—Wi-Fi network connection on page 9.
- **1.** The SC1500 Controller gets its IP address automatically (without configuration) from the customer supplied router.
- **2.** Set the IP address, the subnet and possible proxy in the network configuration menu of the SC1500.
- **3.** The user must enter the MAC address of the SC1500 network card in the router. Select **Connectivity** to find the MAC address, refer to step [19.](#page-9-0) Configure the router to always give the same IP address to the MAC address.

### **SC1500—LAN network connection**

#### **Items to collect:**

- PC
- M12 to RJ45 Ethernet cable
- **1.** Configure the IP address. Refer to [SC1500—Configure the IP address of the PC](#page-5-0) on page 6.
- **2.** Connect the Ethernet cable to the right M12 socket of the controller.

*Note: Do not connect the Ethernet cable to the PC or laptop at this time.*

- **3.** Disconnect the power cord for the controller from the electrical outlet.
- **4.** After 5 seconds, connect the power cord for the controller to the electrical outlet again. The controller LED starts flashing (two green pulses followed by a pause).
- **5.** While the LED is flashing, connect the Ethernet cable to the PC.
- **6.** Open the web browser on the PC. Enter the IP address that follows to go to the SC1500 Controller home page. **192.168.154.40**
- **7.** Select **System Setup**.
- **8.** Select **LAN**.
- **9.** Select **DHCP** or **Static** IP address. If a static IP address is selected, enter the IP address, subnet mask, gateway and the DNS IP. Refer to [Components and requirements](#page-4-0) on page 5 for the port settings.
- **10.** Push **Save setup**.
- **11.** Connect the controller to the internet. Refer to the controller documentation for instructions.
- **12.** Disconnect the power cord for the controller from the electrical outlet.
- **13.** After 5 seconds, connect the power cord for the controller to the electrical outlet again.

#### **SC1500—Wi-Fi network connection**

#### **Items to collect**

- PC or laptop
- M12 tp RJ45 Ethernet cable
- Wi-Fi adapter
- USB box
- **1.** Configure the IP address of the PC. Refer to [SC1500—Configure the IP address of the PC](#page-5-0) on page 6.
- **2.** Remove the cover from the USB box.
- **3.** Install the Wi-Fi adapter into the USB box.
- **4.** Connect the Ethernet cable to the right M12 socket of the controller. *Note: Do not connect the Ethernet cable to the PC or laptop at that time.*
- **5.** Disconnect the power cord for the controller from the electrical outlet.
- **6.** After 5 seconds, connect the power cord for the controller to the electrical outlet again.

The controller LED starts flashing (two green pulses followed by a pause).

- <span id="page-9-0"></span>**7.** While the LED is flashing, connect the Ethernet cable to the PC or laptop.
- **8.** Open the web browser on the PC. Enter the IP address that follows to connect to the SC<sub>1500</sub> Controller "**192.168.154.40**"
- **9.** Select **System Setup**.
- **10.** Select **Wi-Fi**.
- **11.** Push **Scan**.

All of the available Wi-Fi networks show on the display.

- **12.** Select the correct Wi-Fi network. If possible, select a network with WPA2-PSK .
- **13.** Enter the Wi-Fi password and push **Save setup**. Wait until the message "Settings saved" shows.
- **14.** Disconnect the Ethernet cable from the PC.
- **15.** Disconnect the power cord for the controller from the electrical outlet.
- **16.** After 5 seconds, connect the power cord for the controller to the electrical outlet again. The controller LED starts flashing (two green pulses followed by a pause).
- **17.** While the LED is flashing, connect the Ethernet cable to the PC.
- **18.** Open the web browser on the PC. Enter the IP address that follows to connect to the SC1500 Controller:

# **192.168.154.40**

**19.** Select **Connectivity**.

Make sure that the Wi-Fi section shows OK and a Wi-Fi connection is established.

## **SC4200c—LAN network connection**

The controller must connect to the internet for configuration and operation. Based on the configuration, the controller connects to the internet through a mobile network or a LAN connection. Refer to the SC4200c User Manual.

## **SC4200c—Mobile network connection**

Install a user-supplied Mirco SIM card in the controller to connect the controller to a mobile network. Refer to [Figure 4](#page-10-0).

### <span id="page-10-0"></span>**Figure 4 SIM card installation**

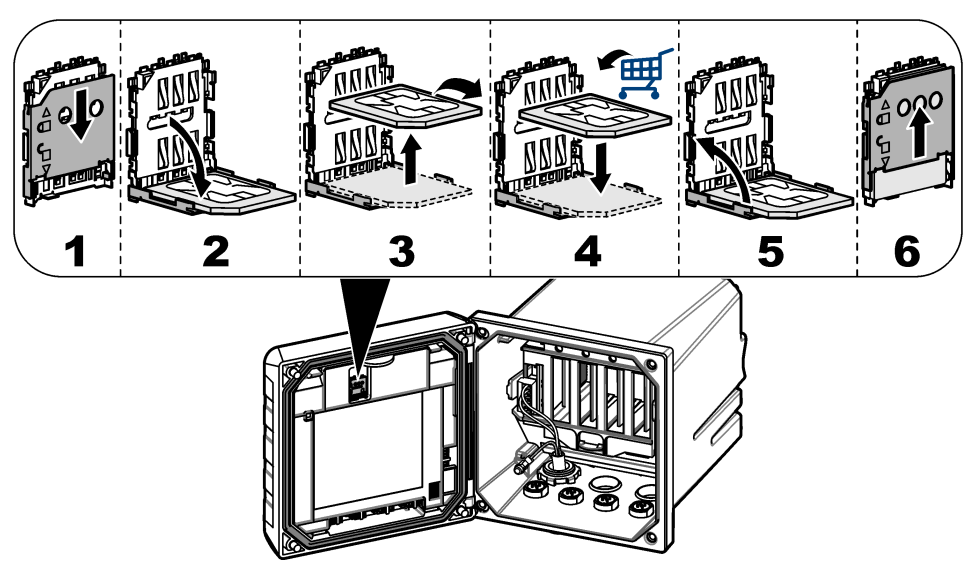

## **Connect the controller to a PC or laptop**

Connect the controller to a PC or laptop with a Microsoft Windows operating system. *Note: Make sure that the PC or laptop is not connected to a LAN network.*

#### **Items to collect:**

- PC or laptop
- USB Ethernet adapter
- RJ45 Ethernet cable
- **1.** Connect the Ethernet cable to the PC. Refer to [Figure 5.](#page-11-0)
- **2.** Connect the other end of the Ethernet cable to the USB Ethernet adapter.
- **3.** Connect the USB Ethernet adapter to the USB port on the controller.

### <span id="page-11-0"></span>**Figure 5 Connect the USB Ethernet adapter**

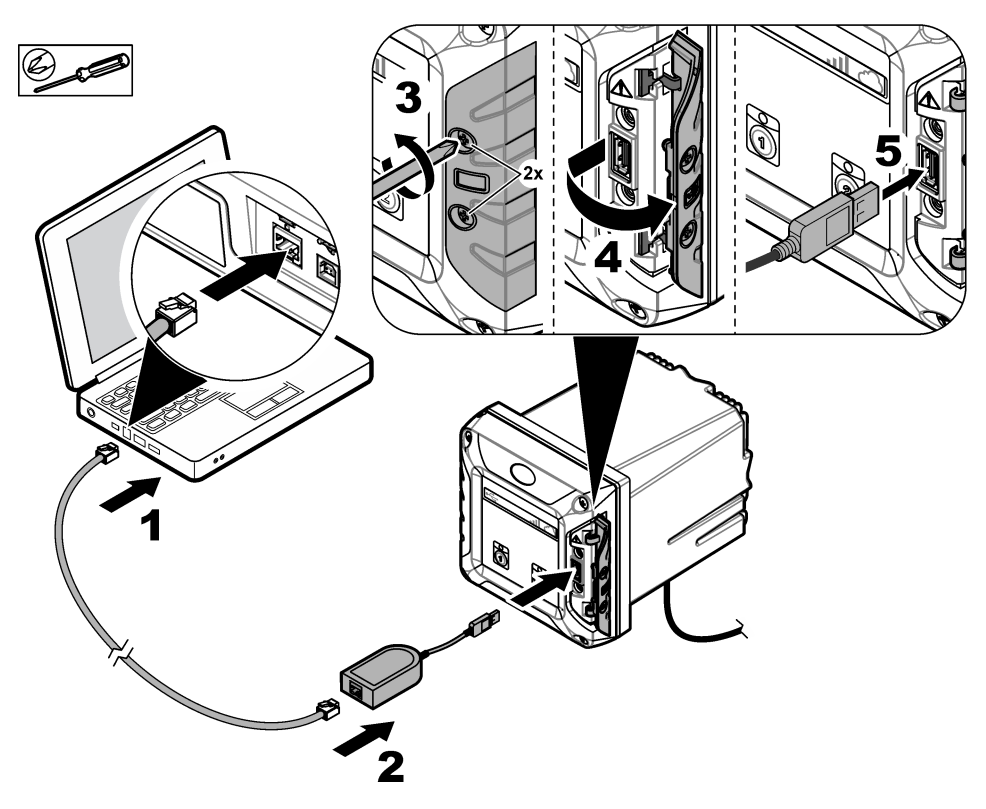

### **Configure the IP address of the PC**

Do the steps that follow to change the IP address in Microsoft Windows on your PC or laptop. *Note: The user must have Windows administrator rights on the computer to change the Windows settings.*

- **1.** Go to **Control Panel > Network and Internet > Network and SharingCenter**, then select **Change adapter settings**.
- **2.** Right-click **Local Area Connection**, then select **Properties**.
- **3.** Highlight **Internet Protocol Version 4 (TCP/IPv4)**, then push **Properties**.
- **4.** Select **Use the following IP address**. Enter the settings that follow.

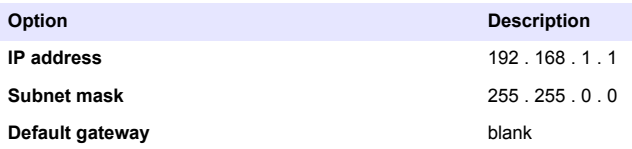

*Note: Record the initial values to change the values back after the configuration.*

**5.** Push **OK** to confirm the settings.

*Note: Change the settings to the initial values when the configuration is completed.*

## <span id="page-12-0"></span>**Configure the modem**

*Note: An internet connection is not necessary to complete this configuration.*

**1.** Open the web browser on the PC. Enter the IP address that follows to connect to the SC4200c Controller.

"http://192.168.100.100"

- **2.** Select the menu **Modem**.
- **3.** Select the SIM provider from the **Provider** list. Only if the provider is not in the list, select **Other** and enter the settings that follow.

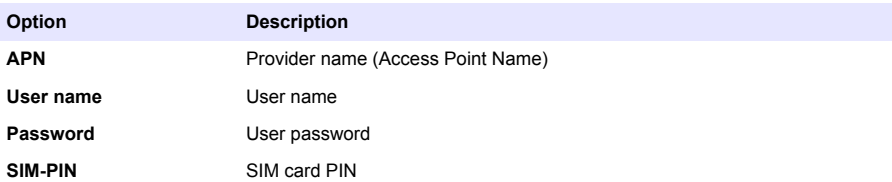

- **4.** Push **Apply** and wait until the message "Modem is currently configured" shows on the PC. *Note: An internet connection is not necessary to complete this configuration.*
- **5.** Remove the Ethernet cable and the USB Ethernet adapter from the PC and the controller.
- **6.** After a maximum of 5 minutes, examine the signal strength that shows on the front of the controller. The cloud icon stays blue to show a correct connection.
- **7.** Change the settings to the initial values when the configuration is completed.

# **User interface and navigation—Mobile device/PC**

After a successful login, the start page **My dashboard** shows. Push **Devices** to start the MSM application. Refer to [Table 5](#page-13-0). Push  $\equiv$  to open the main menu. Refer to Table 4.

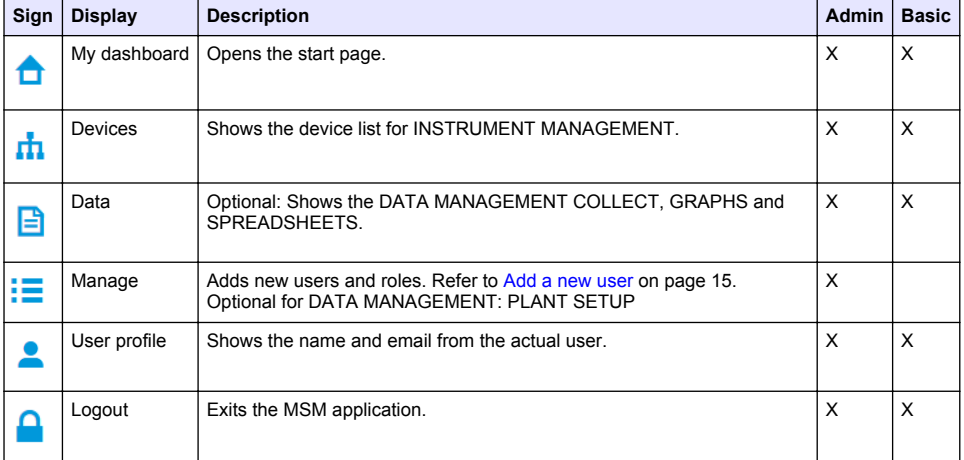

#### **Table 4 Main menu**

## **Table 5 Device pages**

<span id="page-13-0"></span>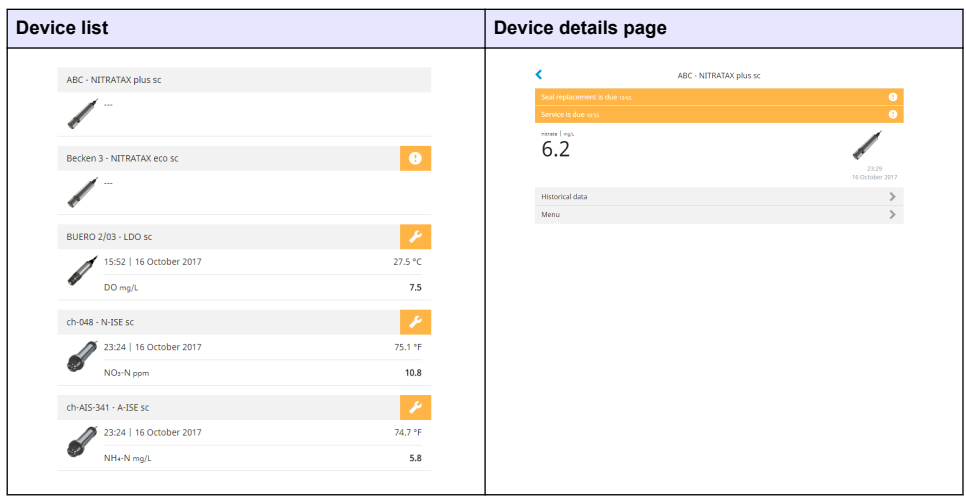

# **List of notifications**

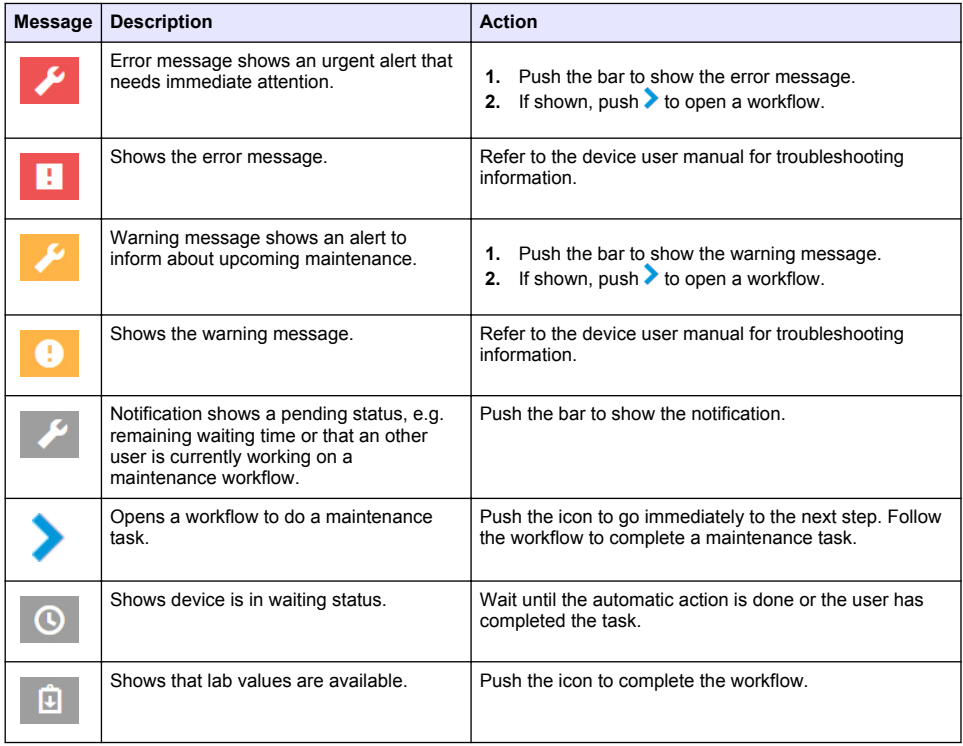

<span id="page-14-0"></span>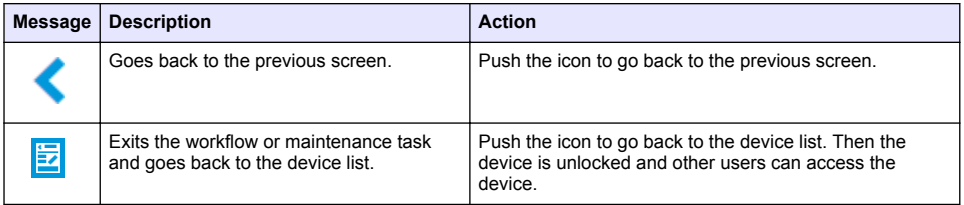

# **Control function for devices**

When a device menu is entered (e.g., calibration or maintenance task), the device is locked for other users.

To exit the device menu push  $\zeta$  or  $\mathbb{E}$ . Push  $\zeta$  to go to the previous screen. Push  $\mathbb{E}$  to exit the menu and go back to the device list.

If a maintenance task is entered, follow the task with **Continue** or **>**. To exit the workflow and go back to the device list push **Cancel** or  $\blacktriangle$ . Push  $\blacktriangle$  to go to the previous screen in the workflow.

When in a maintenance taks, the device stays locked for other users and work may be discarded if

 $\triangle$  is pushed from the main menu.

# **Initial setup**

## **Activate the account**

The manufacturer makes the CLAROS account.

The administrator of the account (as defined by the customer) receives an invitation email to activate the account.

*Note: : The invitation link expires after 24 hours. If the link expires before the account is activated, contact the manufacturer to ask them to send the email again.*

- **1.** Select **ACTIVATE YOUR ACCOUNT** in the invitation email.
- **2.** Follow the instruction to create a username and password.
- **3.** A confirmation email with the login information will be sent.
- **4.** Select the link in the login information email to log in to the account. The manufacturer recommends that a bookmark is added for this website for faster access.
	- EU server: eu.fsn.hach.com
	- US server: us.fsn.hach.com

## **Add a new user**

*Note: Only account administrators can add more users.*

- **1.** Open the browser and log in to MSM.
- **2.** Push  $\equiv$  to open the main menu.
- **3.** Push  $\mathbf{E}$  and select **Users** to add a new user.
- **4.** Push **ADD**.
- **5.** Enter the first name, last name and email address of the new user.

**6.** Select the role of the new user.

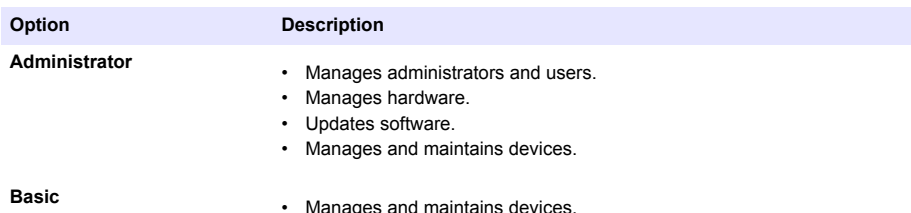

*Note: A user can have both Administrator and Basic roles.*

#### **7.** Push **SAVE**.

The list shows the new user.

An invitation email is sent to the new user to activate the account. Refer to [Activate the account](#page-14-0) on page 15.

## **Add a controller**

- **1.** Install the mA output cards, relay cards and profibus cards in the controller. Refer to the controller user manual for installation instructions.
- **2.** Connect the sensors to the controller. Refer to the SC1500 and/or SC4200c controller user manual for installation instructions.
- **3.** Supply power to the controller.
- **4.** Connect the controller to the HACH Server. Refer to [Connect a controller to a network](#page-5-0) on page 6.
- **5.** To start the MSM application, open the browser on a Mobile device/PC and log in the account.
- **6.** Push **Devices**.
- **7.** Push **ADD CONTROLLER** to add the controller.
- **8.** Enter the serial number of the controller. Push **Continue** to confirm.
- **9.** Wait 30 seconds, then refresh the browser. The controller will be **Online** on the device list. Refer to [User interface and navigation—Mobile device/PC](#page-12-0) on page 13.
- **10.** Make sure that the correct serial number and image of the controller are shown.
- **11.** Select the controller on the device list to open the controller details page. The sensors and cards connected to the controller are shown. Refer to [Figure 6](#page-16-0).

<span id="page-16-0"></span>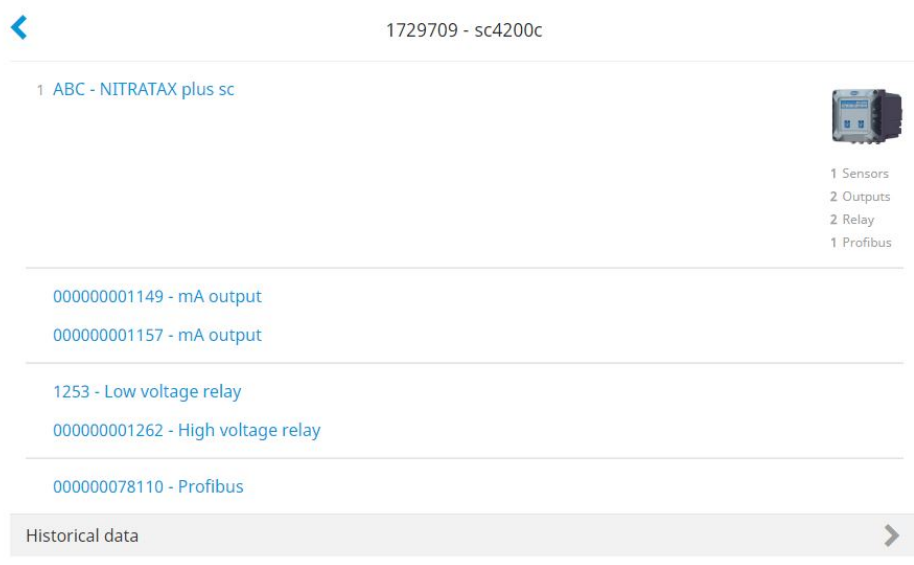

## **Add a sensor**

Make sure that the controller is provisioned and connected to the HACH Server.

- **1.** Make sure the controller is **Online** on the device list.
- **2.** Connect the sensor to the controller physically. Wait 30 seconds, then refresh the browser. The sensor is **Online** on the device list and the device details page. Refer to [User interface and navigation—Mobile device/PC](#page-12-0) on page 13.
- **3.** Make sure that the correct serial number, image and the correct measurement parameters of the device are shown. After 30 seconds, the measurement values are updated for all devices. Refer to [User interface](#page-12-0) [and navigation—Mobile device/PC](#page-12-0) on page 13.

## **Configure a mA output card**

Make sure that the controller is provisioned and connected to the HACH Server.

- **1.** Select the mA output card from the controller details page.
- **2.** Push **MENU** to access the mA output card settings. The mA output card will be locked. Refer to [Control function for devices](#page-14-0) on page 15.
- **3.** Push **System setup** to show a list of channels.
- **4.** Select a channel and push **Source**.
- **5.** Select a sensor from the list. Push **OK** to confirm.
- **6.** Select a parameter from the list. Push **OK** to confirm.

## **Configure a profibus card**

Make sure that the controller is provisioned and connected to the HACH Server.

- **1.** Select the profibus card from the controller details page.
- **2.** Push **MENU** to access the device settings. The device is locked. Refer to [Control function for](#page-14-0) [devices](#page-14-0) on page 15
- **3.** Push **Telegram**.
- **4.** Push **Add Sensor** and select a sensor from the list. Push **OK** to confirm. The selected sensor shows.
- **5.** Select the sensor and push  $\Omega$
- **6.** Push **Add Tag** and select a tag from the list. Push **OK** to confirm. The selected tag shows.
- **7.** Push **Save**.

### **Change the sensor order**

To change the position of the sensors in the list, do the steps that follow:

- **1.** Select **Menu>Telegram** to show the list of the sensors.
- **2.** Select the sensor from the list.
- **3.** Use  $\triangle$  and  $\triangle$  to move the sensor up or down in the list.
- **4.** Push **Save**.

### **Delete a sensor**

- **1.** Select **Menu>Telegram** to show the list of the sensors.
- **2.** Select the sensor and push  $\bullet$
- **3.** Push **Delete Sensor** to delete the sensor and the tags of the sensor from the telegram.
- **4.** Push **Save**. *Note: The list of the remaining sensors is not changed when a sensor is deleted.*

#### **Change the position and delete tags of a sensor**

- **1.** Select **Menu>Telegram** to show the list of the sensors.
- **2.** Select the sensor and push A list of tags shows.
- **3.** Select a tag from the list.
	- Use  $\triangle$  and  $\triangleright$  to move the tag up or down in the list.
	- Push **Delete Tag** to delete a tag.
- **4.** Push **Save**.

## **Add a photometer**

- **1.** Set the photometer to ON.
- **2.** Connect the photometer to the HACH Server. Refer to the photometer user manual.
- **3.** Push **Devices** to start the MSM application.
- **4.** Push **ADD DEVICE** to add the photometer.
- **5.** Enter the serial number of the photometer. Push **Continue** to confirm.
- **6.** Wait 30 seconds, then refresh the browser. The photometer will be **Online** on the device list. Refer to [User interface and navigation—Mobile device/PC](#page-12-0) on page 13.
- **7.** Make sure that the correct serial number and image of the photometer are shown.

# <span id="page-18-0"></span>**Operation**

## **Install a software update**

If a software update for a device is available, a notification shows in the device list.

- **1.** Select the device. The notification "Software update is available" shows.
- **2.** Push to show the information of the software version. Refer to Figure 7.
- **3.** Push **Update** to start the software update.

### **Figure 7 Software update**

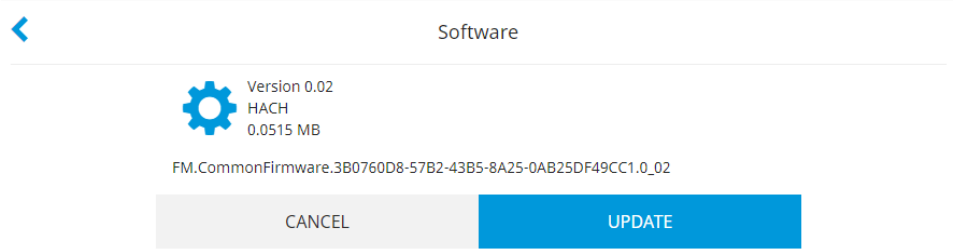

# **Troubleshooting**

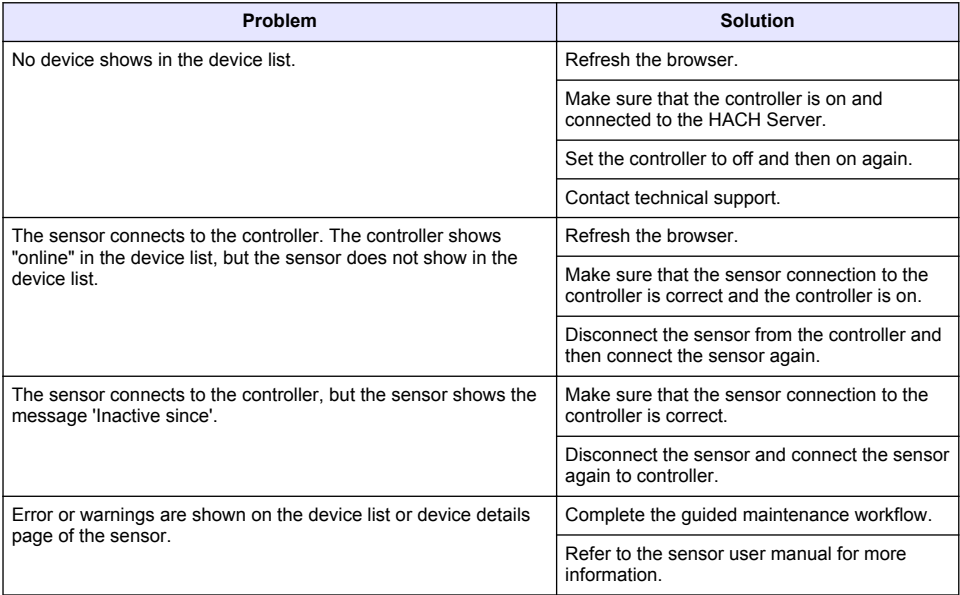

# **Parts and accessories**

# **W A R N I N G**

Personal injury hazard. Use of non-approved parts may cause personal injury, damage to the instrument or equipment malfunction. The replacement parts in this section are approved by the manufacturer.

*Note: Product and Article numbers may vary for some selling regions. Contact the appropriate distributor or refer to the company website for contact information.*

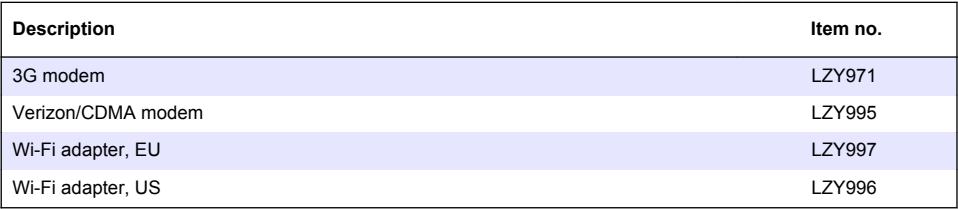

# <span id="page-20-0"></span>**Inhaltsverzeichnis**

Allgemeine Informationen auf Seite 21 [Erstkonfiguration](#page-33-0) auf Seite 34

[Anschließen eines Controllers an ein Netzwerk](#page-24-0) auf Seite 25

[Benutzeroberfläche und Navigation – Mobilgerät/PC](#page-31-0) auf Seite 32

[Betrieb](#page-37-0) auf Seite 38

[Fehlerbehebung](#page-37-0) auf Seite 38

# **Allgemeine Informationen**

Der Hersteller ist nicht verantwortlich für direkte, indirekte, versehentliche oder Folgeschäden, die aus Fehlern oder Unterlassungen in diesem Handbuch entstanden. Der Hersteller behält sich jederzeit und ohne vorherige Ankündigung oder Verpflichtung das Recht auf Verbesserungen an diesem Handbuch und den hierin beschriebenen Produkten vor. Überarbeitete Ausgaben der Bedienungsanleitung sind auf der Hersteller-Webseite erhältlich.

## **Sicherheitshinweise**

*H I N W E I S*

Der Hersteller ist nicht für Schäden verantwortlich, die durch Fehlanwendung oder Missbrauch dieses Produkts entstehen, einschließlich, aber ohne Beschränkung auf direkte, zufällige oder Folgeschäden, und lehnt jegliche Haftung im gesetzlich zulässigen Umfang ab. Der Benutzer ist selbst dafür verantwortlich, schwerwiegende Anwendungsrisiken zu erkennen und erforderliche Maßnahmen durchzuführen, um die Prozesse im Fall von möglichen Gerätefehlern zu schützen.

Bitte lesen Sie dieses Handbuch komplett durch, bevor Sie dieses Gerät auspacken, aufstellen oder bedienen. Beachten Sie alle Gefahren- und Warnhinweise. Nichtbeachtung kann zu schweren Verletzungen des Bedieners oder Schäden am Gerät führen.

Stellen Sie sicher, dass die durch dieses Messgerät bereitgestellte Sicherheit nicht beeinträchtigt wird. Verwenden bzw. installieren Sie das Messsystem nur wie in diesem Handbuch beschrieben.

### **Bedeutung von Gefahrenhinweisen**

# **G E F A H R**

Weist auf potenzielle oder unmittelbare Gefahrensituationen hin, die zum Tot oder zu schweren Verletzungen führen, falls sie nicht vermieden werden.

## **W A R N U N G**

Weist auf potenzielle oder unmittelbare Gefahrensituationen hin, die zum Tot oder zu schweren Verletzungen führen können, falls sie nicht vermieden werden.

## **AVORSICHT**

Weist auf eine potenzielle Gefahrensituation hin, die zu kleineren oder geringfügigen Verletzungen führen können.

## *H I N W E I S*

Kennzeichnet eine Situation, die, wenn sie nicht vermieden wird, das Gerät beschädigen kann. Informationen, die eine besondere Hervorhebung erforderlich machen.

#### **Warnhinweise**

Lesen Sie alle am Gerät angebrachten Aufkleber und Hinweise. Nichtbeachtung kann Verletzungen oder Beschädigungen des Geräts zur Folge haben. Im Handbuch wird in Form von Warnhinweisen auf die am Gerät angebrachten Symbole verwiesen.

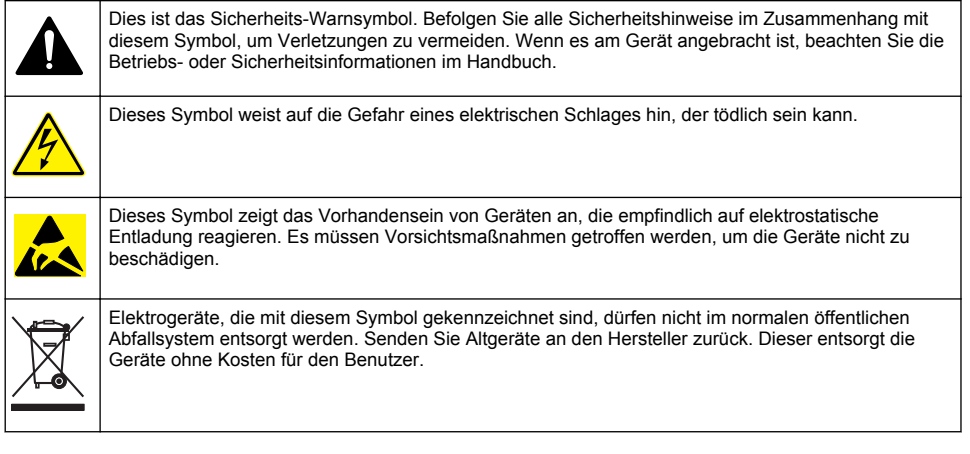

# **Produktübersicht**

Mobile Sensor Management (MSM) ist eine webbasierte Software, die Geräten mit Internetverbindung (z.B. Mobiltelefonen, Tablets, Laptops) Zugriff auf den registrierten Controller und die registrierten Sensoren ermöglicht. Es wird ein Standard-Internetbrowser verwendet. Siehe [Komponenten und Anforderungen](#page-22-0) auf Seite 23.

Eine sichere Authentifizierung steuert den Zugriff auf den MSM Webserver. Die Statusinformationen in der MSM Geräteliste liefern einen Überblick über den Messwert, die Leistung und spezielle Informationen über anstehende Wartungsarbeiten für jedes analytische Gerät<sup>1</sup>. Der Benutzer kann problemlos Wartungsabläufe über die Geräteliste der MSM Software starten. Interaktive und Schrittfür-Schritt-Anleitungen bei den einzelnen Wartungsschritten stellen sicher, dass alle Schritte schnell und genau durchgeführt werden.

Optional kann ein Spektralphotometer (DR3900 oder DR6000) in das MSM System integriert werden, sodass eine einfache und bequeme Prüfung und Kalibrierung der analytischen Geräte möglich ist. Die Kommunikation zwischen den Geräten und dem sicheren Hach Server erfolgt über eine LAN-, WLAN- oder Modemverbindung (3G oder Verizon/CDMA). Siehe [Abbildung 1.](#page-22-0)

<sup>1</sup> Mögliche Sensoren siehe [Tabelle 1](#page-23-0) auf Seite 24.

## <span id="page-22-0"></span>**Abbildung 1 Systemübersicht**

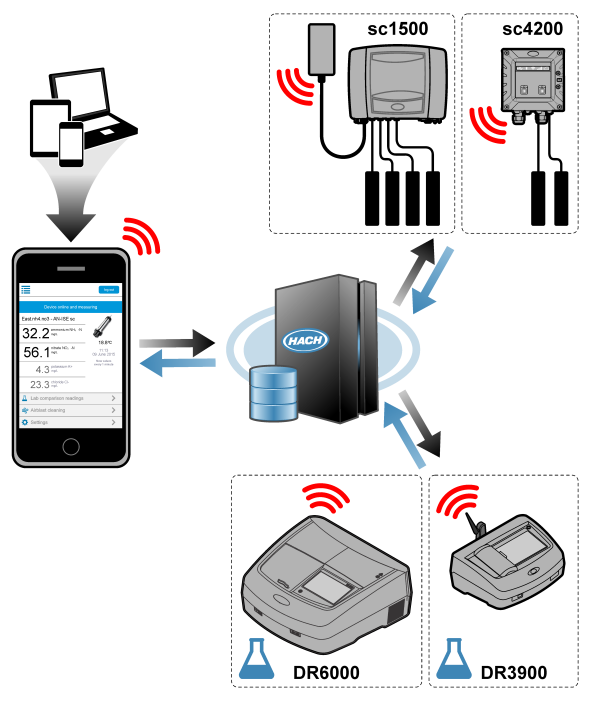

## **Komponenten und Anforderungen**

## **MSM Komponenten**

Ein MSM System kann verschiedene Komponenten haben. Siehe [Tabelle 1](#page-23-0).

### **Tabelle 1 MSM Komponenten**

<span id="page-23-0"></span>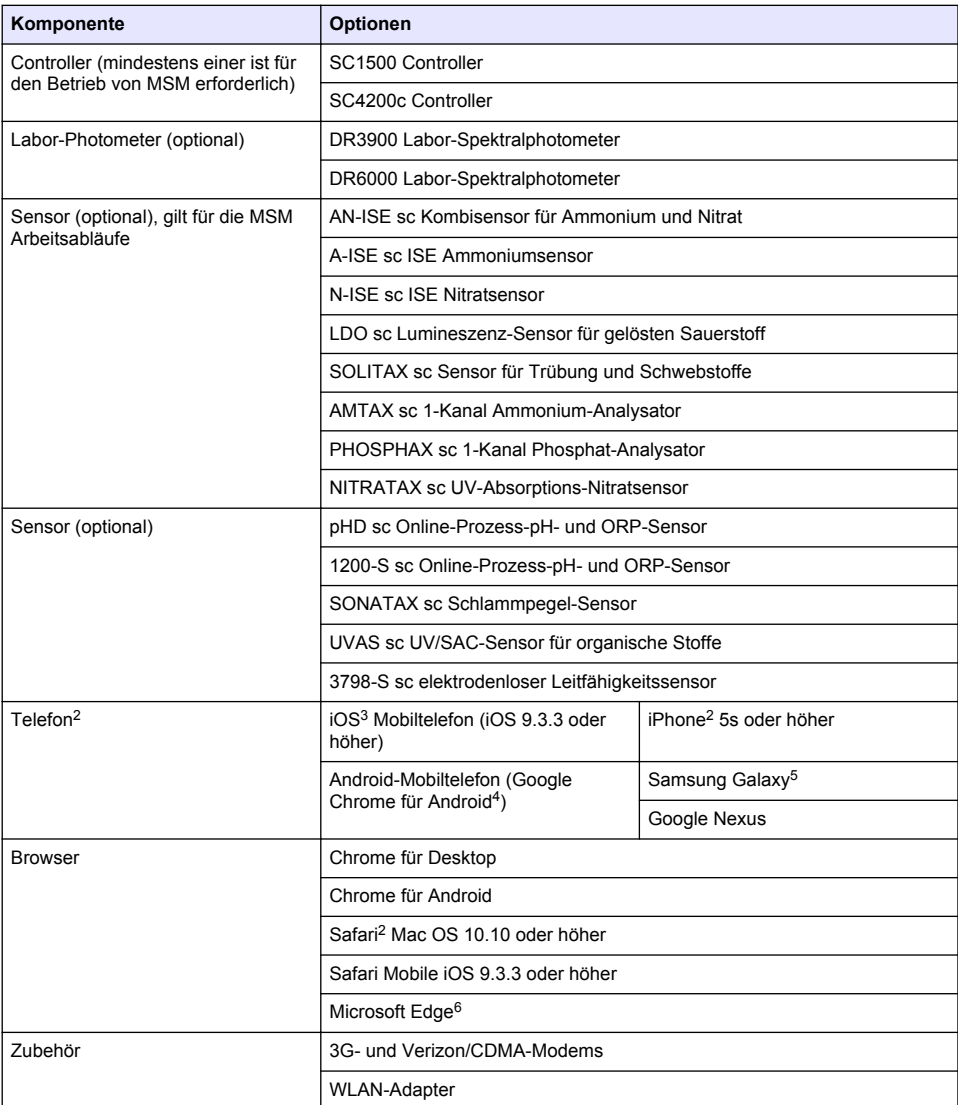

#### **Anschlussmöglichkeiten und Geschwindigkeitsanforderungen**

[Tabelle 2](#page-24-0) enthält die empfohlene Internetverbindungskonfiguration für Controller und Mobiltelefone.

<sup>2</sup> Die kleinste Bildschirmauflösung beträgt 640 x 1136 Pixel.

<sup>&</sup>lt;sup>3</sup> iOS, iPhone und Safari sind Marken von Apple Inc.

<sup>4</sup> Android und Google Chrome sind Marken von Google Inc.

<sup>5</sup> Galaxy ist eine Marke von Samsung Group.

<sup>6</sup> Microsoft Edge ist eine Marke der Microsoft Corporation.

**Tabelle 2 Anschluss- und Geschwindigkeitsanforderungen**

<span id="page-24-0"></span>

| Netzwerktyp                                          | Steuergeräte      | <b>Mobiltelefone</b>                             | Download-<br>Geschwindigkeit | Upload-<br>Geschwindigkeit |
|------------------------------------------------------|-------------------|--------------------------------------------------|------------------------------|----------------------------|
| LAN                                                  | LAN-Kabel         |                                                  | $>$ 4.4 Mbit/s               | $> 1$ Mbit/s               |
| WLAN (nur<br>SC <sub>1500</sub> )                    | > 2 Anzeigebalken | > 2 Anzeigebalken                                | > 4.4 Mbit/s                 | $> 1$ Mbit/s               |
| <b>Mobiles Netzwerk</b><br>(3G oder<br>Verizon/CDMA) | > 2 Anzeigebalken | > 2 Anzeigebalken<br>(Android) / Punkte<br>(iOS) | $>$ 4.4 Mbit/s               | $> 1$ Mbit/s               |

### **Ports für LAN und WLAN**

Stellen Sie sicher, dass der verwendete Port offen ist, siehe Tabelle 3.

### **Tabelle 3 Port-Liste**

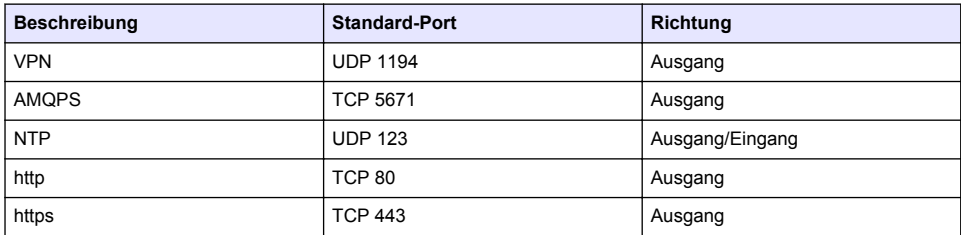

# **Anschließen eines Controllers an ein Netzwerk**

## **G E F A H R**

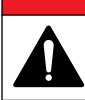

Mehrere Gefahren. Die in diesem Abschnitt des Handbuchs beschriebenen Eingriffe dürfen ausschließlich von qualifiziertem Personal vorgenommen werden.

# *H I N W E I S*

Die Sicherheit von Netzwerk und Zugangspunkt liegt in der alleinigen Verantwortung des Kunden, der das drahtlose Gerät verwendet. Der Hersteller ist nicht haftbar für indirekte, spezielle, zufällige oder Folgeschäden, die durch eine Verletzung der Netzwerksicherheit verursacht wurden.

# **SC1500 – Konfigurieren der IP-Adresse des PCs**

Verbinden Sie den Controller zur Konfiguration und zum Betrieb mit dem Internet. Je nach der Konfiguration wird der Controller über ein mobiles Netzwerk oder über eine LAN/WLAN-Verbindung mit dem Internet verbunden.

Führen Sie die folgenden Schritte aus, um die IP-Adresse in Microsoft Windows auf Ihrem PC oder Laptop zu ändern.

*Hinweis: Der Benutzer muss über Windows-Administratorrechte auf dem Computer verfügen, um die Windows-Einstellungen zu ändern.*

*Hinweis: Stellen Sie sicher, dass der PC nicht an das LAN-Netzwerk angeschlossen ist.*

- **1.** Verbinden Sie den SC1500 Controller mit dem PC.
- **2.** Gehen Sie auf dem PC zu **Systemsteuerung > Netzwerk und Internet > Netzwerk- und Freigabecenter**, und wählen Sie **Adaptereinstellungen ändern**.
- **3.** Klicken Sie mit der rechten Maustaste auf **LAN-Verbindung** und wählen Sie **Eigenschaften**.
- **4.** Markieren Sie **Internetprotokoll Version 4 (TCP/IPv4)** und wählen Sie dann **Eigenschaften**.

**5.** Wählen Sie **Folgende IP-Adresse verwenden**. Geben Sie die folgenden Einstellungen ein:

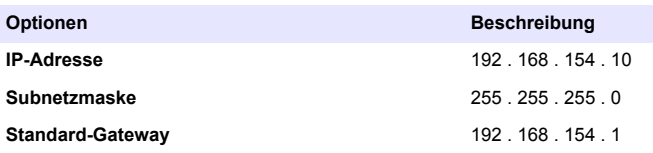

*Hinweis: Notieren Sie die ursprünglichen Werte, um sie nach der Konfiguration wieder zu ändern.*

**6.** Drücken Sie **OK**, um die Einstellungen zu bestätigen.

*Hinweis: Ändern Sie die Einstellungen auf die ursprünglichen Werte, sobald die Konfiguration abgeschlossen ist.*

## **SC1500 – Mobile Netzwerkverbindung**

#### **Zusätzlich erforderliche Artikel:**

- PC
- Modem
- M12-auf-RJ45-Ethernet-Kabel
- **1.** Konfigurieren Sie die IP-Adresse. Siehe [SC1500 Konfigurieren der IP-Adresse des PCs](#page-24-0) auf Seite 25.
- **2.** Installieren Sie die SIM-Karte im Modem. Stellen Sie sicher, dass die Ausrichtung der SIM-Karte stimmt. Siehe [Abbildung 2.](#page-26-0)
- **3.** Verbinden Sie das Modem mit dem USB-Anschluss der USB-Box. Siehe [Abbildung 3.](#page-26-0)
- **4.** Stellen Sie sicher, dass das Modem mit Strom versorgt ist und die LINK LED des Modems blinkt.
- **5.** Warten Sie mindestens 5 Minuten.
- **6.** Wenn das Modem eine Signalstärke von weniger als zwei Balken aufweist, versetzen Sie die USB-Box an einen Ort mit einem stärkeren 3G/CDMA-Signal.
- **7.** Stellen Sie sicher, dass die LINK LED im 5-Sekunden-Takt blinkt und das Modem entsprechend mit dem Netzwerk verbunden ist.
- **8.** Setzen Sie die Abdeckung auf die USB-Box.
- **9.** Schließen Sie das Ethernet-Kabel an der rechten M12-Buchse des Controllers an.
- *Hinweis: Schließen Sie das Ethernet-Kabel noch nicht an den PC oder Laptop an.*
- **10.** Ziehen Sie das Netzkabel des Controllers aus der Steckdose.
- **11.** Schließen Sie nach 5 Sekunden das Netzkabel des Controllers wieder an die Stromversorgung an.
	- Die Controller-LED beginnt zu blinken (zwei grüne Impulse gefolgt von einer Pause).
- **12.** Schließen Sie das Ethernet-Kabel **nur** bei blinkender LED an den PC an.
- **13.** Öffnen Sie den Webbrowser auf dem PC oder Laptop. Geben Sie die folgende IP-Adresse zum Anschluss mit dem SC1500 Controller ein: **192.168.154.40**
- **14.** Wählen Sie **Systemeinstellungen**.
- **15.** Wählen Sie **3G**.
- **16.** Konfigurieren Sie die folgenden Einstellungen. Die Angaben sind in den Informationen des Anbieters enthalten.

*Hinweis: Wenn ein Verizon Modem verwendet wird, sind alle Einstellungen bereits vorgenommen. Ändern Sie die Einstellungen nicht.*

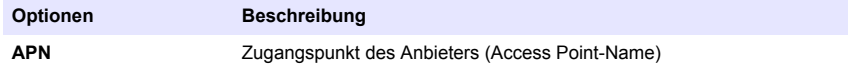

<span id="page-26-0"></span>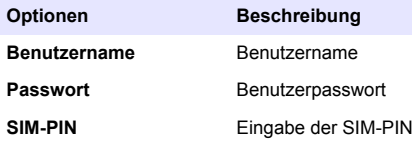

- **17.** Drücken Sie **Konfiguration speichern**, und warten Sie mindestens 3 Minuten.
- **18.** Stellen Sie sicher, dass die LINK LED im 5-Sekunden-Takt blinkt und das Modem entsprechend mit dem Netzwerk verbunden ist.
- **19.** Wählen Sie **Konnektivität**. Stellen Sie sicher, dass der Abschnitt 3G "OK" anzeigt und eine Modemverbindung hergestellt ist.

Der Controller ruft die Netzwerk-IP-Adressen ab.

#### **Abbildung 2 Einstecken der SIM-Karte**

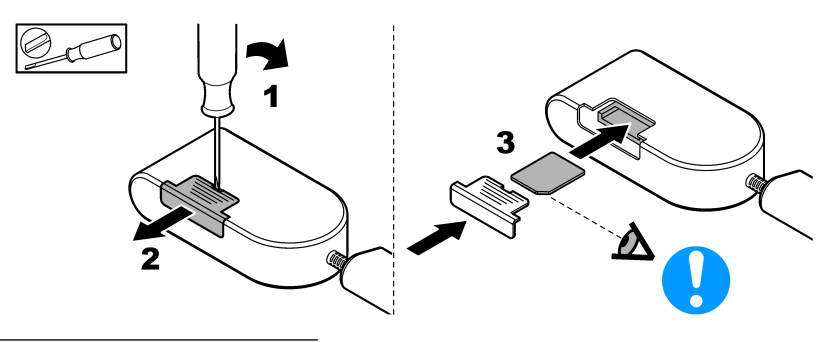

**Abbildung 3 Anschluss des Modems**

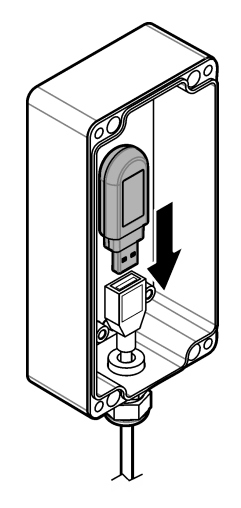

# **Checkliste für WLAN- und LAN-Verbindungen**

*Hinweis: Konfigurieren Sie die WLAN-Karte "wlan0" zuerst. Die MSM WLAN-Verbindung kann mit der WEP- (nicht empfohlen) und WPA2-PSK-Authentifizierung verwendet werden.*

*Hinweis: Prüfen Sie die Router-Einstellungen. Der Hersteller empfiehlt, die Sicherheitseinstellung des Routers nicht auf "Gemischter Modus" zu setzen. Der WLAN-Stick des SC1500 kann nicht mit der Sicherheitseinstellung "Gemischter Modus" verwendet werden. AES (WPA2) und TKIP (WPA) müssen unabhängig voneinander eingestellt werden.*

- Liefert der Router des Kunden die IP-Adressen über DHCP? Wenn ja, siehe SC1500 LAN-Netzwerkverbindung auf Seite 28. Oder liefert der Router des Kunden statische IP-Adressen? Wenn ja, siehe SC1500 – LAN-Netzwerkverbindung auf Seite 28.
- Hat das Netzwerk des Kunden eine Firewall? Wenn ja, stellen Sie sicher, dass die Ports in der Firewall für eingehenden und ausgehenden Datenverkehr geöffnet sind. Siehe [Komponenten und](#page-22-0) [Anforderungen](#page-22-0) auf Seite 23 und [Tabelle 3](#page-24-0) auf Seite 25 für Informationen zu den Port-Einstellungen.
- Verfügt die Firewall des Kunden über eine MAC-Filterung? Wenn ja, siehe [SC1500 WLAN-](#page-28-0)[Netzwerkverbindung](#page-28-0) auf Seite 29.
- **1.** Der SC1500 Controller erhält seine IP-Adresse automatisch (ohne Konfiguration) von dem vom Kunden bereitgestellten Router.
- **2.** Geben Sie die IP-Adresse, das Subnetz und eventuell den Proxy im Netzwerk-Konfigurationsmenü des SC1500 ein.
- **3.** Der Benutzer muss die MAC-Adresse der SC1500 Netzwerkkarte im Router eingeben. Wählen Sie **Konnektivität**, um die MAC-Adresse zu suchen, siehe Schritt [19.](#page-28-0) Konfigurieren Sie den Router so, dass der MAC-Adresse immer dieselbe IP-Adresse zugewiesen wird.

### **SC1500 – LAN-Netzwerkverbindung**

### **Zusätzlich erforderliche Artikel:**

- PC
- M12-auf-RJ45-Ethernet-Kabel
- **1.** Konfigurieren Sie die IP-Adresse. Siehe [SC1500 Konfigurieren der IP-Adresse des PCs](#page-24-0) auf Seite 25.
- **2.** Schließen Sie das Ethernet-Kabel an der rechten M12-Buchse des Controllers an. *Hinweis: Schließen Sie das Ethernet-Kabel noch nicht an den PC oder Laptop an.*
- **3.** Ziehen Sie das Netzkabel des Controllers aus der Steckdose.
- **4.** Schließen Sie nach 5 Sekunden das Netzkabel des Controllers wieder an die Stromversorgung an.

Die Controller-LED beginnt zu blinken (zwei grüne Impulse gefolgt von einer Pause).

- **5.** Während die LED blinkt, schließen Sie das Ethernet-Kabel an den PC an.
- **6.** Öffnen Sie den Webbrowser auf dem PC. Geben Sie die folgende IP-Adresse zum Öffnen der Homepage des SC1500 Controllers ein. **192.168.154.40**
- **7.** Wählen Sie **Systemeinstellungen**.
- **8.** Wählen Sie **LAN**.
- **9.** Wählen Sie **DHCP** oder **statische** IP-Adresse. Wenn eine statische IP-Adresse ausgewählt ist, geben Sie die IP-Adresse, die Subnetzmaske, das Gateway und die DNS-IP ein. Siehe [Komponenten und Anforderungen](#page-22-0) auf Seite 23 für Informationen zu den Port-Einstellungen.
- **10.** Drücken Sie auf **Konfiguration speichern**.
- **11.** Verbinden Sie den Controller mit dem Internet. Anweisungen finden Sie im Handbuch des **Controllers**
- **12.** Ziehen Sie das Netzkabel des Controllers aus der Steckdose.
- **13.** Schließen Sie nach 5 Sekunden das Netzkabel des Controllers wieder an die Stromversorgung an.

### <span id="page-28-0"></span>**SC1500 – WLAN-Netzwerkverbindung Zusätzlich erforderliche Artikel**

- PC oder Laptop
- M12-auf-RJ45-Ethernet-Kabel
- WI AN-Adapter
- USB-Box
- **1.** Konfigurieren Sie die IP-Adresse des PCs. Siehe [SC1500 Konfigurieren der IP-Adresse des](#page-24-0) [PCs](#page-24-0) auf Seite 25.
- **2.** Entfernen Sie die Abdeckung von der USB-Box.
- **3.** Installieren Sie den WLAN-Adapter an der USB-Schnittstelle.
- **4.** Schließen Sie das Ethernet-Kabel an der rechten M12-Buchse des Controllers an. *Hinweis: Schließen Sie das Ethernet-Kabel noch nicht an den PC oder Laptop an.*
- **5.** Ziehen Sie das Netzkabel des Controllers aus der Steckdose.
- **6.** Schließen Sie nach 5 Sekunden das Netzkabel des Controllers wieder an die Stromversorgung an.

Die Controller-LED beginnt zu blinken (zwei grüne Impulse gefolgt von einer Pause).

- **7.** Während die LED blinkt, schließen Sie das Ethernet-Kabel an den PC oder Laptop an.
- **8.** Öffnen Sie den Webbrowser auf dem PC. Geben Sie die folgende IP-Adresse zum Anschluss mit dem SC1500 Controller ein. "**192.168.154.40**"
- **9.** Wählen Sie **Systemeinstellungen**.
- **10.** Wählen Sie **WLAN**.
- **11.** Drücken Sie **Suchen**. Es werden alle verfügbaren WLAN-Netzwerke auf dem Display angezeigt.
- **12.** Wählen Sie das richtige WLAN-Netzwerk. Wählen Sie nach Möglichkeit ein Netzwerk mit WPA2-PSK.
- **13.** Geben Sie das WLAN-Kennwort ein, und drücken Sie **Konfiguration speichern**. Warten Sie, bis die Meldung "Settings saved" (Einstellungen gespeichert) angezeigt wird.
- **14.** Trennen Sie das Ethernet-Kabel vom PC.
- **15.** Ziehen Sie das Netzkabel des Controllers aus der Steckdose.
- **16.** Schließen Sie nach 5 Sekunden das Netzkabel des Controllers wieder an die Stromversorgung an.

Die Controller-LED beginnt zu blinken (zwei grüne Impulse gefolgt von einer Pause).

- **17.** Während die LED blinkt, schließen Sie das Ethernet-Kabel an den PC an.
- **18.** Öffnen Sie den Webbrowser auf dem PC. Geben Sie die folgende IP-Adresse zum Anschluss mit dem SC1500 Controller ein: **192.168.154.40**

**19.** Wählen Sie **Konnektivität**. Stellen Sie sicher, dass der WLAN-Abschnitt "OK" anzeigt und eine WLAN-Verbindung hergestellt ist.

## **SC4200c – LAN-Netzwerkverbindung**

Für die Konfiguration und den Betrieb muss der Controller mit dem Internet verbunden sein. Je nach Konfiguration wird der Controller über ein mobiles Netzwerk oder über eine LAN-Verbindung mit dem Internet verbunden. Weitere Informationen finden Sie im Benutzerhandbuch des SC4200c.

## **SC4200c – Mobile Netzwerkverbindung**

Setzen Sie eine vom Benutzer bereitgestellte Micro-SIM-Karte in den Controller ein, um den Controller an ein mobiles Netzwerk anzuschließen. Siehe [Abbildung 4](#page-29-0).

### <span id="page-29-0"></span>**Abbildung 4 Einsetzen einer SIM-Karte**

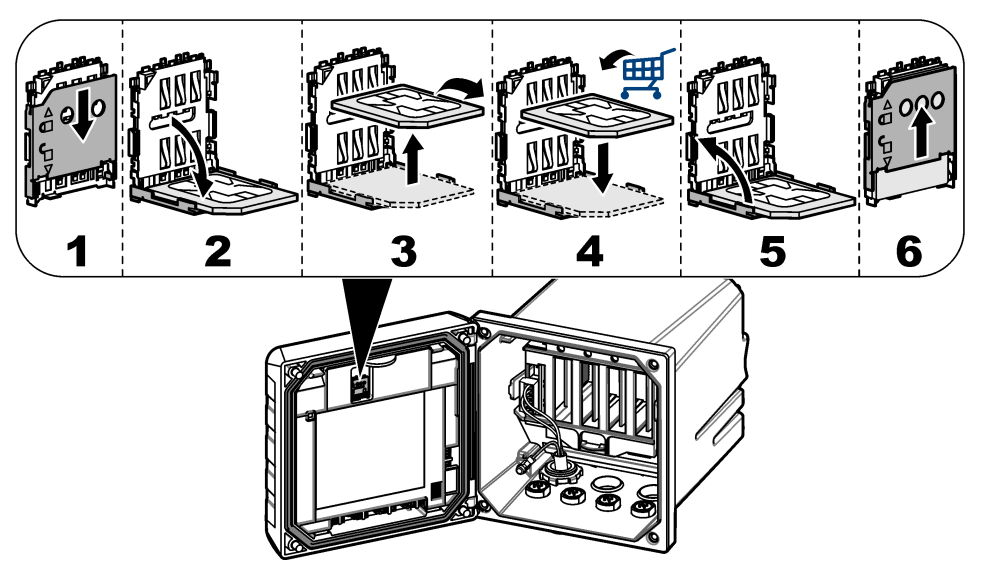

## **Anschluss des Controllers an einen PC oder Laptop**

Schließen Sie den Controller an einen PC oder Laptop mit einem Microsoft Windows-Betriebssystem an.

*Hinweis: Stellen Sie sicher, dass der PC oder Laptop nicht an ein LAN-Netzwerk angeschlossen ist.*

#### **Zusätzlich erforderliche Artikel:**

- PC oder Laptop
- USB-Ethernet-Adapter
- RJ45-Ethernet-Kabel
- **1.** Schließen Sie das Ethernet-Kabel an den PC an. Siehe [Abbildung 5](#page-30-0).
- **2.** Schließen Sie das andere Ende des Kabels an den USB-Ethernet-Adapter an.
- **3.** Schließen Sie den USB-Ethernet-Adapter an den USB-Anschluss am Controller an.

#### <span id="page-30-0"></span>**Abbildung 5 Anschluss des USB-Ethernet-Adapters**

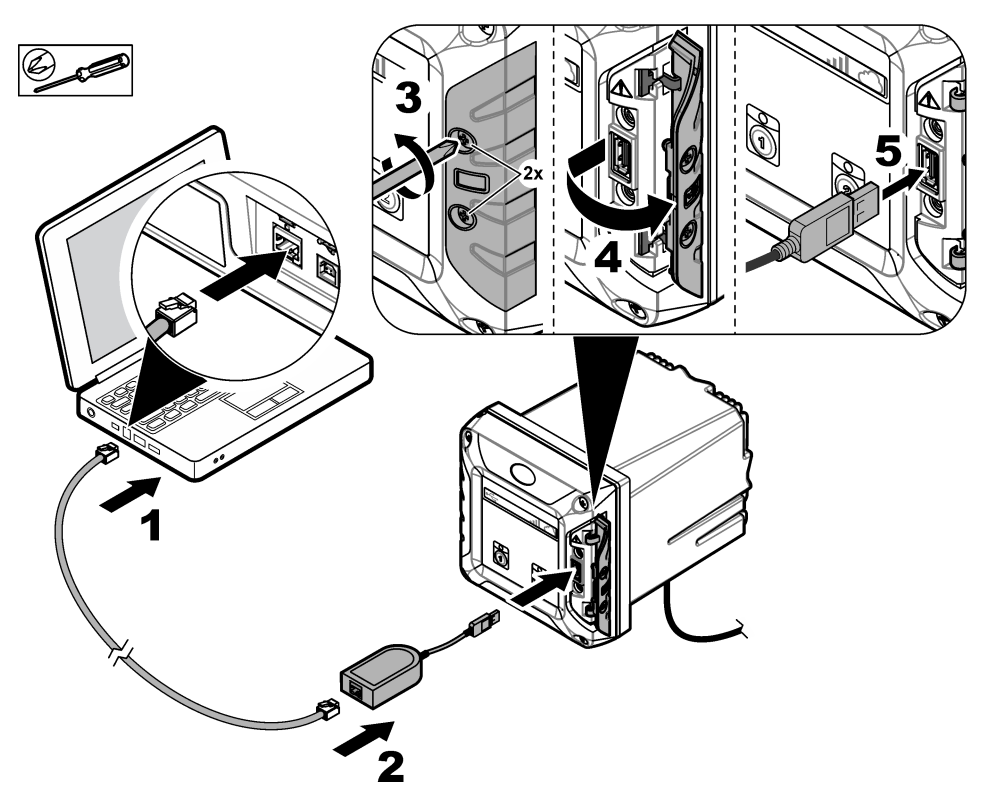

### **Konfigurieren der IP-Adresse des PCs**

Führen Sie die folgenden Schritte aus, um die IP-Adresse in Microsoft Windows auf Ihrem PC oder Laptop zu ändern.

*Hinweis: Der Benutzer muss über Windows-Administratorrechte auf dem Computer verfügen, um die Windows-Einstellungen zu ändern.*

- **1.** Gehen Sie zu **Systemsteuerung > Netzwerk und Internet > Netzwerk- und Freigabecenter**, und wählen Sie **Adaptereinstellungen ändern**.
- **2.** Klicken Sie mit der rechten Maustaste auf **LAN-Verbindung** und wählen Sie **Eigenschaften**.
- **3.** Markieren Sie **Internetprotokoll Version 4 (TCP/IPv4)** und wählen Sie dann **Eigenschaften**.
- **4.** Wählen Sie **Folgende IP-Adresse verwenden**. Geben Sie die folgenden Einstellungen ein.

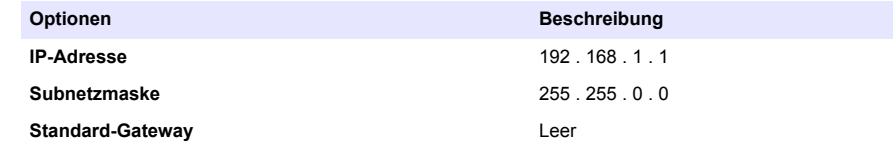

*Hinweis: Notieren Sie die ursprünglichen Werte, um sie nach der Konfiguration wieder zu ändern.*

**5.** Drücken Sie **OK**, um die Einstellungen zu bestätigen.

*Hinweis: Ändern Sie die Einstellungen auf die ursprünglichen Werte, sobald die Konfiguration abgeschlossen ist.*

### <span id="page-31-0"></span>**Konfigurieren des Modems**

*Hinweis: Für diese Konfiguration ist keine Internetverbindung erforderlich.*

- **1.** Öffnen Sie den Webbrowser auf dem PC. Geben Sie die folgende IP-Adresse zum Anschluss mit dem SC4200c Controller ein. "Http://192.168.100.100"
- **2.** Wählen Sie das Menü **Modem**.
- **3.** Wählen Sie aus der Liste **Providers** den SIM-Anbieter aus. Nur wenn der Anbieter nicht in der Liste aufgeführt ist, wählen Sie **Andere**, und geben Sie die folgenden Einstellungen ein.

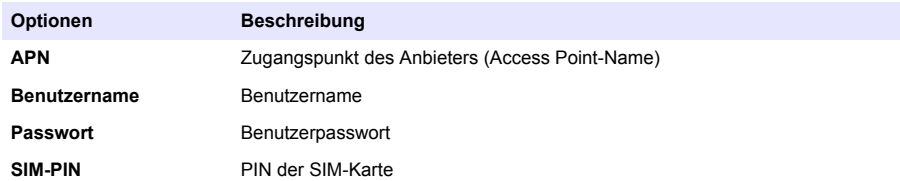

- 4. Drücken Sie Apply (Anwenden), und warten Sie, bis die Meldung "Modem wird zurzeit konfiguriert" auf dem PC angezeigt wird. *Hinweis: Für diese Konfiguration ist keine Internetverbindung erforderlich.*
- **5.** Entfernen Sie das Ethernet-Kabel und den USB-Ethernet-Adapter vom PC und Controller.
- **6.** Prüfen Sie nach maximal 5 Minuten die Signalstärke auf der Vorderseite des Controllers. Das Wolkensymbol wird blau angezeigt, um eine korrekte Verbindung anzuzeigen.
- **7.** Ändern Sie die Einstellungen auf die ursprünglichen Werte, sobald die Konfiguration abgeschlossen ist.

# **Benutzeroberfläche und Navigation – Mobilgerät/PC**

Nach der erfolgreichen Anmeldung wird auf der Startseite **Mein Dashboard** angezeigt. Drücken Sie Geräte, um die MSM-Anwendung zu starten. Siehe [Tabelle 5](#page-32-0). Drücken Sie <sup>≡</sup>, um das Hauptmenü zu öffnen. Siehe Tabelle 4.

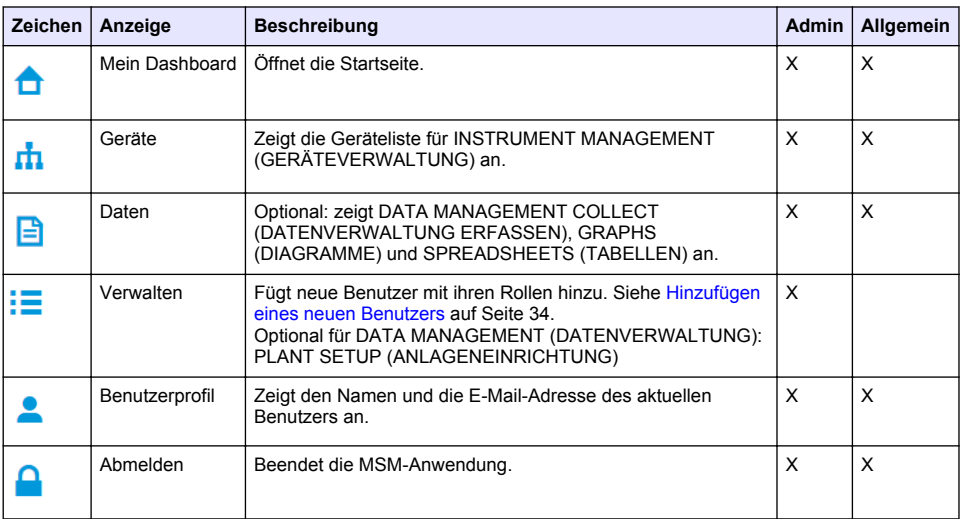

#### **Tabelle 4 Hauptmenü**

## **Tabelle 5 Geräteseiten**

<span id="page-32-0"></span>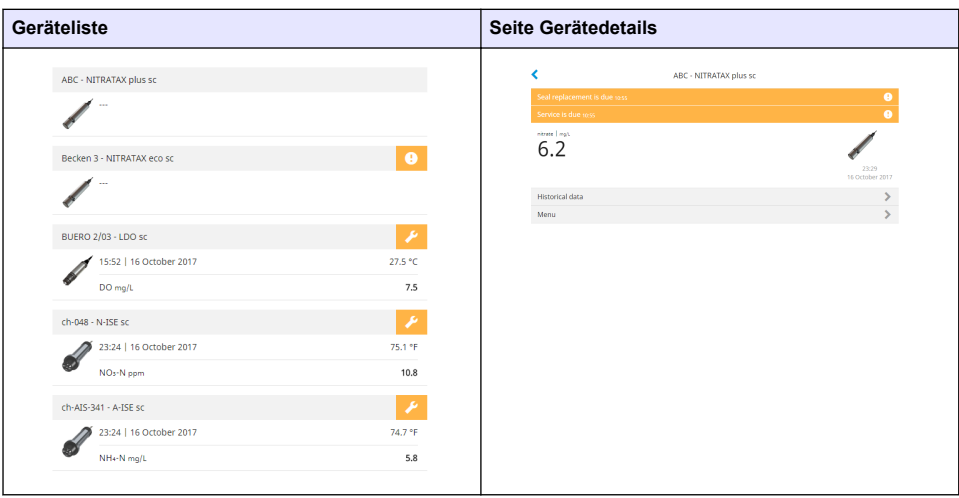

# **Liste der Benachrichtigungen**

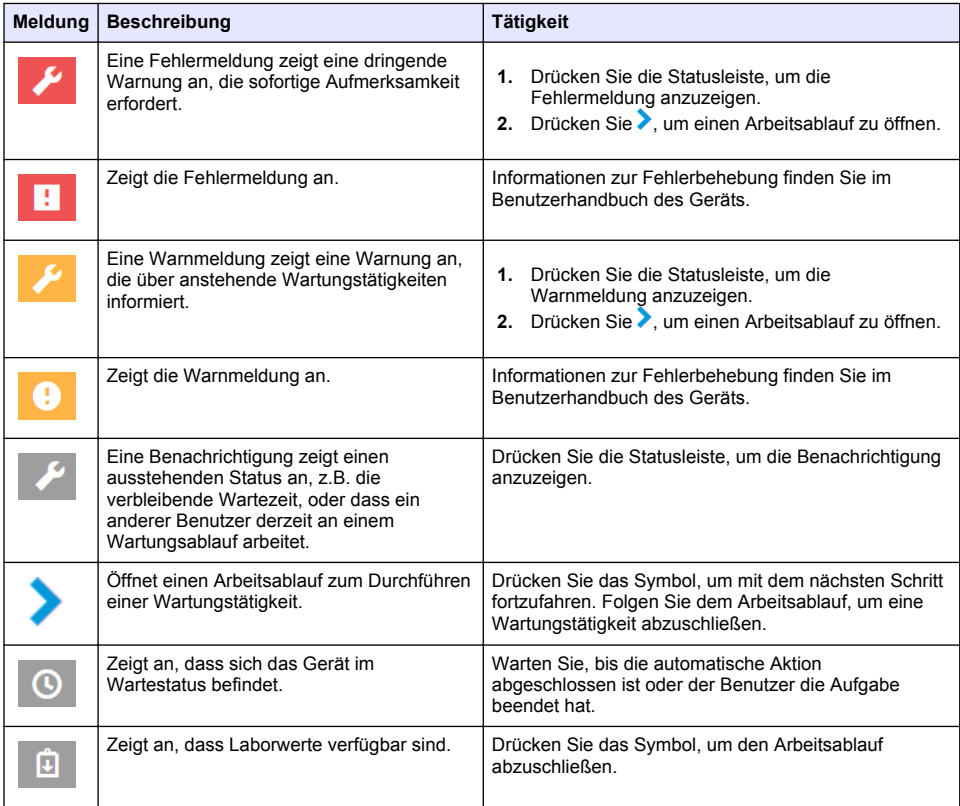

<span id="page-33-0"></span>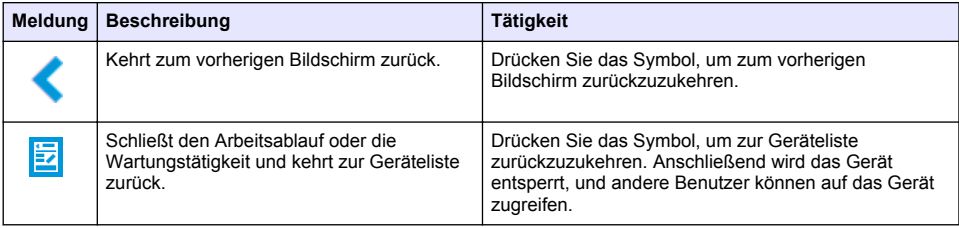

## **Steuerfunktionen für Geräte**

Wenn ein Gerätemenü (z.B. für Kalibrierungs- oder Wartungstätigkeiten) geöffnet wird, ist das Gerät für andere Benutzer gesperrt.

Drücken Sie  $\triangle$  oder  $\mathbb{E}$ , um das Gerätemenü zu verlassen. Drücken Sie  $\triangle$ , um zum vorherigen Bildschirm zu wechseln. Drücken Sie **E**, um das Menü zu verlassen und zur Geräteliste zurückzukehren.

Wenn eine Wartungstätigkeit eingegeben wird, folgen Sie der Aufgabe mit **Fortfahren** oder . Drücken Sie **Abbrechen** oder **Sum den Arbeitsablauf zu verlassen und zur Geräteliste** zurückzukehren. Drücken Sie  $\leq$ um zum vorherigen Bildschirm im Arbeitsablauf zu wechseln. Während Sie sich in einer Wartungstätigkeit befinden, bleibt das Gerät für andere Benutzer gesperrt; Arbeit kann verworfen werden, wenn im Hauptmenü <sup>d</sup>igedrückt wird.

# **Erstkonfiguration**

# **Aktivieren des Kontos**

Der Hersteller erstellt das CLAROS Konto.

Der Administrator des Kontos (gemäß Definition durch den Kunden) erhält eine Einladungs-E-Mail zur Aktivierung des Kontos.

*Hinweis: : Der Einladungs-Link läuft nach 24 Stunden ab. Wenn der Link abläuft, bevor das Konto aktiviert wird, wenden Sie sich an den Hersteller, und bitten Sie ihn, die E-Mail erneut zu senden.*

- **1.** Wählen Sie in der Einladungs-E-Mail **KONTO AKTIVIEREN**.
- **2.** Befolgen Sie die Anleitungen zum Erstellen eines Benutzernamens und Kennworts.
- **3.** Sie erhalten dann eine Bestätigungs-E-Mail mit den Anmeldedaten.
- **4.** Wählen Sie den Link in der Anmeldedaten-E-Mail, um sich am Konto anzumelden. Der Hersteller empfiehlt, für einen schnelleren Zugriff auf diese Website ein Lesezeichen hinzuzufügen.
	- EU-Server: eu.fsn.hach.com
	- US-Server: us fsn.hach.com

## **Hinzufügen eines neuen Benutzers**

*Hinweis: Nur Kontoadministratoren können weitere Benutzer hinzufügen.*

- **1.** Öffnen Sie den Browser, und melden Sie sich bei MSM an.
- **2.** Drücken Sie  $\equiv$ , um das Hauptmenü zu öffnen.
- 3. Drücken Sie :<sup>2</sup>, und wählen Sie Users (Benutzer), um einen neuen Benutzer hinzuzufügen.
- **4.** Drücken Sie **HINZUFÜGEN**.
- **5.** Geben Sie den Vornamen, den Nachnamen und die E-Mail-Adresse des neuen Benutzers ein.

**6.** Wählen Sie die Rolle des neuen Benutzers aus.

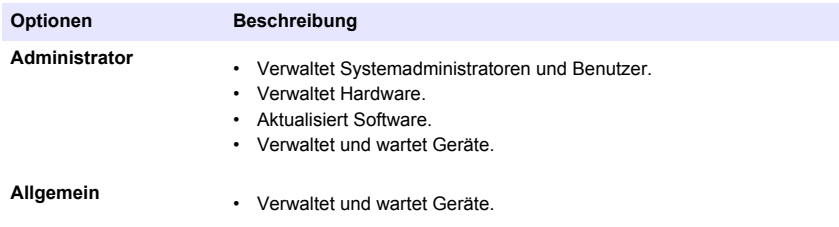

*Hinweis: Ein Benutzer kann sowohl Administrator- als auch einfache Rollen haben.*

**7.** Drücken Sie auf **SPEICHERN**.

In der Liste wird der neue Benutzer angezeigt.

Der neue Benutzer erhält eine Einladungs-E-Mail, um das Konto zu aktivieren. Siehe [Aktivieren des](#page-33-0) [Kontos](#page-33-0) auf Seite 34.

## **Hinzufügen eines Controllers**

- **1.** Installieren Sie die mA-Ausgangskarten, Relaiskarten und Profibus-Karten im Controller. Installationsanweisungen finden Sie im Benutzerhandbuch des Controllers.
- **2.** Schließen Sie die Sensoren an den Controller an. Installationsanweisungen finden Sie im Benutzerhandbuch des SC1500 und/oder SC4200c Controllers.
- **3.** Schließen Sie den Controller an die Stromversorgung an.
- **4.** Verbinden Sie den Controller mit dem Hach Server. Siehe [Anschließen eines Controllers an ein](#page-24-0) [Netzwerk](#page-24-0) auf Seite 25.
- **5.** Zum Starten der MSM-Anwendung öffnen Sie den Browser auf einem Mobilgerät/PC, und melden Sie sich beim Konto an.
- **6.** Drücken Sie **Geräte**.
- **7.** Drücken Sie **ADD CONTROLLER** (CONTROLLER HINZUFÜGEN), um den Controller hinzuzufügen.
- **8.** Geben Sie die Seriennummer des Controllers ein. Drücken Sie zum Bestätigen **Fortfahren**.
- **9.** Warten Sie 30 Sekunden, und aktualisieren Sie dann den Browser. Der Controller ist in der Geräteliste **Online**. Siehe [Benutzeroberfläche und Navigation – Mobilgerät/PC](#page-31-0) auf Seite 32.
- **10.** Stellen Sie sicher, dass die richtige Seriennummer und das richtige Bild des Controllers angezeigt werden.
- **11.** Wählen Sie den Controller in der Geräteliste aus, um die Seite mit den Controller-Details zu öffnen.

Die mit dem Controller verbundenen Sensoren und Karten werden angezeigt. Siehe [Abbildung 6.](#page-35-0)

<span id="page-35-0"></span>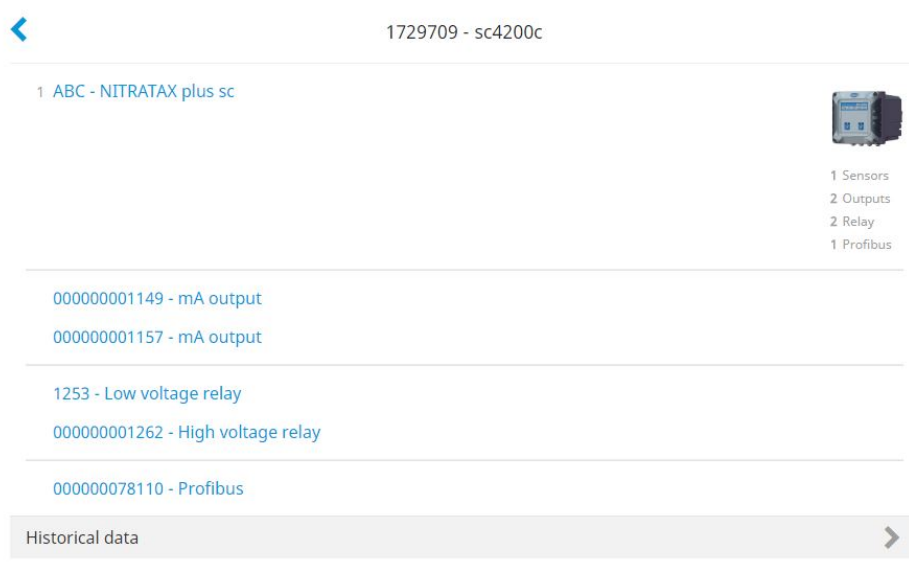

# **Hinzufügen eines Sensors**

Stellen Sie sicher, dass der Controller bereitgestellt und mit dem Hach Server verbunden ist.

- **1.** Stellen Sie sicher, dass der Controller in der Geräteliste **Online** ist.
- **2.** Schließen Sie den Sensor physisch an den Controller an. Warten Sie 30 Sekunden, und aktualisieren Sie dann den Browser. Der Sensor ist in der Geräteliste und auf der Seite Gerätedetails **Online**. Siehe [Benutzeroberfläche und Navigation –](#page-31-0)  [Mobilgerät/PC](#page-31-0) auf Seite 32.
- **3.** Stellen Sie sicher, dass die richtige Seriennummer, das richtige Bild und die richtigen Messparameter des Geräts angezeigt werden. Nach 30 Sekunden werden die Messwerte für alle Geräte aktualisiert. Siehe [Benutzeroberfläche](#page-31-0) [und Navigation – Mobilgerät/PC](#page-31-0) auf Seite 32.

## **Konfigurieren einer mA-Ausgangskarte**

Stellen Sie sicher, dass der Controller bereitgestellt und mit dem Hach Server verbunden ist.

- **1.** Wählen Sie die mA-Ausgangskarte auf der Seite mit den Controller-Details aus.
- **2.** Drücken Sie **MENÜ**, um die Einstellungen der mA-Ausgangskarte zu öffnen. Die mA-Ausgangskarte wird gesperrt. Siehe [Steuerfunktionen für Geräte](#page-33-0) auf Seite 34.
- **3.** Drücken Sie **Systemeinstellungen**, um eine Liste der Kanäle anzuzeigen.
- **4.** Wählen Sie einen Kanal aus, und drücken Sie **Quelle**.
- **5.** Wählen Sie einen Sensor aus der Liste aus. Drücken Sie zum Bestätigen auf **OK**.
- **6.** Wählen Sie einen Parameter aus der Liste aus. Drücken Sie zum Bestätigen auf **OK**.

## **Konfigurieren einer Profibuskarte**

Stellen Sie sicher, dass der Controller bereitgestellt und mit dem Hach Server verbunden ist.
- **1.** Wählen Sie die Profibuskarte auf der Seite mit den Controller-Details aus.
- **2.** Drücken Sie **MENÜ**, um die Geräteeinstellungen zu öffnen. Das Gerät ist gesperrt. Siehe [Steuerfunktionen für Geräte](#page-33-0) auf Seite 34
- **3.** Drücken Sie **Telegramm**.
- **4.** Drücken Sie **Sensor hinzufügen**, und wählen Sie einen Sensor aus der Liste aus. Drücken Sie auf **OK** zum Bestätigen. Der ausgewählte Sensor wird angezeigt.
- 5. Wählen Sie den Sensor, und drücken Sie
- **6.** Drücken Sie **Tag hinzufügen**, und wählen Sie einen Tag aus der Liste aus. Drücken Sie auf **OK** zum Bestätigen. Der ausgewählte Tag wird angezeigt.

**7.** Drücken Sie auf **Speichern**.

#### **Wechseln der Sensorreihenfolge**

Um die Sensorposition in der Liste zu ändern, führen Sie die folgenden Schritte aus:

- **1.** Wählen Sie **Menü > Telegramm**, um die Liste der Sensoren anzuzeigen.
- **2.** Wählen Sie den Sensor in der Liste aus.
- **3.** Verwenden Sie ∧ und ∨, um den Sensor nach oben oder unten in der Liste zu bewegen.
- **4.** Drücken Sie auf **Speichern**.

#### **Löschen eines Sensors**

- **1.** Wählen Sie **Menü > Telegramm**, um die Liste der Sensoren anzuzeigen.
- **2.** Wählen Sie den Sensor, und drücken Sie .
- **3.** Drücken Sie **Sensor löschen**, um den Sensor und die Tags des Sensors aus dem Telegramm zu löschen.
- **4.** Drücken Sie auf **Speichern**. *Hinweis: Die Liste der verbleibenden Sensoren wird nicht geändert, wenn ein Sensor gelöscht wird.*

### **Ändern der Position und Löschen von Tags eines Sensors**

- **1.** Wählen Sie **Menü > Telegramm**, um die Liste der Sensoren anzuzeigen.
- 2. Wählen Sie den Sensor, und drücken Sie Eine Liste der Tags wird angezeigt.
- **3.** Wählen Sie einen Tag aus der Liste.
	- Verwenden Sie  $\triangle$  und  $\triangledown$ , um den Tag nach oben oder unten in der Liste zu bewegen.
	- Drücken Sie **Tag löschen**, um einen Tag zu löschen.
- **4.** Drücken Sie auf **Speichern**.

### **Hinzufügen eines Photometers**

- **1.** Schalten Sie das Photometer EIN.
- **2.** Verbinden Sie das Photometer mit dem Hach Server. Weitere Informationen finden Sie im Benutzerhandbuch des Photometers.
- **3.** Drücken Sie **Geräte**, um die MSM-Anwendung zu starten.
- **4.** Drücken Sie **ADD DEVICE** (GERÄT HINZUFÜGEN), um das Photometer hinzuzufügen.
- **5.** Geben Sie die Seriennummer des Photometers ein. Drücken Sie zum Bestätigen **Fortfahren**.
- **6.** Warten Sie 30 Sekunden, und aktualisieren Sie dann den Browser. Das Photometer ist in der Geräteliste **Online**. Siehe [Benutzeroberfläche und Navigation – Mobilgerät/PC](#page-31-0) auf Seite 32.
- **7.** Stellen Sie sicher, dass die richtige Seriennummer und das richtige Bild des Photometers angezeigt werden.

# **Betrieb**

### **Installieren eines Software-Updates**

Wenn ein Software-Update für ein Gerät verfügbar ist, wird eine Benachrichtigung in der Geräteliste angezeigt.

- **1.** Wählen Sie das Gerät. Die Meldung "Software update is available" (Software-Update verfügbar) wird angezeigt.
- 2. Drücken Sie  $\blacktriangleright$  um die Informationen der Softwareversion anzuzeigen. Siehe Abbildung 7.
- **3.** Drücken Sie **Aktualisieren**, um das Software-Update zu starten.

#### **Abbildung 7 Software-Update**

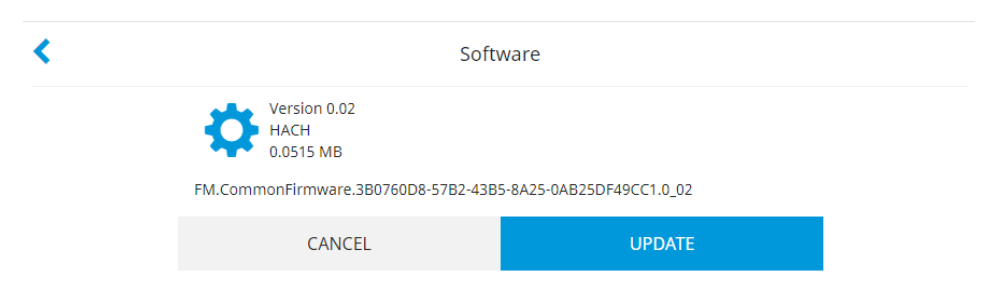

# **Fehlerbehebung**

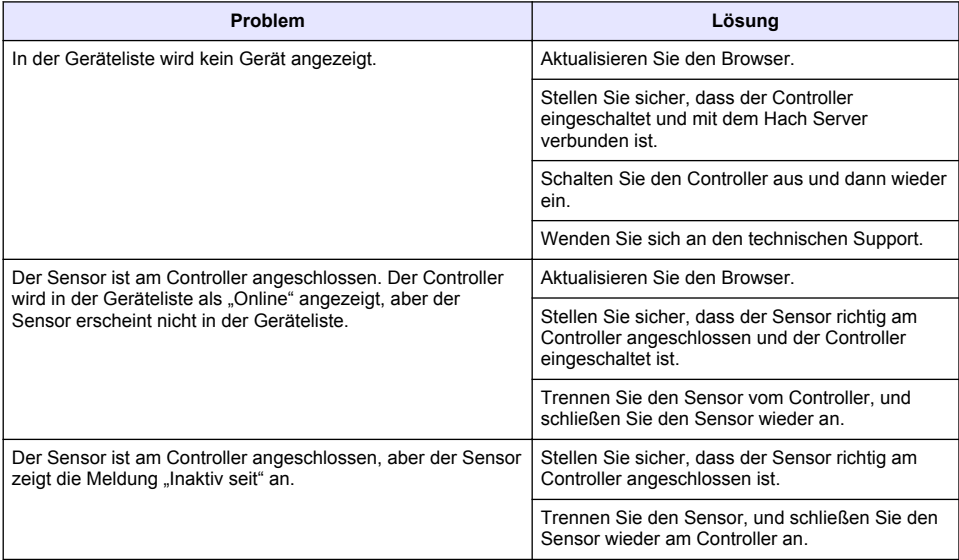

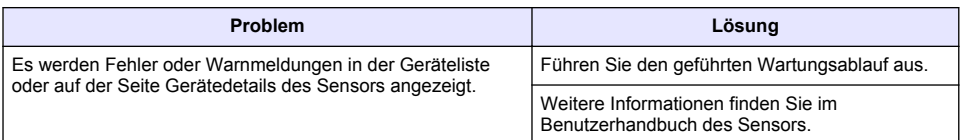

# **Teile und Zubehör**

# **W A R N U N G**

Verletzungsgefahr. Die Verwendung nicht zugelassener Teile kann zur Verletzung von Personen, zu Schäden am Messgerät oder zu Fehlfunktionen der Ausrüstung führen. Die Ersatzteile in diesem Abschnitt sind vom Hersteller zugelassen.

*Hinweis: Produkt- und Artikelnummern können bei einigen Verkaufsgebieten abweichen. Wenden Sie sich an die zuständige Vertriebsgesellschaft oder schlagen Sie die Kontaktinformationen auf der Webseite des Unternehmens nach.*

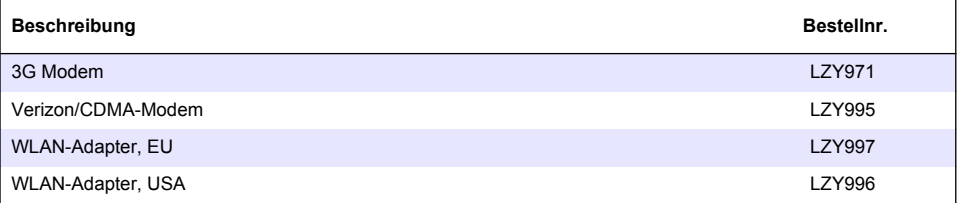

# **Sommario**

Informazioni generali a pagina 40 [Configurazione iniziale](#page-52-0) a pagina 53

[Collegare un controller a una rete](#page-43-0) a pagina 44 [Funzionamento](#page-56-0) a pagina 57

[Interfaccia utente e navigazione: dispositivo mobile/PC](#page-50-0) a pagina 51

[Risoluzione dei problemi](#page-56-0) a pagina 57

# **Informazioni generali**

In nessun caso, il produttore potrà essere ritenuto responsabile per danni diretti, indiretti o accidentali per qualsiasi difetto o omissione relativa al presente manuale. Il produttore si riserva il diritto di apportare eventuali modifiche al presente manuale e ai prodotti ivi descritti in qualsiasi momento senza alcuna notifica o obbligo preventivi. Le edizioni riviste sono presenti nel sito Web del produttore.

## **Informazioni sulla sicurezza**

*A V V I S O*

Il produttore non sarà da ritenersi responsabile in caso di danni causati dall'applicazione errata o dall'uso errato di questo prodotto inclusi, a puro titolo esemplificativo e non limitativo, i danni incidentali e consequenziali; inoltre declina qualsiasi responsabilità per tali danni entro i limiti previsti dalle leggi vigenti. La responsabilità relativa all'identificazione dei rischi critici dell'applicazione e all'installazione di meccanismi appropriati per proteggere le attività in caso di eventuale malfunzionamento dell'apparecchiatura compete unicamente all'utilizzatore.

Prima di disimballare, installare o utilizzare l'apparecchio, si prega di leggere l'intero manuale. Si raccomanda di leggere con attenzione e rispettare le istruzioni riguardanti note di pericolosità. La non osservanza di tali indicazioni potrebbe comportare lesioni gravi all'operatore o danni all'apparecchio.

Assicurarsi che i dispositivi di sicurezza insiti nell'apparecchio siano efficaci all'atto della messa in servizio e durante l'utilizzo dello stesso. Non utilizzare o installare questa apparecchiatura in modo diverso da quanto specificato nel presente manuale.

#### **Indicazioni e significato dei segnali di pericolo**

## **P E R I C O L O**

Indica una situazione di pericolo potenziale o imminente che, se non evitata, causa lesioni gravi anche mortali.

### **A V V E R T E N Z A**

Indica una situazione di pericolo potenziale o imminente che, se non evitata, potrebbe comportare lesioni gravi, anche mortali.

## **A T T E N Z I O N E**

Indica una situazione di pericolo potenziale che potrebbe comportare lesioni lievi o moderate.

### *A V V I S O*

Indica una situazione che, se non evitata, può danneggiare lo strumento. Informazioni che richiedono particolare attenzione da parte dell'utente.

#### **Etichette precauzionali**

Leggere sempre tutte le indicazioni e le targhette di segnalazione applicate all'apparecchio. La mancata osservanza delle stesse può causare lesioni personali o danni allo strumento. Un simbolo sullo strumento è indicato nel manuale unitamente a una frase di avvertenza.

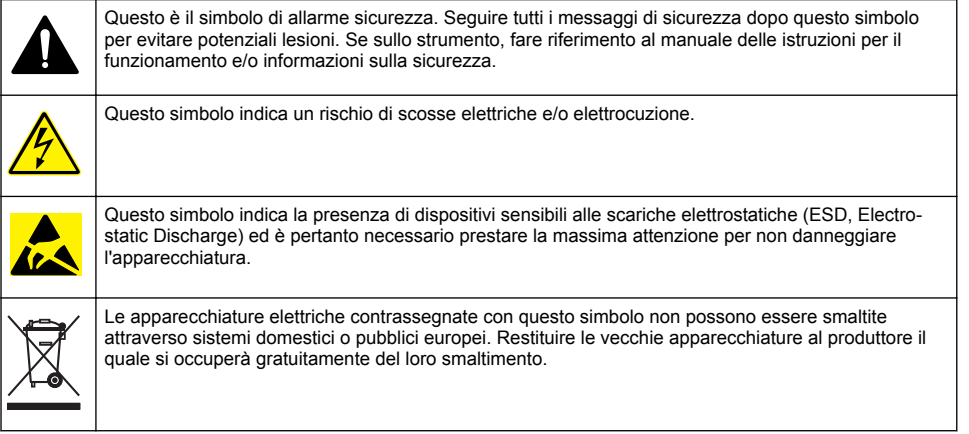

# **Panoramica del prodotto**

MSM (Mobile Sensor Management) è un software basato sul web che fornisce ai dispositivi di connessione Internet (ad esempio, telefoni, tablet e laptop) l'accesso al controller e ai sensori registrati. Viene utilizzato un browser Internet standard. Fare riferimento alla sezione [Componenti e](#page-41-0) [requisiti](#page-41-0) a pagina 42.

L'autenticazione protetta controlla tutti gli accessi al server Web MSM. Le informazioni sullo stato fornite nell'elenco dei dispositivi MSM offrono una panoramica del valore di misurazione, delle informazioni sulle prestazioni e delle informazioni speciali relative al lavoro di manutenzione imminente per lo strumento analitico idoneo<sup>1</sup>. L'utente può avviare in modo semplice le procedure di manutenzione dall'elenco dei dispositivi del software MSM. Le indicazioni interattive e dettagliate sulla procedura di manutenzione garantiscono che il completamento di tutti i passaggi sia rapido e accurato.

Come opzione, è possibile integrare nel sistema MSM uno spettrofotometro (DR3900 o DR6000), che consente di eseguire in modo semplice e comodo la verifica e la taratura della strumentazione analitica. La comunicazione tra gli strumenti e HACH Secure Server avviene attraverso LAN, Wi-Fi o una connessione modem (3G o Verizon/CDMA). Fare riferimento alla sezione [Figura 1](#page-41-0).

<sup>&</sup>lt;sup>1</sup> Fare riferimento alla sezione [Tabella 1](#page-42-0) a pagina 43 per i sensori applicabili.

#### <span id="page-41-0"></span>**Figura 1 Panoramica del sistema**

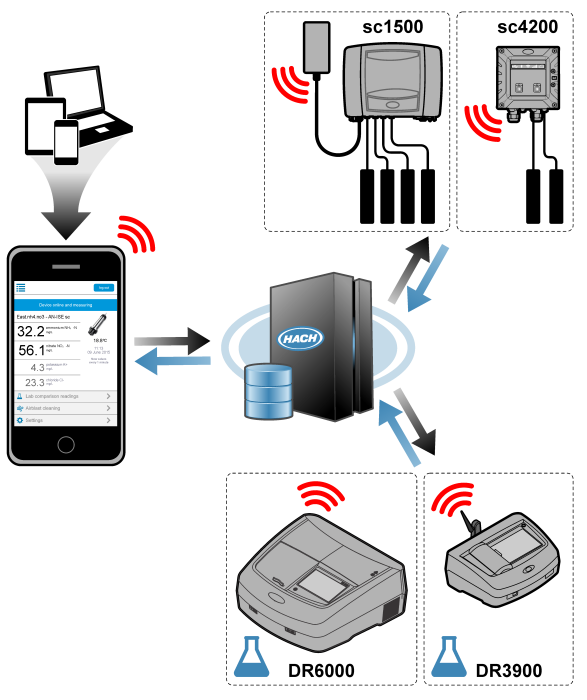

## **Componenti e requisiti**

### **Componenti di MSM**

Un sistema MSM può avere diversi componenti. Fare riferimento alla sezione [Tabella 1](#page-42-0).

#### **Tabella 1 Componenti di MSM**

<span id="page-42-0"></span>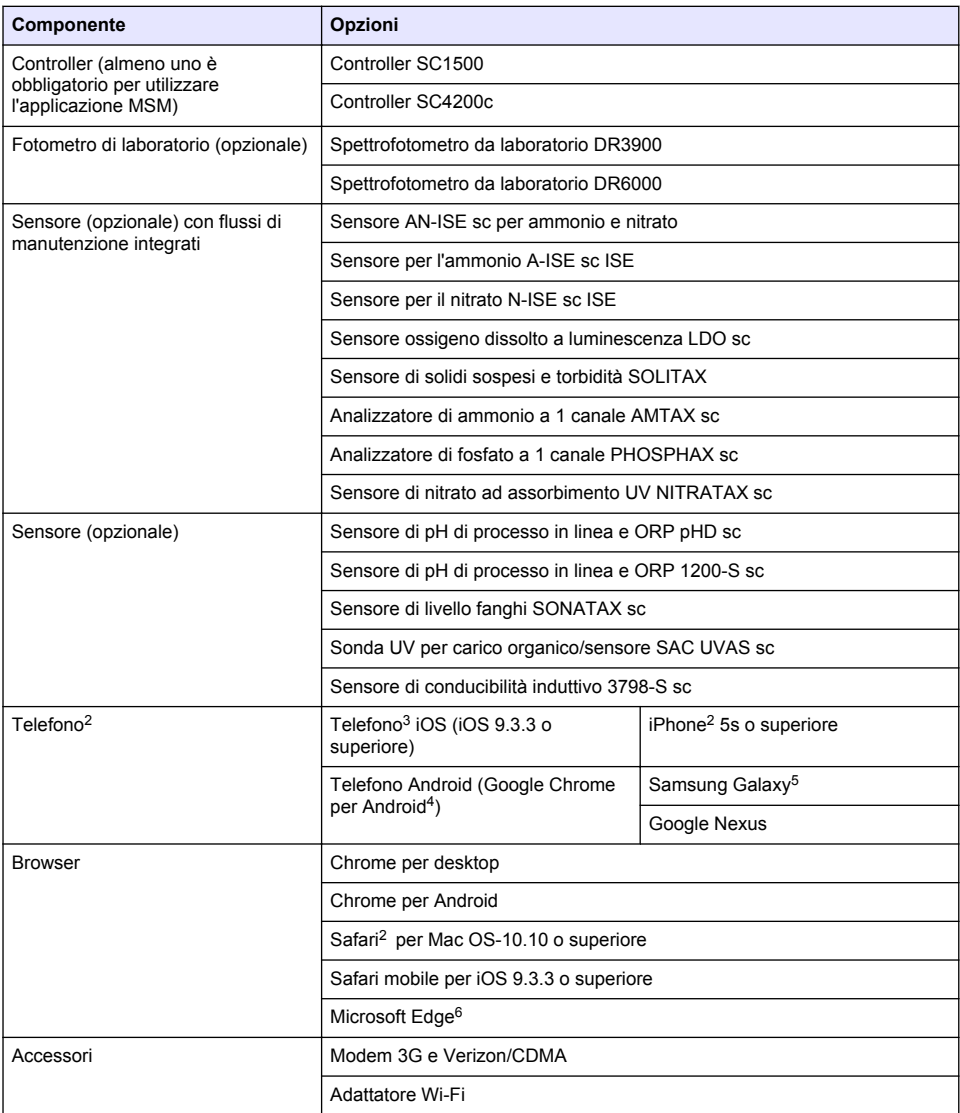

#### **Opzioni di connessione e requisiti di velocità**

[Tabella 2](#page-43-0) mostra la configurazione consigliata per la connessione Internet per controller e telefoni.

<sup>2</sup> La risoluzione minima dello schermo è 640 x 1136 px.

<sup>3</sup> iOS, iPhone e Safari sono marchi di Apple Inc.

<sup>4</sup> Android e Google Chrome sono marchi di Google Inc.

<sup>5</sup> Galaxy è un marchio del Gruppo Samsung.

<sup>6</sup> Microsoft Edge è un marchio di Microsoft.

**Tabella 2 Collegamento e requisiti di velocità**

<span id="page-43-0"></span>

| Tipo di rete                       | <b>Controller</b>       | Telefoni                                             | Velocità di<br>download | Velocità di<br>upload |
|------------------------------------|-------------------------|------------------------------------------------------|-------------------------|-----------------------|
| LAN                                | Cavo LAN                |                                                      | > 4.4 Mbit/sec          | > 1 Mbit/sec          |
| Wi-Fi (solo SC1500)                | > 2 barre<br>indicatore | > 2 barre indicatore                                 | > 4.4 Mbit/sec          | > 1 Mbit/sec          |
| Rete mobile (3G o<br>Verizon/CDMA) | > 2 barre<br>indicatore | > 2 indicatore a<br>barre (Android) /<br>punti (iOS) | > 4.4 Mbit/sec          | > 1 Mbit/sec          |

#### **Porte utilizzate per LAN e Wi-Fi**

Assicurarsi che la porta utilizzata sia aperta. Fare riferimento alla sezione Tabella 3.

#### **Tabella 3 Elenco delle porte**

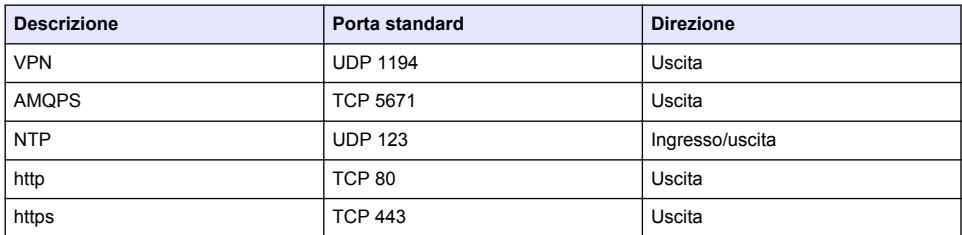

# **Collegare un controller a una rete**

# **P E R I C O L O**

Rischi multipli. Gli interventi descritti in questa sezione del documento devono essere eseguiti solo da personale qualificato.

## *A V V I S O*

La sicurezza dei punti di accesso e della rete è esclusiva responsabilità del cliente che utilizza lo strumento wireless. Il produttore non può essere ritenuto responsabile di danni indiretti, speciali, incidentali o consequenziali causati da una violazione della sicurezza della rete.

# **SC1500: configurare l'indirizzo IP del PC**

Collegare il controller a Internet per la configurazione e il funzionamento. In base alla configurazione, il controller si connette a Internet con una rete cellulare o una connessione LAN/Wi-Fi. Procedere come segue per modificare l'indirizzo IP in Microsoft Windows del proprio PC o laptop. *Nota: L'utente deve disporre dei diritti di amministratore di Windows sul computer in uso per poter modificare le impostazioni di Windows.*

*Nota: Assicurarsi che il PC non sia collegato a una rete LAN.*

- **1.** Collegare il controller SC1500 al PC.
- **2.** Sul PC andare a **Pannello di controllo > Rete e Internet > Centro connessioni di rete e condivisione**, quindi selezionare **Modifica impostazioni scheda**.
- **3.** Fare clic con il pulsante destro del mouse **Local Area Connection**, quindi selezionare **Properties**.
- **4.** Evidenziare **Internet Protocol Version 4 (TCP/IPv4)**, quindi premere **Properties**.

**5.** Selezionare **Use the following IP address**. Immettere le seguenti impostazioni:

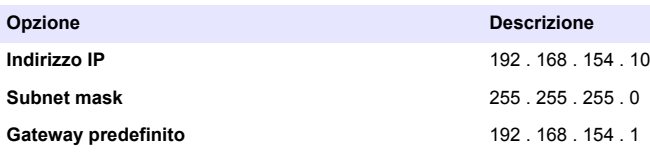

*Nota: Annotare i valori iniziali per modificare nuovamente i valori dopo la configurazione.*

**6.** Premere **OK** per confermare le impostazioni.

*Nota: Una volta completata la configurazione, ripristinare le impostazioni ai valori iniziali.*

### **SC1500: connessione di rete mobile**

#### **Articoli necessari:**

- PC
- Modem
- Cavo Ethernet M12-RJ45
- **1.** Configurare l'indirizzo IP. Fare riferimento alla sezione [SC1500: configurare l'indirizzo IP del PC](#page-43-0) a pagina 44.
- **2.** Installare la scheda SIM nel modem. Controllare che l'orientamento della scheda SIM sia corretto. Fare riferimento alla sezione [Figura 2](#page-45-0).
- **3.** Collegare il modem alla porta USB nella USB box. Fare riferimento alla sezione [Figura 3](#page-45-0).
- **4.** Assicurarsi che il modem sia alimentato e che il LED di collegamento del modem lampeggi.
- **5.** Attendere almeno 5 minuti.
- **6.** Se l'indicatore di potenza del segnale del modem non mostra due o più barre, spostare la USB box in una posizione con un segnale 3G/CDMA più potente.
- **7.** Accertarsi che il LED di collegamento lampeggi ogni 5 secondi, a indicare che il modem è collegato alla rete.
- **8.** Montare il coperchio sulla USB box.
- **9.** Collegare il cavo Ethernet alla presa M12 giusta del controller.

*Nota: Non collegare il cavo Ethernet al PC o al laptop in questa fase.*

- **10.** Scollegare il cavo di alimentazione del controller dalla presa elettrica.
- **11.** Dopo 5 secondi, collegare nuovamente il cavo di alimentazione del controller alla presa elettrica. Il LED del controller inizia a lampeggiare (due impulsi verdi seguiti da una pausa).
- **12. Solo** mentre il LED lampeggia, collegare il cavo Ethernet al PC.
- **13.** Aprire il browser Web sul PC o sul laptop. Immettere il seguente indirizzo IP per effettuare il collegamento al controller SC1500: **192.168.154.40**
- **14.** Selezionare **Setup sistema**.
- **15.** Selezionare **3G**.
- **16.** Configurare le seguenti impostazioni. I valori sono forniti nelle informazioni del provider.

*Nota: Se si utilizza un modem Verizon, tutte le impostazioni sono già impostate. Non modificare le impostazioni.*

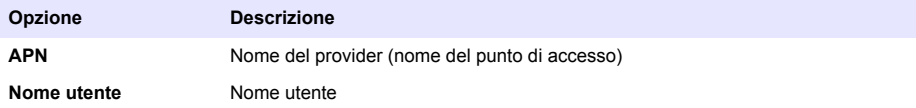

<span id="page-45-0"></span>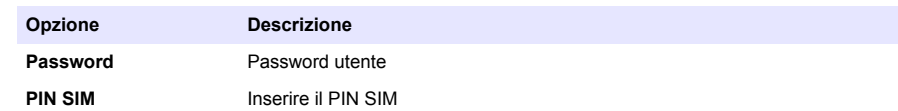

- **17.** Premere **Save setup** (Salva setup) e attendere almeno 3 minuti.
- **18.** Accertarsi che il LED di collegamento lampeggi ogni 5 secondi, a indicare che il modem è collegato alla rete.
- **19.** Selezionare **Connectivity** (Connettività). Assicurarsi che la sezione 3G mostri OK e che sia abilitata una connessione modem. Il controller ottiene gli indirizzi IP di rete.

### **Figura 2 Installare la scheda SIM**

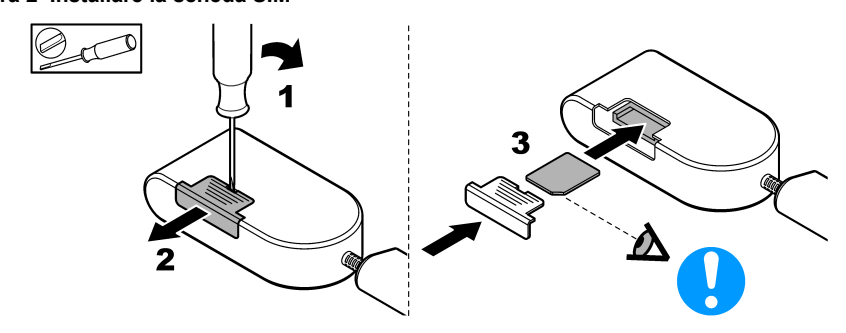

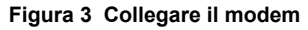

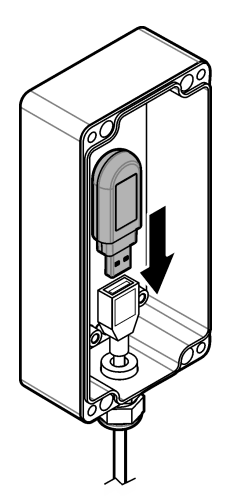

## **Elenco di controllo connessione Wi-Fi e LAN**

*Nota: Innanzitutto, configurare la scheda Wi-Fi "wlan0". La connessione Wi-Fi MSM può essere utilizzata con l'autenticazione WEP (non consigliato) e con l'autenticazione WPA2-PSK.*

*Nota: Esaminare le impostazioni del router. Il produttore consiglia di non utilizzare la modalità mista come impostazione di sicurezza del router. Se si utilizza la sicurezza in modalità mista, non è possibili utilizzare la chiavetta Wi-Fi nel modello SC1500. I protocolli AES (WPA2) e TKIP (WPA) devono essere impostati in modo indipendente.*

• Il router del cliente fornisce gli indirizzi IP tramite DHCP? In caso affermativo, fare riferimento esclusivamente alla sezione [SC1500: connessione di rete LAN](#page-46-0) a pagina 47.

<span id="page-46-0"></span>Oppure il router del cliente fornisce gli indirizzi IP statici? In caso affermativo, fare riferimento esclusivamente alla sezione SC1500: connessione di rete LAN a pagina 47.

- È presente un firewall nella rete del cliente? Se sì, assicurarsi che le porte del firewall siano aperte per il traffico in entrata e in uscita. Per le impostazioni relative alle porte, fare riferimento alle sezioni [Componenti e requisiti](#page-41-0) a pagina 42 e [Tabella 3](#page-43-0) a pagina 44.
- Il cliente dispone del filtro MAC sul firewall? In caso affermativo, fare riferimento esclusivamente alla sezione [SC1500: connessione di rete Wi-Fi](#page-47-0) a pagina 48.
- **1.** Il controller SC1500 ottiene automaticamente l'indirizzo IP (senza configurazione) dal router del cliente
- **2.** Impostare l'indirizzo IP, la subnet e l'eventuale proxy nel menu della configurazione di rete del controller SC1500.
- **3.** L'utente deve inserire l'indirizzo MAC della scheda di rete del modello SC1500 nel router. Selezionare **Connectivity** (Connettività) per trovare l'indirizzo MAC. Fare riferimento al passaggio [19](#page-47-0). Configurare il router in modo che fornisca sempre lo stesso indirizzo IP per l'indirizzo MAC.

#### **SC1500: connessione di rete LAN**

#### **Articoli necessari:**

- PC
- Cavo Ethernet M12-RJ45
- **1.** Configurare l'indirizzo IP. Fare riferimento alla sezione [SC1500: configurare l'indirizzo IP del PC](#page-43-0) a pagina 44.
- **2.** Collegare il cavo Ethernet alla presa M12 giusta del controller.

*Nota: Non collegare il cavo Ethernet al PC o al laptop in questa fase.*

- **3.** Scollegare il cavo di alimentazione del controller dalla presa elettrica.
- **4.** Dopo 5 secondi, collegare nuovamente il cavo di alimentazione del controller alla presa elettrica. Il LED del controller inizia a lampeggiare (due impulsi verdi seguiti da una pausa).
- **5.** Mentre il LED lampeggia, collegare il cavo Ethernet al PC.
- **6.** Aprire il browser Web sul PC. Immettere il seguente indirizzo IP per andare alla home page del controller SC1500 **192.168.154.40**
- **7.** Selezionare **Setup sistema**.
- **8.** Selezionare **LAN**.
- **9.** Selezionare **DHCP** o **Statico** per l'indirizzo IP. Se viene selezionato un indirizzo IP statico, immettere l'indirizzo IP, la subnet mask, il gateway e l'IP DNS. Fare riferimento alla sezione [Componenti e requisiti](#page-41-0) a pagina 42 per le impostazioni relative alla porta.
- **10.** Premere **Save setup** (Salva setup).
- **11.** Collegare il controller a Internet. Per le istruzioni, fare riferimento alla documentazione del controller.
- **12.** Scollegare il cavo di alimentazione del controller dalla presa elettrica.
- **13.** Dopo 5 secondi, collegare nuovamente il cavo di alimentazione del controller alla presa elettrica.

### <span id="page-47-0"></span>**SC1500: connessione di rete Wi-Fi Articoli necessari**

- PC o laptop
- Cavo Ethernet M12-RJ45
- Adattatore Wi-Fi
- USB box
- **1.** Configurare l'indirizzo IP del PC. Fare riferimento alla sezione [SC1500: configurare l'indirizzo IP](#page-43-0) [del PC](#page-43-0) a pagina 44.
- **2.** Rimuovere il coperchio dalla USB box.
- **3.** Installare la scheda di rete Wi-Fi nella USB box.
- **4.** Collegare il cavo Ethernet alla presa M12 giusta del controller. *Nota: Non collegare il cavo Ethernet al PC o al laptop in questa fase.*
- **5.** Scollegare il cavo di alimentazione del controller dalla presa elettrica.
- **6.** Dopo 5 secondi, collegare nuovamente il cavo di alimentazione del controller alla presa elettrica. Il LED del controller inizia a lampeggiare (due impulsi verdi seguiti da una pausa).
- **7.** Mentre il LED lampeggia, collegare il cavo Ethernet al PC o al laptop.
- **8.** Aprire il browser Web sul PC. Immettere il seguente indirizzo IP per effettuare il collegamento al controller SC1500. "**192.168.154.40**"
- **9.** Selezionare **Setup sistema**.
- **10.** Selezionare **Wi-Fi**.
- **11.** Premere **Scan** (Scansione). Tutte le reti Wi-Fi disponibili vengono visualizzate sul display.
- **12.** Selezionare la rete Wi-Fi corretta. Se possibile, selezionare una rete con WPA2-PSK.
- **13.** Immettere la password Wi-Fi e premere **Save setup** (Salva setup). Attendere finché non viene visualizzato il messaggio "Settings saved" (Impostazioni salvate).
- **14.** Scollegare il cavo Ethernet dal PC.
- **15.** Scollegare il cavo di alimentazione del controller dalla presa elettrica.
- **16.** Dopo 5 secondi, collegare nuovamente il cavo di alimentazione del controller alla presa elettrica. Il LED del controller inizia a lampeggiare (due impulsi verdi seguiti da una pausa).
- **17.** Mentre il LED lampeggia, collegare il cavo Ethernet al PC.
- **18.** Aprire il browser Web sul PC. Immettere il seguente indirizzo IP per effettuare il collegamento al controller SC1500:

**192.168.154.40**

**19.** Selezionare **Connectivity** (Connettività). Assicurarsi che la sezione Wi-Fi mostri OK e che sia stabilita una connessione Wi-Fi.

### **SC4200c: connessione di rete LAN**

Il controller deve essere collegato a Internet per la configurazione e il funzionamento. In base alla configurazione, il controller si connette a Internet con una rete mobile o una connessione LAN. Fare riferimento al manuale per l'utente del modello SC4200c.

### **SC4200c: connessione di rete mobile**

Installare una scheda SIM micro (non in dotazione) per connettere il controller a una rete mobile. Fare riferimento alla sezione [Figura 4.](#page-48-0)

#### <span id="page-48-0"></span>**Figura 4 Installazione della scheda SIM**

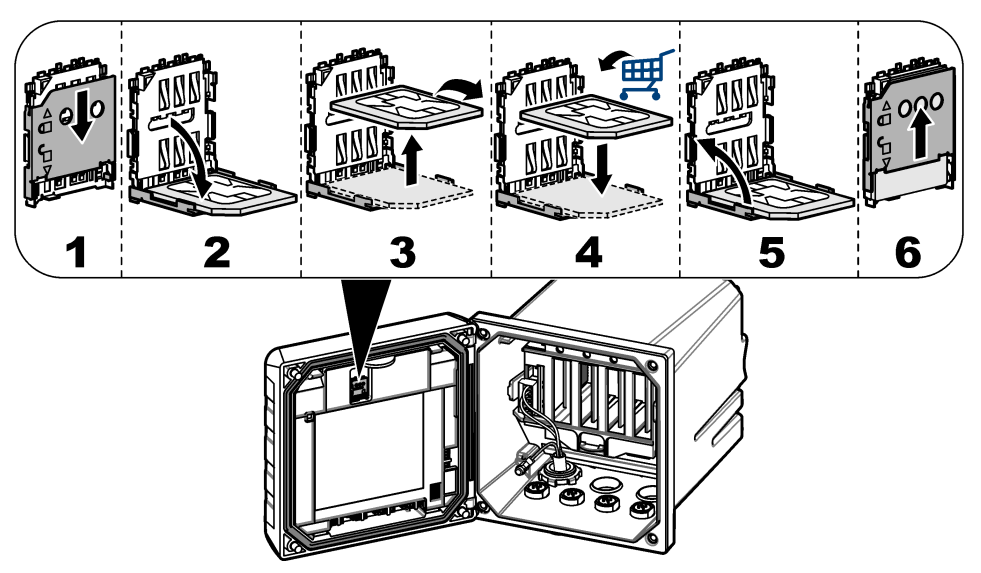

### **Collegare il controller a un PC o laptop**

Collegare il controller a un PC o laptop con sistema operativo Microsoft Windows. *Nota: Assicurarsi che il PC o il laptop non sia collegato a una rete LAN.*

#### **Articoli necessari:**

- PC o laptop
- Adattatore USB Ethernet
- Cavo Ethernet RJ45
- **1.** Collegare il cavo Ethernet al PC. Fare riferimento alla [Figura 5](#page-49-0).
- **2.** Collegare l'altra estremità del cavo Ethernet all'adattatore USB Ethernet.
- **3.** Collegare l'adattatore USB Ethernet alla porta USB sul controller.

#### <span id="page-49-0"></span>**Figura 5 Collegare l'adattatore USB Ethernet**

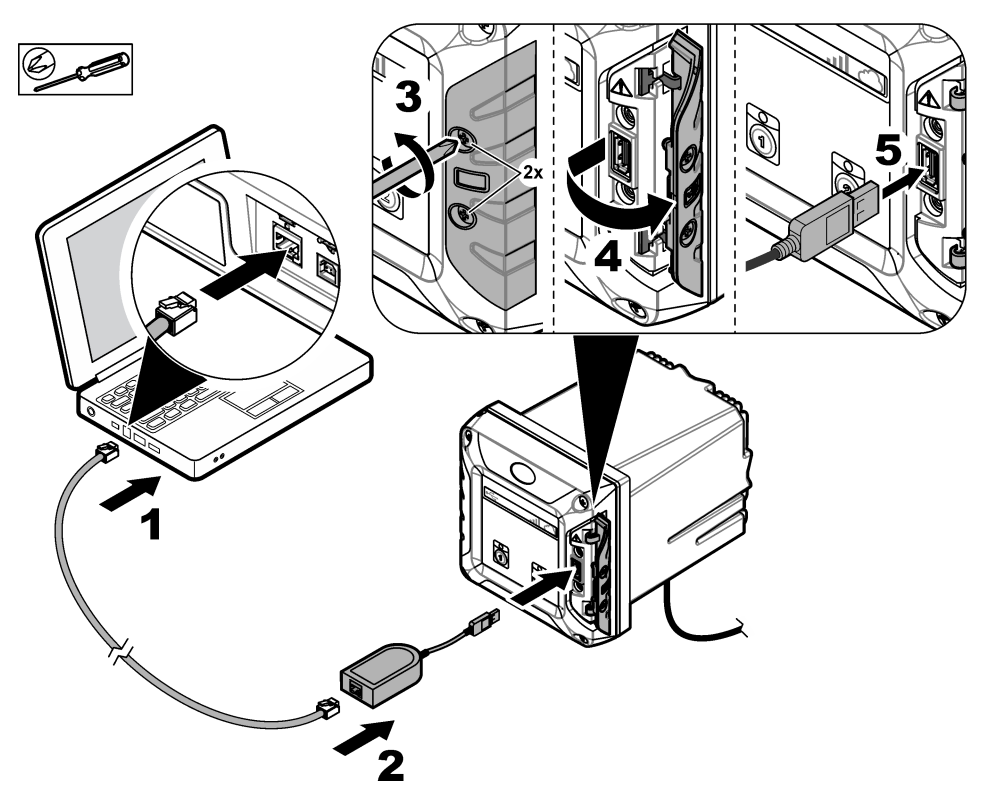

#### **Configurare l'indirizzo IP del PC**

Procedere come segue per modificare l'indirizzo IP in Microsoft Windows del proprio PC o laptop. *Nota: L'utente deve disporre dei diritti di amministratore di Windows sul computer in uso per poter modificare le impostazioni di Windows.*

- **1.** Andare a **Control Panel > Network and Internet > Network and SharingCenter**, quindi selezionare **Change adapter settings**.
- **2.** Fare clic con il pulsante destro del mouse **Local Area Connection**, quindi selezionare **Properties**.
- **3.** Evidenziare **Internet Protocol Version 4 (TCP/IPv4)**, quindi premere **Properties**.
- **4.** Selezionare **Use the following IP address**. Immettere le seguenti impostazioni.

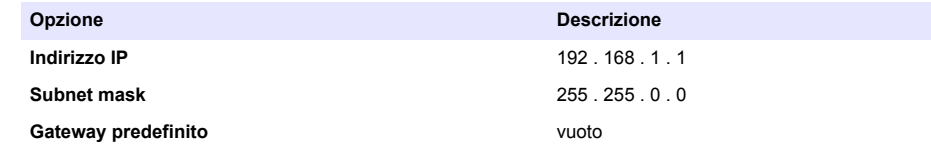

*Nota: Annotare i valori iniziali per modificare nuovamente i valori dopo la configurazione.*

**5.** Premere **OK** per confermare le impostazioni.

*Nota: Una volta completata la configurazione, ripristinare le impostazioni ai valori iniziali.*

### <span id="page-50-0"></span>**Configurare il modem**

*Nota: Per completare questa configurazione, non è necessaria una connessione Internet.*

- **1.** Aprire il browser Web sul PC. Immettere il seguente indirizzo IP per effettuare il collegamento al controller SC4200c. "http://192.168.100.100"
- **2.** Selezionare il menu **Modem**.
- **3.** Selezionare il provider della SIM dall'elenco **Provider**. Solo se il provider non è incluso nell'elenco, selezionare **Other** (Altro) e immettere le impostazioni che seguono.

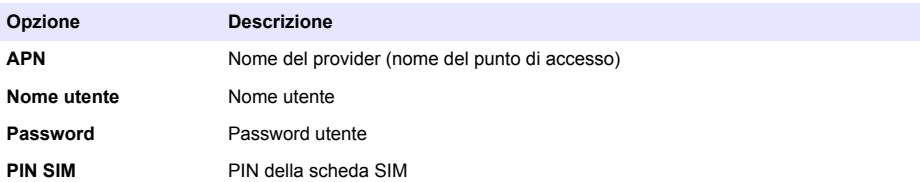

**4.** Premere **Apply** (Applica) e attendere finché sul PC non viene visualizzato il messaggio "Modem is currently configured" (Modem attualmente configurato).

*Nota: Per completare questa configurazione, non è necessaria una connessione Internet.*

- **5.** Rimuovere il cavo Ethernet e l'adattatore Ethernet USB dal PC e dal controller.
- **6.** Dopo un massimo di 5 minuti, esaminare la potenza del segnale che viene mostrata sulla parte anteriore del controller. L'icona a forma di nuvola rimane blu per indicare una connessione corretta.
- **7.** Una volta completata la configurazione, ripristinare le impostazioni ai valori iniziali.

# **Interfaccia utente e navigazione: dispositivo mobile/PC**

Dopo aver eseguito correttamente l'accesso, viene visualizzata la pagina iniziale **Dashboard personale**. Premere **Dispositivi** per avviare l'applicazione MSM. Fare riferimento alla sezione [Tabella 5.](#page-51-0) Premere  $\equiv$  per aprire il menu principale. Fare riferimento alla sezione Tabella 4.

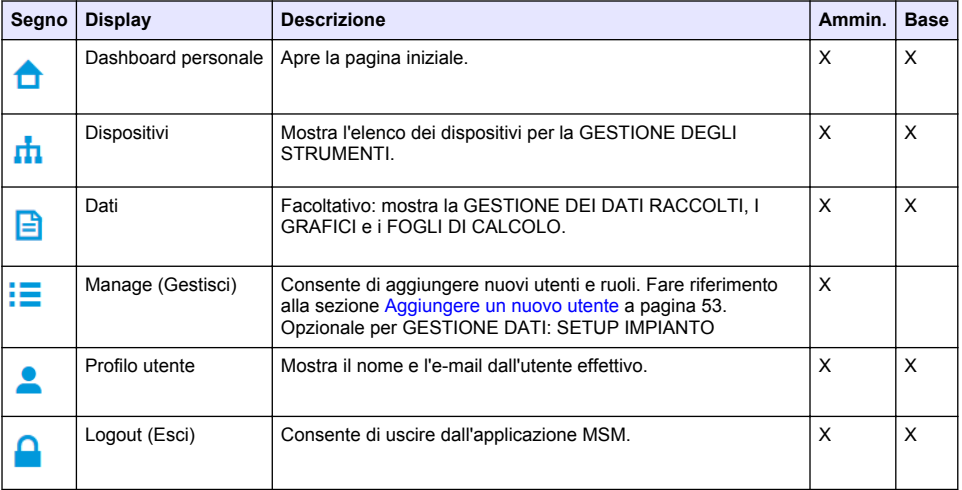

#### **Tabella 4 Menu principale**

## **Tabella 5 Pagine dispositivo**

<span id="page-51-0"></span>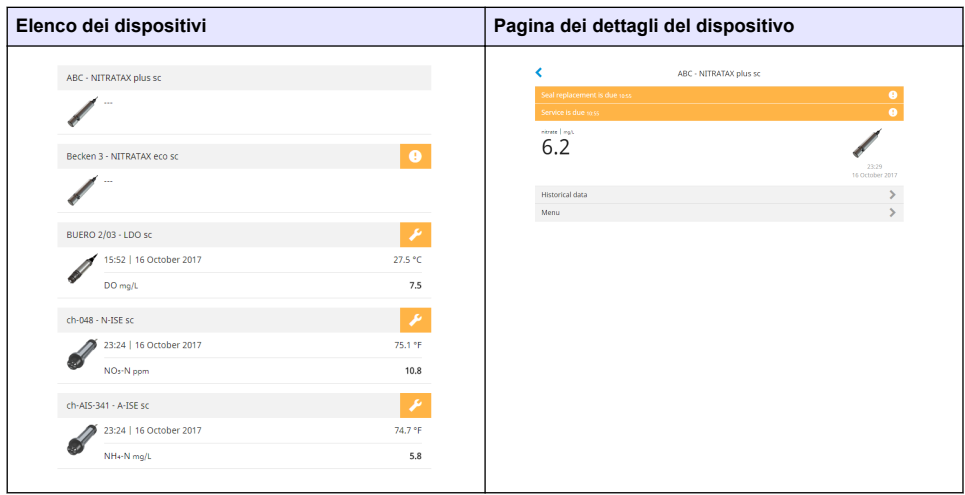

# **Elenco delle notifiche**

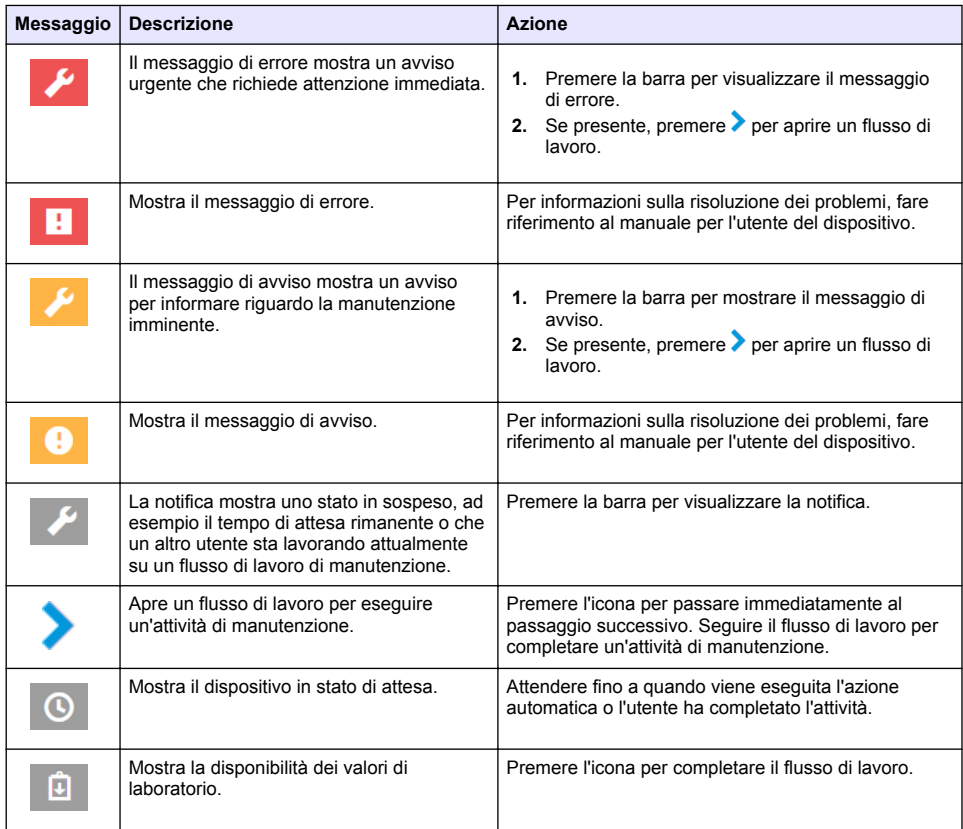

<span id="page-52-0"></span>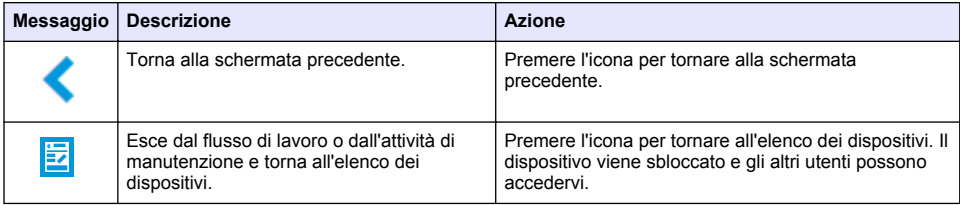

# **Funzione di controllo per i dispositivi**

Quando si accede al menu di un dispositivo (ad esempio, attività di calibrazione o di manutenzione), il dispositivo viene bloccato per gli altri utenti.

Per uscire dal menu del dispositivo, premere  $\langle \,\bullet\, \blacksquare$  Premere  $\langle \,\bullet\,$ per passare alla schermata precedente. Premere  $\frac{1}{2}$  per uscire dal menu e tornare all'elenco dei dispositivi.

Se si accede a un'attività di manutenzione, seguire l'attività con **Continua** o . Per uscire dal flusso di lavoro e tornare all'elenco dei dispositivi, premere **Annulla** o . Premere per andare alla schermata precedente nel flusso di lavoro.

Durante un'attività di manutenzione, il dispositivo rimane bloccato per gli altri utenti e il lavoro può essere eliminato se si preme  $\bigoplus$  nel menu principale.

# **Configurazione iniziale**

## **Attivare l'account**

Il produttore crea l'account CLAROS.

L'amministratore dell'account (come definito dal cliente) riceve un'e-mail di invito per attivare l'account.

*Nota: : il link dell'invito scade dopo 24 ore. Se il link scade prima che l'account venga attivato, contattare il produttore per chiedere di inviare nuovamente il messaggio e-mail.*

- **1.** Selezionare **ATTIVA IL TUO ACCOUNT** nell'e-mail di invito.
- **2.** Seguire le istruzioni per creare un nome utente e una password.
- **3.** Verrà inviata un'e-mail di conferma con le informazioni di accesso.
- **4.** Selezionare il link in nell'-e-mail delle informazioni di accesso per accedere all'account. Il produttore consiglia di aggiungere un segnalibro per questo sito web per un accesso più veloce.
	- Server UE: eu fsn.hach.com
	- Server USA us fsn.hach.com

### **Aggiungere un nuovo utente**

*Nota: Solo gli amministratori account possono aggiungere altri utenti.*

- **1.** Aprire il browser e accedere a MSM.
- **2.** Premere  $\equiv$  per aprire il menu principale.
- **3.** Premere  $\equiv$  e selezionare Utenti per aggiungere un nuovo utente.
- **4.** Premere **AGGIUNGI**.
- **5.** Immettere il nome, il cognome e l'indirizzo di posta elettronica del nuovo utente.

#### **6.** Selezionare il ruolo del nuovo utente.

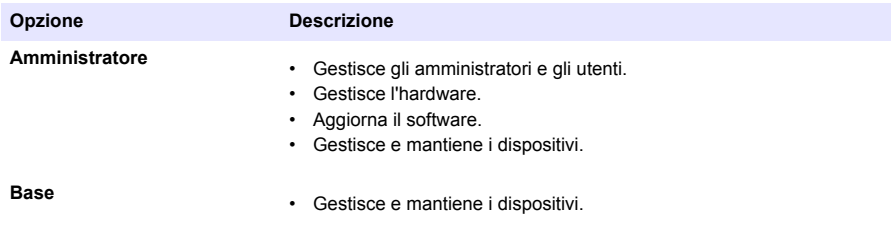

*Nota: Un utente può ricoprire sia il ruolo di Amministratore che il ruolo Base.*

#### **7.** Premere **SALVARE**.

Nell'elenco viene visualizzato il nuovo utente.

Al nuovo utente viene inviato un'e-mail di invito per attivare l'account. Fare riferimento alla sezione [Attivare l'account](#page-52-0) a pagina 53.

### **Aggiungere un controller**

- **1.** Installare le schede uscite mA, le schede dei relè e le schede Profibus nel controller. Per le istruzioni di installazione, fare riferimento al manuale per l'utente del controller.
- **2.** Collegare i sensori al controller. Per le istruzioni di installazione, fare riferimento al manuale per l'utente del controller SC1500 e/o SC4200c.
- **3.** Alimentare il controller
- **4.** Collegare il controller al server HACH. Fare riferimento alla sezione [Collegare un controller a una](#page-43-0) [rete](#page-43-0) a pagina 44.
- **5.** Per avviare l'applicazione MSM, aprire il browser su un dispositivo portatile/PC e accedere all'account.
- **6.** Premere **Dispositivi**.
- **7.** Premere **AGGIUNGI CONTROLLER** per aggiungere il controller.
- **8.** Immettere il numero di serie del controller. Premere **Continua** per confermare.
- **9.** Attendere 30 secondi, quindi aggiornare il browser. Il controller sarà **Online** (In linea) nell'elenco dei dispositivi. Fare riferimento alla sezione [Interfaccia utente e navigazione: dispositivo](#page-50-0) [mobile/PC](#page-50-0) a pagina 51.
- **10.** Assicurarsi che siano visualizzati il numero di serie e l'immagine del controller corretti.
- **11.** Selezionare il controller nell'elenco dei dispositivi per aprire la pagina dei dettagli del controller. Vengono visualizzati i sensori e le schede collegati al controller. Fare riferimento alla sezione [Figura 6](#page-54-0).

<span id="page-54-0"></span>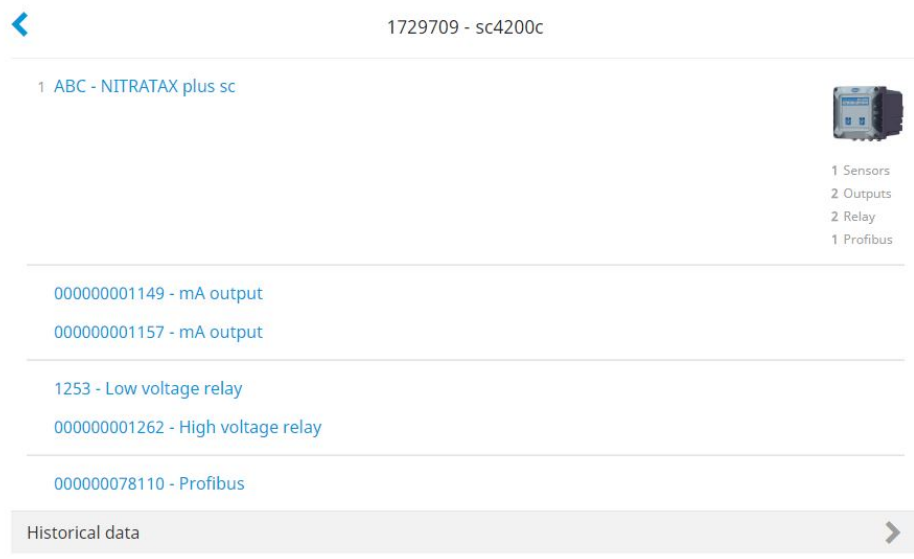

## **Aggiungere un sensore**

Assicurarsi che il controller sia fornito e collegato al server HACH.

- **1.** Assicurarsi che il controller sia **Online** (In linea) nell'elenco dei dispositivi.
- **2.** Collegare fisicamente il sensore al controller. Attendere 30 secondi, quindi aggiornare il browser. Il sensore è **Online** (In linea) sul dispositivo elenco e il dispositivo nella pagina dettagli. Fare riferimento alla sezione [Interfaccia utente e](#page-50-0) [navigazione: dispositivo mobile/PC](#page-50-0) a pagina 51.
- **3.** Assicurarsi che vengano visualizzati il numero di serie corretto, l'immagine e i parametri di misurazione giusti del dispositivo. Dopo 30 secondi, i valori di misurazione vengono aggiornati per tutti i dispositivi. Fare riferimento alla sezione [Interfaccia utente e navigazione: dispositivo mobile/PC](#page-50-0) a pagina 51.

### **Configurare una scheda di uscita mA**

Assicurarsi che il controller sia fornito e collegato al server HACH.

- **1.** Selezionare la scheda di uscita mA dalla pagina dei dettagli del controller.
- **2.** Premere **MENU** per accedere alle impostazioni della scheda di uscita mA. La scheda di uscita mA verrà bloccata. Fare riferimento alla sezione [Funzione di controllo per i dispositivi](#page-52-0) a pagina 53.
- **3.** Premere **Setup sistema** per visualizzare un elenco di canali.
- **4.** Selezionare un canale e premere **Lampada**.
- **5.** Selezionare un sensore dall'elenco. Premere **OK** per confermare.
- **6.** Selezionare un parametro dall'elenco. Premere **OK** per confermare.

### **Configurare una scheda Profibus**

Assicurarsi che il controller sia fornito e collegato al server HACH.

- **1.** Selezionare la scheda Profibus dalla pagina dei dettagli del controller.
- **2.** Premere **MENU** per accedere alle impostazioni del dispositivo. Il dispositivo è bloccato. Fare riferimento alla sezione [Funzione di controllo per i dispositivi](#page-52-0) a pagina 53
- **3.** Premere **Telegram** (Telegramma).
- **4.** Premere **Add. sonda** e selezionare un sensore dall'elenco. Premere **OK** per confermare. Viene visualizzato il sensore selezionato.
- **5.** Selezionare il sensore e premere  $\ddot{\mathbf{\Omega}}$
- **6.** Premere **Aggiungi tag** e selezionare un'etichetta dall'elenco. Premere **OK** per confermare. Viene visualizzata l'etichetta selezionata.
- **7.** Premere **Salvare**.

#### **Modificare l'ordine dei sensori**

Per cambiare la posizione dei sensori nell'elenco, effettuare la procedura seguente:

- **1.** Selezionare **Menu>Telegram** (Telegramma) per mostrare l'elenco dei sensori.
- **2.** Selezionare il sensore dall'elenco.
- **3.** Utilizzare  $\triangle$  e  $\triangleright$  per spostare il sensore in alto o in basso nell'elenco.
- **4.** Premere **Salvare**.

#### **Eliminare un sensore**

- **1.** Selezionare **Menu>Telegram** (Telegramma) per mostrare l'elenco dei sensori.
- **2.** Selezionare il sensore e premere  $\ddot{\mathbf{\Omega}}$ .
- **3.** Premere **Cancella sonde** per eliminare il sensore e le etichette del sensore dal telegramma.
- **4.** Premere **Salvare**. *Nota: La lista dei sensori rimanenti non viene modificata quando il sensore viene eliminato.*

#### **Modificare la posizione ed eliminare le etichette di un sensore**

- **1.** Selezionare **Menu>Telegram** (Telegramma) per mostrare l'elenco dei sensori.
- 2. Selezionare il sensore e premere  $\ddot{\mathbf{\Omega}}$ Viene visualizzato un elenco di etichette.
- **3.** Selezionare un'etichetta dall'elenco.
	- Utilizzare  $\triangle$  e  $\triangle$  per spostare l'etichetta in alto o in basso nell'elenco.
	- Premere **Elimina tag** per eliminare un'etichetta.
- **4.** Premere **Salvare**.

### **Aggiungere un fotometro**

- **1.** Impostare lo strumento su ON.
- **2.** Collegare il fotometro al server HACH. Fare riferimento al manuale per l'utente del fotometro.
- **3.** Premere **Dispositivi** per avviare l'applicazione MSM.
- **4.** Premere **AGGIUNGI DISPOSITIVO** per aggiungere il fotometro.
- **5.** Immettere il numero di serie del fotometro. Premere **Continua** per confermare.
- **6.** Attendere 30 secondi, quindi aggiornare il browser. Il fotometro sarà **Online** (In linea) nell'elenco dei dispositivi. Fare riferimento alla sezione [Interfaccia utente e navigazione: dispositivo](#page-50-0) [mobile/PC](#page-50-0) a pagina 51.
- **7.** Assicurarsi che siano visualizzati il numero di serie e l'immagine del fotometro corretti.

# <span id="page-56-0"></span>**Funzionamento**

### **Installare un aggiornamento software**

Se è disponibile un aggiornamento del software per un dispositivo, nell'elenco dei dispositivi viene visualizzata una notifica.

- **1.** Selezionare il dispositivo. Viene visualizzata la notifica "Aggiornamento software disponibile".
- 2. Premere **b** per visualizzare le informazioni della versione del software. Fare riferimento alla sezione Figura 7.
- **3.** Premere **Aggiorna** per avviare l'aggiornamento software.

#### **Figura 7 Aggiornamento del software**

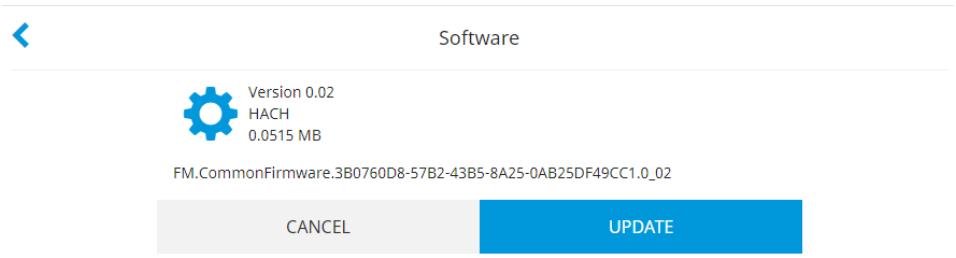

# **Risoluzione dei problemi**

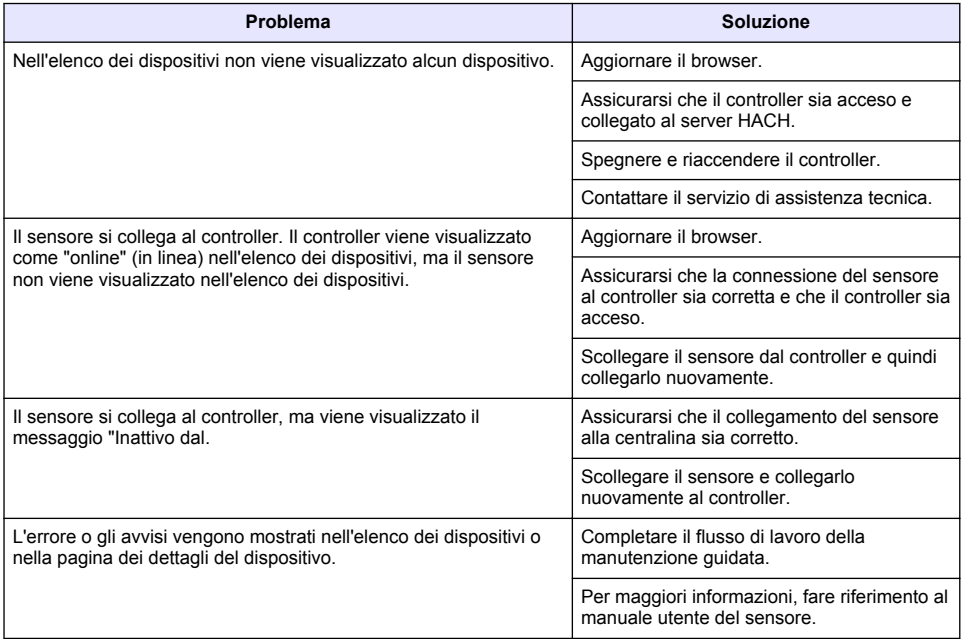

# **Parti di ricambio e accessori**

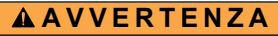

Pericolo di lesioni personali. L'uso di parti non approvate può causare lesioni personali, danni alla strumentazione o malfunzionamenti dell'apparecchiatura. La parti di ricambio riportate in questa sezione sono approvate dal produttore.

*Nota: numeri di prodotti e articoli possono variare per alcune regioni di vendita. Contattare il distributore appropriato o fare riferimento al sito Web dell'azienda per dati di contatto.*

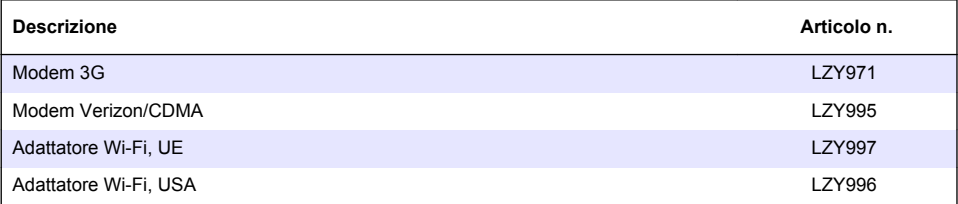

# **Table des matières**

[Connecter le contrôleur à un réseau](#page-62-0) à la page 63 [Fonctionnement](#page-75-0) à la page 76

[Interface utilisateur et navigation - Périphérique](#page-69-0) [mobile/PC](#page-69-0) à la page 70

Généralités à la page 59 [Configuration initiale](#page-71-0) à la page 72 [Dépannage](#page-75-0) à la page 76

# **Généralités**

En aucun cas le constructeur ne saurait être responsable des dommages directs, indirects, spéciaux, accessoires ou consécutifs résultant d'un défaut ou d'une omission dans ce manuel. Le constructeur se réserve le droit d'apporter des modifications à ce manuel et aux produits décrits à tout moment, sans avertissement ni obligation. Les éditions révisées se trouvent sur le site Internet du fabricant.

## **Consignes de sécurité**

*A V I S*

Le fabricant décline toute responsabilité quant aux dégâts liés à une application ou un usage inappropriés de ce produit, y compris, sans toutefois s'y limiter, des dommages directs ou indirects, ainsi que des dommages consécutifs, et rejette toute responsabilité quant à ces dommages dans la mesure où la loi applicable le permet. L'utilisateur est seul responsable de la vérification des risques d'application critiques et de la mise en place de mécanismes de protection des processus en cas de défaillance de l'équipement.

Veuillez lire l'ensemble du manuel avant le déballage, la configuration ou la mise en fonctionnement de cet appareil. Respectez toutes les déclarations de prudence et d'attention. Le non-respect de cette procédure peut conduire à des blessures graves de l'opérateur ou à des dégâts sur le matériel.

Assurez-vous que la protection fournie avec cet appareil n'est pas défaillante. N'utilisez ni n'installez cet appareil d'une façon différente de celle décrite dans ce manuel.

#### **Interprétation des indications de risques**

### **D A N G E R**

Indique une situation de danger potentiel ou imminent qui entraînera la mort ou de graves blessures si elle n'est pas évitée.

### **A AVERTISSEMENT**

Indique une situation de danger potentiel ou imminent qui peut entraîner la mort ou de graves blessures si elle n'est pas évitée.

## **AATTENTION**

Indique une situation de danger potentiel qui peut entraîner des blessures mineures ou modérées.

*A V I S*

Indique une situation qui, si elle n'est pas évitée, peut occasionner l'endommagement du matériel. Informations qui doivent être soulignées.

#### **Etiquettes de mise en garde**

Lisez toutes les informations et toutes les étiquettes apposées sur l'appareil. Des personnes peuvent se blesser et le matériel peut être endommagé si ces instructions ne sont pas respectées. Tout symbole sur l'appareil renvoie à une instruction de mise en garde dans le manuel.

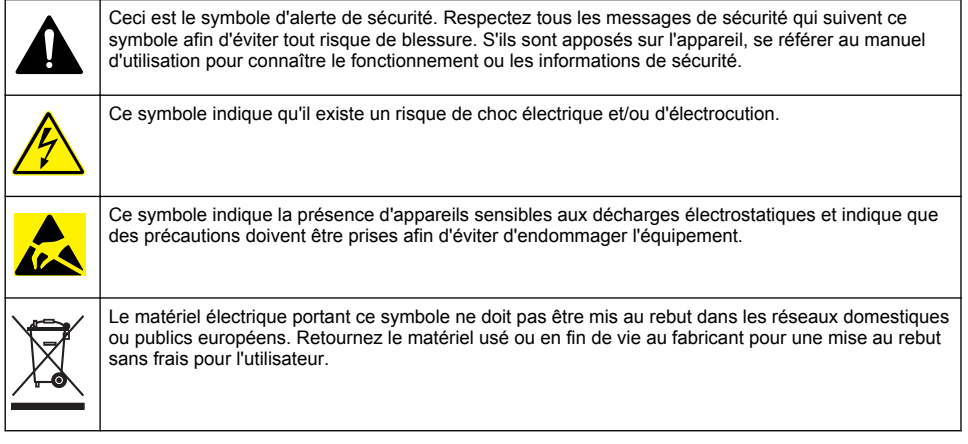

# **Présentation du produit**

Mobile Sensor Management (MSM) est un logiciel basé sur le Web qui permet aux périphériques dotés d'une connexion Internet (par ex. : téléphones mobiles, tablettes, ordinateurs portables) d'accéder au transmetteur et aux capteurs intégrés. Un navigateur Internet standard est utilisé. Reportez-vous à [Exigences et composants](#page-60-0) à la page 61.

L'authentification sécurisée contrôle tous les accès au serveur Web de MSM. Les informations d'état de la liste de périphériques de MSM donnent un aperçu de la valeur de mesure, des performances et des informations spéciales sur les prochains travaux de maintenance pour l'instrument d'analyse éligible<sup>1</sup> . L'utilisateur peut facilement démarrer les procédures de maintenance à partir de la liste des périphériques du logiciel MSM. Les instructions détaillées et interactives des étapes de maintenance garantissent l'exécution rapide et précise de toutes les étapes.

En option, un spectrophotomètre (DR3900 ou DR6000) peut être intégré au système MSM pour permettre un contrôle et un étalonnage faciles et pratiques des instruments d'analyse. La communication entre les instruments et le serveur sécurisé HACH se fait par le biais d'une connexion LAN, Wi-Fi ou modem (3G ou Verizon/CDMA). Reportez-vous à [Figure 1](#page-60-0).

<sup>1</sup> Reportez-vous à la [Tableau 1](#page-61-0) à la page 62 pour les capteurs concernés.

# <span id="page-60-0"></span>**Figure 1 Vue d'ensemble du système**

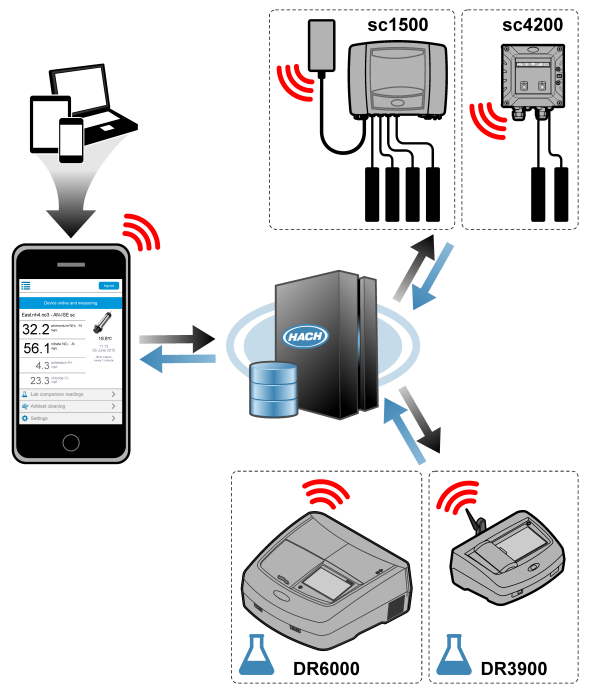

### **Exigences et composants**

#### **Composants MSM**

Un système MSM peut avoir différents composants. Reportez-vous à [Tableau 1.](#page-61-0)

#### **Tableau 1 Composants MSM**

<span id="page-61-0"></span>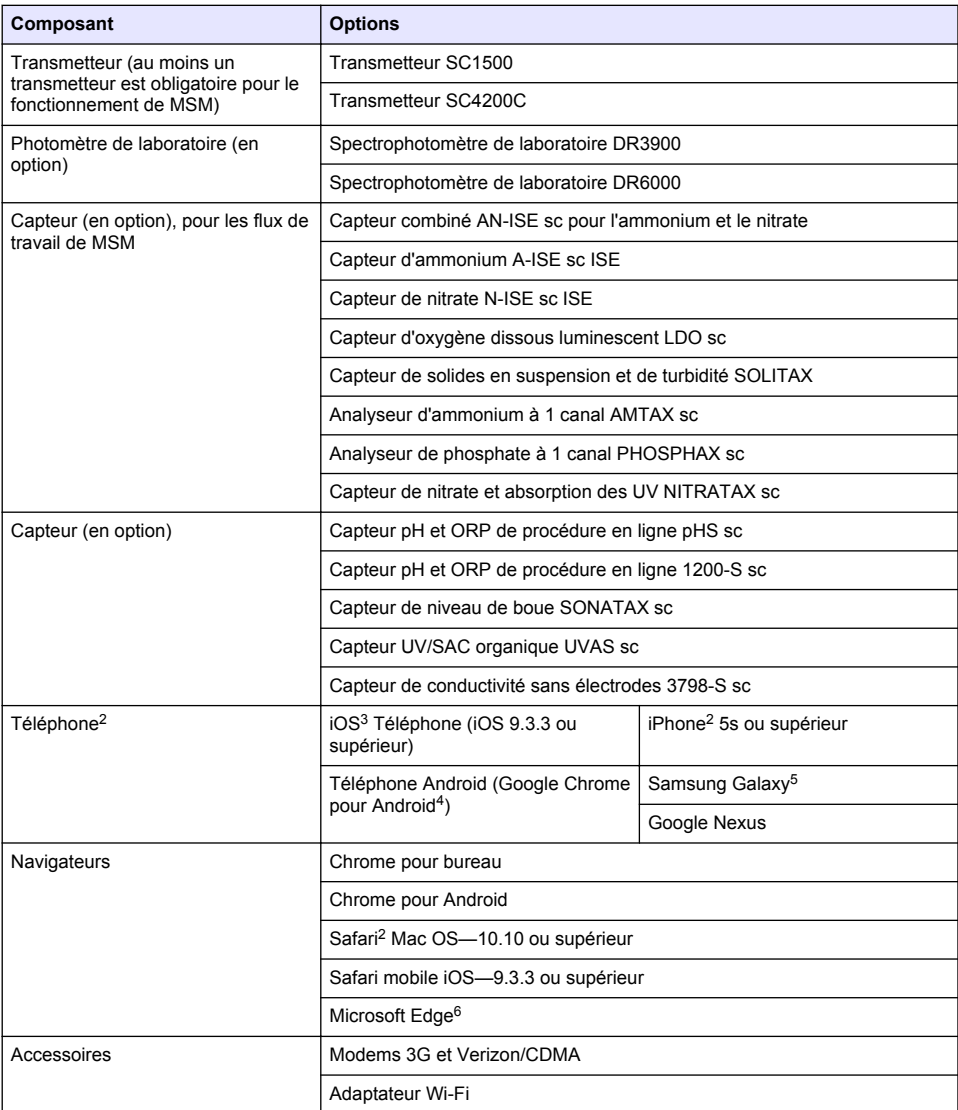

#### **Options de connexion et vitesse requise**

[Tableau 2](#page-62-0) affiche la configuration de la connexion Internet recommandée pour les contrôleurs et les téléphones.

 $\frac{2}{3}$  La résolution d'écran minimale est de 640 x 1136 px.

<sup>&</sup>lt;sup>3</sup> iOS, iPhone et Safari sont des marques déposées d'Apple Inc.

<sup>4</sup> Android et Google Chrome sont des marques déposées de Google Inc.

<sup>5</sup> Galaxy est une marque déposée du groupe Samsung.

<sup>6</sup> Microsoft Edge est une marque déposée de Microsoft.

#### **Tableau 2 Connexion et vitesse requise**

<span id="page-62-0"></span>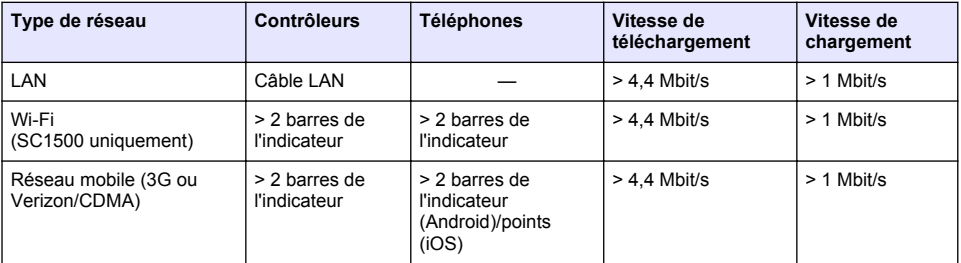

#### **Ports utilisés pour le LAN et Wi-Fi**

Assurez-vous que le port utilisé est ouvert, voir Tableau 3.

#### **Tableau 3 Liste des ports**

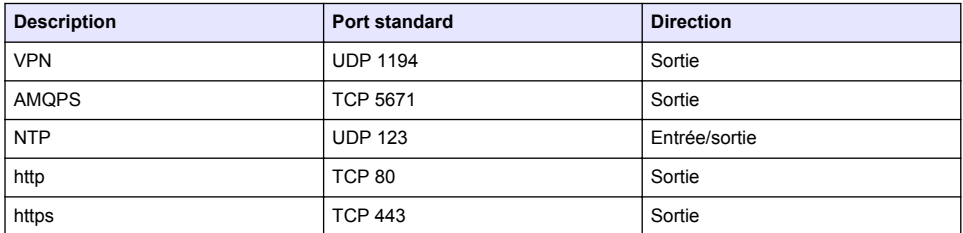

# **Connecter le contrôleur à un réseau**

# **D A N G E R**

Dangers multiples. Seul le personnel qualifié doit effectuer les tâches détaillées dans cette section du document.

#### *A V I S*

La sécurité du réseau et du point d'accès relève de la seule responsabilité du client utilisant l'appareil sans fil. Le fabricant ne peut être tenu pour responsable des dommages indirects, particuliers, fortuits ou accessoires occasionnés en raison d'une violation de la sécurité du réseau.

## **SC1500 - Configurer l'adresse IP du PC**

Connectez le contrôleur à Internet pour sa configuration et son fonctionnement. En fonction de la configuration, le contrôleur se connecte à Internet avec un réseau mobile ou une connexion LAN/Wi-Fi.

Effectuez les étapes suivantes pour modifier l'adresse IP de Microsoft Windows sur votre PC ou ordinateur portable.

*Remarque : L'utilisateur doit disposer de droits d'administration Windows sur l'ordinateur pour modifier les paramètres de Windows.*

*Remarque : Assurez-vous que le PC n'est pas connecté à un réseau LAN.*

- **1.** Connectez le contrôleur SC1500 au PC.
- **2.** Sur le PC, sélectionnez **Panneau de configuration > Réseau et Internet > Réseau et Centre de partage**, puis **Modifier les paramètres de l'adaptateur**.
- **3.** Cliquez à l'aide du bouton droit de la souris sur **Connexion au réseau local**, puis sélectionnez **Propriétés**.
- **4.** Sélectionnez **Version 4 d'Internet Protocole (TCP/IPv4)**, puis appuyez sur **Propriétés**.

**5.** Sélectionnez **Utiliser l'adresse IP suivante**. Entrez les paramètres suivants :

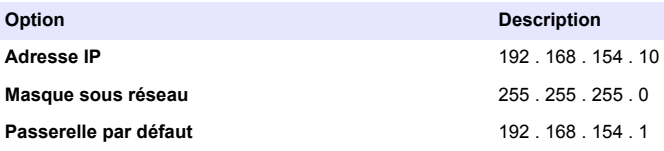

*Remarque : Enregistrez les valeurs initiales pour modifier les valeurs après la configuration.*

**6.** Appuyez sur **OK** pour confirmer les paramètres.

*Remarque : Modifiez les paramètres des valeurs initiales lorsque la configuration est terminée.*

### **SC1500 - Connexion réseau mobile**

#### **Eléments à réunir :**

- PC
- Modem
- Câble Ethernet M12 vers RJ45
- **1.** Configurez l'adresse IP. Reportez-vous à [SC1500 Configurer l'adresse IP du PC](#page-62-0) à la page 63.
- **2.** Installez la carte SIM dans le modem. Assurez-vous que l'orientation de la carte SIM est correcte. Reportez-vous à la [Figure 2.](#page-64-0)
- **3.** Connectez le modem au port USB dans le boîtier USB. Reportez-vous à la [Figure 3.](#page-64-0)
- **4.** Assurez-vous que le modem est alimenté et que le voyant LINK du modem clignote.
- **5.** Attendez au moins 5 minutes.
- **6.** Si l'indicateur d'intensité du signal du modem présente moins de deux barres, déplacez le boîtier USB vers un emplacement permettant la réception d'un signal 3G/CDMA plus fort.
- **7.** Assurez-vous que le voyant LINK clignote toutes les 5 secondes, indiquant que le modem est connecté au réseau.
- **8.** Installez le couvercle sur le boîtier USB.
- **9.** Connectez le câble Ethernet au connecteur M12 droit du contrôleur.

*Remarque : Ne connectez pas le câble Ethernet au PC ou à l'ordinateur portable à ce moment.*

- **10.** Débranchez de la prise électrique le cordon d'alimentation du contrôleur.
- **11.** Au bout de 5 secondes, rebranchez le cordon d'alimentation du contrôleur à la prise électrique. La DEL du contrôleur commence à clignoter (deux impulsions vertes suivies d'une pause).
- **12. Uniquement,** pendant que le voyant LED clignote, connectez le câble Ethernet au PC.
- **13.** Ouvrez le navigateur Internet sur le PC. Entrez l'adresse IP qui suit pour vous connecter au contrôleur SC1500 :

**192.168.154.40**

- **14.** Sélectionnez **Configuration du système**.
- **15.** Sélectionnez **3G**.
- **16.** Configurez les paramètres suivants. Les valeurs sont indiquées dans les informations du fournisseur.

*Remarque : Si un modem Verizon est utilisé, tous les paramètres sont déjà définis. Ne modifiez pas les paramètres.*

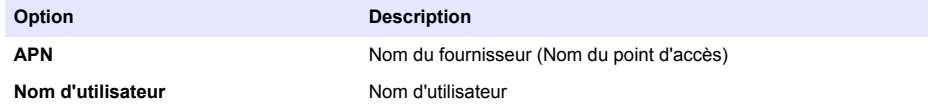

<span id="page-64-0"></span>**Option Description**

**Mot de passe** Mot de passe utilisateur

**Code PIN de la carte SIM** Entrez le code PIN de la carte SIM

- **17.** Appuyez sur **Enregistrer la configuration** et attendez au moins 3 minutes.
- **18.** Assurez-vous que le voyant LINK clignote toutes les 5 secondes, indiquant que le modem est connecté au réseau.
- **19.** Sélectionnez **Connectivité**. Assurez-vous que la section 3G affiche OK et qu'une connexion modem est activée.

Le contrôleur reçoit les adresses IP du réseau.

#### **Figure 2 Installez la carte SIM**

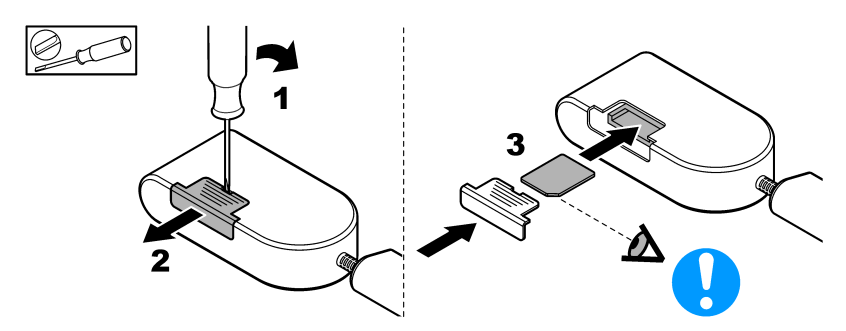

#### **Figure 3 Connectez le modem**

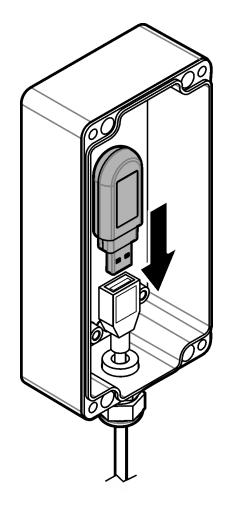

## **Liste des vérifications de la connexion LAN/Wi-Fi**

*Remarque : Configurez d'abord la carte Wi-Fi « wlan0 ». La connexion Wi-Fi MSM peut être utilisée avec une authentification WEP (non recommandé) et WPA2-PSK.*

*Remarque : Examinez les paramètres du routeur. Le fabricant conseille de ne pas définir le paramètre de sécurité du routeur sur « mode mélangé ». La clé Wi-Fi du SC1500 ne peut pas être utilisée avec la sécurité « mode mixte ». AES (WPA2) et TKIP (WPA) doivent être définis de façon indépendante.*

• Est-ce que le routeur du client fournit des adresses IP via le DHCP ? Si oui, reportez-vous uniquement à [SC1500 - Connexion réseau LAN](#page-65-0) à la page 66.

<span id="page-65-0"></span>Ou est-ce que le routeur du client fournit des adresses IP statiques ? Si oui, reportez-vous uniquement à SC1500 - Connexion réseau LAN à la page 66.

- Existe-il un pare-feu dans le réseau du client ? Si oui, vérifiez que les ports du pare-feu sont ouverts pour le trafic entrant et sortant. Consultez [Exigences et composants](#page-60-0) à la page 61 et [Tableau 3](#page-62-0) à la page 63 pour les paramètres du port.
- Le client a-t-il un filtrage MAC sur le pare-feu ? Si oui, reportez-vous uniquement à SC1500 Connexion au réseau Wi-Fi à la page 66.
- **1.** Le contrôleur SC1500 reçoit automatiquement son adresse IP (sans configuration) du routeur fourni par le client.
- **2.** Définissez l'adresse IP, le sous-réseau et le proxy possible dans le menu de configuration du réseau du SC1500.
- **3.** L'utilisateur doit entrer l'adresse MAC de la carte réseau SC1500 dans le routeur. Sélectionnez **Connectivité** pour trouver l'adresse MAC, reportez-vous à l'étape [19.](#page-66-0) Configurez le routeur pour toujours attribuer la même adresse IP à l'adresse MAC.

#### **SC1500 - Connexion réseau LAN**

#### **Eléments à réunir :**

- PC
- Câble Ethernet M12 vers RJ45
- **1.** Configurez l'adresse IP. Reportez-vous à [SC1500 Configurer l'adresse IP du PC](#page-62-0) à la page 63.
- **2.** Connectez le câble Ethernet au connecteur M12 droit du contrôleur.

*Remarque : Ne connectez pas le câble Ethernet au PC ou à l'ordinateur portable à ce moment.*

- **3.** Débranchez de la prise électrique le cordon d'alimentation du contrôleur.
- **4.** Après 5 secondes, rebranchez le cordon d'alimentation du contrôleur à la prise électrique. La DEL du contrôleur commence à clignoter (deux impulsions vertes suivies d'une pause).
- **5.** Pendant que le voyant LED clignote, connectez le câble Ethernet au PC.
- **6.** Ouvrez le navigateur Internet sur le PC. Entrez l'adresse IP qui suit pour vous rendre sur la page d'accueil du contrôleur SC1500. **192.168.154.40**
- **7.** Sélectionnez **Configuration du système**.
- **8.** Sélectionnez **LAN**.
- **9.** Sélectionnez **DHCP** ou Adresse IP **statique**. Si une adresse IP statique est sélectionnée, saisissez l'adresse IP, l'IP du masque de sous-réseau, de la passerelle et du DNS. Consultez la section [Exigences et composants](#page-60-0) à la page 61 pour les paramètres du port.
- **10.** Appuyez sur **Enregistrer la configuration**.
- **11.** Connectez le contrôleur à Internet. Pour obtenir des instructions, reportez-vous à la documentation sur le contrôleur.
- **12.** Débranchez de la prise électrique le cordon d'alimentation du contrôleur.
- **13.** Après 5 secondes, rebranchez le cordon d'alimentation du contrôleur à la prise électrique.

#### **SC1500 - Connexion au réseau Wi-Fi**

#### **Eléments à préparer**

- PC ou ordinateur portable
- Câble Ethernet M12 vers R.I45
- Adaptateur Wi-Fi
- Boîtier USB
- **1.** Configurez l'adresse IP du PC. Reportez-vous à [SC1500 Configurer l'adresse IP du PC](#page-62-0) à la page 63.
- **2.** Retirez le couvercle du boîtier USB.
- <span id="page-66-0"></span>**3.** Installer l'adaptateur Wi-Fi dans le boîtier USB.
- **4.** Connectez le câble Ethernet au connecteur M12 droit du contrôleur.
	- *Remarque : Ne connectez pas le câble Ethernet au PC ou à l'ordinateur portable à ce moment.*
- **5.** Débrancher de la prise électrique le cordon d'alimentation du contrôleur.
- **6.** Au bout de 5 secondes, rebranchez le cordon d'alimentation du contrôleur à la prise électrique. La DEL du contrôleur commence à clignoter (deux impulsions vertes suivies d'une pause).
- **7.** Pendant que le voyant LED clignote, connectez le câble Ethernet au PC ou à l'ordinateur portable.
- **8.** Ouvrez le navigateur Internet sur le PC. Entrez l'adresse IP qui suit pour vous connecter au contrôleur SC1500. "**192.168.154.40**"
- **9.** Sélectionnez **Configuration du système**.
- **10.** Sélectionnez **Wi-Fi**.
- **11.** Appuyez sur **Analyse**. Tous les réseaux Wi-Fi disponibles s'affichent à l'écran.
- **12.** Sélectionnez le réseau Wi-Fi approprié. Si possible, sélectionnez un réseau avec WPA2-PSK.
- **13.** Entrez le mot de passe Wi-Fi et appuyez sur **Enregistrer la configuration**. Attendez que le message « Paramètres enregistrés » s'affiche.
- **14.** Débranchez le câble Ethernet du PC.
- **15.** Débrancher de la prise électrique le cordon d'alimentation du contrôleur.
- **16.** Au bout de 5 secondes, rebranchez le cordon d'alimentation du contrôleur à la prise électrique. La DEL du contrôleur commence à clignoter (deux impulsions vertes suivies d'une pause).
- **17.** Pendant que le voyant LED clignote, connectez le câble Ethernet au PC.
- **18.** Ouvrez le navigateur Internet sur le PC. Entrez l'adresse IP qui suit pour vous connecter au transmetteur SC1500 :
	- **192.168.154.40**
- **19.** Sélectionnez **Connectivité**. Assurez-vous que la section Wi-Fi affiche OK et qu'une connexion Wi-Fi est établie.

## **SC4200c - Connexion au réseau LAN**

Le contrôleur doit se connecter à Internet pour sa configuration et son fonctionnement. En fonction de la configuration, le contrôleur se connecte à Internet avec un réseau mobile ou une connexion LAN. Reportez-vous au manuel d'utilisation du SC4200c.

### **SC4200c - Connexion au réseau mobile**

Installez la carte micro-SIM fournie par l'utilisateur dans le transmetteur pour le connecter à un réseau mobile. Reportez-vous à [Figure 4.](#page-67-0)

#### <span id="page-67-0"></span>**Figure 4 Installation de la carte SIM**

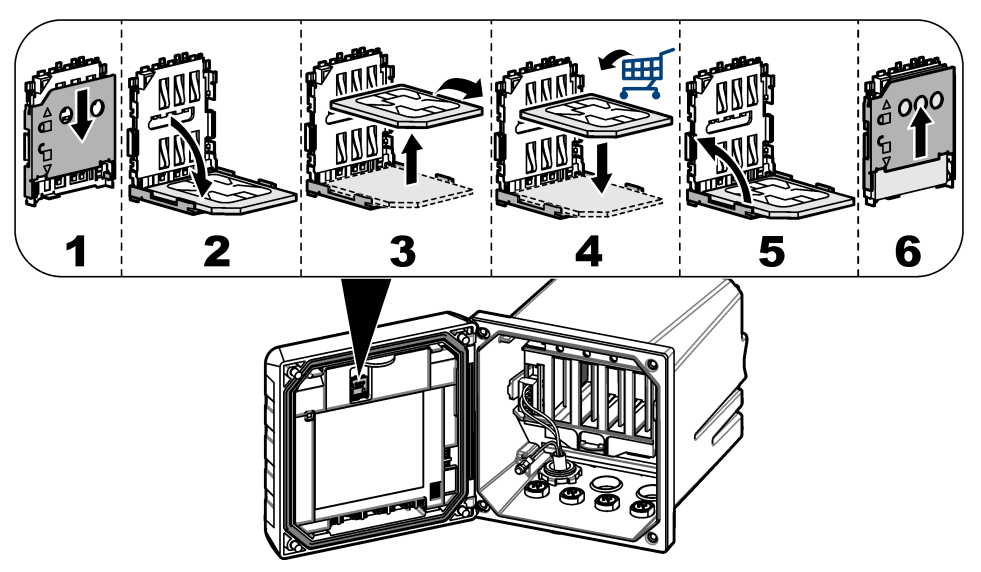

### **Connectez le transmetteur à un PC ou à un ordinateur portable**

Connectez le transmetteur à un PC ou à un ordinateur portable avec un système d'exploitation Microsoft Windows.

*Remarque : Assurez-vous que le PC ou l'ordinateur portable n'est pas connecté à un réseau LAN.*

#### **Eléments à réunir :**

- PC ou ordinateur portable
- Adaptateur Ethernet USB
- Câble Ethernet RJ45
- **1.** Connectez le câble Ethernet au PC. Reportez-vous à [Figure 5](#page-68-0).
- **2.** Connectez l'autre extrémité du câble Ethernet à l'adaptateur Ethernet USB.
- **3.** Connectez l'adaptateur Ethernet USB au port USB sur le transmetteur.

#### <span id="page-68-0"></span>**Figure 5 Connectez l'adaptateur Ethernet USB**

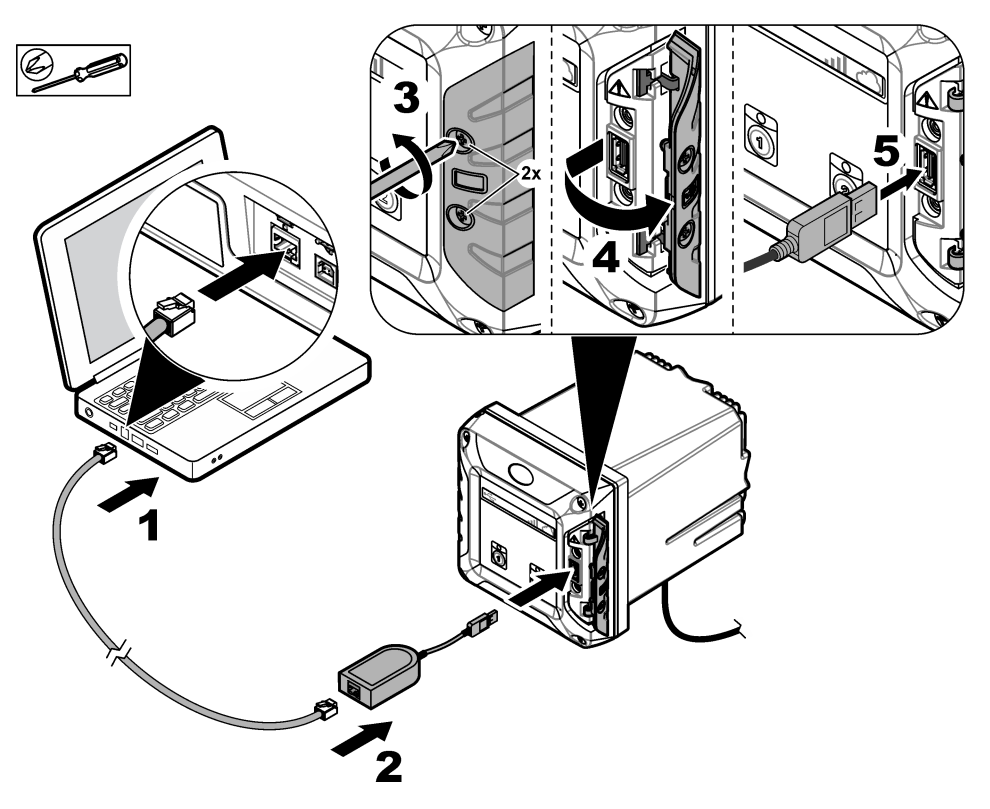

#### **Configurez l'adresse IP du PC**

Effectuez les étapes suivantes pour modifier l'adresse IP de Microsoft Windows sur votre PC ou ordinateur portable.

*Remarque : L'utilisateur doit disposer de droits d'administration Windows sur l'ordinateur pour modifier les paramètres de Windows.*

- **1.** Sélectionnez **Panneau de configuration > Réseau et Internet > Réseau et Centre de partage**, puis **Modifier les paramètres de l'adaptateur**.
- **2.** Cliquez à l'aide du bouton droit de la souris sur **Connexion au réseau local**, puis sélectionnez **Propriétés**.
- **3.** Sélectionnez **Version 4 d'Internet Protocole (TCP/IPv4)**, puis appuyez sur **Propriétés**.
- **4.** Sélectionnez **Utiliser l'adresse IP suivante**. Entrez les paramètres qui suivent.

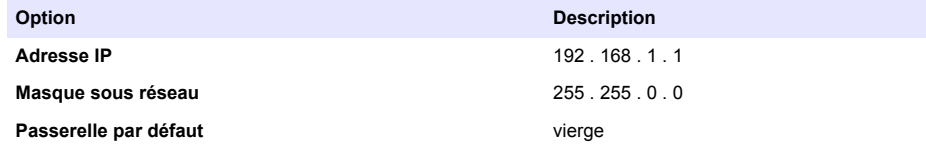

*Remarque : Enregistrez les valeurs initiales pour modifier les valeurs après la configuration.*

**5.** Appuyez sur **OK** pour confirmer les paramètres. *Remarque : Modifiez les paramètres des valeurs initiales lorsque la configuration est terminée.*

### <span id="page-69-0"></span>**Configurez le modem**

*Remarque : Une connexion Internet n'est pas nécessaire pour terminer cette configuration.*

- **1.** Ouvrez le navigateur Internet sur le PC. Entrez l'adresse IP qui suit pour vous connecter au contrôleur SC1500. « http://192.168.100.100 »
- **2.** Sélectionnez le menu **Modem**.
- **3.** Sélectionnez le fournisseur de la carte SIM dans la liste **des fournisseurs**. Si le fournisseur n'est pas dans la liste, sélectionnez **Autre** et entrez les paramètres qui suivent.

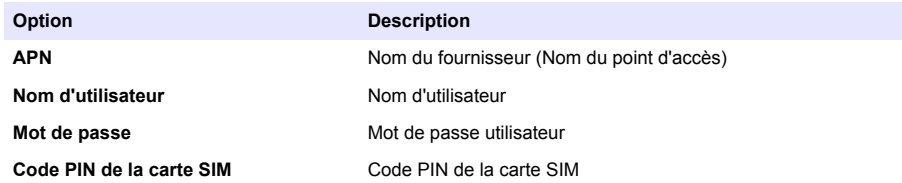

**4.** Appuyez sur **Appliquer** et attendez que le message « Le modem est actuellement configuré » s'affiche sur le PC.

*Remarque : Une connexion Internet n'est pas nécessaire pour terminer cette configuration.*

- **5.** Retirez le câble Ethernet et l'adaptateur Ethernet USB du PC et du contrôleur.
- **6.** Après un maximum de 5 minutes, examinez l'intensité du signal qui s'affiche à l'avant du contrôleur. L'icône nuage reste bleue pour indiquer une bonne connexion.
- **7.** Modifiez les paramètres aux valeurs initiales lorsque la configuration est terminée.

# **Interface utilisateur et navigation - Périphérique mobile/PC**

Après une connexion réussie, la page de démarrage **Mon tableau de bord** apparait. Appuyez sur **Périphériques** pour démarrer l'application MSM. Reportez-vous à la [Tableau 5.](#page-70-0) Appuyez sur pour ouvrir le menu principal. Reportez-vous à Tableau 4.

| Signe | Ecran                   | <b>Description</b>                                                                                                    | Mot de<br>passe:<br>'Admin' | « Basic » (de<br>base) |
|-------|-------------------------|----------------------------------------------------------------------------------------------------|-----------------------------|------------------------|
|       | Mon tableau de bord     | Ouvre la page de démarrage.                                                                                                    | X                           | X                      |
| m     | Périphériques           | Affiche la liste des périphériques pour la<br><b>GESTION DES INSTRUMENTS.</b>                                                                                                    | X                           | X                      |
| E     | Données                 | En option : affiche les FEUILLES DE CALCUL,<br>les GRAPHIQUES et le RECUEIL de la<br><b>GESTION DES DONNEES.</b>                                                                   | $\times$                    | X                      |
|       | Gérer                   | Ajoute de nouveaux utilisateurs et rôles.<br>Reportez-vous à Ajouter un nouvel utilisateur<br>à la page 72.<br>En option pour la GESTION DES DONNEES :<br>CONFIGURATION DE L'USINE | $\times$                    |                        |
|       | Profil de l'utilisateur | Affiche le nom et l'e-mail de l'utilisateur réel.                                                                                                    | X                           | X                      |
|       | Déconnexion             | Quitte l'application MSM.                                                                                                    | X                           | X                      |

**Tableau 4 Menu principal**

<span id="page-70-0"></span>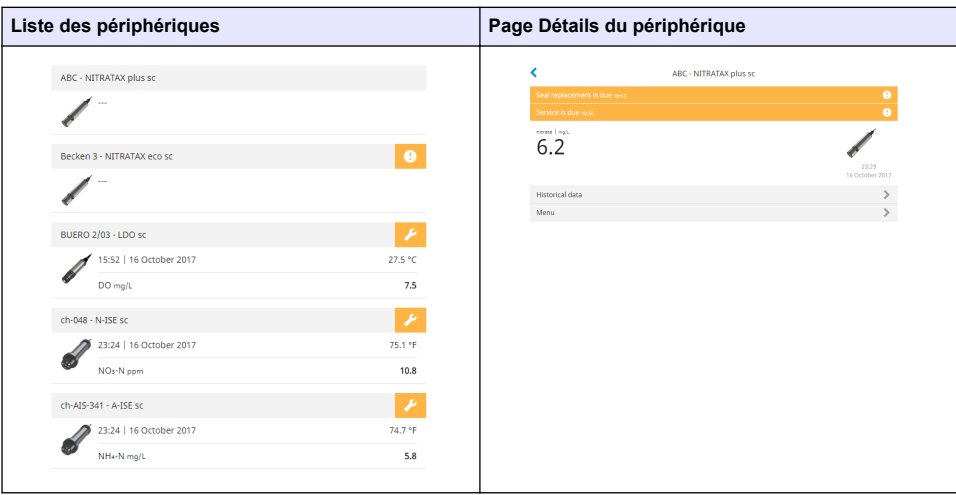

## **Tableau 5 Pages des périphériques**

# **Liste des notifications**

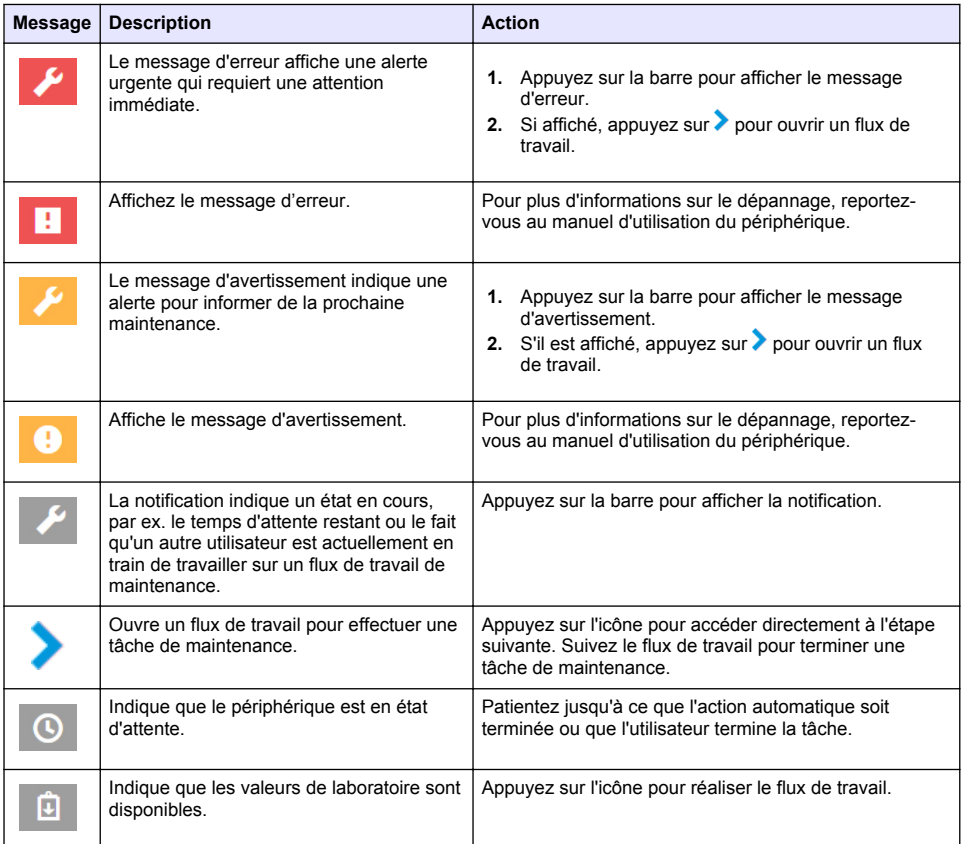

<span id="page-71-0"></span>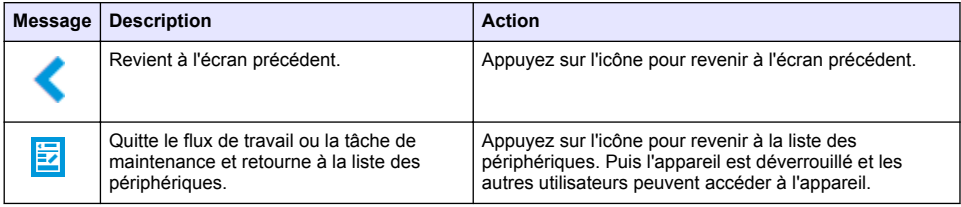

# **Fonction de contrôle des périphériques**

Lorsque vous entrez dans le menu d'un périphérique (par exemple, pour des tâches d'étalonnage ou de maintenance), ce périphérique est verrouillé pour les autres utilisateurs.

Pour quitter le menu du périphérique, appuyez sur < ou **ketan** Appuyez sur < pour passer à l'écran précédent. Appuyez sur **E** pour quitter le menu et revenir à la liste des périphériques.

Si une tâche de maintenance est entrée, suivez la tâche avec **Continuer** ou **>**. Pour quitter le flux de travail et revenir à la liste des périphériques, appuyez sur **Annuler** ou «. Appuyez sur « pour passer à l'écran précédent du flux de travail.

Lorsque vous êtes dans une tâche de maintenance, le périphérique reste verrouillé pour les autres utilisateurs et les travaux peuvent être rejetés si vous appuyez sur  $\hat{\mathbf{\Omega}}$  dans le menu principal.

# **Configuration initiale**

## **Activer le compte**

Le fabricant créé le compte CLAROS.

L'administrateur du compte (tel que défini par le client) reçoit une invitation par courrier électronique pour activer le compte.

*Remarque : : Le lien d'invitation expire au bout de 24 heures. Si le lien expire avant que le compte soit activé, contactez le fabricant pour lui demander d'envoyer à nouveau le courrier électronique.*

- **1.** Sélectionnez **ACTIVER VOTRE COMPTE** dans le courrier électronique d'invitation.
- **2.** Suivez les instructions pour créer un nom d'utilisateur et un mot de passe.
- **3.** Un e-mail de confirmation avec les informations de connexion vous sera envoyé.
- **4.** Sélectionnez le lien dans l'e-mail d'informations de connexion pour vous connecter au compte. Le fabricant recommande d'ajouter un signet pour ce site web afin d'avoir un accès plus rapide.
	- Serveur de l'UE : eu fsn.hach.com
	- Serveur des USA : us fsn.hach.com

### **Ajouter un nouvel utilisateur**

*Remarque : Seuls les administrateurs de comptes peuvent ajouter d'autres utilisateurs.*

- **1.** Ouvrez votre navigateur et connectez-vous à MSM.
- **2.** Appuyez sur  $\equiv$  pour ouvrir le menu principal.
- **3.** Appuyez sur  $\equiv$  et sélectionnez **Utilisateurs** pour ajouter un nouvel utilisateur.
- **4.** Appuyez sur **AJOUTER**.
- **5.** Entrez le prénom, le nom et l'adresse e-mail du nouvel utilisateur.
**6.** Sélectionnez le rôle du nouvel utilisateur.

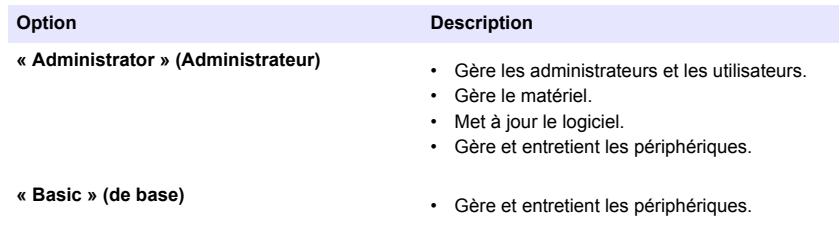

*Remarque : Un utilisateur peut avoir à la fois un rôle d'administrateur et un rôle de base.*

### **7.** Appuyez sur **ENREGISTRER**.

La liste affiche le nouvel utilisateur.

Une invitation par courrier électronique est envoyée au nouvel utilisateur pour activer le compte. Reportez-vous à [Activer le compte](#page-71-0) à la page 72.

## **Ajout d'un contrôleur**

- **1.** Installez les cartes de sortie mA, les cartes de relais et les cartes profibus dans le contrôleur. Reportez-vous au manuel d'utilisation du contrôleur pour les instructions d'installation.
- **2.** Connectez les capteurs au contrôleur. Reportez-vous au manuel d'utilisation du contrôleur SC1500 et/ou SC4200c pour les instructions d'installation.
- **3.** Mettez le transmetteur sous tension.
- **4.** Connectez le contrôleur au serveur HACH. Reportez-vous à [Connecter le contrôleur à un réseau](#page-62-0) à la page 63.
- **5.** Pour démarrer l'application MSM, ouvrez le navigateur sur un appareil mobile/PC et connectezvous au compte.
- **6.** Appuyez sur **Périphériques**.
- **7.** Appuyez sur **AJOUTER UN CONTROLEUR** pour ajouter le contrôleur.
- **8.** Saisissez le numéro de série du contrôleur. Appuyez sur **Continuer** pour confirmer.
- **9.** Attendez 30 secondes, puis actualisez le navigateur. Le contrôleur sera **En ligne** sur la liste des périphériques. Reportez-vous à [Interface utilisateur et navigation - Périphérique mobile/PC](#page-69-0) à la page 70.
- **10.** Assurez-vous que le bon numéro de série et que la bonne image du contrôleur s'affichent.
- **11.** Sélectionnez le contrôleur sur la liste des périphériques pour ouvrir la page des détails du contrôleur.

Les capteurs et les cartes connectés au contrôleur sont affichés. Reportez-vous à [Figure 6](#page-73-0).

<span id="page-73-0"></span>**Figure 6 Page des détails du contrôleur**

|                                                      | 1729709 - sc4200c     |
|------------------------------------------------------|-----------------------|
| 1 ABC - NITRATAX plus sc                             |                       |
|                                                      | 1 Sensors             |
|                                                      | 2 Outputs             |
|                                                      | 2 Relay<br>1 Profibus |
| 000000001149 - mA output<br>000000001157 - mA output |                       |
| 1253 - Low voltage relay                             |                       |
| 000000001262 - High voltage relay                    |                       |
| 000000078110 - Profibus                              |                       |
| <b>Historical data</b>                               |                       |
|                                                      |                       |

# **Ajout d'un capteur**

Assurez-vous que le contrôleur est fourni et connecté au serveur HACH.

- **1.** Assurez-vous que le contrôleur est **En ligne** dans la liste des périphériques.
- **2.** Connectez physiquement le capteur au contrôleur. Attendez 30 secondes, puis actualisez le navigateur. Le capteur est **En ligne** sur la liste des périphériques et sur la page Détails du périphérique. Reportez-vous à [Interface utilisateur et](#page-69-0) [navigation - Périphérique mobile/PC](#page-69-0) à la page 70.
- **3.** Assurez-vous que le bon numéro de série, l'image et les bons paramètres de mesure du périphérique s'affichent. Après 30 secondes, les valeurs de mesure sont mises à jour pour tous les périphériques. Reportez-vous à [Interface utilisateur et navigation - Périphérique mobile/PC](#page-69-0) à la page 70.

### **Configuration d'une carte de sortie mA**

Assurez-vous que le contrôleur est fourni et connecté au serveur HACH.

- **1.** Sélectionnez la carte de sortie mA à partir de la page des détails du contrôleur.
- **2.** Appuyez sur **MENU** pour accéder aux paramètres de la carte de sortie mA. La carte de sortie mA carte sera verrouillée. Reportez-vous à [Fonction de contrôle des périphériques](#page-71-0) à la page 72.
- **3.** Appuyez sur **Configuration du système** pour afficher une liste des canaux.
- **4.** Sélectionnez un canal et appuyez sur **Source**.
- **5.** Sélectionnez un capteur dans la liste. Appuyez sur **OK** pour confirmer.
- **6.** Sélectionnez un paramètre dans la liste. Appuyez sur **OK** pour confirmer.

### **Configuration d'une carte profibus**

Assurez-vous que le contrôleur est fourni et connecté au serveur HACH.

- **1.** Sélectionnez la carte profibus à partir de la page des détails du contrôleur.
- 2. Appuyez sur **MENU** pour accéder aux paramètres du périphérique. Le périphérique est verrouillé. Reportez-vous à [Fonction de contrôle des périphériques](#page-71-0) à la page 72
- **3.** Appuyez sur **Télégramme**.
- **4.** Appuyez sur **Ajouter un capteur** et sélectionnez un capteur dans la liste. Appuyez sur **OK** pour confirmer.

Le capteur sélectionné s'affiche.

- **5.** Sélectionnez le capteur et appuyez sur  $\mathbf{\Omega}$ .
- **6.** Appuyez sur **Ajouter une étiquette** et sélectionnez une étiquette dans la liste. Appuyez sur **OK** pour confirmer. L'étiquette sélectionnée s'affiche.

**7.** Appuyez sur **Enregistrer**.

#### **Modifier l'ordre des capteurs**

Pour modifier la position des capteurs dans la liste, suivez les étapes ci-dessous :

- **1.** Sélectionnez **Menu > Télégramme** pour afficher la liste des capteurs.
- **2.** Sélectionnez un capteur dans la liste.
- **3.** Utilisez  $\triangle$  et  $\vee$  pour déplacer le capteur vers le haut ou vers le bas dans la liste.
- **4.** Appuyez sur **Enregistrer**.

#### **Suppression d'un capteur**

- **1.** Sélectionnez **Menu > Télégramme** pour afficher la liste des capteurs.
- **2.** Sélectionnez le capteur et appuyez sur  $\mathbf{\Omega}$ .
- **3.** Appuyez sur **Supprimer le capteur** pour supprimer le capteur et les étiquettes du capteur à partir du télégramme.
- **4.** Appuyez sur **Enregistrer**. *Remarque : La liste des capteurs restants n'est pas modifiée lorsqu'un capteur est supprimé.*

#### **Modifier la position et supprimer les étiquettes d'un capteur**

- **1.** Sélectionnez **Menu > Télégramme** pour afficher la liste des capteurs.
- **2.** Sélectionnez le capteur et appuyez sur  $\ddot{\mathbf{\Omega}}$ . Une liste d'étiquettes s'affiche.
- **3.** Sélectionnez une étiquette dans la liste.
	- Utilisez A et V pour déplacer l'étiquette vers le haut ou vers le bas dans la liste.
	- Appuyez sur **Supprimer étiquette** pour supprimer une étiquette.
- **4.** Appuyez sur **Enregistrer**.

### **Ajout d'un photomètre**

- **1.** Mettez le photomètre sous tension.
- **2.** Branchez le photomètre au serveur HACH. Reportez-vous au manuel d'utilisation du photomètre.
- **3.** Appuyez sur **Périphériques** pour démarrer l'application MSM.
- **4.** Appuyez sur **AJOUTER UN PERIPHERIQUE** pour ajouter le photomètre.
- **5.** Saisissez le numéro de série du photomètre. Appuyez sur **Continuer** pour confirmer.
- **6.** Attendez 30 secondes, puis actualisez le navigateur. Le photomètre sera mis **En ligne** dans la liste des périphériques. Reportez-vous à [Interface utilisateur et navigation - Périphérique](#page-69-0) [mobile/PC](#page-69-0) à la page 70.
- **7.** Assurez-vous que le bon numéro de série et que la bonne image du photomètre s'affichent.

# **Fonctionnement**

### **Installation d'une mise à jour logicielle**

Si une mise à jour logicielle d'un périphérique est disponible, une notification s'affiche dans la liste des périphériques.

- **1.** Sélectionnez l'appareil La notification « Une mise à jour du logiciel est disponible » s'affiche.
- 2. Appuyez sur **>** pour afficher les informations de la version du logiciel. Reportez-vous à Figure 7.
- **3.** Appuyez sur **Mettre à jour** pour lancer la mise à jour du logiciel.

#### **Figure 7 Mise à jour logicielle**

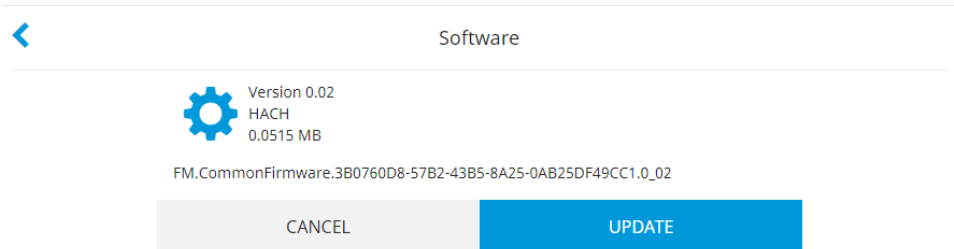

# **Dépannage**

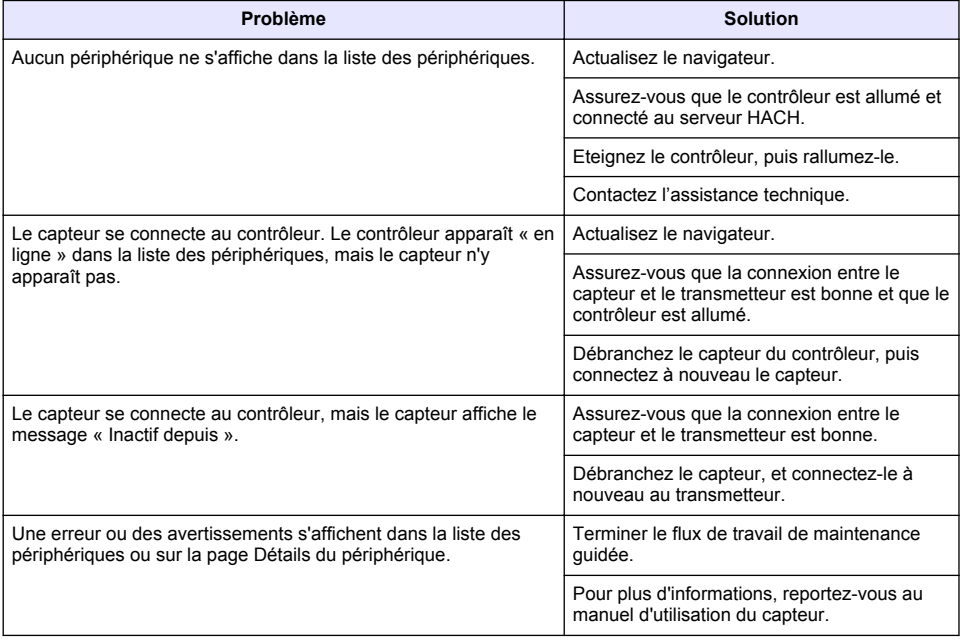

# **Pièces et accessoires**

### **A AVERTISSEMENT**

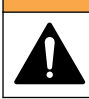

Risque de blessures corporelles. L'utilisation de pièces non approuvées comporte un risque de blessure, d'endommagement de l'appareil ou de panne d'équipement. Les pièces de rechange de cette section sont approuvées par le fabricant.

*Remarque : Les numéros de référence de produit et d'article peuvent dépendre des régions de commercialisation. Prenez contact avec le distributeur approprié ou consultez le site web de la société pour connaître les personnes à contacter.*

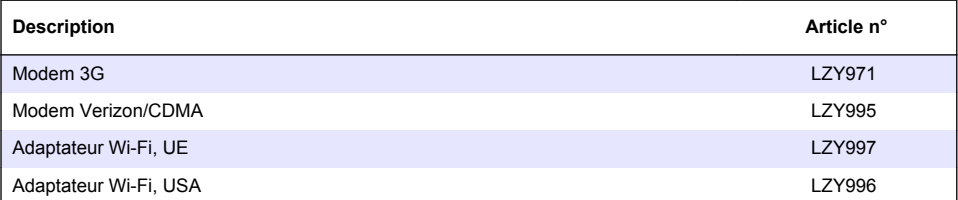

# **Tabla de contenidos**

Información general en la página 78 [Configuración inicial](#page-89-0) en la página 90

[Conectar un controlador a una red](#page-80-0) en la página 81 [Funcionamiento](#page-93-0) en la página 94

[Interfaz de usuario y navegación: dispositivo móvil/PC](#page-87-0) en la página 88

**Información general**

En ningún caso el fabricante será responsable de ningún daño directo, indirecto, especial, accidental o resultante de un defecto u omisión en este manual. El fabricante se reserva el derecho a modificar este manual y los productos que describen en cualquier momento, sin aviso ni obligación. Las ediciones revisadas se encuentran en la página web del fabricante.

### **Información de seguridad**

*A V I S O*

El fabricante no es responsable de ningún daño debido a un mal uso de este producto incluidos, sin limitación, los daños directos, fortuitos o circunstanciales y las reclamaciones sobre los daños que no estén recogidos en la legislación vigente. El usuario es el responsable de la identificación de los riesgos críticos y de tener los mecanismos adecuados de protección de los procesos en caso de un posible mal funcionamiento del equipo.

Lea todo el manual antes de desembalar, instalar o trabajar con este equipo. Ponga atención a todas las advertencias y avisos de peligro. El no hacerlo puede provocar heridas graves al usuario o daños al equipo.

Asegúrese de que la protección proporcionada por el equipo no está dañada. No utilice ni instale este equipo de manera distinta a lo especificado en este manual.

#### **Uso de la información sobre riesgos**

### **P E L I G R O**

Indica una situación potencial o de riesgo inminente que, de no evitarse, provocará la muerte o lesiones graves.

### **A D V E R T E N C I A**

Indica una situación potencial o inminentemente peligrosa que, de no evitarse, podría provocar la muerte o lesiones graves.

### **P R E C A U C I Ó N**

Indica una situación potencialmente peligrosa que podría provocar una lesión menor o moderada.

*A V I S O*

Indica una situación que, si no se evita, puede provocar daños en el instrumento. Información que requiere especial énfasis.

#### **Etiquetas de precaución**

Lea todas las etiquetas y rótulos adheridos al instrumento. En caso contrario, podrían producirse heridas personales o daños en el instrumento. El símbolo que aparezca en el instrumento se comentará en el manual con una declaración de precaución.

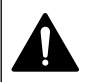

Este es un símbolo de alerta de seguridad. Obedezca todos los mensajes de seguridad que se muestran junto con este símbolo para evitar posibles lesiones. Si se encuentran sobre el instrumento, consulte el manual de instrucciones para obtener información de funcionamiento o seguridad.

Este símbolo indica que hay riesgo de descarga eléctrica y/o electrocución.

[Solución de problemas](#page-93-0) en la página 94

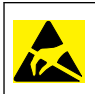

Este símbolo indica la presencia de dispositivos susceptibles a descargas electrostáticas. Asimismo, indica que se debe tener cuidado para evitar que el equipo sufra daño.

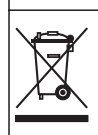

En Europa, el equipo eléctrico marcado con este símbolo no se debe desechar mediante el servicio de recogida de basura doméstica o pública. Devuelva los equipos viejos o que hayan alcanzado el término de su vida útil al fabricante para su eliminación sin cargo para el usuario.

# **Descripción general del producto**

Mobile sensor management (MSM) es un software basado en web que proporciona acceso a los dispositivos con conexión a Internet (por ejemplo, teléfonos móviles, tablets, portátiles) al controlador y a los sensores. Se utiliza un explorador de Internet estándar. Consulte [Requisitos y componentes](#page-79-0) en la página 80.

La autenticación segura controla todo el acceso al servidor web de MSM. La información del estado en la lista de dispositivos de MSM proporciona una descripción general del valor de medición, el rendimiento e información especial sobre la próxima tarea de mantenimiento del instrumento de análisis apropiado<sup>1</sup>. El usuario puede iniciar fácilmente los procedimientos de mantenimiento en la lista de dispositivos del software MSM. La guía interactiva y paso a paso de los pasos de mantenimiento asegura que se finalicen todos los pasos de manera rápida y exacta.

Opcionalmente, se puede integrar un espectrofotómetro (DR3900 o DR6000) en el sistema MSM que permite una verificación y calibración fácil y cómoda del instrumental de análisis. La comunicación entre los instrumentos y el servidor seguro de HACH se establece mediante una conexión LAN, Wi-Fi o un módem (3G o Verizon/CDMA). Consulte la Figura 1.

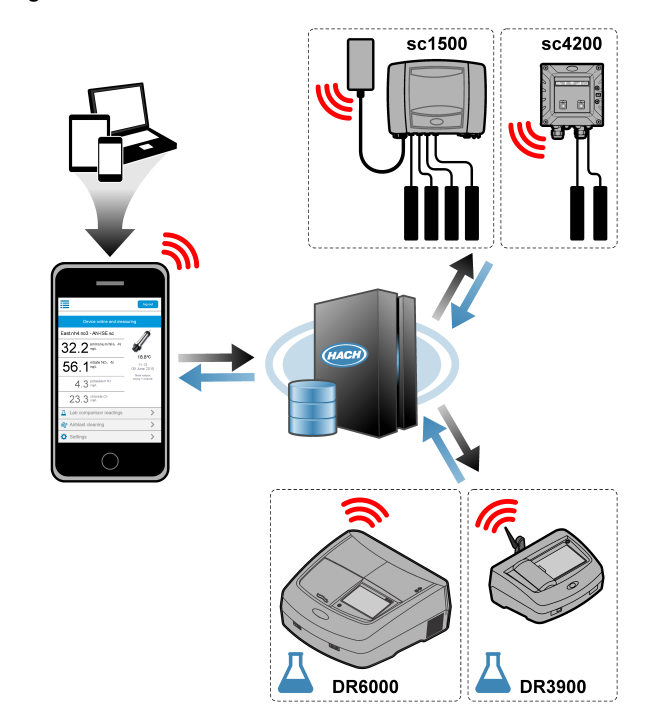

#### **Figura 1 Visión general del sistema**

<sup>1</sup> Consulte la [Tabla 1](#page-79-0) en la página 80 para ver los sensores correspondientes.

### <span id="page-79-0"></span>**Requisitos y componentes**

#### **Componentes de MSM**

Un sistema MSM puede tener diferentes componentes. Consulte Tabla 1.

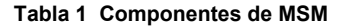

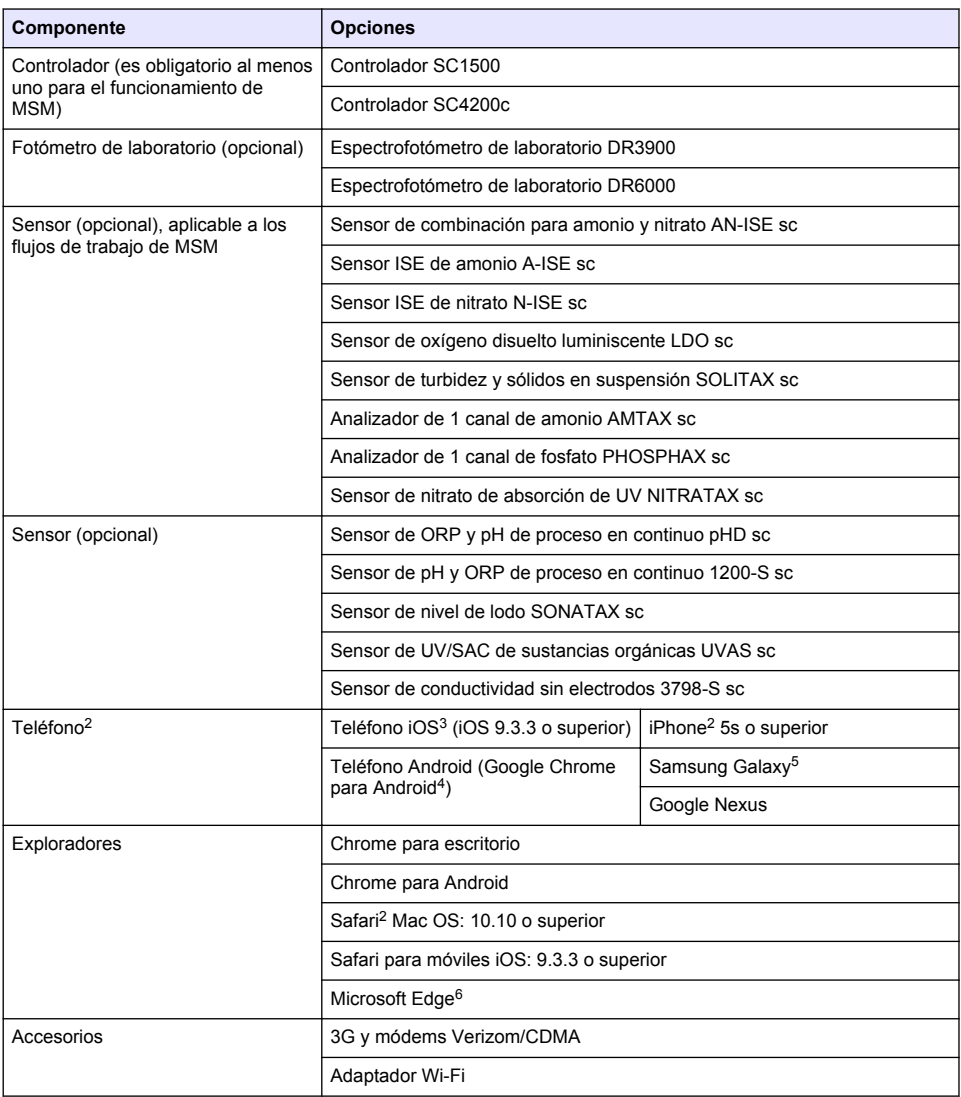

 $\overline{2}$  La resolución mínima de la pantalla es de 640 x 1136 px.

<sup>&</sup>lt;sup>3</sup> iOS, iPhone y Safari son marcas comerciales de Apple Inc.

<sup>4</sup> Android y Google Chrome son marcas comerciales de Google Inc.

<sup>5</sup> Galaxy es una marca comercial del grupo Samsung.

<sup>6</sup> Microsoft Edge es una marca comercial de Microsoft.

#### <span id="page-80-0"></span>**Opciones de conexión y requisitos de velocidad**

La Tabla 2 muestra la configuración de la conexión a Internet recomendada para controladores y teléfonos.

| Tipo de red                      | <b>Controladores</b>     | <b>Teléfonos</b>                                         | Velocidad de<br>descarga | Velocidad de<br>carga |
|----------------------------------|--------------------------|----------------------------------------------------------|--------------------------|-----------------------|
| LAN                              | Cable LAN                |                                                          | $>4.4$ Mbit/s            | >1 Mbit/s             |
| Wi-Fi (solo SC1500)              | >2 barras de indicador I | >2 barras de<br>indicador                                | $>4.4$ Mbit/s            | >1 Mbit/s             |
| Red móvil (3G o<br>Verizon/CDMA) | >2 barras de indicador   | >2 barras de<br>indicador<br>(Android) / puntos<br>(iOS) | $>4.4$ Mbit/s            | >1 Mbit/s             |

**Tabla 2 Requisitos de conexión y velocidad**

#### **Puertos utilizados para LAN y Wi-Fi**

Asegúrese de que el puerto utilizado está abierto, consulte la Tabla 3.

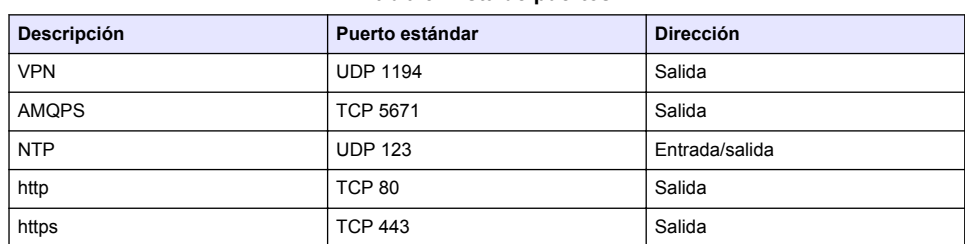

#### **Tabla 3 Lista de puertos**

# **Conectar un controlador a una red**

# **P E L I G R O**

Peligros diversos. Solo el personal cualificado debe realizar las tareas descritas en esta sección del documento.

### *A V I S O*

La seguridad de red y de punto de acceso es responsabilidad exclusiva del cliente que utiliza el instrumento inalámbrico. El fabricante no se hará responsable de ningún daño indirecto, especial, imprevisto o consiguiente provocado por la violación de seguridad en la red.

# **SC1500: Configurar la dirección IP del PC**

Conecte el controlador a Internet para la configuración y el funcionamiento. En función de la configuración, el controlador se conecta a Internet mediante una red móvil o una conexión LAN/WI-FI.

Siga estos pasos para cambiar la dirección IP en su PC u ordenador portátil con Microsoft Windows. *Nota: El usuario debe tener derechos de administrador de Windows en el ordenador para cambiar la configuración de Windows.*

*Nota: Asegúrese de que el PC no está conectado a la red LAN.*

- **1.** Conecte el controlador SC1500 al PC.
- **2.** Vaya a **Panel de control > Redes e Internet > Centro de redes y recursos compartidos** del PC y, a continuación, seleccione **Cambiar configuración del adaptador**.
- **3.** Haga clic con el botón derecho del ratón en **Conexión de área local** y después seleccione **Propiedades**.
- **4.** Resalte **Protocolo de Internet versión 4 (TCP/IPv4)** y, a continuación, pulse **Propiedades**.
- **5.** Seleccione **Usar la siguiente dirección IP**. Introduzca los ajustes del siguiente modo:

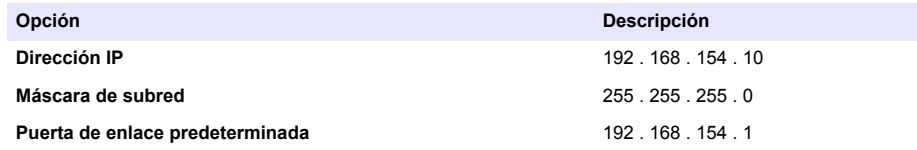

*Nota: Registre los valores iniciales para cambiarlos de nuevo tras la configuración.*

**6.** Pulse **OK** (Aceptar) para confirmar los ajustes.

*Nota: Cambie los ajustes a los valores iniciales cuando haya completado la configuración.*

### **SC1500: conexión de red móvil**

#### **Material necesario:**

- PC
- Módem
- Cable Ethernet M12 a R.I45
- **1.** Configure la dirección IP. Consulte la [SC1500: Configurar la dirección IP del PC](#page-80-0) en la página 81.
- **2.** Instale la tarjeta SIM en el módem. Asegúrese de que la orientación de la tarjeta SIM es correcta. Consulte [Figura 2.](#page-82-0)
- **3.** Conecte el módem al puerto USB de la caja USB. Consulte [Figura 3.](#page-82-0)
- **4.** Asegúrese de que el módem recibe alimentación y que el LED de conexión del módem parpadea.
- **5.** Espere un mínimo de 5 minutos.
- **6.** Si el indicador de intensidad de la señal del módem no muestra dos barras o más, mueva la caja del USB a una ubicación con una señal 3G/CDMA más intensa.
- **7.** Asegúrese de que el LED de conexión se ilumina cada 5 segundos para mostrar que el módem está conectado a la red.
- **8.** Coloque la cubierta de la caja USB.
- **9.** Conecte el cable Ethernet a la toma de alimentación M12 apropiada del controlador. *Nota: No conecte el cable Ethernet al PC o portátil en este momento.*
- **10.** Desconecte el cable de alimentación del controlador de la toma eléctrica.
- **11.** Después de 5 segundos, conecte de nuevo el cable de alimentación del controlador a la toma eléctrica.

El controlador LED comenzará a parpadear (dos impulsos verdes seguidos de una pausa).

- **12. Solo** mientras el LED esté parpadeando, conecte el cable Ethernet al PC.
- **13.** Abra el explorador web en el PC o portátil. Introduzca la dirección IP que se indica para conectar con el controlador SC1500: **192.168.154.40**
- **14.** Seleccione **Configuración del sistema**.
- **15.** Seleccione **3G**.
- **16.** Introduzca los ajustes del siguiente modo. Los valores se proporcionan en la información del proveedor.

*Nota: Si se utiliza un módem Verizon, todos los ajustes están ya configurados. No cambie la configuración.*

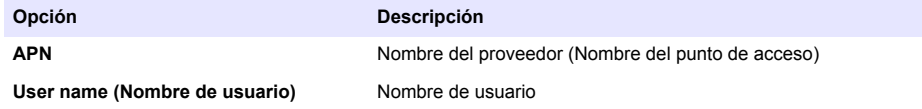

<span id="page-82-0"></span>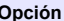

**Opción Descripción**

Password (Contraseña) Contraseña del usuario

**SIM-PIN (PIN DE SIM)** Introduzca el PIN de la SIM

- **17.** Pulse **Save setup** (Guardar configuración) y espere un mínimo de 3 minutos.
- **18.** Asegúrese de que el LED de conexión se ilumina cada 5 segundos para mostrar que el módem está conectado a la red.
- **19.** Seleccione **Connectivity** (Conectividad). Asegúrese de que en la sección 3G aparece OK y de que está activada la conexión del módem. El controlador obtiene las direcciones IP de red.

#### **Figura 2 Instalación de la tarjeta SIM**

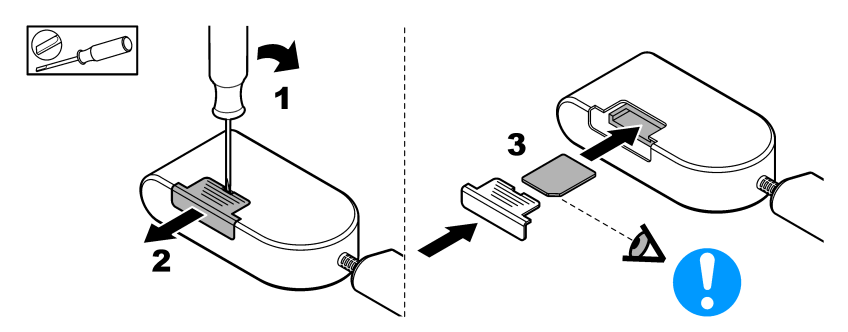

#### **Figura 3 Conexión del módem**

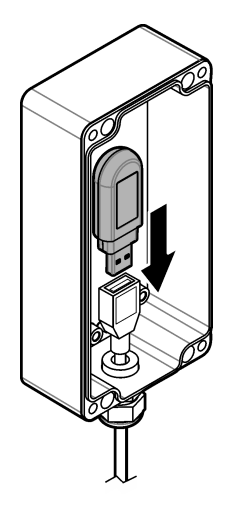

### **Lista de comprobación de conexión Wi-Fi y LAN**

*Nota: En primer lugar, configure la tarjeta Wi-Fi 'wlan0'. La conexión Wi-Fi de MSM se puede utilizar con autenticación WEP (no recomendado) y WPA2-PSK.*

*Nota: Observe los ajustes del router. El fabricante recomienda que los ajustes de seguridad del router no se configuren en "modo mixto". El Wi-Fi stick de SC1500 no se puede utilizar con seguridad de "modo mixto". AES (WPA2) y TKIP (WPA) se deben configurar de manera independiente.*

• ¿Ha proporcionado el cliente del router las direcciones IP mediante DHCP? En caso afirmativo, consulte [SC1500: Conexión de red LAN](#page-83-0) en la página 84.

<span id="page-83-0"></span>O, ¿ha proporcionado el cliente del router direcciones IP estáticas? En caso afirmativo, consulte SC1500: Conexión de red LAN en la página 84.

- ¿Hay un firewall en la red del cliente? En caso afirmativo, asegúrese de que los puertos del firewall están abiertos para tráfico entrante y saliente. Consulte [Requisitos y componentes](#page-79-0) en la página 80 y la [Tabla 3](#page-80-0) en la página 81 para obtener más información sobre los ajustes del puerto.
- ¿El cliente tiene el filtrado de MAC en el firewall? En caso afirmativo, consulte [SC1500: conexión](#page-84-0) [de red WI-FI](#page-84-0) en la página 85.
- **1.** El controlador SC1500 obtiene sus direcciones IP automáticamente (sin configuración) desde el router proporcionado por el cliente.
- **2.** Establezca la dirección IP, la subred y el posible proxy en el menú de configuración de la red del SC1500.
- **3.** El usuario debe introducir la dirección MAC de la tarjeta de red del SC1500 en el router. Seleccione **Connectivity** (Conectividad) para encontrar la dirección MAC, consulte el paso [19](#page-84-0). Configure el router para dar siempre la misma dirección IP a la dirección MAC.

### **SC1500: Conexión de red LAN**

#### **Material necesario:**

- PC
- Cable Ethernet M12 a RJ45
- **1.** Configure la dirección IP. Consulte [SC1500: Configurar la dirección IP del PC](#page-80-0) en la página 81.
- **2.** Conecte el cable Ethernet a la toma de alimentación M12 apropiada del controlador. *Nota: No conecte el cable Ethernet al PC o portátil en este momento.*
- **3.** Desconecte el cable de alimentación del controlador de la toma eléctrica.
- **4.** Después de 5 segundos, conecte de nuevo el cable de alimentación del controlador a la toma eléctrica.

El controlador LED comenzará a parpadear (dos impulsos verdes seguidos de una pausa).

- **5.** Mientras el LED está parpadeando, conecte el cable Ethernet al PC.
- **6.** Abra el explorador web en el PC. Introduzca la dirección IP que se indica para ir a la página de inicio del controlador SC1500. **192.168.154.40**
- **7.** Seleccione **Configuración del sistema**.
- **8.** Seleccione **LAN**.
- **9.** Seleccione **DHCP** o dirección IP **Static** (Estática). Si selecciona una dirección IP estática, introduzca la dirección IP, la máscara de subred, la puerta de enlace y la IP del DNS. Consulte [Requisitos y componentes](#page-79-0) en la página 80 para obtener más información sobre la configuración del puerto.
- **10.** Pulse **Save setup** (Guardar configuración).
- **11.** Conecte el controlador a Internet. Consulte la documentación del controlador para obtener instrucciones.
- **12.** Desconecte el cable de alimentación del controlador de la toma eléctrica.
- **13.** Después de 5 segundos, conecte de nuevo el cable de alimentación del controlador a la toma eléctrica.

### <span id="page-84-0"></span>**SC1500: conexión de red WI-FI Material necesario**

- PC u ordenador portátil
- Cable Ethernet M12 a RJ45
- Adaptador Wi-Fi
- Caja USB
- **1.** Configure la dirección IP del PC. Consulte [SC1500: Configurar la dirección IP del PC](#page-80-0) en la página 81.
- **2.** Retire la cubierta de la caja USB.
- **3.** Instale el adaptador Wi-Fi en la caja USB.
- **4.** Conecte el cable Ethernet a la toma de alimentación M12 apropiada del controlador. *Nota: No conecte el cable Ethernet al PC o portátil en ese momento.*
- **5.** Desconecte el cable de alimentación del controlador de la toma eléctrica.
- **6.** Después de 5 segundos, conecte de nuevo el cable de alimentación del controlador a la toma eléctrica.

El controlador LED comenzará a parpadear (dos impulsos verdes seguidos de una pausa).

- **7.** Mientras el LED está parpadeando, conecte el cable Ethernet al PC o portátil.
- **8.** Abra el explorador web en el PC. Introduzca la dirección IP que se indica para conectar con el controlador SC1500. "**192.168.154.40**"
- **9.** Seleccione **Configuración del sistema**.
- **10.** Seleccione **Wi-Fi**.
- **11.** Pulse **Scan** (Escanear). Todas las redes Wi-Fi disponibles se muestran en la pantalla.
- **12.** Seleccione la red Wi-Fi correcta. Seleccione una red con WPA2-PSK, si es posible.
- **13.** Introduzca la contraseña de la red Wi-Fi y pulse **Save setup** (Guardar configuración). Espere hasta que aparezca el mensaje "Settings saved" (Configuración guardada).
- **14.** Desconecte el cable Ethernet del PC.
- **15.** Desconecte el cable de alimentación del controlador de la toma eléctrica.
- **16.** Después de 5 segundos, conecte de nuevo el cable de alimentación del controlador a la toma eléctrica.

El controlador LED comenzará a parpadear (dos impulsos verdes seguidos de una pausa).

- **17.** Mientras el LED está parpadeando, conecte el cable Ethernet al PC.
- **18.** Abra el explorador web en el PC. Introduzca la dirección IP como se indica para conectar al controlador SC1500: **192.168.154.40**
- **19.** Seleccione **Connectivity** (Conectividad). Asegúrese de que la sección Wi-Fi muestra OK y se ha establecido una conexión Wi-Fi.

### **SC4200c: conexión de red LAN**

El controlador se debe conectar a Internet para configurarlo y manejarlo. En función de la configuración, el controlador se conecta a Internet mediante una red móvil o una conexión LAN. Consulte el manual del usuario del SC4200c.

### **SC4200c: conexión de red móvil**

Instale una tarjeta Micro SIM proporcionada por el usuario para conectar el controlador a una red móvil. Consulte [Figura 4](#page-85-0).

#### <span id="page-85-0"></span>**Figura 4 Instalación de la tarjeta SIM**

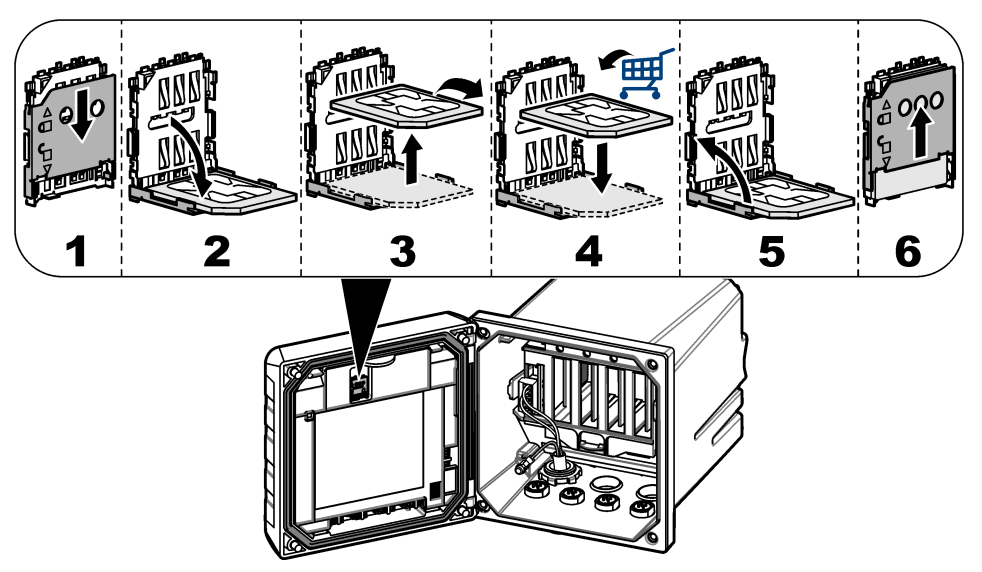

### **Conexión del controlador a un PC o a un ordenador portátil**

Conecte el controlador a un PC o a un ordenador portátil con un sistema operativo Microsoft Windows.

*Nota: Asegúrese de que el PC o el ordenador portátil no están conectados a la red LAN.*

#### **Material necesario:**

- PC u ordenador portátil
- Adaptador Ethernet a USB
- Cable Ethernet RJ45
- **1.** Conecte el cable Ethernet al PC. Consulte la [Figura 5.](#page-86-0)
- **2.** Conecte el otro extremo del cable Ethernet en el adaptador Ethernet a USB.
- **3.** Conecte el adaptador Ethernet a USB al puerto USB del controlador.

<span id="page-86-0"></span>**Figura 5 Conexión del adaptador Ethernet a USB**

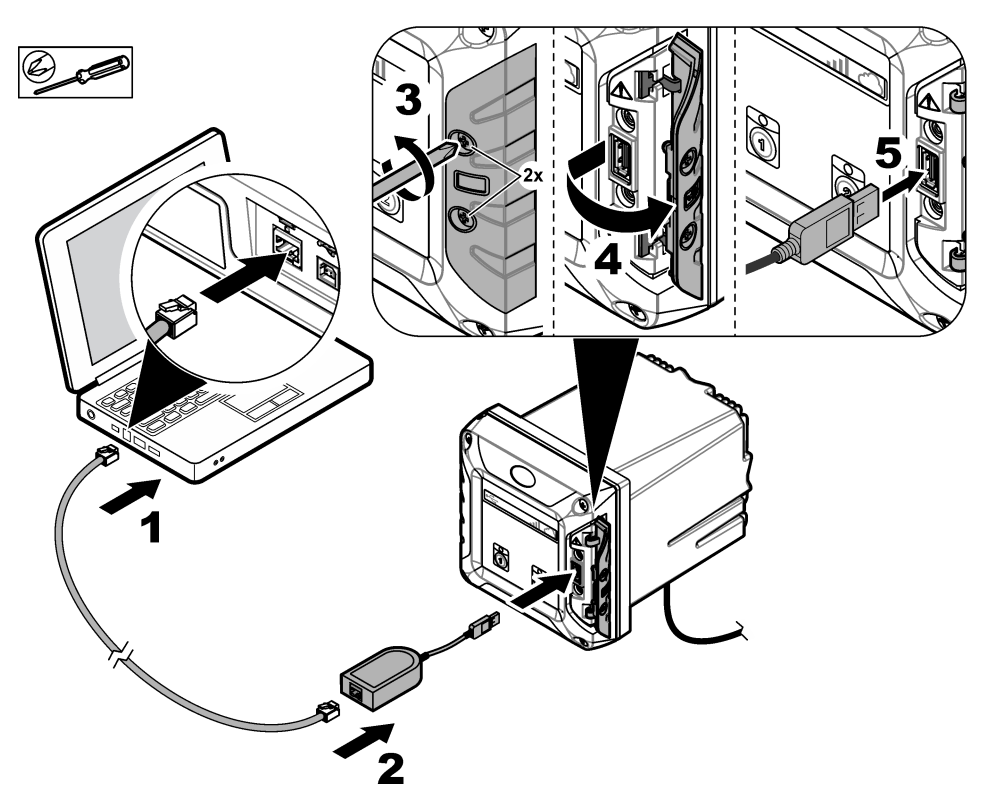

### **Configuración de la dirección IP del PC**

Siga estos pasos para cambiar la dirección IP en su PC u ordenador portátil con Microsoft Windows. *Nota: El usuario debe tener derechos de administrador de Windows en el ordenador para cambiar la configuración de Windows.*

- **1.** Vaya a **Panel de control > Redes e Internet > Centro de redes y recursos compartidos** y, a continuación, seleccione **Cambiar configuración del adaptador**.
- **2.** Haga clic con el botón derecho del ratón en **Conexión de área local** y después seleccione **Propiedades**.
- **3.** Resalte **Protocolo de Internet versión 4 (TCP/IPv4)** y, a continuación, pulse **Propiedades**.
- **4.** Seleccione **Usar la siguiente dirección IP**. Introduzca los ajustes del siguiente modo.

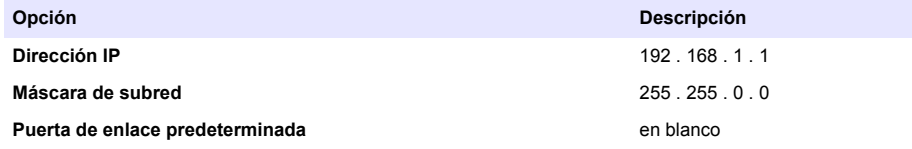

*Nota: Registre los valores iniciales para cambiarlos de nuevo tras la configuración.*

**5.** Pulse **OK** (Aceptar) para confirmar los ajustes.

*Nota: Cambie los ajustes a los valores iniciales cuando haya completado la configuración.*

### <span id="page-87-0"></span>**Configuración del módem**

*Nota: No es necesaria una conexión a Internet para completar esta configuración.*

- **1.** Abra el explorador web en el PC. Introduzca la dirección IP que se indica para conectar con el controlador SC4200c. "http://192.168.100.100"
- **2.** Seleccione el menú **Modem** (Módem).
- **3.** Seleccione el proveedor de SIM de la lista **Provider** (Proveedor). Solo si el proveedor no está en la lista, seleccione **Other** (Otros) e introduzca la configuración del siguiente modo.

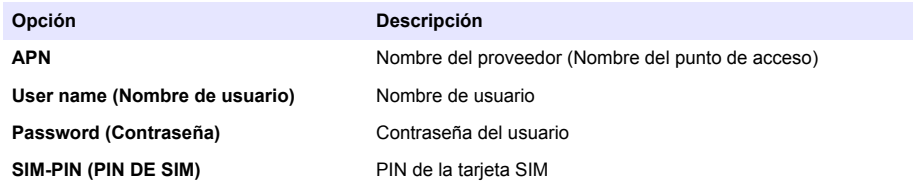

**4.** Pulse **Apply** (Aplicar) y espere hasta que aparezca el mensaje "Modem is currently configured" (El módem ya está configurado) en el PC.

*Nota: No es necesaria una conexión a Internet para completar esta configuración.*

- **5.** Retire el cable Ethernet y el adaptador Ethernet a USB del PC y el controlador.
- **6.** Después de un máximo de 5 minutos, observe la intensidad de la señal que se muestra en la parte frontal del controlador. El icono de la nube permanece en azul para indicar una conexión correcta.
- **7.** Cambie los ajustes a los valores iniciales cuando haya completado la configuración.

# **Interfaz de usuario y navegación: dispositivo móvil/PC**

Tras iniciar sesión correctamente, la página de inicio **My dashboard** (Mi panel) muestra. Pulse **Devices** (Dispositivos) para iniciar la aplicación MSM. Consulte [Tabla 5](#page-88-0). Pulse ≡ para abrir el menú principal. Consulte Tabla 4.

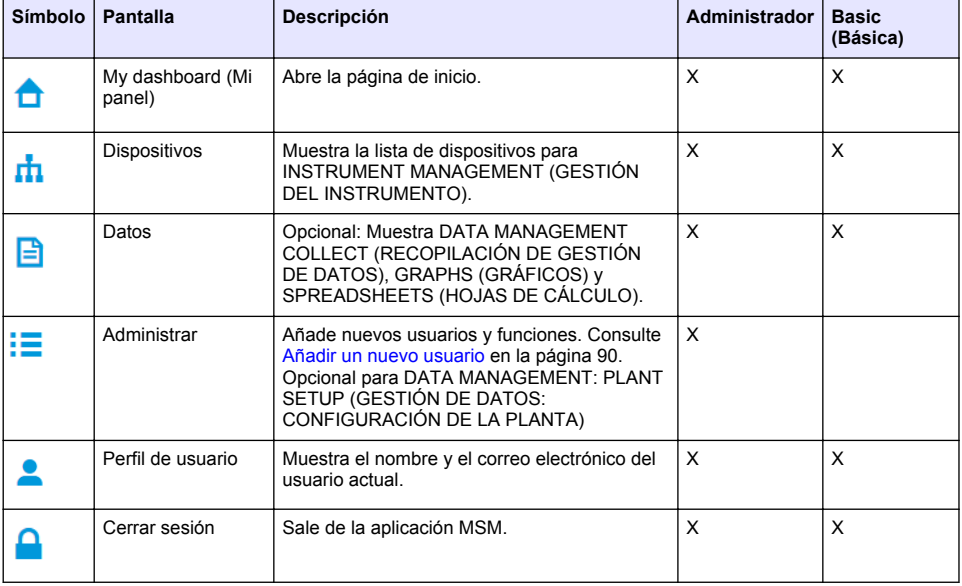

#### **Tabla 4 Menú principal**

<span id="page-88-0"></span>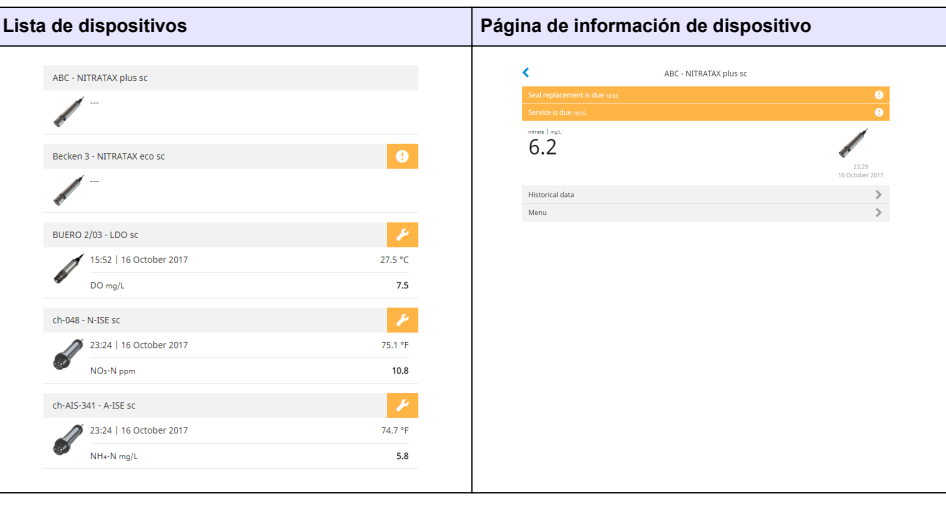

### **Tabla 5 Páginas de dispositivo**

# **Lista de notificaciones**

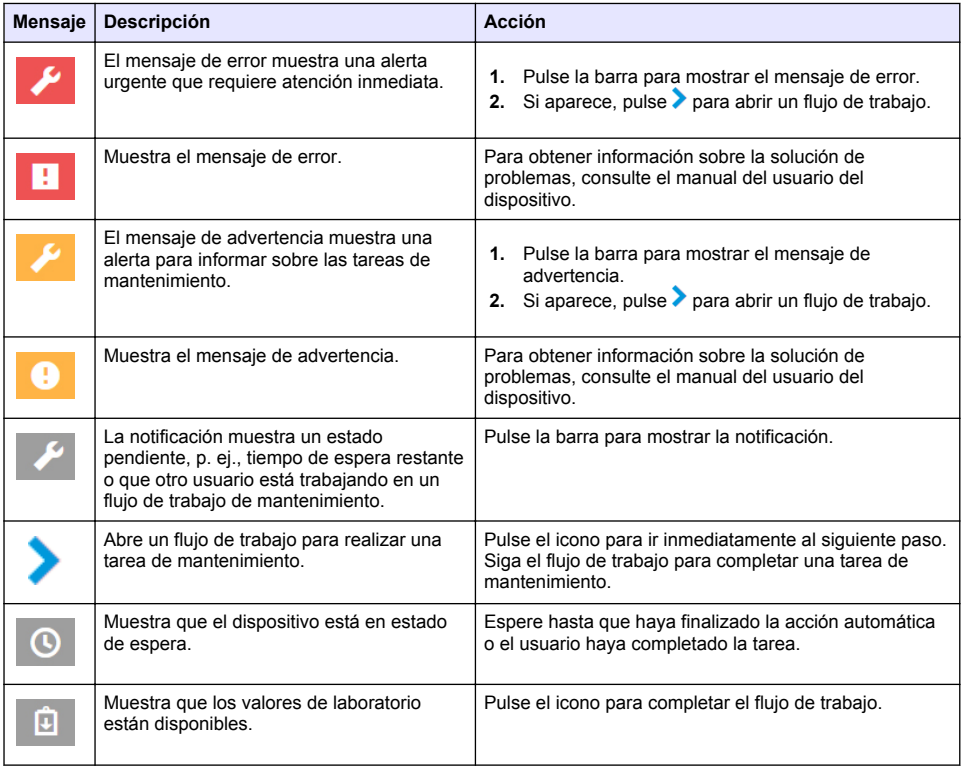

<span id="page-89-0"></span>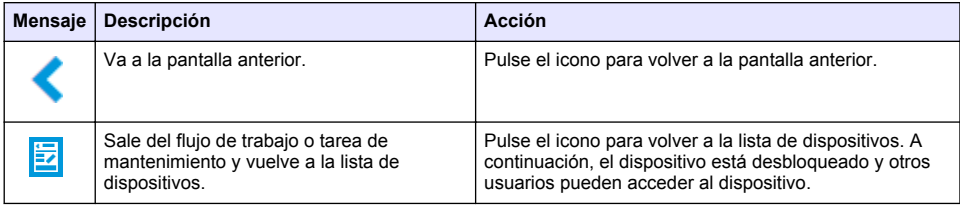

## **Función de control de dispositivos**

Cuando se accede a un menú del dispositivo (p. ej., tarea de calibración o mantenimiento), el dispositivo se bloquea para otros usuarios.

Para salir del menú del dispositivo pulse < o **. Pulse < para ir a la pantalla anterior. Pulse <sup>E</sup> para** salir del menú y volver a la lista de dispositivos.

Si se accede a una tarea de mantenimiento, continúe la tarea con **Continuar** o **.** Para salir del fluio

de trabajo y volver a la lista de dispositivos pulse **Cancelar** o **€**. Pulse **€** para ir a la pantalla anterior en el flujo de trabajo.

Cuando se encuentra en una tarea de mantenimiento, el dispositivo está bloqueado para otros usuarios y la tarea puede deshacerse si se pulsa  $\bigoplus$  desde el menú principal.

# **Configuración inicial**

### **Activar la cuenta**

El fabricante crea la cuenta CLAROS.

El administrador de la cuenta (como lo define el cliente) recibe una invitación por correo electrónico para activar la cuenta.

*Nota: : El enlace de invitación expira transcurridas 24 horas. Si el enlace expira antes de que se active la cuenta, póngase en contacto con el fabricante para pedirle que le envíe de nuevo el correo electrónico.*

- **1.** Seleccione **ACTIVATE YOUR ACCOUNT** (ACTIVAR LA CUENTA) en la invitación del correo electrónico.
- **2.** Siga las instrucciones para crear un nombre de usuario y contraseña.
- **3.** Se enviará un correo electrónico de confirmación con la información de inicio de sesión.
- **4.** Seleccione el enlace del correo electrónico de información de inicio de sesión para iniciar sesión en la cuenta.

El fabricante recomienda que se añada un marcador de este sitio web para un acceso más rápido.

- Servidor de la UE: eu.fsn.hach.com
- Servidor de EE.UU.: us.fsn.hach.com

### **Añadir un nuevo usuario**

*Nota: Solo los administradores de cuentas pueden añadir más usuarios.*

- **1.** Abra el explorador y conéctese a MSM.
- **2.** Pulse  $\equiv$  para abrir el menú principal.
- **3.** Pulse  $\mathbf{F}$  y seleccione **Users** (Usuarios) para añadir un nuevo usuario.
- **4.** Pulse **ADD** (AÑADIR).
- **5.** Introduzca el nombre, el apellido y la dirección de correo electrónico del nuevo usuario.

**6.** Seleccione la función del nuevo usuario.

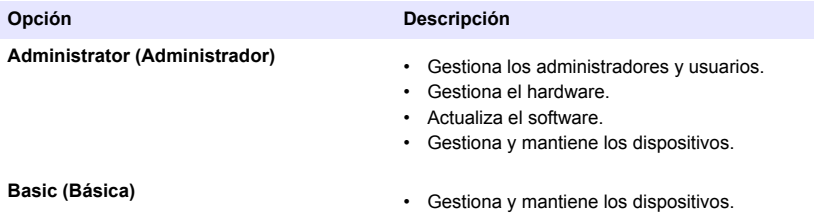

*Nota: Un usuario puede tener funciones Administrator (Administrador) y Basic (Básica).*

#### **7.** Pulse **GUARDAR**.

La lista muestra el nuevo usuario.

Se envía un correo electrónico de invitación al nuevo usuario para activar la cuenta. Consulte [Activar](#page-89-0) [la cuenta](#page-89-0) en la página 90.

### **Añadir un controlador**

- **1.** Instale las tarjetas de salida de mA, de relé y profibus en el controlador. Consulte el manual del usuario del controlador para las instrucciones de instalación.
- **2.** Conecte los sensores al controlador. Consulte el manual del usuario del controlador SC1500 y/o SC4200c para obtener las instrucciones de instalación.
- **3.** Suministre alimentación al controlador.
- **4.** Conecte el controlador al servidor de HACH. Consulte [Conectar un controlador a una red](#page-80-0) en la página 81.
- **5.** Para iniciar la aplicación MSM, abra el explorador en un dispositivo móvil/PC e inicie sesión en la cuenta.
- **6.** Pulse **Devices** (Dispositivos).
- **7.** Pulse **ADD CONTROLLER** (AÑADIR CONTROLADOR) para añadir el controlador.
- **8.** Introduzca el número de serie del controlador. Pulse **Continuar** para confirmar.
- **9.** Espere 30 segundos y, a continuación, actualice el explorador. El controlador estará **En línea** en la lista de dispositivos. Consulte [Interfaz de usuario y navegación: dispositivo móvil/PC](#page-87-0) en la página 88.
- **10.** Asegúrese de que se muestra la imagen apropiada y el número de serie correcto del controlador.
- **11.** Seleccione el controlador en la lista de dispositivos para abrir la página de información del controlador.

Se muestran los sensores y las tarjetas conectadas al controlador. Consulte la [Figura 6](#page-91-0).

<span id="page-91-0"></span>**Figura 6 Página de información del controlador**

| 1729709 - sc4200c                                    |                      |
|------------------------------------------------------|----------------------|
| 1 ABC - NITRATAX plus sc                             | <b>UN 19</b>         |
|                                                      | 1 Sensors            |
|                                                      | 2 Outputs<br>2 Relay |
|                                                      | 1 Profibus           |
| 000000001149 - mA output<br>000000001157 - mA output |                      |
| 1253 - Low voltage relay                             |                      |
| 000000001262 - High voltage relay                    |                      |
| 000000078110 - Profibus                              |                      |
| Historical data                                      |                      |

### **Añadir un sensor**

Asegúrese de que el controlador está registrado y conectado al servidor de HACH.

- **1.** Asegúrese de que el controlador está **En línea** en la lista de dispositivos.
- **2.** Conecte físicamente el sensor al controlador. Espere 30 segundos y, a continuación, actualice el explorador. El sensor está **En línea** en la lista de dispositivos y en la página de información de dispositivo. Consulte [Interfaz de usuario y](#page-87-0) [navegación: dispositivo móvil/PC](#page-87-0) en la página 88.
- **3.** Asegúrese de que se muestra el número de serie, la imagen y los parámetros de medición correctos del dispositivo. Tras 30 segundos, los valores de medición se actualizan en todos los dispositivos. Consulte [Interfaz de usuario y navegación: dispositivo móvil/PC](#page-87-0) en la página 88.

### **Configurar una tarjeta de salida de mA**

Asegúrese de que el controlador está registrado y conectado al servidor de HACH.

- **1.** Seleccione la tarjeta de salida de mA en la página de información del controlador.
- **2.** Pulse **MENU** (MENÚ) para acceder a la configuración de la tarjeta de salida de mA. La tarjeta de salida de mA se bloqueará. Consulte [Función de control de dispositivos](#page-89-0) en la página 90.
- **3.** Pulse **Configuración del sistema** para mostrar una lista de canales.
- **4.** Seleccione un canal y pulse **Fuente**.
- **5.** Seleccione un sensor de la lista. Pulse **OK** (Aceptar) para confirmar.
- **6.** Seleccione un parámetro de la lista. Pulse **OK** (Aceptar) para confirmar.

### **Configurar una tarjeta Profibus**

Asegúrese de que el controlador está registrado y conectado al servidor de HACH.

- **1.** Seleccione la tarjeta Profibus en la página de información del controlador.
- **2.** Pulse **MENU** (MENÚ) para acceder a la configuración del dispositivo. El dispositivo está bloqueado. Consulte [Función de control de dispositivos](#page-89-0) en la página 90
- **3.** Pulse **Telegram** (Telegrama).
- **4.** Pulse **Add Sensor** (Añadir sensor) y seleccione un sensor de la lista. Pulse **OK** (Aceptar) para confirmar.

Se muestra el sensor seleccionado.

- **5.** Seleccione el sensor y pulse
- **6.** Pulse **Add Tag** (Añadir etiqueta) y seleccione una etiqueta de la lista. Pulse **OK** (Aceptar) para confirmar.

Se muestra la etiqueta seleccionada.

**7.** Pulse **Guardar**.

#### **Cambiar el orden del sensor**

Para cambiar la posición de los sensores en la lista, siga los siguientes pasos:

- **1.** Seleccione **Menu>Telegram** (Menú>Telegrama) para mostrar la lista de los sensores.
- **2.** Seleccione el sensor de la lista.
- **3.** Utilice ∧ y ∨ para mover el sensor hacia arriba o hacia abajo en la lista.
- **4.** Pulse **Guardar**.

#### **Eliminar un sensor**

- **1.** Seleccione **Menu>Telegram** (Menú>Telegrama) para mostrar la lista de los sensores.
- **2.** Seleccione el sensor y pulse  $\Omega$ .
- **3.** Pulse **Delete Sensor** (Eliminar sensor) para eliminar el sensor y las etiquetas del sensor del telegrama.
- **4.** Pulse **Guardar**. *Nota: La lista de los sensores restantes no cambia cuando un sensor se elimina.*

#### **Cambiar la posición y eliminar etiquetas de un sensor**

- **1.** Seleccione **Menu>Telegram** (Menú>Telegrama) para mostrar la lista de los sensores.
- **2.** Seleccione el sensor y pulse  $\mathbf{\Omega}$ . Se muestra una lista de etiquetas.
- **3.** Seleccione una etiqueta de la lista.
	- Utilice  $\land$  v  $\lor$  para mover la etiqueta hacia arriba o abajo en la lista.
	- Pulse **Delete Tag** (Eliminar etiqueta) para eliminar una etiqueta.
- **4.** Pulse **Guardar**.

### **Añadir un fotómetro**

- **1.** Encienda el fotómetro.
- **2.** Conecte el fotómetro al servidor de HACH. Consulte el manual del usuario del fotómetro.
- **3.** Pulse **Devices** (Dispositivos) para iniciar la aplicación MSM.
- **4.** Pulse **ADD DEVICE** (AÑADIR DISPOSITIVO) para añadir el fotómetro.
- **5.** Introduzca el número de serie del fotómetro. Pulse **Continuar** para confirmar.
- **6.** Espere 30 segundos y, a continuación, actualice el explorador. El fotómetro estará **En línea** en la lista de dispositivos. Consulte [Interfaz de usuario y navegación: dispositivo móvil/PC](#page-87-0) en la página 88.
- **7.** Asegúrese de que se muestra la imagen apropiada y el número de serie correcto del fotómetro.

# <span id="page-93-0"></span>**Funcionamiento**

### **Instalar una actualización de software**

Si hay disponible una actualización de software para un dispositivo, se muestra una notificación en la lista de dispositivos.

- **1.** Seleccione el dispositivo. Aparece la notificación "Software update is available" (Actualización de software disponible).
- **2.** Pulse ▶ para mostrar la información de la versión de software. Consulte la Figura 7.
- **3.** Pulse **Update** (Actualizar) para iniciar la actualización de software.

#### **Figura 7 Actualización de software**

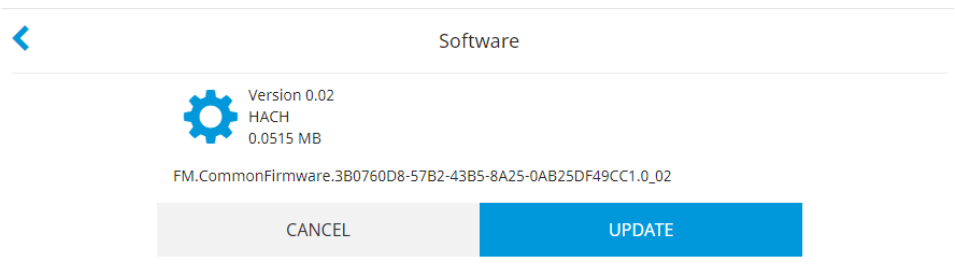

# **Solución de problemas**

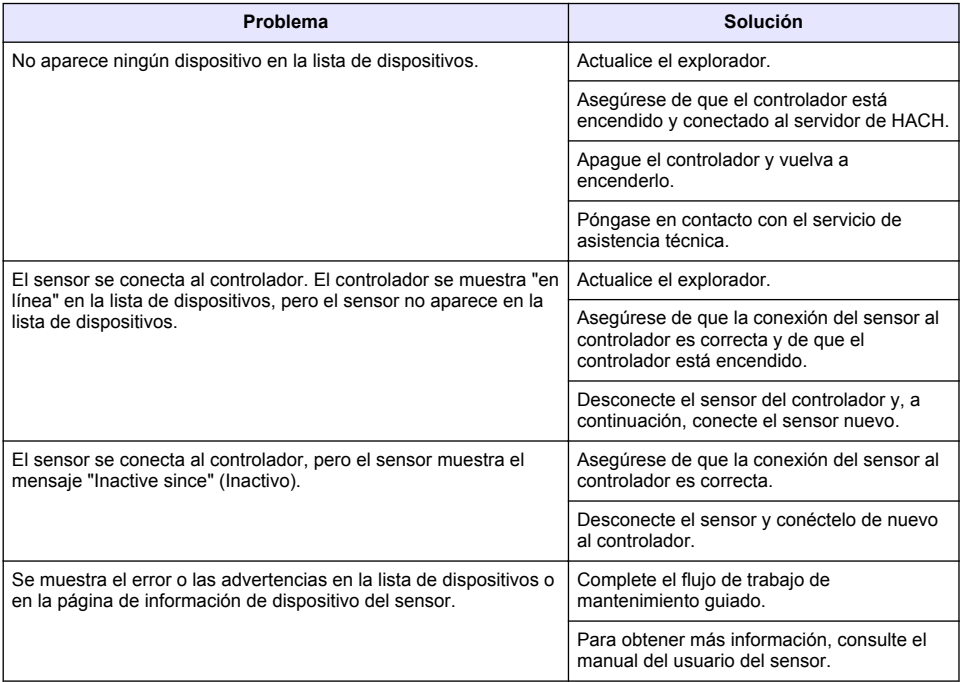

# **Repuestos y accesorios**

### **A D V E R T E N C I A**

Peligro de lesión personal. El uso de piezas no aprobadas puede causar lesiones personales, daños al instrumento o un mal funcionamiento del equipo. Las piezas de repuesto que aparecen en esta sección están aprobadas por el fabricante.

*Nota: Las referencias de los productos pueden variar para algunas regiones de venta. Póngase en contacto con el distribuidor correspondiente o visite la página web de la empresa para obtener la información de contacto.*

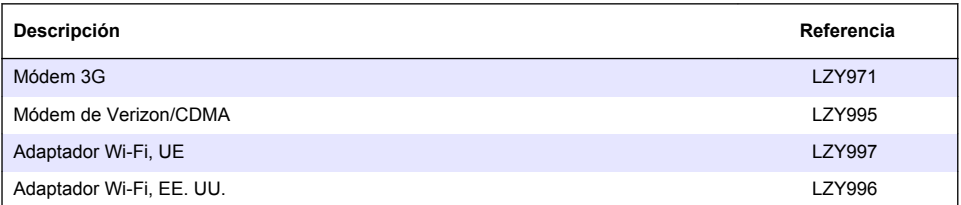

# **Índice**

[Ligar um controlador a uma rede](#page-99-0) na página 100 [Funcionamento](#page-112-0) na página 113

[Interface do utilizador e navegação - Dispositivo](#page-106-0) [móvel/PC](#page-106-0) na página 107

Informação geral na página 96 configuração inicial na página 109 [Resolução de problemas](#page-112-0) na página 113

# **Informação geral**

Em caso algum o fabricante será responsável por quaisquer danos directos, indirectos, especiais, acidentais ou consequenciais resultantes de qualquer incorrecção ou omissão deste manual. O fabricante reserva-se o direito de, a qualquer altura, efectuar alterações neste manual ou no produto nele descrito, sem necessidade de o comunicar ou quaisquer outras obrigações. As edições revistas encontram-se disponíveis no website do fabricante.

## **Informações de segurança**

*A T E N Ç Ã O*

O fabricante não é responsável por quaisquer danos resultantes da aplicação incorrecta ou utilização indevida deste produto, incluindo, mas não limitado a, danos directos, incidentais e consequenciais, não se responsabilizando por tais danos ao abrigo da lei aplicável. O utilizador é o único responsável pela identificação de riscos de aplicação críticos e pela instalação de mecanismos adequados para a protecção dos processos na eventualidade de uma avaria do equipamento.

Leia este manual até ao fim antes de desembalar, programar ou utilizar o aparelho. Dê atenção a todos os avisos relativos a perigos e precauções. A não leitura destas instruções pode resultar em lesões graves para o utilizador ou em danos para o equipamento.

Certifique-se de que a protecção oferecida por este equipamento não é comprometida. Não o utilize ou instale senão da forma especificada neste manual.

### **Uso da informação de perigo**

### **APERIGO**

Indica uma situação de risco potencial ou eminente que, se não for evitada, resultará em morte ou lesão grave.

### **A D V E R T Ê N C I A**

Indica uma situação de perigo potencial ou eminente que, caso não seja evitada, poderá resultar na morte ou em ferimentos graves.

# **A V I S O**

Indica uma situação de risco potencial, que pode resultar em lesão ligeira a moderada.

### *A T E N Ç Ã O*

Indica uma situação que, caso não seja evitada, poderá causar danos no instrumento. Informação que requer ênfase especial.

#### **Avisos de precaução**

Leia todos os avisos e etiquetas do equipamento. A sua não observação pode resultar em lesões para as pessoas ou em danos para o aparelho. Um símbolo no aparelho é referenciado no manual com uma frase de precaução.

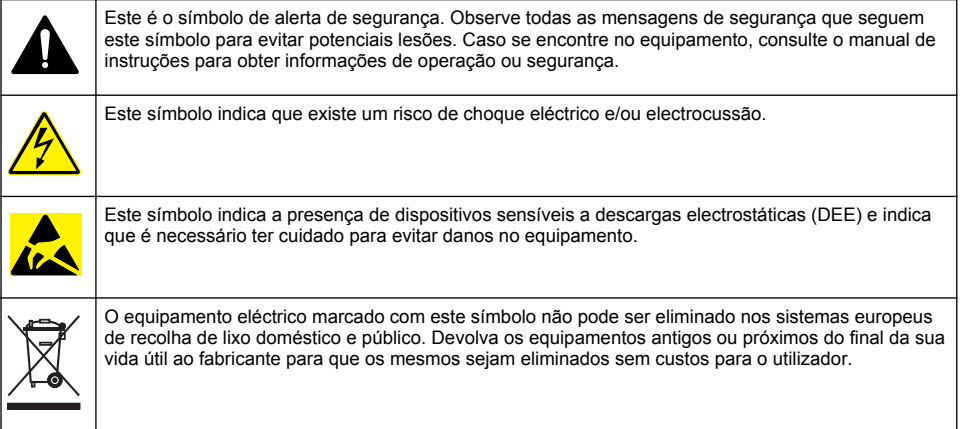

# **Descrição geral do produto**

A gestão de sensores móvel (MSM) é um software baseado na Web que dá acesso aos dispositivos com ligação à Internet (por exemplo, telefones, tablets, computadores portáteis) ao controlador e aos sensores registados. É utilizado um navegador da Internet padrão. Consulte [Componentes e](#page-97-0) [requisitos](#page-97-0) na página 98.

A autenticação segura controla todo o acesso ao servidor Web MSM. As informações de estado na lista de dispositivos MSM apresentam uma visão geral do valor de medição, do desempenho e das informações especiais sobre o próximo trabalho de manutenção para o equipamento analítico elegível<sup>1</sup>. O utilizador pode iniciar facilmente os procedimentos de manutenção a partir da lista de dispositivos do software MSM. A orientação interactiva e passo a passo ao longo dos passos de manutenção garante que a conclusão de todos os passos é rápida e precisa.

Como opção, pode ser integrado um espectrofotómetro (DR3900 ou DR6000) no sistema MSM, que permite a verificação e calibração fáceis e práticas dos equipamentos analíticos. A comunicação entre os equipamentos e o servidor seguro da HACH é realizada através de LAN, Wi-Fi ou de uma ligação por modem (3G ou Verizon/CDMA). Consulte [Figura 1](#page-97-0).

<sup>&</sup>lt;sup>1</sup> Consulte [Tabela 1](#page-98-0) na página 99 para obter informações sobre os sensores aplicáveis.

### <span id="page-97-0"></span>**Figura 1 Vista geral do sistema**

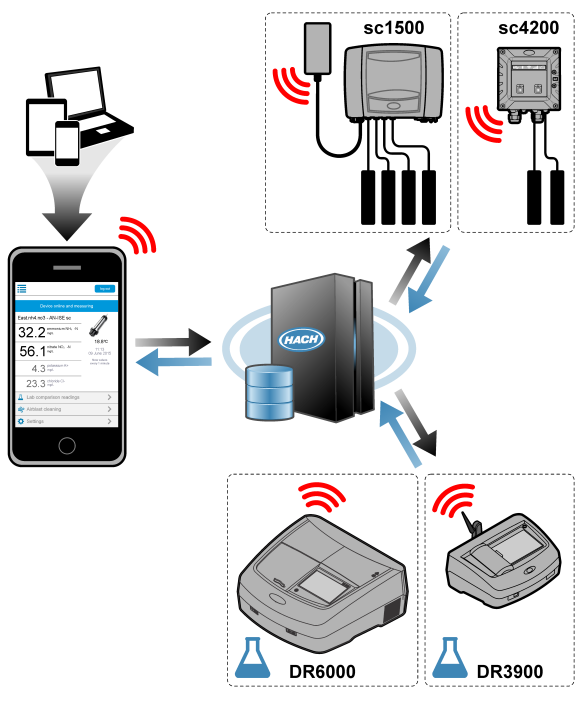

### **Componentes e requisitos**

### **Componentes MSM**

Um sistema MSM pode ter diferentes componentes. Consulte [Tabela 1.](#page-98-0)

#### **Tabela 1 Componentes MSM**

<span id="page-98-0"></span>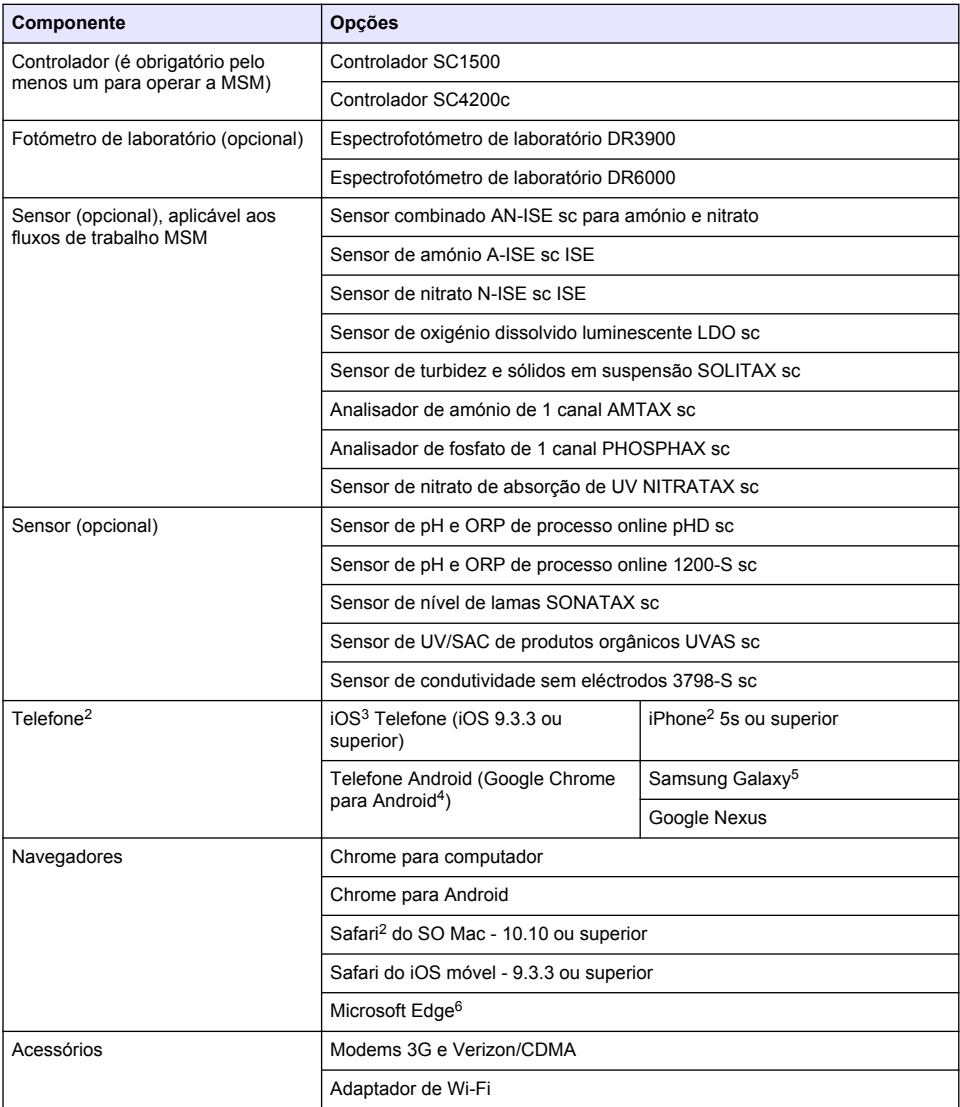

#### **Opções de ligação e requisitos de velocidade**

A [Tabela 2](#page-99-0) mostra a configuração recomendada de ligação à Internet para controladores e telefones.

<sup>2</sup> A resolução de ecrã mínima é de 640 x 1136 px.

<sup>3</sup> iOS, iPhone e Safari são marcas comerciais da Apple Inc.

<sup>4</sup> Android e Google Chrome são marcas comerciais da Google Inc.

<sup>5</sup> Galaxy é uma marca comercial do Grupo Samsung.

<sup>6</sup> Microsoft Edge é uma marca comercial da Microsoft.

**Tabela 2 Ligação e requisitos de velocidade**

<span id="page-99-0"></span>

| Tipo de rede                       | <b>Controladores</b>      | <b>Telefones</b>                                       | Velocidade de<br>transferência | Velocidade de<br>carregamento |
|------------------------------------|---------------------------|--------------------------------------------------------|--------------------------------|-------------------------------|
| LAN                                | Cabo LAN                  |                                                        | $> 4.4$ Mbit/s                 | $> 1$ Mbit/s                  |
| Wi-Fi<br>(SC1500 apenas)           | > 2 barras<br>indicadoras | > 2 barras<br>indicadoras                              | $> 4.4$ Mbit/s                 | $> 1$ Mbit/s                  |
| Rede móvel (3G ou<br>Verizon/CDMA) | > 2 barras<br>indicadoras | > 2 barras<br>indicadoras<br>(Android)/pontos<br>(iOS) | $> 4.4$ Mbit/s                 | $> 1$ Mbit/s                  |

#### **Portas utilizadas para LAN e Wi-Fi**

Certifique-se de que a porta utilizada está aberta; consulte a Tabela 3.

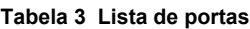

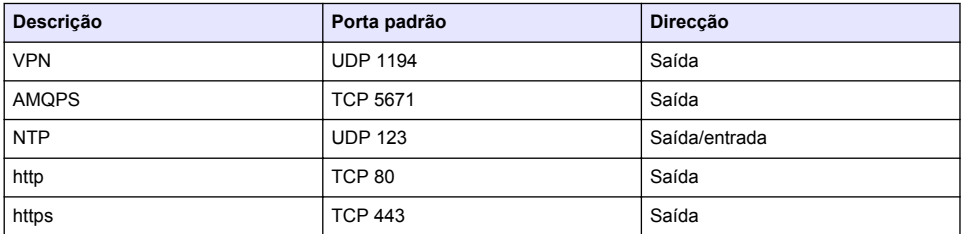

# **Ligar um controlador a uma rede**

# **APERIGO**

Vários perigos. Apenas pessoal qualificado deverá realizar as tarefas descritas nesta secção do documento.

### *A T E N Ç Ã O*

A segurança da rede e do ponto de acesso é da responsabilidade do cliente que utiliza o instrumento sem fios. O fabricante não é responsável por quaisquer danos indirectos, especiais, incidentais ou consequenciais causados por uma violação da segurança da rede.

# **SC1500 - Configurar o endereço IP do PC**

Para configuração e utilização, ligue o controlador à Internet. Com base na configuração, o controlador estabelece ligação à Internet através de uma rede móvel ou de uma ligação LAN/Wi-Fi. Efectue os seguintes passos para alterar o endereço IP no Microsoft Windows no seu PC ou computador portátil.

*Nota: O utilizador tem de ter direitos de administrador do Windows no computador para poder alterar as definições do Windows.*

*Nota: Certifique-se de que o PC não está ligado a uma rede LAN.*

- **1.** Ligue o controlador SC1500 ao PC.
- **2.** No PC, aceda a **Control Panel > Network and Internet > Network and SharingCenter** (Painel de controlo > Rede e Internet > Rede e centro de partilha) e, em seguida, seleccione **Change adapter settings** (Alterar definições do adaptador).
- **3.** Clique com o botão direito do rato em **Local Area Connection** (Ligação de área local) e, em seguida, seleccione **Properties** (Propriedades).
- **4.** Seleccione **Internet Protocol Version 4 (TCP/IPv4)** (Protocolo de Internet versão 4 [TCP/IPv4]) e, em seguida, prima **Properties** (Propriedades).

**5.** Seleccione **Use the following IP address** (Utilizar o seguinte endereço IP). Introduza as seguintes definições:

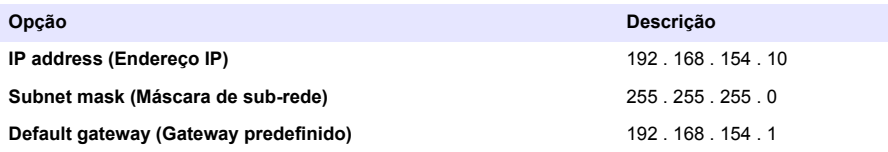

*Nota: Registe os valores iniciais para poder voltar a alterar os valores depois da configuração.*

**6.** Prima **OK** para confirmar as definições.

*Nota: Quando a configuração estiver concluída, altere as definições para os valores iniciais.*

### **SC1500 - Ligação de rede móvel**

#### **Itens a preparar:**

- PC
- Modem
- Cabo Ethernet M12 a RJ45
- **1.** Configurar o endereço IP. Consulte [SC1500 Configurar o endereço IP do PC](#page-99-0) na página 100.
- **2.** Instale o cartão SIM no modem. Certifique-se de que a orientação do cartão SIM está correcta. Consulte [Figura 2.](#page-101-0)
- **3.** Ligue o modem à porta USB da caixa USB. Consulte [Figura 3.](#page-101-0)
- **4.** Certifique-se de que o modem está ligado à corrente e o LED LINK do modem está a piscar.
- **5.** Aguarde um mínimo de 5 minutos.
- **6.** Se o indicador da intensidade do sinal do modem não mostrar duas ou mais barras, mova a caixa USB para uma localização que tenha um sinal 3G/CDMA mais forte.
- **7.** Certifique-se de que o LED LINK pisca a cada 5 segundos para indicar que o modem está ligado à rede.
- **8.** Instale a tampa na caixa USB.
- **9.** Ligue o cabo Ethernet à tomada M12 direita do controlador.

*Nota: Não ligue o cabo Ethernet ao PC nem ao computador portátil neste momento.*

- **10.** Desligue o cabo de alimentação para o controlador da tomada eléctrica.
- **11.** Após 5 segundos, ligue novamente o cabo de alimentação para o controlador à tomada eléctrica. O LED do controlador começa a piscar (dois impulsos verdes seguidos por uma pausa).
- **12. Apenas** enquanto o LED está a piscar, ligue o cabo Ethernet ao PC.
- **13.** Abra o navegador Web no PC ou computador portátil. Introduza o seguinte endereço IP para estabelecer a ligação ao controlador SC1500: **192.168.154.40**
- **14.** Seleccione **System Setup** (Configuração do sistema).
- **15.** Seleccione **3G**.
- **16.** Configure as seguintes definições. Os valores são indicados nas informações do fornecedor.

*Nota: Se for utilizado um modem Verizon, todas as definições já se encontram definidas. Não altere as definições.*

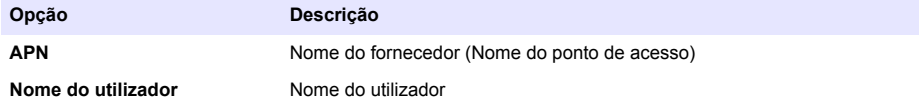

<span id="page-101-0"></span>**Opção Descrição**

**Palavra-passe** Palavra-passe do utilizador

**PIN do SIM** Introdução do PIN do SIM

- **17.** Prima **Save setup** (Guardar configuração) e aguarde um período mínimo de 3 minutos.
- **18.** Certifique-se de que o LED LINK pisca a cada 5 segundos para indicar que o modem está ligado à rede.
- **19.** Seleccione **Connectivity** (Conectividade). Certifique-se de que a secção de 3G indica OK e que está activada uma ligação por modem. O controlador obtém os endereços IP de rede.

# **Figura 2 Instalar o cartão SIM**

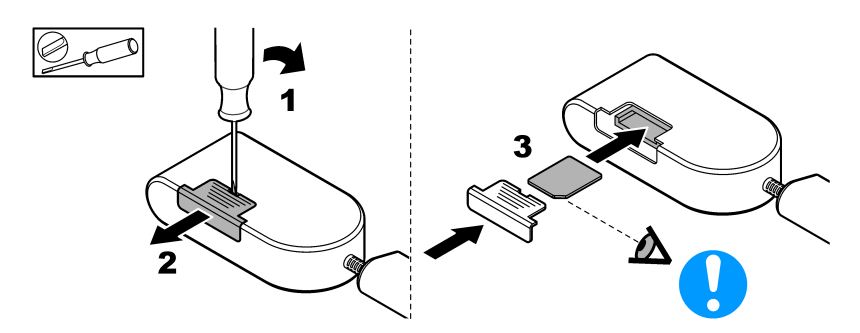

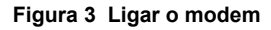

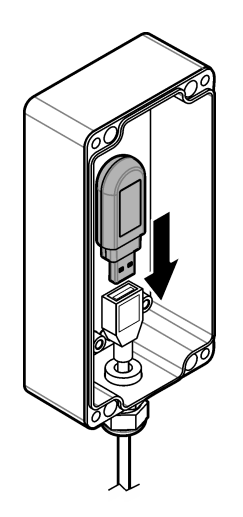

# **Lista de verificação das ligações Wi-Fi e LAN**

*Nota: Configure primeiro a placa Wi-Fi "wlan0". A ligação Wi-Fi MSM pode ser utilizada com WEP (não recomendado) e autenticação WPA2-PSK.*

*Nota: Examine as definições do router. O fabricante recomenda que a definição de segurança do router não esteja definida para "modo misto". A pen Wi-Fi no SC1500 não pode ser utilizada com segurança de "modo misto". O AES (WPA2) e TKIP (WPA) têm de ser definidos de forma independente.*

• O router do cliente fornece endereços IP através de DHCP? Em caso afirmativo, consulte apenas [SC1500 - Ligação de rede LAN](#page-102-0) na página 103.

<span id="page-102-0"></span>Ou o router do cliente fornece endereços IP estáticos? Em caso afirmativo, consulte apenas SC1500 - Ligação de rede LAN na página 103.

- Existe uma firewall na rede do cliente? Em caso afirmativo, certifique-se de que as portas na firewall estão abertas para tráfego de entrada e de saída. Consulte [Componentes e requisitos](#page-97-0) na página 98 e [Tabela 3](#page-99-0) na página 100 para obter informações sobre as definições das portas.
- O cliente tem filtragem MAC na firewall? Em caso afirmativo, consulte apenas SC1500 Ligação de rede Wi-Fi na página 103.
- **1.** O controlador SC1500 obtém o seu endereço IP automaticamente (sem configuração) a partir do router fornecido pelo cliente.
- **2.** Defina o endereço IP, a sub-rede e o possível proxy no menu de configuração da rede do SC1500.
- **3.** O utilizador tem de introduzir o endereço MAC da placa de rede do SC1500 no router. Seleccione **Connectivity** (Conectividade) para localizar o endereço MAC; consulte o passo [19.](#page-103-0) Configure o router para atribuir sempre o mesmo endereço IP ao endereço MAC.

### **SC1500 - Ligação de rede LAN**

#### **Itens a preparar:**

- PC
- Cabo Ethernet M12 a RJ45
- **1.** Configurar o endereço IP. Consulte [SC1500 Configurar o endereço IP do PC](#page-99-0) na página 100.
- **2.** Ligue o cabo Ethernet à tomada M12 direita do controlador.

*Nota: Não ligue o cabo Ethernet ao PC nem ao computador portátil neste momento.*

- **3.** Desligue o cabo de alimentação para o controlador da tomada eléctrica.
- **4.** Após 5 segundos, ligue novamente o cabo de alimentação para o controlador à tomada eléctrica. O LED do controlador começa a piscar (dois impulsos verdes seguidos por uma pausa).
- **5.** Enquanto o LED está a piscar, ligue o cabo Ethernet ao PC.
- **6.** Abra o navegador Web no PC. Introduza o seguinte endereço IP para ir para a página inicial do controlador SC1500. **192.168.154.40**
- **7.** Seleccione **System Setup** (Configuração do sistema).
- **8.** Seleccione **LAN**.
- **9.** Seleccione endereço IP por **DHCP** ou **Static** (Estático). Se estiver seleccionado um endereço IP estático, introduza o endereço IP, a máscara de sub-rede, o gateway e o IP DNS. Consulte [Componentes e requisitos](#page-97-0) na página 98 para obter informações sobre as definições das portas.
- **10.** Prima **Save setup** (Guardar configuração).
- **11.** Ligue o controlador à Internet. Consulte a documentação do controlador para obter instruções.
- **12.** Desligue o cabo de alimentação para o controlador da tomada eléctrica.
- **13.** Após 5 segundos, ligue novamente o cabo de alimentação para o controlador à tomada eléctrica.

### **SC1500 - Ligação de rede Wi-Fi**

#### **Itens a preparar:**

- PC ou computador portátil
- Cabo Ethernet M12 a RJ45
- Adaptador de Wi-Fi
- Caixa USB
- **1.** Configure o endereço IP do PC. Consulte [SC1500 Configurar o endereço IP do PC](#page-99-0) na página 100.
- **2.** Remova a tampa da caixa USB.
- **3.** Instale o adaptador de Wi-Fi na caixa USB.
- <span id="page-103-0"></span>**4.** Ligue o cabo Ethernet à tomada M12 direita do controlador. *Nota: Não ligue o cabo Ethernet ao PC nem ao computador portátil neste momento.*
- **5.** Desligue o cabo de alimentação para o controlador da tomada eléctrica.
- **6.** Após 5 segundos, ligue novamente o cabo de alimentação para o controlador à tomada eléctrica. O LED do controlador começa a piscar (dois impulsos verdes seguidos por uma pausa).
- **7.** Enquanto o LED está a piscar, ligue o cabo Ethernet ao PC ou computador portátil.
- **8.** Abra o navegador Web no PC. Introduza o seguinte endereço IP para estabelecer ligação ao controlador SC1500.
	- "**192.168.154.40**"
- **9.** Seleccione **System Setup** (Configuração do sistema).
- **10.** Seleccione **Wi-Fi**.
- **11.** Prima **Scan** (Procurar). Todas as redes Wi-Fi disponíveis são apresentadas no ecrã.
- **12.** Seleccione a rede Wi-Fi correcta. Se possível, seleccione uma rede com WPA2-PSK.
- **13.** Introduza a palavra-passe de Wi-Fi e prima **Save setup** (Guardar configuração). Aguarde até ser apresentada a mensagem "Settings saved" (Definições guardadas).
- **14.** Desligue o cabo Ethernet do PC.
- **15.** Desligue o cabo de alimentação para o controlador da tomada eléctrica.
- **16.** Após 5 segundos, ligue novamente o cabo de alimentação para o controlador à tomada eléctrica. O LED do controlador começa a piscar (dois impulsos verdes seguidos por uma pausa).
- **17.** Enquanto o LED está a piscar, ligue o cabo Ethernet ao PC.
- **18.** Abra o navegador Web no PC. Introduza o seguinte endereço IP para estabelecer a ligação ao controlador SC1500: **192.168.154.40**
- **19.** Seleccione **Connectivity** (Conectividade). Certifique-se de que a secção de Wi-Fi indica OK e que está estabelecida uma ligação Wi-Fi.

# **SC4200c - Ligação de rede LAN**

Para configuração e utilização, o controlador tem de ser ligado à Internet. Com base na configuração, o controlador estabelece ligação à Internet através de uma rede móvel ou de uma ligação LAN. Consulte o manual do utilizador do SC4200c.

### **SC4200c - Ligação de rede móvel**

Instale um cartão Micro SIM fornecido pelo utilizador no controlador para ligar o controlador a uma rede móvel. Consulte [Figura 4](#page-104-0).

#### <span id="page-104-0"></span>**Figura 4 Instalação do cartão SIM**

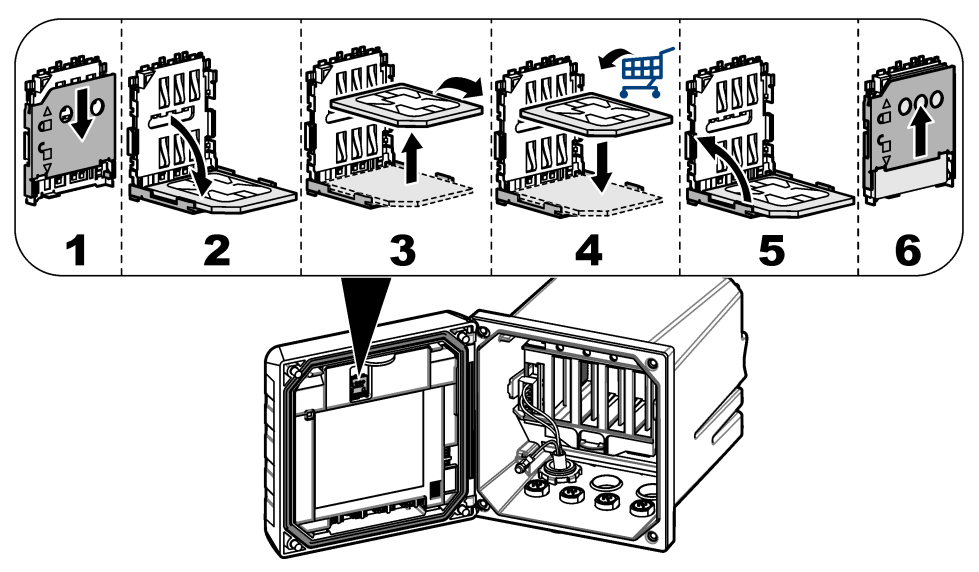

### **Ligar o controlador a um PC ou computador portátil**

Ligue o controlador a um PC ou computador portátil com sistema operativo Microsoft Windows. *Nota: Certifique-se de que o PC ou o computador portátil não está ligado a uma rede LAN.*

#### **Itens a preparar:**

- PC ou computador portátil
- Adaptador Ethernet USB
- Cabo Ethernet RJ45
- **1.** Ligue o cabo Ethernet ao PC. Consulte a [Figura 5.](#page-105-0)
- **2.** Ligue a outra extremidade do cabo Ethernet ao adaptador Ethernet USB.
- **3.** Ligue o adaptador Ethernet USB à porta USB no controlador.

#### <span id="page-105-0"></span>**Figura 5 Ligar o adaptador Ethernet USB**

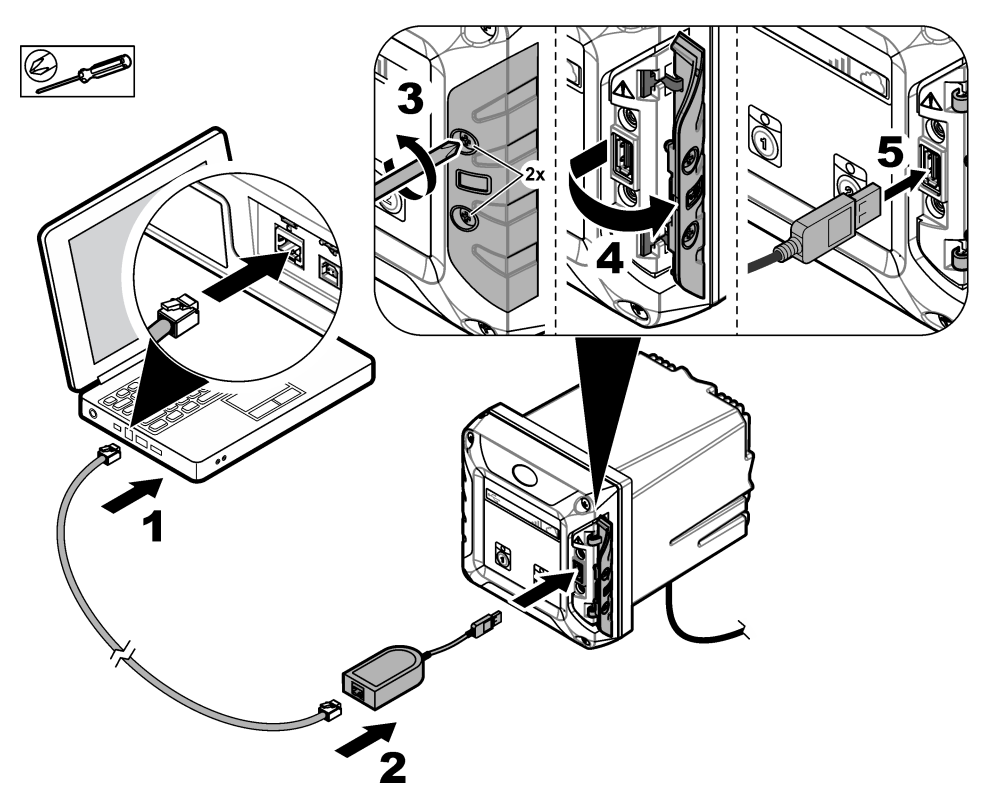

#### **Configurar o endereço IP do PC**

Efectue os seguintes passos para alterar o endereço IP no Microsoft Windows no seu PC ou computador portátil.

*Nota: O utilizador tem de ter direitos de administrador do Windows no computador para poder alterar as definições do Windows.*

- **1.** Aceda a **Control Panel > Network and Internet > Network and SharingCenter** (Painel de controlo > Rede e Internet > Rede e centro de partilha) e, em seguida, seleccione **Change adapter settings** (Alterar definições do adaptador).
- **2.** Clique com o botão direito do rato em **Local Area Connection** (Ligação de área local) e, em seguida, seleccione **Properties** (Propriedades).
- **3.** Seleccione **Internet Protocol Version 4 (TCP/IPv4)** (Protocolo de Internet versão 4 [TCP/IPv4]) e, em seguida, prima **Properties** (Propriedades).
- **4.** Seleccione **Use the following IP address** (Utilizar o seguinte endereço IP). Introduza as seguintes definições.

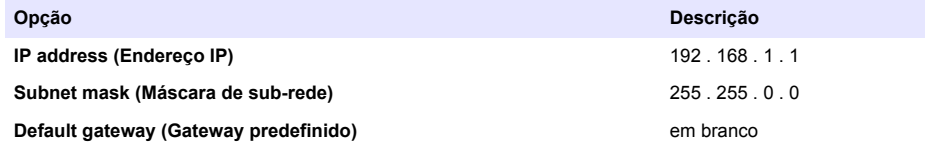

*Nota: Registe os valores iniciais para poder voltar a alterar os valores depois da configuração.*

<span id="page-106-0"></span>**5.** Prima **OK** para confirmar as definições.

*Nota: Quando a configuração estiver concluída, altere as definições para os valores iniciais.*

#### **Configurar o modem**

*Nota: Não é necessária uma ligação à Internet para realizar esta configuração.*

- **1.** Abra o navegador Web no PC. Introduza o seguinte endereço IP para estabelecer ligação ao controlador SC4200c. "http://192.168.100.100"
- **2.** Seleccione o menu **Modem**.
- **3.** Seleccione o fornecedor SIM na lista **Provider** (Fornecedor). Apenas se o fornecedor não estiver na lista, seleccione **Other** (Outro) e insira as seguintes definições.

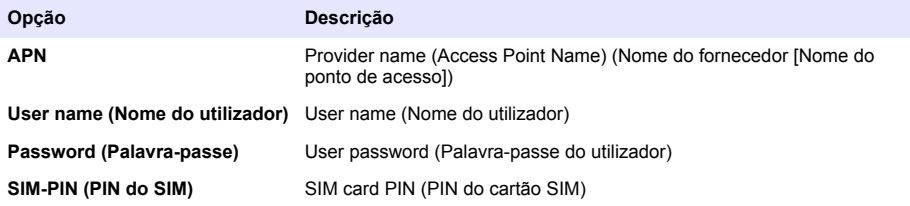

- **4.** Prima **Apply** (Aplicar) e aguarde até a mensagem "Modem is currently configured" (O modem está actualmente configurado) surgir no PC.
- *Nota: Não é necessária uma ligação à Internet para realizar esta configuração.*
- **5.** Retire o cabo Ethernet e o adaptador Ethernet USB do PC e do controlador.
- **6.** Após um período máximo de 5 minutos, examine a intensidade do sinal que é apresentada na parte dianteira do controlador. O ícone de nuvem permanece azul para indicar uma ligação correcta.
- **7.** Quando a configuração estiver concluída, altere as definições para os valores iniciais.

# **Interface do utilizador e navegação - Dispositivo móvel/PC**

Após um início de sessão bem-sucedido, é apresentada a página inicial **My dashboard** (O meu painel de controlo). Prima **Devices** (Dispositivos) para iniciar a aplicação MSM. Consulte [Tabela 5](#page-107-0). Prima  $\equiv$  para abrir o menu principal. Consulte Tabela 4.

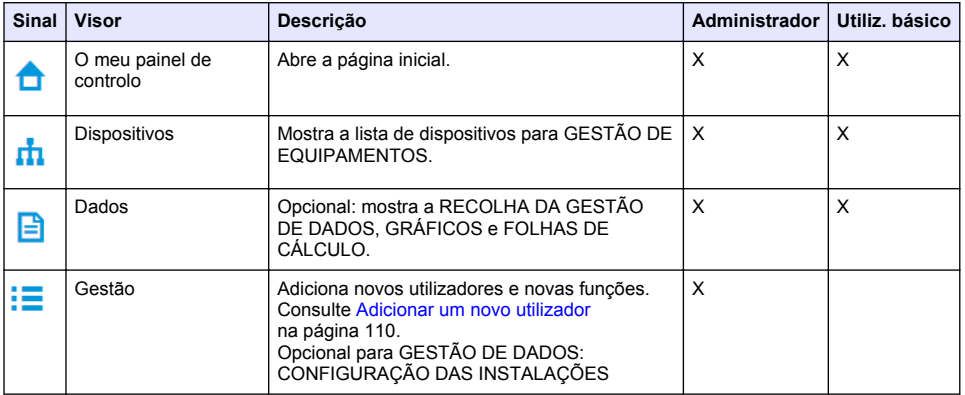

#### **Tabela 4 Menu principal**

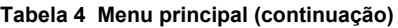

<span id="page-107-0"></span>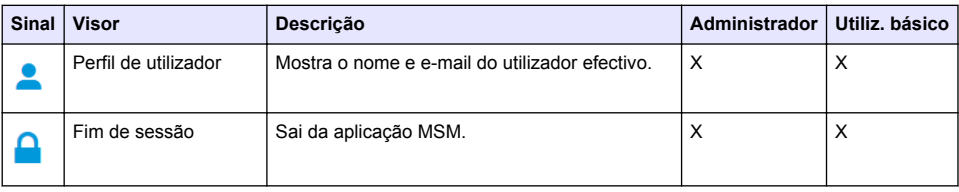

### **Tabela 5 Páginas de dispositivos**

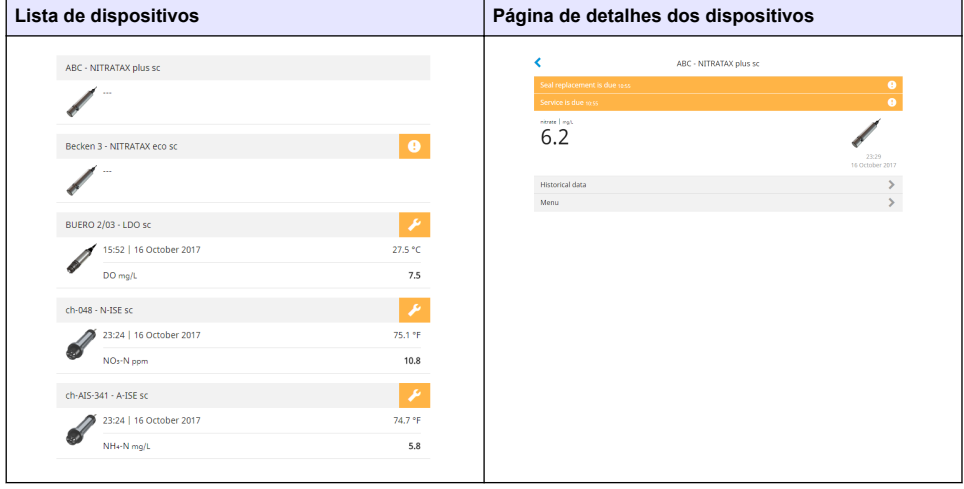

# **Lista de notificações**

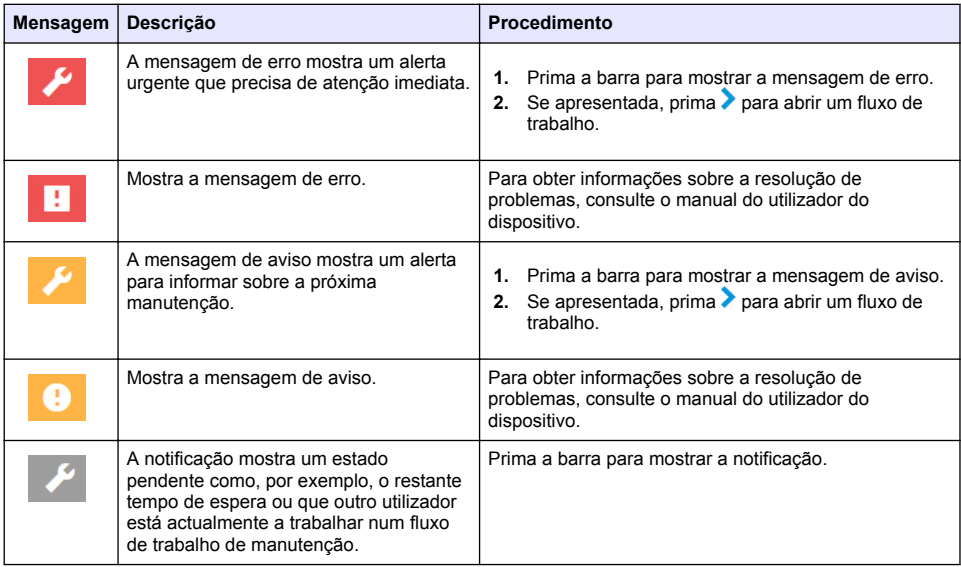
<span id="page-108-0"></span>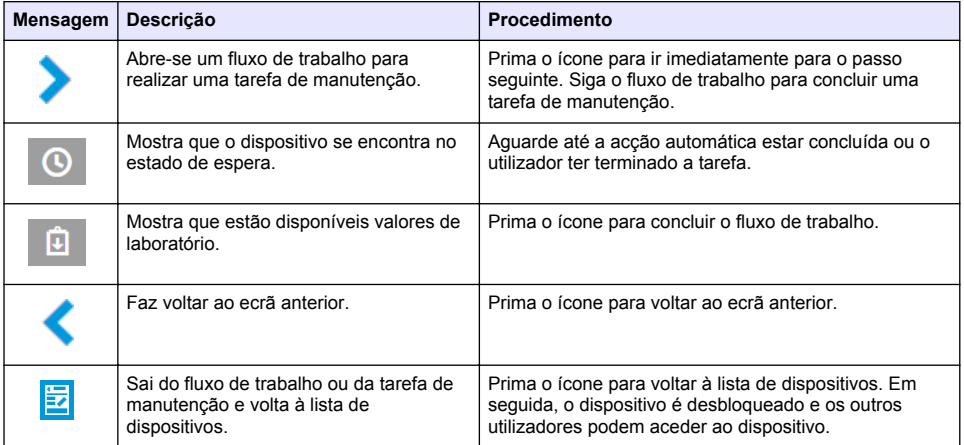

## **Função de controlo para dispositivos**

Quando se entra num menu de dispositivo (por exemplo, tarefa de calibração ou manutenção), o dispositivo fica bloqueado para os outros utilizadores.

Para sair do menu de dispositivo, prima  $\langle \,\circ \rangle$ u  $\mathbb{E}$  Prima  $\langle \,\circ \rangle$  para ir para o ecrã anterior. Prima  $\mathbb{E}$  para sair do menu e voltar à lista de dispositivos.

Se entrar numa tarefa de manutenção, siga a tarefa com **Continue** (Continuar) ou **.** Para sair do fluxo de trabalho e voltar à lista de dispositivos, prima **Cancel** (Cancelar) ou «. Prima « para ir para o ecrã anterior no fluxo de trabalho.

Quando numa tarefa de manutenção, o dispositivo permanece bloqueado para os outros utilizadores e é possível eliminar o trabalho premindo  $\hat{\mathbf{\Omega}}$  no menu principal.

# **Configuração inicial**

## **Activar a conta**

O fabricante cria a conta CLAROS.

O administrador da conta (conforme definido pelo cliente) recebe um e-mail de convite para activar a conta.

*Nota: : a ligação de convite expira após 24 horas. Se a ligação expirar antes de a conta ser activada, contacte o fabricante para solicitar que envie novamente o e-mail.*

- **1.** Seleccione **ACTIVATE YOUR ACCOUNT** (ACTIVAR A SUA CONTA) no e-mail de convite.
- **2.** Siga as instruções para criar um nome de utilizador e uma palavra-passe.
- **3.** Será enviado um e-mail de confirmação com as informações de início de sessão.
- **4.** Seleccione a ligação no e-mail de informações de início de sessão para iniciar sessão na conta. O fabricante recomenda que seja adicionado um marcador para este site com vista a um acesso mais rápido.
	- Servidor da UE: eu.fsn.hach.com
	- Servidor dos EUA: us fsn.hach.com

## **Adicionar um novo utilizador**

*Nota: Nota: apenas os administradores de conta podem adicionar mais utilizadores.*

- **1.** Abra o navegador e inicie sessão na MSM.
- **2.** Prima  $\equiv$  para abrir o menu principal.
- **3.** Prima  $\equiv$  e seleccione **Users** (Utilizadores) para adicionar um novo utilizador.
- **4.** Prima **ADD** (ADICIONAR).
- **5.** Introduza o nome próprio, o apelido e o endereço de e-mail do novo utilizador.
- **6.** Seleccione a função do novo utilizador.

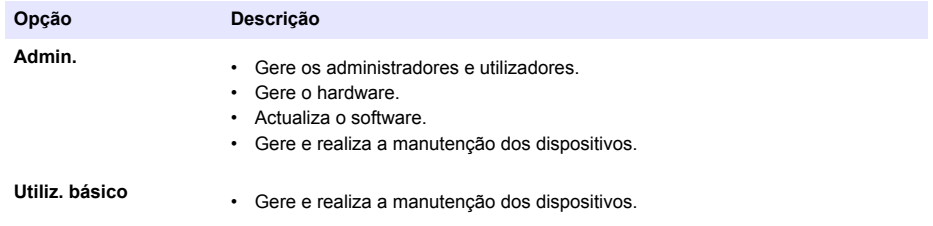

*Nota: Um utilizador pode ter as duas funções de administrador e utilizador básico.*

**7.** Prima **SAVE** (GUARDAR).

A lista apresenta o novo utilizador.

É enviado um e-mail de convite para o novo utilizador para activar a conta. Consulte [Activar a conta](#page-108-0) na página 109.

## **Adicionar um controlador**

- **1.** Instale as placas de saída de mA, as placas de relés e as placas Profibus no controlador. Consulte o manual do utilizador do controlador para obter as instruções de instalação.
- **2.** Ligue os sensores ao controlador. Consulte o manual do utilizador do(s) controlador(es) SC1500 e/ou SC4200c para obter as instruções de instalação.
- **3.** Ligue o controlador à corrente.
- **4.** Ligue o controlador ao servidor da HACH. Consulte [Ligar um controlador a uma rede](#page-99-0) na página 100.
- **5.** Para iniciar a aplicação MSM, abra o navegador num dispositivo móvel/PC e inicie sessão na conta.
- **6.** Prima **Devices** (Dispositivos).
- **7.** Prima **ADD CONTROLLER** (ADICIONAR CONTROLADOR) para adicionar o controlador.
- **8.** Introduza o número de série do controlador. Prima **Continue** (Continuar) para confirmar.
- **9.** Aguarde 30 segundos e, em seguida, actualize o navegador. O controlador ficará **Online** na lista de dispositivos. Consulte [Interface do utilizador e navegação - Dispositivo móvel/PC](#page-106-0) na página 107.
- **10.** Certifique-se de que são apresentados o número de série correcto e a imagem do controlador.
- **11.** Seleccione o controlador na lista de dispositivos para abrir a página de detalhes dos controladores.

Os sensores e as placas ligados ao controlador são apresentados. Consulte [Figura 6.](#page-110-0)

<span id="page-110-0"></span>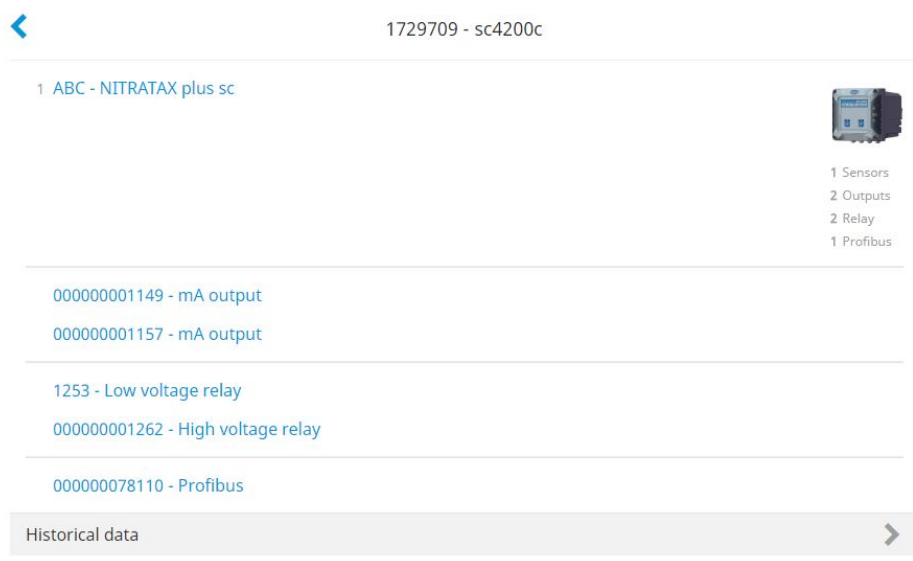

## **Adicionar um sensor**

Certifique-se de que o controlador é fornecido e está ligado ao servidor da HACH.

- **1.** Certifique-se de que o controlador está **Online** na lista de dispositivos.
- **2.** Ligue o sensor fisicamente ao controlador. Aguarde 30 segundos e, em seguida, actualize o navegador. O sensor está **Online** na lista de dispositivos e na página de detalhes dos dispositivos. Consulte [Interface do utilizador e](#page-106-0) [navegação - Dispositivo móvel/PC](#page-106-0) na página 107.
- **3.** Certifique-se de que são apresentados o número de série correcto, a imagem e os parâmetros de medição correctos do dispositivo. Após 30 segundos, os valores de medição são actualizados para todos os dispositivos. Consulte [Interface do utilizador e navegação - Dispositivo móvel/PC](#page-106-0) na página 107.

## **Configurar uma placa de saída de mA**

Certifique-se de que o controlador é fornecido e está ligado ao servidor da HACH.

- **1.** Seleccione a placa de saída de mA na página de detalhes dos controladores.
- **2.** Prima **MENU** para aceder às definições da placa de saída de mA. A placa de saída de mA ficará bloqueada. Consulte [Função de controlo para dispositivos](#page-108-0) na página 109.
- **3.** Prima **System Setup** (Configuração do sistema) para mostrar uma lista de canais.
- **4.** Seleccione um canal e prima **Source** (Fonte).
- **5.** Seleccione um sensor na lista. Prima **OK** para confirmar.
- **6.** Seleccione um parâmetro na lista. Prima **OK** para confirmar.

## **Configurar uma placa Profibus**

Certifique-se de que o controlador é fornecido e está ligado ao servidor da HACH.

- **1.** Seleccione a placa Profibus na página de detalhes dos controladores.
- **2.** Prima **MENU** para aceder às definições do dispositivo. O dispositivo está bloqueado. Consulte [Função de controlo para dispositivos](#page-108-0) na página 109
- **3.** Prima **Telegram** (Telegrama).
- **4.** Prima **Add Sensor** (Adicionar sensor) e seleccione um sensor na lista. Prima **OK** para confirmar. O sensor seleccionado é apresentado.
- **5.** Seleccione o sensor e prima  $\bullet$
- **6.** Prima **Add Tag** (Adicionar etiqueta) e seleccione uma etiqueta na lista. Prima **OK** para confirmar. A etiqueta seleccionada é apresentada.
- **7.** Prima **Save** (Guardar).

#### **Alterar a ordem dos sensores**

Para alterar a posição dos sensores na lista, efectue os seguintes passos:

- **1.** Seleccione **Menu>Telegram** (Menu>Telegrama) para apresentar a lista dos sensores.
- **2.** Seleccione o sensor na lista.
- **3.** Utilize  $\triangle$  e  $\triangle$  para deslocar o sensor para cima ou para baixo na lista.
- **4.** Prima **Save** (Guardar).

#### **Eliminar um sensor**

- **1.** Seleccione **Menu>Telegram** (Menu>Telegrama) para apresentar a lista dos sensores.
- **2.** Seleccione o sensor e prima  $\bullet$
- **3.** Prima **Delete Sensor** (Eliminar sensor) para eliminar o sensor e as etiquetas do sensor do telegrama.
- **4.** Prima **Save** (Guardar). *Nota: A lista dos restantes sensores não é alterada quando é eliminado um sensor.*

#### **Alterar a posição e eliminar etiquetas de um sensor**

- **1.** Seleccione **Menu>Telegram** (Menu>Telegrama) para apresentar a lista dos sensores.
- **2.** Seleccione o sensor e prima  $\bullet$ É apresentada uma lista de etiquetas.
- **3.** Seleccione uma etiqueta na lista.
	- Utilize  $\triangle$  e  $\triangle$  para deslocar a etiqueta para cima ou para baixo na lista.
	- Prima **Delete Tag** (Eliminar etiqueta) para eliminar uma etiqueta.
- **4.** Prima **Save** (Guardar).

## **Adicionar um fotómetro**

- **1.** Defina o fotómetro para ON (LIGADO).
- **2.** Ligue o fotómetro ao servidor da HACH. Consulte o manual do utilizador do fotómetro.
- **3.** Prima **Devices** (Dispositivos) para iniciar a aplicação MSM.
- **4.** Prima **ADD DEVICE** (ADICIONAR DISPOSITIVO) para adicionar o fotómetro.
- **5.** Introduza o número de série do fotómetro. Prima **Continue** (Continuar) para confirmar.
- **6.** Aguarde 30 segundos e, em seguida, actualize o navegador. O fotómetro ficará **Online** na lista de dispositivos. Consulte [Interface do utilizador e navegação - Dispositivo móvel/PC](#page-106-0) na página 107.
- **7.** Certifique-se de que são apresentados o número de série correcto e a imagem do fotómetro.

# **Funcionamento**

## **Instalar uma actualização de software**

Se estiver disponível uma actualização de software para um dispositivo, é apresentada uma notificação na lista de dispositivos.

- **1.** Seleccione o dispositivo. É apresentada a notificação "Software update is available" (Está disponível uma actualização de software).
- 2. Prima para mostrar as informações da versão de software. Consulte Figura 7.
- **3.** Prima **Update** (Actualizar) para iniciar a actualização de software.

#### **Figura 7 Actualização de software**

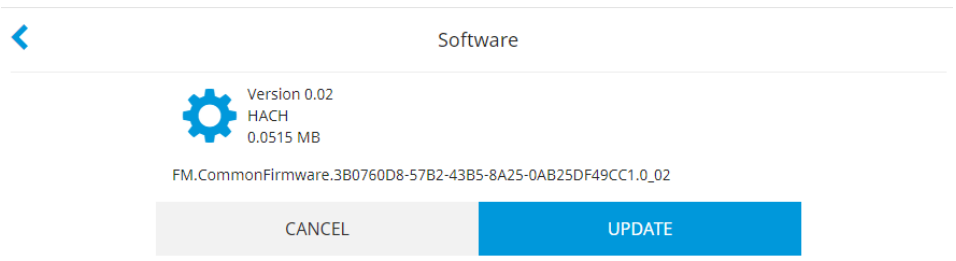

# **Resolução de problemas**

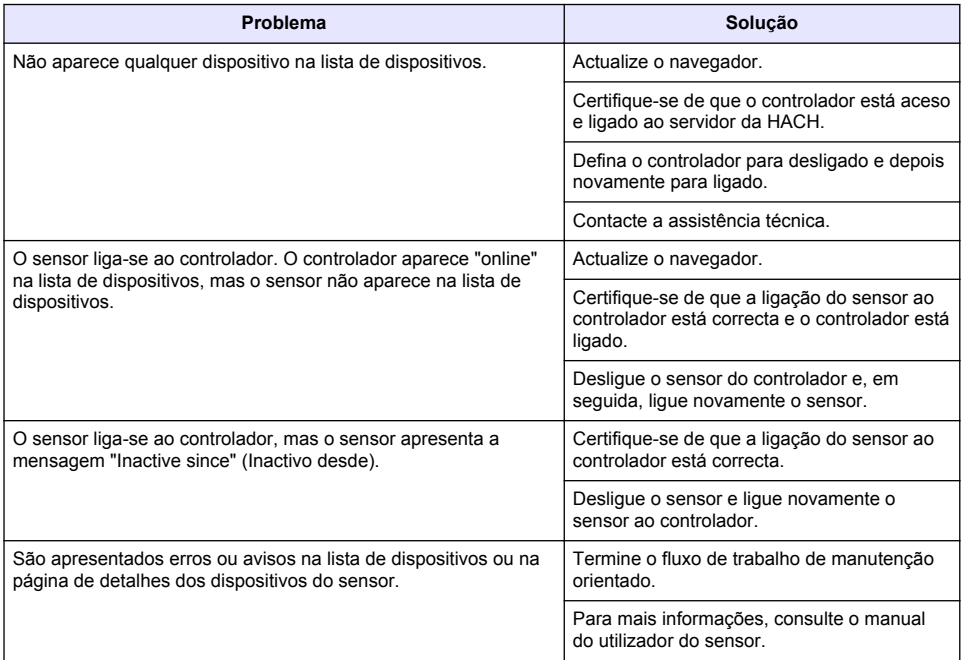

# **Peças e acessórios**

# **A D V E R T Ê N C I A**

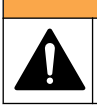

Perigo de lesões pessoais. A utilização de peças não aprovadas poderá causar ferimentos, danos no instrumento ou avarias no equipamento. As peças de substituição mencionadas nesta secção foram aprovadas pelo fabricante.

*Nota: Os números do Produto e Artigo podem variar consoante as regiões de venda. Para mais informações de contacto, contacte o distribuidor apropriado ou consulte o site web da empresa.*

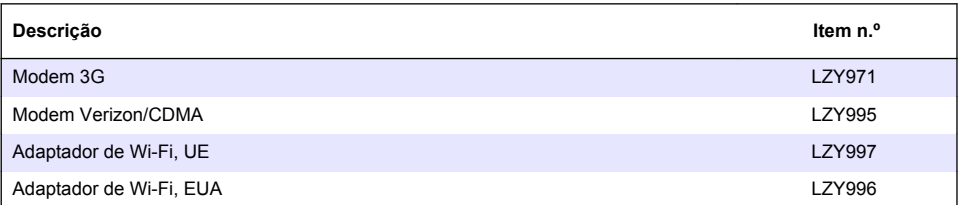

# **Inhoudsopgave**

Algemene informatie op pagina 115 [Eerste installatie](#page-127-0) op pagina 128

[Een controller verbinden met een netwerk](#page-118-0) op pagina 119

[Gebruikersinterface en navigatie—Mobiel apparaat/PC](#page-125-0) op pagina 126

[Bediening](#page-131-0) op pagina 132

[Problemen oplossen](#page-131-0) op pagina 132

# **Algemene informatie**

De fabrikant kan onder geen enkele omstandigheid aansprakelijk worden gesteld voor directe, indirecte, speciale, incidentele of continue schade die als gevolg van enig defect of onvolledigheid in deze handleiding is ontstaan. De fabrikant behoudt het recht om op elk moment, zonder verdere melding of verplichtingen, in deze handleiding en de producten die daarin worden beschreven, wijzigingen door te voeren. Gewijzigde versies zijn beschikbaar op de website van de fabrikant.

# **Veiligheidsinformatie**

*L E T O P*

De fabrikant is niet verantwoordelijk voor enige schade door onjuist toepassen of onjuist gebruik van dit product met inbegrip van, zonder beperking, directe, incidentele en gevolgschade, en vrijwaart zich volledig voor dergelijke schade voor zover dit wettelijk is toegestaan. Uitsluitend de gebruiker is verantwoordelijk voor het identificeren van kritische toepassingsrisico's en het installeren van de juiste mechanismen om processen te beschermen bij een mogelijk onjuist functioneren van apparatuur.

Lees deze handleiding voor het uitpakken, installeren of gebruiken van het instrument. Let op alle waarschuwingen. Wanneer u dit niet doet, kan dit leiden tot ernstig persoonlijk letsel of schade aan het instrument.

Controleer voor gebruik of het instrument niet beschadigd is. Het instrument mag op geen andere wijze gebruikt worden dan als in deze handleiding beschreven.

## **Gebruik van gevareninformatie**

# **G E V A A R**

Duidt een potentiële of dreigende gevaarlijke situatie aan die (indien niet vermeden) zal leiden tot ernstig of dodelijk letsel.

## **W A A R S C H U W I N G**

Geeft een potentieel of op handen zijnde gevaarlijke situatie aan die, als deze niet wordt vermeden, kan leiden tot de dood of ernstig letsel.

# **V O O R Z I C H T I G**

Geeft een mogelijk gevaarlijke situatie aan die kan resulteren in minder ernstig letsel of lichte verwondingen.

## *L E T O P*

Duidt een situatie aan die (indien niet wordt voorkomen) kan resulteren in beschadiging van het apparaat. Informatie die speciaal moet worden benadrukt.

#### **Waarschuwingsetiketten**

Lees alle labels en etiketten die op het instrument zijn bevestigd. Het niet naleven van deze waarschuwingen kan leiden tot letsel of beschadiging van het instrument. In de handleiding wordt door middel van een veiligheidsvoorschrift uitleg gegeven over een symbool op het instrument.

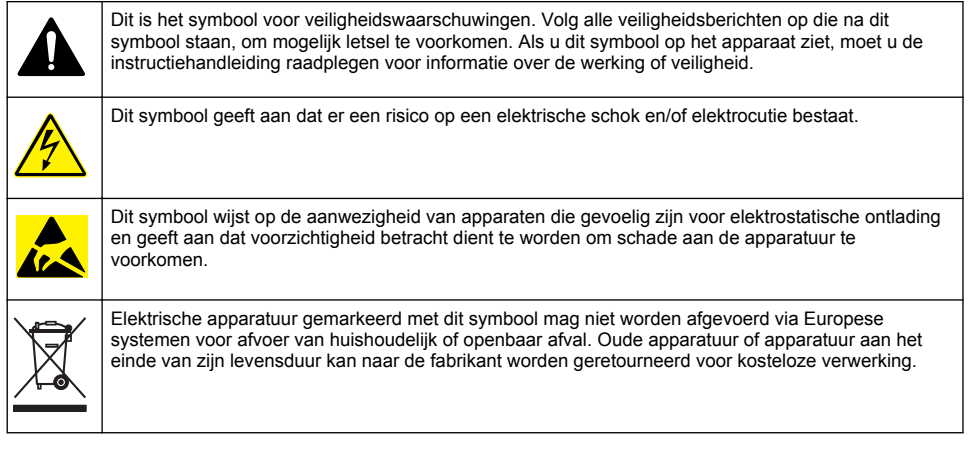

## **Productoverzicht**

Mobile Sensor Management (MSM) is op het web gebaseerde software waarmee apparaten met internetverbinding (bijv., telefoons, tablets, laptops) toegang krijgen tot de aangemelde controller en sensors. Er wordt gebruik gemaakt van een standaard-internetbrowser. Raadpleeg [Componenten en](#page-116-0) [vereisten](#page-116-0) op pagina 117.

Veilige authenticatie regelt alle toegang tot de MSM-webserver. De statusinformatie op de MSMapparatenlijst geeft een overzicht van de gemeten waarde, de prestatie en speciale informatie over aankomende onderhoudswerkzaamheden voor in aanmerking komende analyse-instrumenten<sup>1</sup>. De gebruiker kan in de apparatenlijst van de MSM-software gemakkelijk onderhoudsprocedures starten. Interactieve en stapsgewijze begeleiding tijdens de onderhoudsstappen zorgt ervoor dat alle stappen snel en nauwkeurig worden voltooid.

Optioneel kan één spectrofotometer (DR3900 of DR6000) worden geïntegreerd in het MSM-systeem, waarmee gemakkelijke en comfortabele verificatie en kalibratie van de analyse-instrumenten mogelijk wordt gemaakt. De communicatie tussen de instrumenten en de HACH Secure Server vindt plaats via LAN, WiFi of een modem (3G of Verizon/CDMA). Raadpleeg [Afbeelding 1.](#page-116-0)

Raadpleeg [Tabel 1](#page-117-0) op pagina 118 voor de relevante sensors.

# <span id="page-116-0"></span>**Afbeelding 1 Systeemoverzicht**

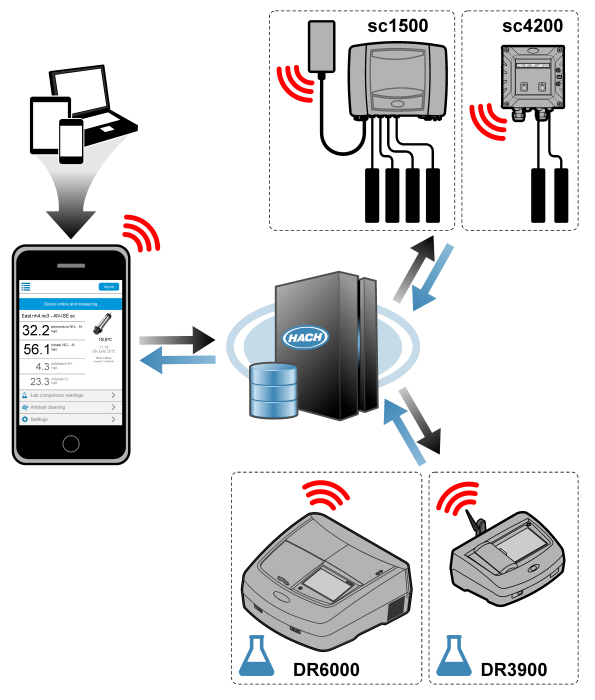

#### **Componenten en vereisten**

## **MSM-componenten**

Een MSM-systeem kan verschillende componenten bevatten. Raadpleeg [Tabel 1](#page-117-0).

#### **Tabel 1 MSM-componenten**

<span id="page-117-0"></span>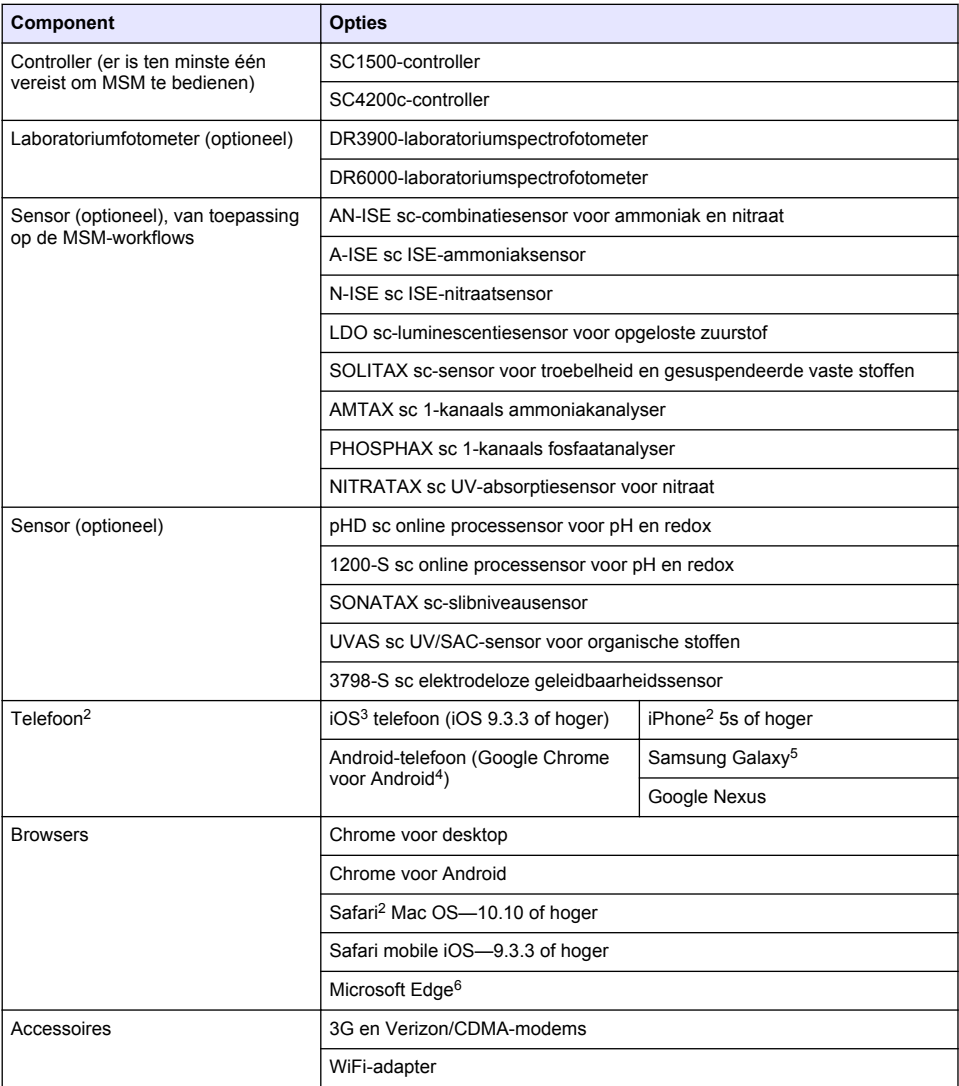

#### **Aansluitopties en snelheidsvereisten**

[Tabel 2](#page-118-0) toont de aanbevolen configuratie van de internetverbinding voor controllers en telefoons.

<sup>&</sup>lt;sup>2</sup> Minimale schermresolutie is 640 x 1136 px.

<sup>&</sup>lt;sup>3</sup> iOS, iPhone en Safari zijn handelsmerken van Apple Inc.

<sup>4</sup> Android en Google Chrome zijn handelsmerken van Google Inc.

<sup>5</sup> Galaxy is een handelsmerk van Samsung Group.

<sup>6</sup> Microsoft Edge is een handelsmerk van Microsoft.

<span id="page-118-0"></span>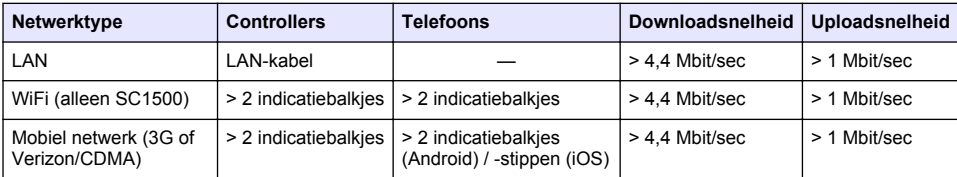

#### **Tabel 2 Aansluiting en snelheidsvereisten**

#### **Poorten gebruikt voor LAN en WiFi**

Zorg dat de gebruikte poort open is. Zie Tabel 3.

#### **Tabel 3 Lijst met poorten**

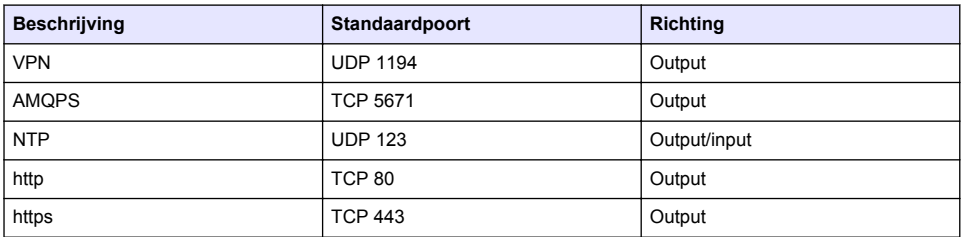

## **Een controller verbinden met een netwerk**

## **G E V A A R**

Diverse gevaren. Alleen bevoegd personeel mag de in dit deel van het document beschreven taken uitvoeren.

# *L E T O P*

Beveiliging van het netwerk en het toegangspunt is de verantwoordelijkheid van de klant die het draadloze instrument gebruikt. De fabrikant kan niet aansprakelijk worden gesteld voor indirecte, speciale, incidentele of gevolgschade die wordt veroorzaakt door een schending van de netwerkbeveiliging.

## **SC1500—IP-adres van de PC configureren**

Verbind de controller met het internet voor configuratie en bediening. Afhankelijk van de configuratie maakt de controller verbinding met internet via een mobiel netwerk of een LAN/WiFi-verbinding. Voer de hierna genoemde stappen uit om het IP-adres in Microsoft Windows op uw PC of laptop te wijzigen.

*Opmerking: Voor het wijzigen van de Windows-instellingen moet de gebruiker beschikken over Windowsbeheerdersrechten op de computer.*

*Opmerking: Zorg ervoor dat de PC niet aangesloten is op een LAN-netwerk.*

- **1.** Sluit de SC1500-controller aan op de PC.
- **2.** Ga op de PC naar **Configuratiescherm > Netwerk en Internet > Netwerkcentrum**, en selecteer vervolgens **Adapterinstellingen wijzigen**.
- **3.** Klik met de rechtermuisknop op **Lokale netwerkverbinding (LAN)**, selecteer vervolgens **Eigenschappen**.
- **4.** Markeer **Internet Protocol versie 4 (TCP/IPv4)** en druk vervolgens op **Eigenschappen**.
- **5.** Selecteer **Gebruik het volgende IP-adres**. Voer de volgende instellingen in:

**Optie Omschrijving IP-adres** 192 . 168 . 154 . 10

*Nederlands* **119**

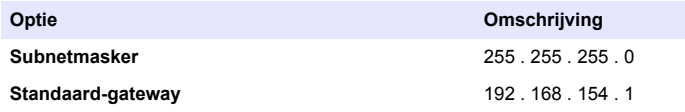

*Opmerking: Noteer de oorspronkelijke waarden om na de configuratie de waarden terug te wijzigen.*

**6.** Druk op **OK** om de instellingen te bevestigen. *Opmerking: Wijzig de instellingen naar de oorspronkelijke waarden wanneer de configuratie is voltooid.*

# **SC1500—Mobiele netwerkverbinding**

#### **Te verzamelen items:**

- PC
- Modem
- M12-naar-RJ45-Ethernet-kahel
- **1.** Configureer het IP-adres. Raadpleeg [SC1500—IP-adres van de PC configureren](#page-118-0) op pagina 119.
- **2.** Installeer de SIM-kaart in het modem. Zorg ervoor dat de SIM-kaart in de juiste richting wordt geplaatst. Raadpleeg [Afbeelding 2](#page-120-0).
- **3.** Sluit het modem aan op de USB-poort in de USB-box. Raadpleeg [Afbeelding 3.](#page-120-0)
- **4.** Controleer of er energie wordt geleverd aan het modem en of de LINK-LED van het modem knippert.
- **5.** Wacht minimaal 5 minuten.
- **6.** Als de indicator van de signaalsterkte op het modem niet twee of meer balkjes laat zien, verplaats de USB-box dan naar een locatie met een sterker 3G/CDMA-signaal.
- **7.** Controleer of de LINK-LED elke 5 seconden knippert als bewijs dat het modem is verbonden met het netwerk.
- **8.** Installeer de afdekking op de USB-box.
- **9.** Sluit de Ethernet-kabel aan op de M12-aansluiting aan de rechterzijde van de controller. *Opmerking: Sluit op dit moment de Ethernet-kabel niet aan op de PC of laptop.*
- **10.** Haal de stekker van het netsnoer van de controller uit het stopcontact.
- **11.** Sluit na 5 seconden het netsnoer van de controller weer aan op het stopcontact. De LED van de controller begint te knipperen (twee groene pulsen, gevolgd door een pauze).
- **12.** Sluit **alleen** terwijl de LED knippert de Ethernet-kabel aan op de PC.
- **13.** Open de webbrowser op de PC of laptop. Voer het volgende IP-adres in om verbinding te maken met de SC1500-controller:

**192.168.154.40**

- **14.** Selecteer **Systeeminstellingen**.
- **15.** Selecteer **3G**.
- **16.** Voer de hierna genoemde instellingen in. De waarden staan vermeld in de providergegevens.

*Opmerking: Als een Verizon-modem wordt gebruikt, zijn alle instellingen reeds ingesteld. Wijzig de instellingen niet.*

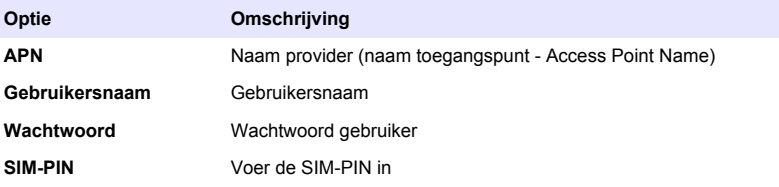

**17.** Druk op **Save setup (Instellingen opslaan)** en wacht minimaal 3 minuten.

- <span id="page-120-0"></span>**18.** Controleer of de LINK-LED elke 5 seconden knippert als bewijs dat het modem is verbonden met het netwerk.
- **19.** Selecteer **Connectivity (Connectiviteit)**. Controleer of het 3G-gedeelte OK toont en een modemverbinding is ingeschakeld.

De controller registreert de IP-adressen van het netwerk.

#### **Afbeelding 2 De SIM-kaart plaatsen**

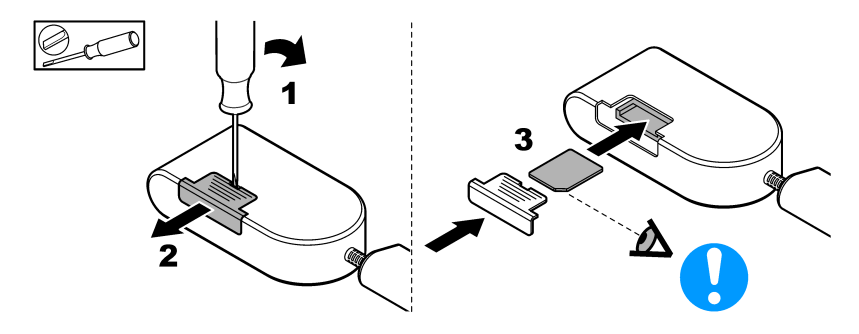

**Afbeelding 3 Het modem aansluiten**

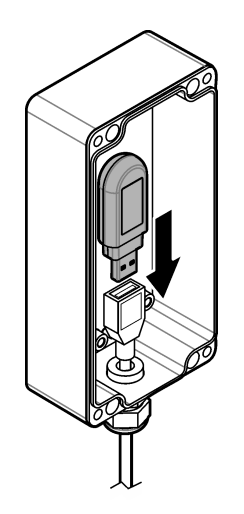

## **Checklist WiFi- en LAN-verbinding**

*Opmerking: Configureer eerst de 'wlan0' van de WiFi-kaart. De WiFi-verbinding van de MSM kan worden gebruikt met WEP-authenticatie (niet aanbevolen) en WPA2-PSK-authenticatie.*

*Opmerking: Controleer de routerinstellingen. De fabrikant raadt aan om de instelling van de routerbeveiliging niet in te stellen op de 'mixed mode'. De WiFi-stick in de SC1500 kan niet worden gebruikt met 'mixed mode' beveiliging. AES (WPA2) en TKIP (WPA) moeten onafhankelijk van elkaar worden ingesteld.*

- Levert de router van de klant IP-adressen via DHCP? Indien ja, raadpleeg dan alleen [SC1500—](#page-121-0) [LAN-netwerkverbinding](#page-121-0) op pagina 122. Of levert de router van de klant statische IP-adressen? Indien ja, raadpleeg dan alleen [SC1500—](#page-121-0) [LAN-netwerkverbinding](#page-121-0) op pagina 122.
- Is er een firewall in het netwerk van de klant? Zo ja, zorg er dan voor dat de poorten van de firewall zijn geopend voor inkomend en uitgaand verkeer. Raadpleeg [Componenten en vereisten](#page-116-0) op pagina 117 en [Tabel 3](#page-118-0) op pagina 119 voor de poortinstellingen.
- <span id="page-121-0"></span>• Heeft de klant MAC-filtering op de firewall? Indien ja, raadpleeg dan alleen SC1500—WiFinetwerkverbinding op pagina 122.
- **1.** De SC1500-controller krijgt zijn IP-adres automatisch (zonder configuratie) van de router van de klant.
- **2.** Stel het IP-adres, het subnet en de mogelijke proxy in het netwerkconfiguratiemenu van de SC1500 in.
- **3.** De gebruiker moet het MAC-adres van de SC1500-netwerkkaart in de router invoeren. Selecteer **Connectivity (Connectiviteit)** om het MAC-adres te vinden. Raadpleeg stap [19.](#page-122-0) Configureer de router zo dat altijd hetzelfde IP-adres aan het MAC-adres wordt gegeven.

#### **SC1500—LAN-netwerkverbinding**

#### **Te verzamelen items:**

- PC
- M12-naar-RJ45-Ethernet-kabel
- **1.** Configureer het IP-adres. Raadpleeg [SC1500—IP-adres van de PC configureren](#page-118-0) op pagina 119.
- **2.** Sluit de Ethernet-kabel aan op de M12-aansluiting aan de rechterzijde van de controller. *Opmerking: Sluit op dit moment de Ethernet-kabel niet aan op de PC of laptop.*
- **3.** Haal de stekker van het netsnoer van de controller uit het stopcontact.
- **4.** Sluit na 5 seconden het netsnoer van de controller weer aan op het stopcontact. De LED van de controller begint te knipperen (twee groene pulsen, gevolgd door een pauze).
- **5.** Sluit terwijl de LED knippert de Ethernet-kabel aan op de PC.
- **6.** Open de webbrowser op de PC. Voer het hierna genoemde IP-adres in om naar de thuispagina van de SC1500-controller te gaan. **192.168.154.40**
- **7.** Selecteer **Systeeminstellingen**.
- **8.** Selecteer **LAN**.
- **9.** Selecteer **DHCP** of **Statisch** IP-adres. Als er een statisch IP-adres is geselecteerd, voert u het IP-adres, het subnetmasker, de gateway en de DNS-IP in. Raadpleeg [Componenten en vereisten](#page-116-0) op pagina 117 voor de poortinstellingen.
- **10.** Druk op **Save setup (Instellingen opslaan)**.
- **11.** Verbind de controller met het internet. Raadpleeg de documentatie van de controller voor instructies.
- **12.** Haal de stekker van het netsnoer van de controller uit het stopcontact.
- **13.** Sluit na 5 seconden het netsnoer van de controller weer aan op het stopcontact.

#### **SC1500—WiFi-netwerkverbinding**

#### **Te verzamelen items**

- PC of laptop
- M12-naar-RJ45-Ethernet-kabel
- WiFi-adapter
- USB-box
- **1.** Configureer het IP-adres van de PC. Raadpleeg [SC1500—IP-adres van de PC configureren](#page-118-0) op pagina 119.
- **2.** Verwijder de afdekking van de USB-box.
- **3.** Installeer de WiFi-adapter in de USB-box.
- **4.** Sluit de Ethernet-kabel aan op de M12-aansluiting aan de rechterzijde van de controller. *Opmerking: Sluit op dit moment de Ethernet-kabel niet aan op de PC of laptop.*
- **5.** Haal de stekker van het netsnoer van de controller uit het stopcontact.
- <span id="page-122-0"></span>**6.** Sluit na 5 seconden het netsnoer van de controller weer aan op het stopcontact. De LED van de controller begint te knipperen (twee groene pulsen, gevolgd door een pauze).
- **7.** Sluit terwijl de LED knippert de Ethernet-kabel aan op de PC of laptop.
- **8.** Open de webbrowser op de PC. Voer het hierna genoemde IP-adres in om verbinding te maken met de SC1500-controller. "**192.168.154.40**"
- **9.** Selecteer **Systeeminstellingen**.
- **10.** Selecteer **WiFi**.
- **11.** Druk op **Scan**.
	- Alle beschikbare WiFi-netwerken worden weergegeven op het display.
- **12.** Selecteer het juiste WiFi-netwerk. Selecteer zo mogelijk een netwerk met WPA2-PSK.
- **13.** Voer het WiFi-wachtwoord in en druk op **Save setup (Instellingen opslaan)**. Wacht totdat het bericht "Instellingen opgeslagen" wordt weergegeven.
- **14.** Haal de Ethernetkabel uit de PC.
- **15.** Haal de stekker van het netsnoer van de controller uit het stopcontact.
- **16.** Sluit na 5 seconden het netsnoer van de controller weer aan op het stopcontact. De LED van de controller begint te knipperen (twee groene pulsen, gevolgd door een pauze).
- **17.** Sluit terwijl de LED knippert de Ethernet-kabel aan op de PC.
- **18.** Open de webbrowser op de PC. Voer het volgende IP-adres in om verbinding te maken met de SC1500-controller: **192.168.154.40**
- **19.** Selecteer **Connectivity (Connectiviteit)**.

Controleer of het WiFi-gedeelte OK toont en een WiFi-verbinding tot stand is gebracht.

# **SC4200c—LAN-netwerkverbinding**

De controller moet met het internet zijn verbonden om de controller te kunnen configureren en bedienen. Afhankelijk van de configuratie maakt de controller verbinding met het internet via een mobiel netwerk of een LAN-verbinding. Raadpleeg de gebruikershandleiding van de SC4200c.

## **SC4200c—Mobiele netwerkverbinding**

Plaats een Micro-SIM-kaart in de controller om de controller te verbinden met een mobiel netwerk. Raadpleeg [Afbeelding 4](#page-123-0).

#### <span id="page-123-0"></span>**Afbeelding 4 Simkaartinstallatie**

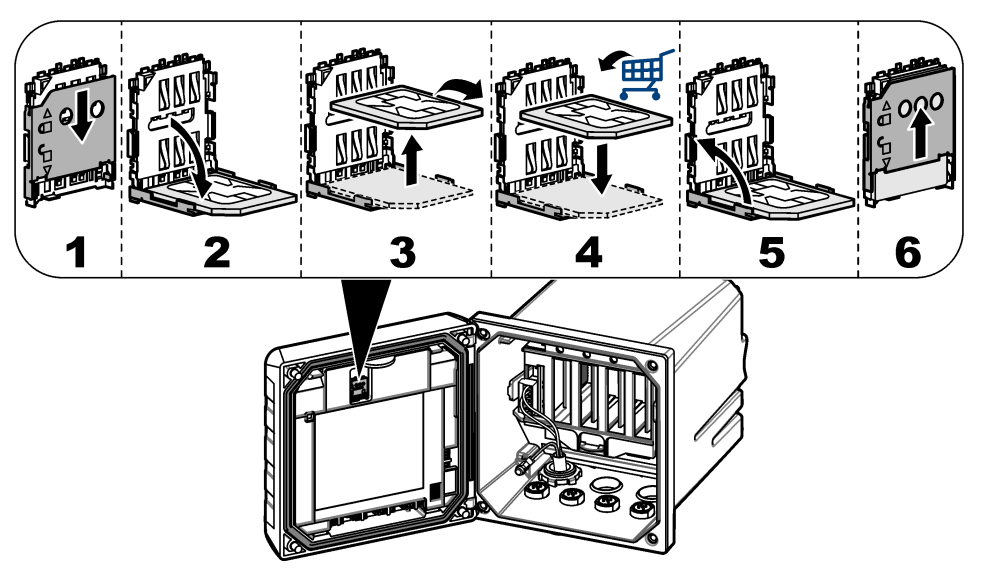

## **Sluit de controller aan op een PC of laptop**

Sluit de controller aan op een PC of laptop met een Microsoft Windows-besturingssysteem. *Opmerking: Zorg ervoor dat de PC of laptop niet is aangesloten op een LAN-netwerk.*

#### **Te verzamelen items:**

- PC of laptop
- Adapter USB naar ethernet
- RJ45 ethernetkabel
- **1.** Sluit de ethernetkabel aan op de PC. Raadpleeg [Afbeelding 5](#page-124-0).
- **2.** Sluit het andere uiteinde van de ethernetkabel aan op de USB-naar-ethernet-adapter.
- **3.** Sluit de USB-naar-ethernet-adapter aan op de USB-poort van de controller.

#### <span id="page-124-0"></span>**Afbeelding 5 Sluit de USB-naar-ethernet-adapter aan**

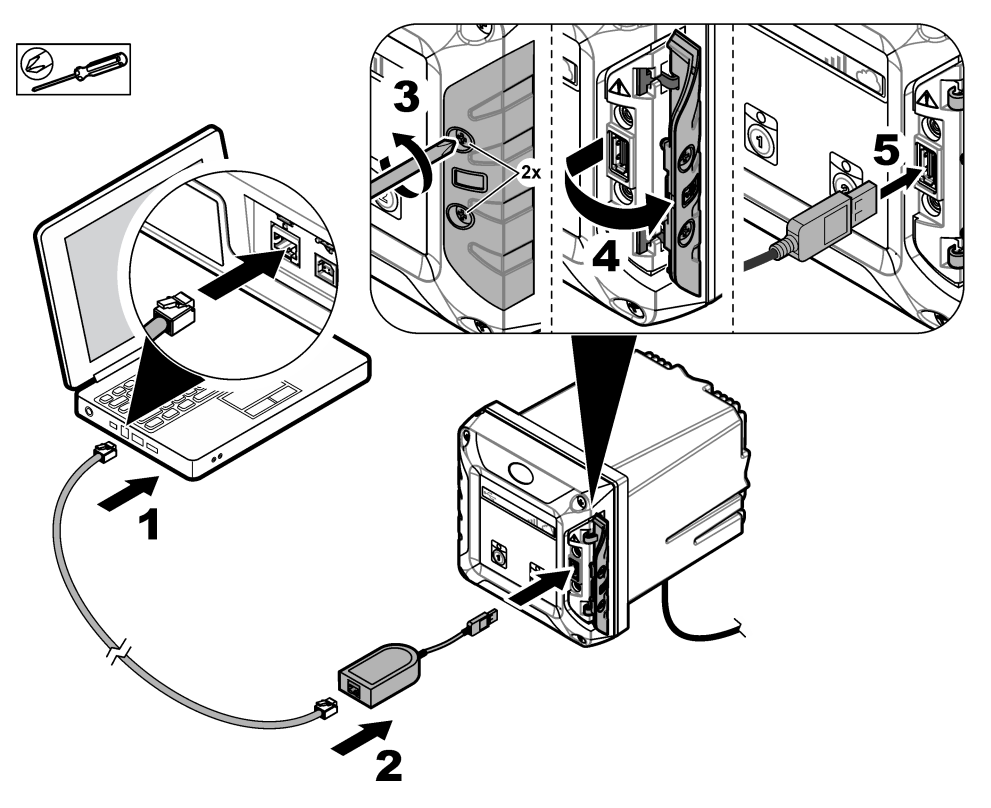

#### **Configureer het IP-adres van de PC**

Voer de stappen uit die volgen om het IP-adres in Microsoft Windows op uw PC of laptop te wijzigen. *Opmerking: Voor het wijzigen van de Windows-instellingen moet de gebruiker beschikken over Windowsbeheerdersrechten op de computer.*

- **1.** Ga naar **Configuratiescherm > Netwerk en Internet > Netwerkcentrum**, selecteer vervolgens **Adapterinstellingen wijzigen**.
- **2.** Klik met de rechtermuisknop op **Lokale netwerkverbinding (LAN)**, selecteer vervolgens **Eigenschappen**.
- **3.** Markeer **Internet Protocol versie 4 (TCP/IPv4)** en druk vervolgens op **Eigenschappen**.
- **4.** Selecteer **Gebruik het volgende IP-adres**. Voer de instellingen in als volgt.

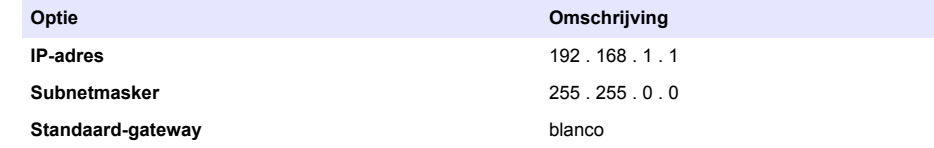

*Opmerking: Noteer de oorspronkelijke waarden om na de configuratie de waarden terug te wijzigen.*

**5.** Druk op **OK** om de instellingen te bevestigen. *Opmerking: Wijzig de instellingen naar de oorspronkelijke waarden wanneer de configuratie is voltooid.*

#### <span id="page-125-0"></span>**Het modem configureren**

*Opmerking: Er is geen internetverbinding nodig om deze configuratie uit te voeren.*

- **1.** Open de webbrowser op de PC. Voer het hierna genoemde IP-adres in om verbinding te maken met de SC4200c-controller. "http://192.168.100.100"
- **2.** Selecteer het menu **Modem**.
- **3.** Selecteer de SIM-provider in de lijst **Provider**. Alleen als de provider niet in de lijst staat, selecteer dan **Other (Overige)** en voer de hierna genoemde instellingen in.

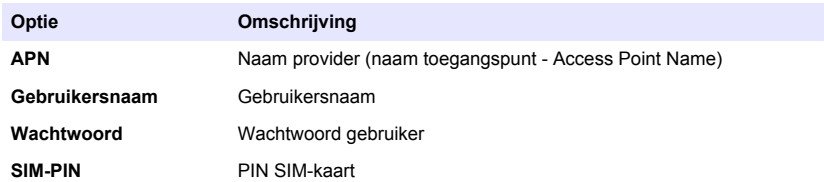

- **4.** Druk op **Apply (toepassen)** en wacht totdat het bericht "Modem is currently configured" (modem is momenteel geconfigureerd) wordt weergegeven op de PC. *Opmerking: Er is geen internetverbinding nodig om deze configuratie uit te voeren.*
- **5.** Verwijder de Ethernet-kabel en de USB-Ethernet-adapter uit de PC en de controller.
- **6.** Controleer na maximaal 5 minuten de signaalsterkte die wordt weergegeven op de voorzijde van de controller. Het cloudpictogram blijft blauw om aan te geven dat de aansluiting juist is.
- **7.** Wijzig de instellingen naar de oorspronkelijke waarden wanneer de configuratie is voltooid.

# **Gebruikersinterface en navigatie—Mobiel apparaat/PC**

Nadat met succes is ingelogd, wordt de startpagina **My dashboard (mijn dashboard)** weergegeven. Druk op **Devices (apparaten)** om de MSM-toepassing te starten. Raadpleeg [Tabel 5.](#page-126-0) Druk op  $\equiv$  om het hoofdmenu te openen. Raadpleeg Tabel 4.

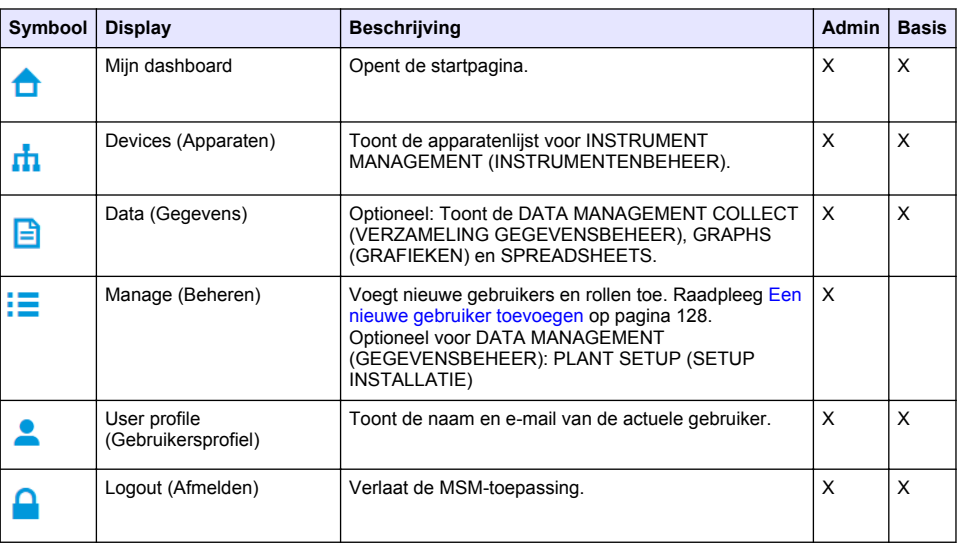

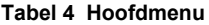

## **Tabel 5 Apparaatpagina's**

<span id="page-126-0"></span>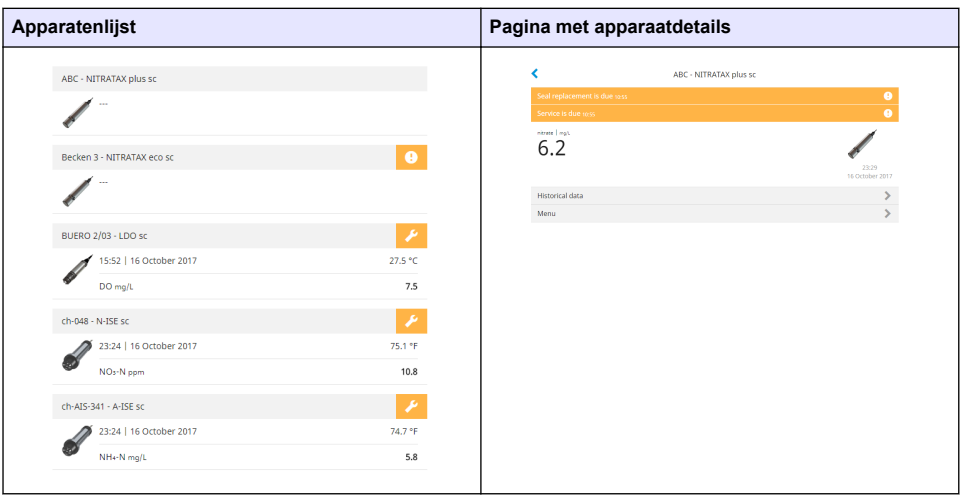

# **Lijst met meldingen**

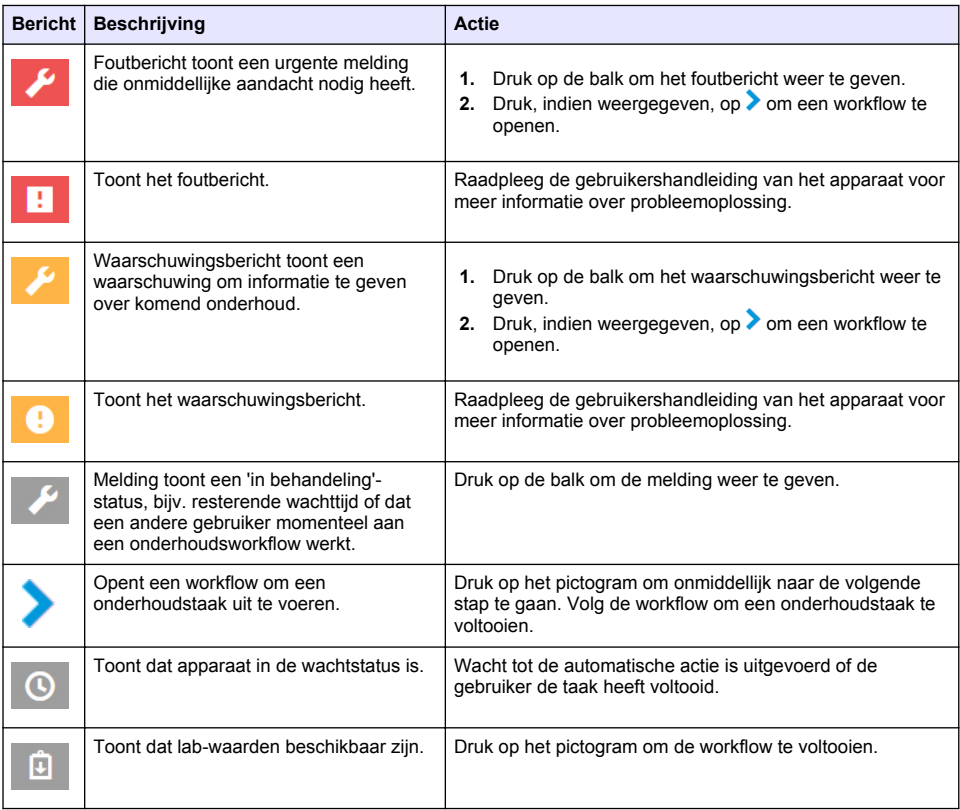

<span id="page-127-0"></span>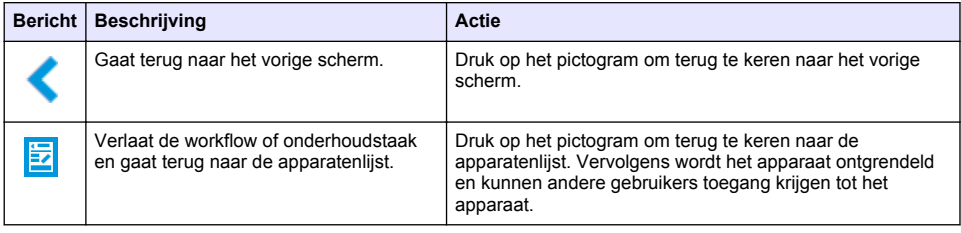

## **Regelingsfunctie voor apparaten**

Wanneer een apparaatmenu wordt geopend (bijvoorbeeld kalibratie- of onderhoudstaak), wordt het apparaat vergrendeld voor andere gebruikers.

Druk op  $\leq$  of  $\Xi$  om het apparaatmenu te verlaten. Druk op  $\leq$  om terug te keren naar het vorige scherm. Druk op **E** om het menu te verlaten en terug te keren naar de apparatenlijst.

Als een onderhoudstaak is geactiveerd, vervolgt u de taak met **Doorgaan** of . Druk op **Annuleren** of  $\leq$  om de workflow te verlaten en terug te keren naar de apparatenlijst. Druk op  $\leq$  om naar het vorige scherm in de workflow te gaan.

Tijdens een onderhoudstaak blijft het apparaat vergrendeld voor andere gebruikers en werk kan verloren gaan als in het hoofdmenu op  $\Box$  wordt gedrukt.

# **Eerste installatie**

## **Het account activeren**

De fabrikant maakt het CLAROS-account.

De beheerder van het account (zoals gedefinieerd door de klant) ontvangt per e-mail een uitnodiging om het account te activeren.

*Opmerking: De bevestigingslink van de uitnodiging verstrijkt na 24 uur. Als de bevestigingslink verstrijkt voordat het account wordt geactiveerd, neem dan contact op met de fabrikant om deze te vragen de e-mail opnieuw te versturen.*

- **1.** Selecteer **ACTIVATE YOUR ACCOUNT (activeer uw account)** in de e-mail met de uitnodiging.
- **2.** Volg de instructies voor het maken van een gebruikersnaam en wachtwoord.
- **3.** U ontvangt ter bevestiging een e-mail met de inloggegevens.
- **4.** Selecteer de koppeling in de e-mail met inloggegevens om bij het account in te loggen. De fabrikant raadt aan om voor deze website een bladwijzer te maken om de website sneller te kunnen openen.
	- EU-server: eu.fsn.hach.com
	- US-server: us.fsn.hach.com

## **Een nieuwe gebruiker toevoegen**

*Opmerking: Alleen accountbeheerders kunnen meer gebruikers toevoegen.*

- **1.** Open de browser en log in bij MSM.
- **2.** Druk op  $\equiv$  om het hoofdmenu te openen.
- **3.** Druk op  $\equiv$  en selecteer Users (Gebruikers) om een nieuwe gebruiker toe te voegen.
- **4.** Druk op **ADD (toevoegen)**.
- **5.** Voer de voornaam, de achternaam en het e-mailadres van de nieuwe gebruiker in.

**6.** Selecteer de rol van de nieuwe gebruiker.

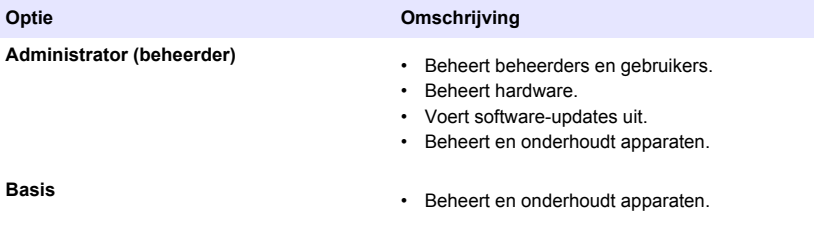

*Opmerking: Een gebruiker kan zowel een Beheerder-rol als Basis-rol hebben.*

#### **7.** Druk op **SAVE (opslaan)**.

De lijst toont de nieuwe gebruiker.

Er wordt een uitnodiging verzonden naar de nieuwe gebruiker om het account te activeren. Raadpleeg [Het account activeren](#page-127-0) op pagina 128.

## **Een controller toevoegen**

- **1.** Installeer de mA-output-kaarten, relaiskaarten en Profibus-kaarten in de controller. Raadpleeg de gebruiksaanwijzing van de controller voor installatie-instructies.
- **2.** Sluit de sensors aan op de controller. Raadpleeg de gebruikershandleiding van de SC1500- en/of SC4200c-controller voor installatie-instructies.
- **3.** Schakel de controller in.
- **4.** Verbind de controller met de HACH-server. Raadpleeg [Een controller verbinden met een netwerk](#page-118-0) op pagina 119.
- **5.** Start de MSM-toepassing door op een mobiel apparaat/PC de browser te openen en in te loggen bij het account.
- **6.** Druk op **Devices (apparaten)**.
- **7.** Druk op **ADD CONTROLLER (controller toevoegen)** om de controller toe te voegen.
- **8.** Voer het serienummer van de controller in. Druk op **Doorgaan** om uw selectie te bevestigen.
- **9.** Wacht 30 seconden en ververs daarna de browser. De controller zal **Online** zijn in de apparatenlijst. Raadpleeg [Gebruikersinterface en navigatie—Mobiel apparaat/PC](#page-125-0) op pagina 126.
- **10.** Controleer of het juiste serienummer en de afbeelding van de controller worden weergegeven.
- **11.** Selecteer de controller op de apparatenlijst om de pagina met details van de controller te openen. De sensoren en kaarten die zijn aangesloten op de controller worden afgebeeld. Raadpleeg [Afbeelding 6](#page-129-0).

<span id="page-129-0"></span>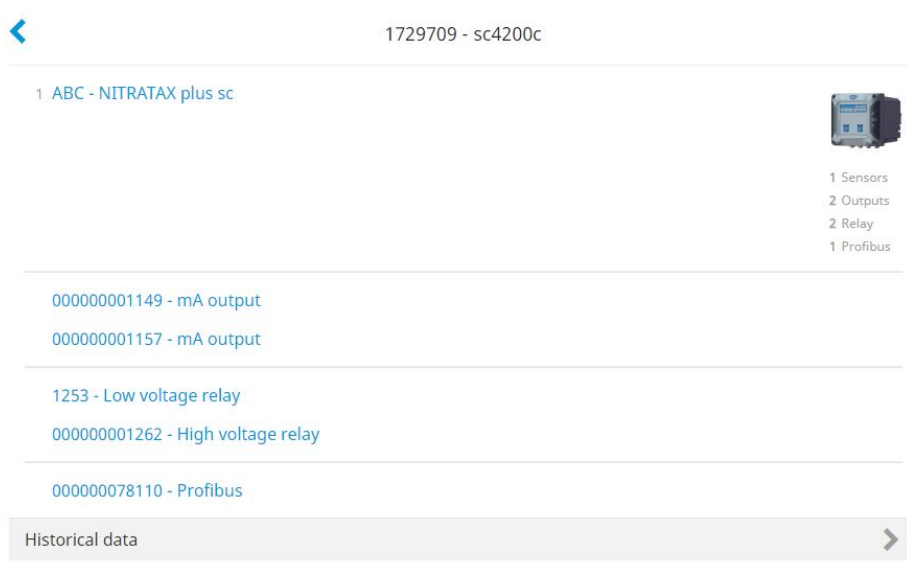

## **Een sensor toevoegen**

Controleer of de controller geactiveerd en verbonden is met de HACH-server.

- **1.** Controleer of de controller **Online** is in de apparatenlijst.
- **2.** Sluit de sensor fysiek aan op de controller. Wacht 30 seconden en ververs daarna de browser. De sensor is **Online** in de apparatenlijst en de pagina met apparaatdetails. Raadpleeg [Gebruikersinterface en navigatie—Mobiel](#page-125-0) [apparaat/PC](#page-125-0) op pagina 126.
- **3.** Controleer of het juiste serienummer, de afbeelding en de juiste meetparameters van het apparaat worden weergegeven. Na 30 seconden worden de meetwaarden bijgewerkt voor alle apparaten. Raadpleeg [Gebruikersinterface en navigatie—Mobiel apparaat/PC](#page-125-0) op pagina 126.

## **Een mA-uitgangskaart configureren**

Controleer of de controller geactiveerd en verbonden is met de HACH-server.

- **1.** Selecteer de mA-uitgangskaart op de pagina met controllerdetails.
- **2.** Druk op **MENU** om toegang te krijgen tot de instellingen van de mA-uitgangskaart. De mAuitgangskaart wordt vergrendeld. Raadpleeg [Regelingsfunctie voor apparaten](#page-127-0) op pagina 128.
- **3.** Druk op **Systeeminstellingen** om een lijst met uitgangen weer te geven.
- **4.** Selecteer een uitgang en druk op **Source (bron)**.
- **5.** Selecteer een sensor in de lijst. Druk op **OK** om uw keuze te bevestigen.
- **6.** Selecteer een parameter in de lijst. Druk op **OK** om uw keuze te bevestigen.

## **Een Profibus-kaart configureren**

Controleer of de controller geactiveerd en verbonden is met de HACH-server.

- **1.** Selecteer de Profibus-kaart op de pagina met controllerdetails.
- **2.** Druk op **MENU** voor toegang tot de apparaatinstellingen. Het apparaat is vergrendeld. Raadpleeg [Regelingsfunctie voor apparaten](#page-127-0) op pagina 128
- **3.** Druk op **Telegram**.
- **4.** Druk op **Voeg een sensor toe.** en selecteer een sensor in de lijst. Druk op **OK** om uw keuze te bevestigen.

De geselecteerde sensor wordt weergegeven.

- **5.** Selecteer de sensor en druk op  $\mathbf{\Omega}$
- **6.** Druk op **Add Tag (tag toevoegen)** en selecteer een tag in de lijst. Druk op **OK** om uw keuze te bevestigen.

De geselecteerde tag wordt weergegeven.

**7.** Druk op **Save (opslaan)**.

#### **De sensorvolgorde wijzigen**

De positie van de sensors in de lijst wordt gewijzigd met de volgende stappen:

- **1.** Selecteer **Menu>Telegram** om de sensorlijst weer te geven.
- **2.** Selecteer de sensor in de lijst.
- **3.** Gebruik **A** en **v** om de sensor in de lijst omhoog of omlaag te verplaatsen.
- **4.** Druk op **Save (opslaan)**.

#### **Een sensor verwijderen**

- **1.** Selecteer **Menu>Telegram** om de sensorlijst weer te geven.
- **2.** Selecteer de sensor en druk op  $\ddot{\mathbf{Q}}$ .
- **3.** Druk op **Delete Sensor (sensor verwijderen)** om de sensor en de tags van de sensor uit het telegram te verwijderen.
- **4.** Druk op **Save (opslaan)**. *Opmerking: De lijst van de overgebleven sensors wordt niet gewijzigd wanneer een sensor is verwijderd.*

#### **De positie van een tag wijzigen en tags van een sensor verwijderen**

- **1.** Selecteer **Menu>Telegram** om de sensorlijst weer te geven.
- **2.** Selecteer de sensor en druk op  $\bullet$ . Er wordt een lijst met tags weergegeven.
- **3.** Selecteer een tag in de lijst.
	- Gebruik  $\triangle$  en  $\triangle$  om de tag in de lijst omhoog of omlaag te verplaatsen.
	- Druk op **Delete Tag (tag verwijderen)** om een tag verwijderen.
- **4.** Druk op **Save (opslaan)**.

## **Een fotometer toevoegen**

- **1.** Zet de fotometer aan (ON).
- **2.** Verbind de fotometer met de HACH -server. Raadpleeg de gebruikershandleiding van de fotometer.
- **3.** Druk op **Devices (apparaten)** om de MSM-toepassing te starten.
- **4.** Druk op **ADD DEVICE (apparaat toevoegen)** om de fotometer toe te voegen.
- **5.** Voer het serienummer van de fotometer in. Druk op **Doorgaan** om uw selectie te bevestigen.
- **6.** Wacht 30 seconden en ververs daarna de browser. De fotometer zal **Online** zijn in de apparatenlijst. Raadpleeg [Gebruikersinterface en navigatie—Mobiel apparaat/PC](#page-125-0) op pagina 126.
- **7.** Controleer of het juiste serienummer en de afbeelding van de fotometer worden weergegeven.

# <span id="page-131-0"></span>**Bediening**

## **Een software-update installeren**

Als er een software-update voor een apparaat beschikbaar is, wordt een melding weergegeven in de apparatenlijst.

- **1.** Selecteer het apparaat. De melding 'software update beschikbaar' wordt weergegeven.
- **2.** Druk op **▶** om de informatie van de softwareversie weer te geven. Raadpleeg Afbeelding 7.
- **3.** Druk op **Update** om te beginnen met de software-update.

#### **Afbeelding 7 Software-update**

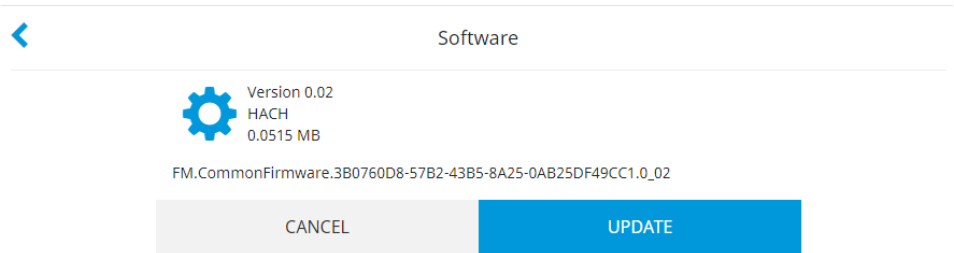

# **Problemen oplossen**

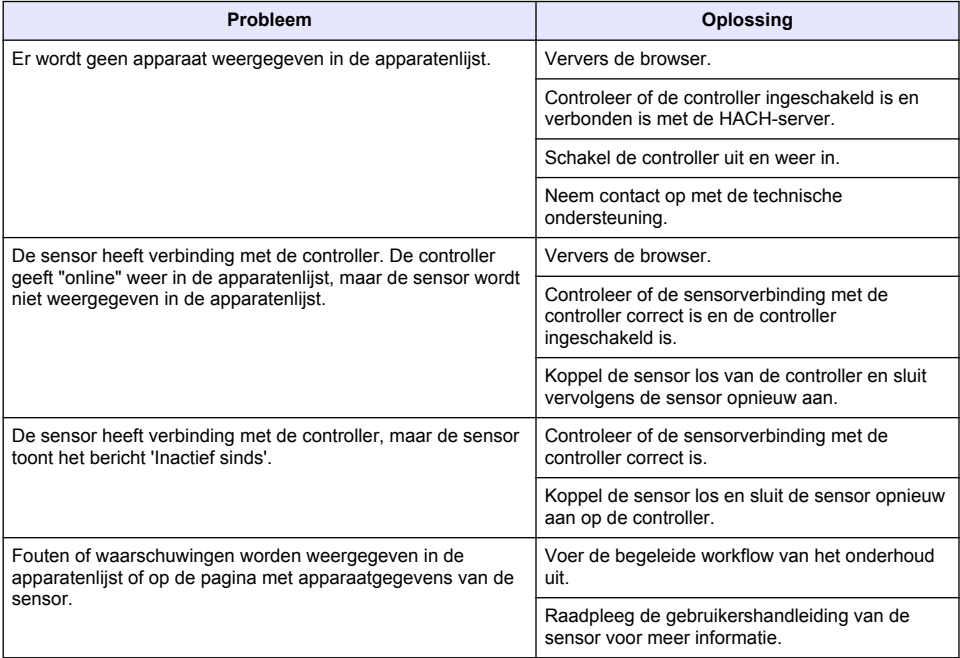

# **Onderdelen en accessoires**

## **W A A R S C H U W I N G**

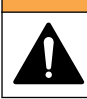

Letselgevaar. Het gebruik van niet-goedgekeurde onderdelen kan leiden tot letsel, beschadiging van het instrument of onjuiste werking van apparatuur. De reserveonderdelen in dit hoofdstuk zijn goedgekeurd door de fabrikant.

*Opmerking: Product- en artikelnummers kunnen verschillen per regio. Neem contact op met de desbetreffende distributeur of bezoek de website voor contactgegevens.*

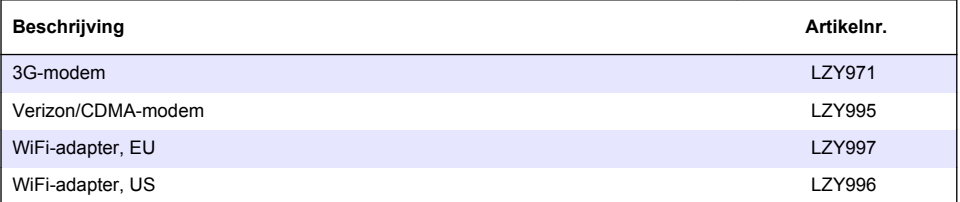

# **Indholdsfortegnelse**

Generelle oplysninger på side 134 [Første opsætning](#page-145-0) på side 146

[Slut en kontrolenhed til et netværk](#page-137-0) på side 138 [Betjening](#page-149-0) på side 150

[Brugergrænseflade og navigation – mobilenhed/PC](#page-143-0) på side 144

[Fejlsøgning](#page-149-0) på side 150

# **Generelle oplysninger**

Producenten kan under ingen omstændigheder holdes ansvarlig for direkte, indirekte, specielle, hændelige eller følgeskader der opstår på baggrund af en defekt eller udeladelse i denne vejledning. Producenten forbeholder sig ret til når som helst at foretage ændringer i denne manual og de beskrevne produkter uden varsel eller forpligtelser. Reviderede udgaver kan findes på producentens webside.

# **Oplysninger vedr. sikkerhed**

## *B E M Æ R K N I N G*

Producenten er ikke ansvarlig for eventuelle skader på grund af forkert anvendelse eller misbrug af dette produkt, herunder uden begrænsning direkte skader, hændelige skader eller følgeskader, og fraskriver sig ansvaret for sådanne skader i det fulde omfang, som tillades ifølge gældende lov. Kun brugeren er ansvarlig for at identificere alvorlige risici ved anvendelsen og installere relevante mekanismer til beskyttelse af processerne i forbindelse med en eventuel fejl på udstyret.

Læs hele manualen, inden udpakning, installation eller betjening af dette udstyr. Overhold alle farehenvisninger og advarsler. Undladelse heraf kan medføre, at brugeren kommer alvorligt til skade eller beskadigelse af apparatet.

Kontroller, at den beskyttelse, som dette udstyr giver, ikke forringes. Du må ikke bruge eller installere dette udstyr på nogen anden måde end den, der er angivet i denne manual.

## **Brug af sikkerhedsoplysninger**

## **F A R E**

Angiver en eventuel eller overhængende farlig situation, der vil medføre dødsfald eller alvorlige kvæstelser, hvis den ikke undgås.

## **AADVARSEL**

Angiver en potentiel eller umiddelbart farlig situation, som kan resultere i død eller alvorlig tilskadekomst, hvis den ikke undgås.

# **F O R S I G T I G**

Indikerer en potentiel farlig situation, der kan resultere i mindre eller moderat tilskadekomst.

## *B E M Æ R K N I N G*

Angiver en situation, der kan medføre skade på instrumentet, hvis ikke den undgås. Oplysninger, der er særligt vigtige.

#### **Sikkerhedsmærkater**

Læs alle skilte og mærkater, som er placeret på apparatet. Der kan opstå person- eller instrumentskade, hvis forholdsreglerne ikke respekteres. I håndbogen refereres der til et symbol på instrumentet med en forholdsregelerklæring.

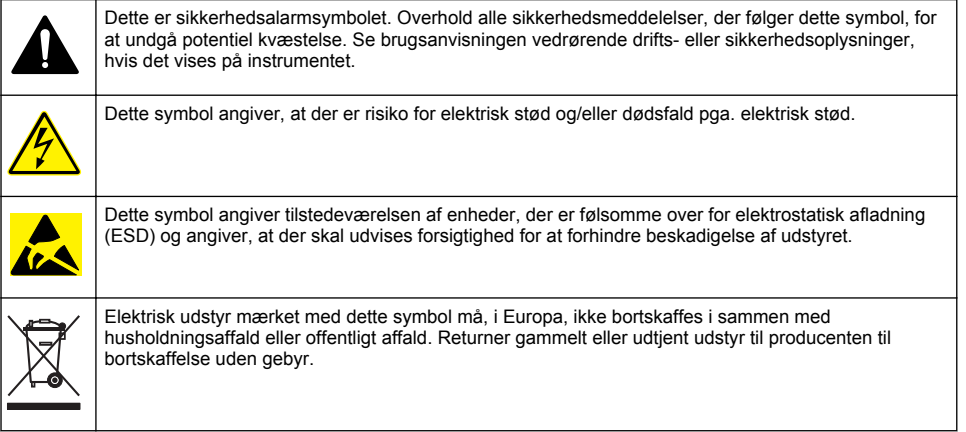

## **Produktoversigt**

Mobile Sensor Management (MSM) er et webbaseret program, der giver enheder med internetforbindelse (f.eks. telefoner, tablets, bærbare computere) adgang til den tilmeldte kontrolenhed og de tilmeldte sensorer. Der anvendes en almindelig internetbrowser. Se [Komponenter og krav](#page-135-0) på side 136.

Sikker godkendelse styrer al adgang til MSM-webserveren. Statusoplysningerne på MSMenhedslisten giver et overblik over måleværdien, ydeevnen og særlige oplysninger om forestående vedligeholdelsesarbejde for det pågældende analyseinstrument<sup>1</sup>. Brugeren kan nemt starte vedligeholdelsesprocedurer fra enhedslisten i MSM-softwaren. Interaktiv og trinvis vejledning gennem vedligeholdelsestrinnene sikrer, at gennemførelsen af alle trin sker hurtigt og præcist.

Som ekstraudstyr kan et spektrofotometer (DR 3900 eller DR6000) integreres i MSM-systemet, hvilket muliggør nem og praktisk verifikation og kalibrering af analyseinstrumenterne. Kommunikationen mellem instrumenterne og HACH Secure Server sker via LAN, Wi-Fi eller over et modem (3G eller Verizon/CDMA). Se [Figur 1.](#page-135-0)

<sup>&</sup>lt;sup>1</sup> Se [Tabel 1](#page-136-0) på side 137 for at få vist relevante sensorer.

# <span id="page-135-0"></span>**Figur 1 Systemoversigt**

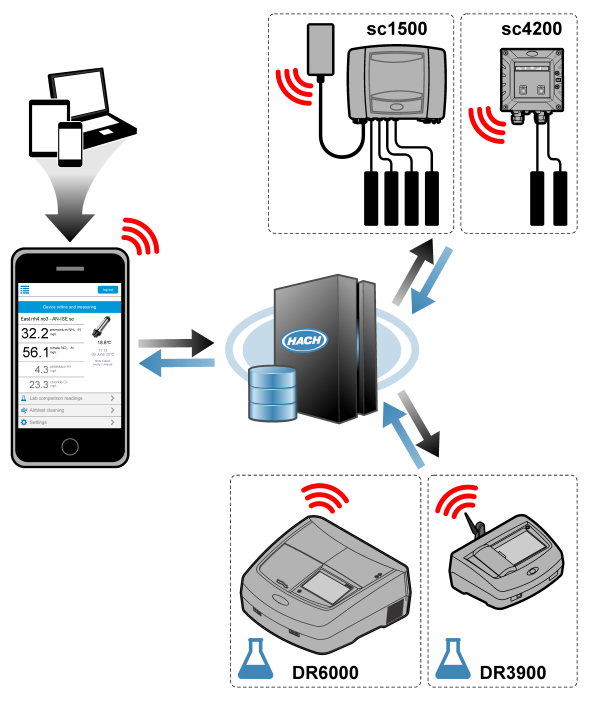

## **Komponenter og krav**

#### **MSM-komponenter**

Et MSM-system kan bestå af forskellige komponenter. Se [Tabel 1.](#page-136-0)

#### **Tabel 1 MSM-komponenter**

<span id="page-136-0"></span>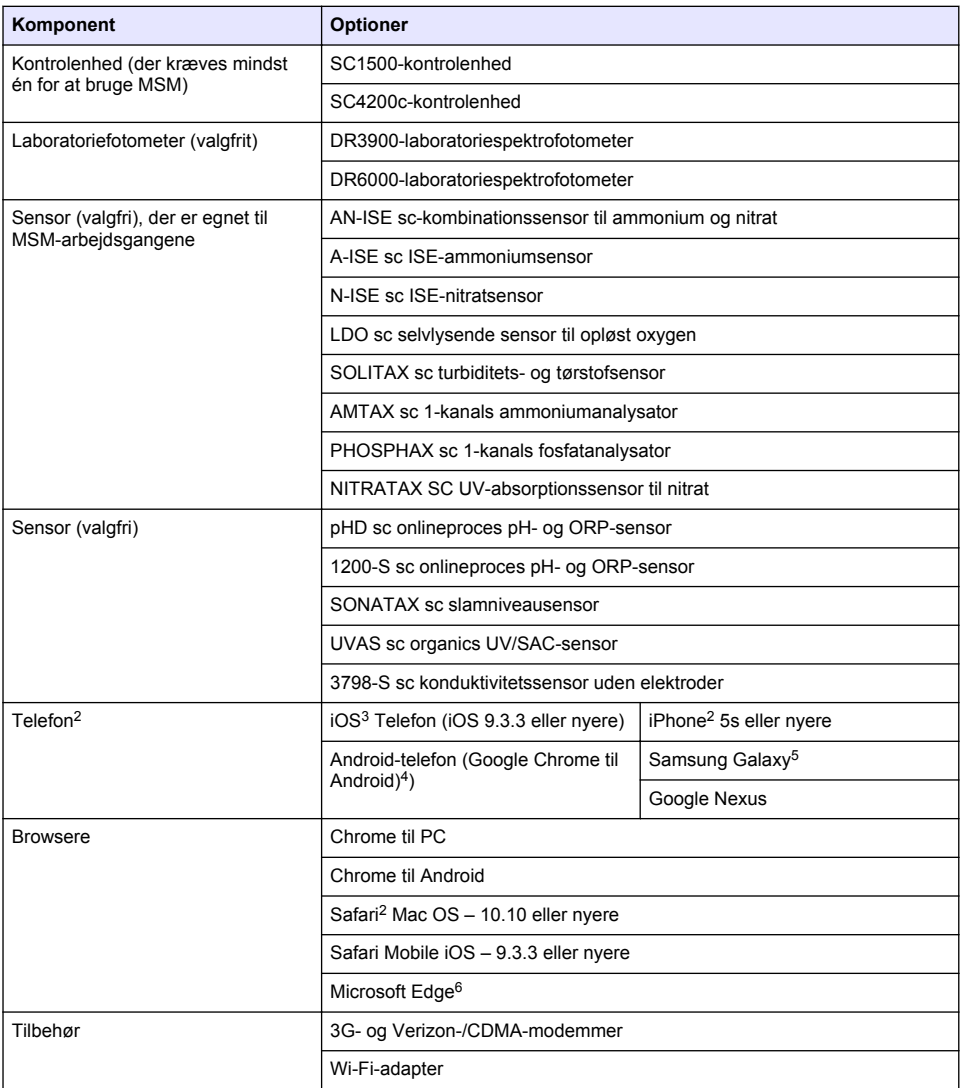

#### **Tilslutningsmuligheder og hastighedskrav**

[Tabel 2](#page-137-0) viser den anbefalede konfiguration af internetforbindelse for kontrolenheder og telefoner.

<sup>2</sup> Minimumskærmopløsningen er 640 x 1136 px.

<sup>&</sup>lt;sup>3</sup> iOS, iPhone og Safari er varemærker tilhørende Apple Inc.

<sup>&</sup>lt;sup>4</sup> Android og Google Chrome er varemærker tilhørende Google Inc.

<sup>&</sup>lt;sup>5</sup> Galaxy er et varemærke tilhørende Samsung Group.

<sup>6</sup> Microsoft Edge er et varemærke tilhørende Microsoft.

<span id="page-137-0"></span>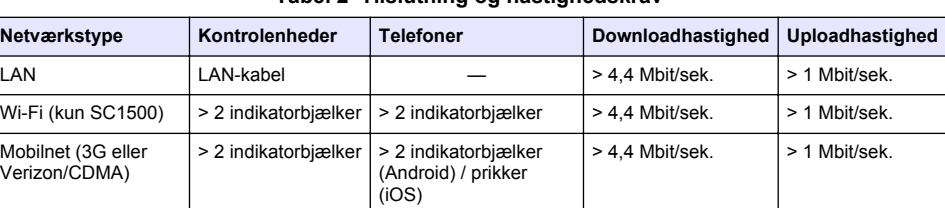

## **Tabel 2 Tilslutning og hastighedskrav**

#### **Porte bruges til LAN og Wi-Fi**

Sørg for, at den port, der bruges, er åben. Se Tabel 3.

#### **Tabel 3 Liste over porte**

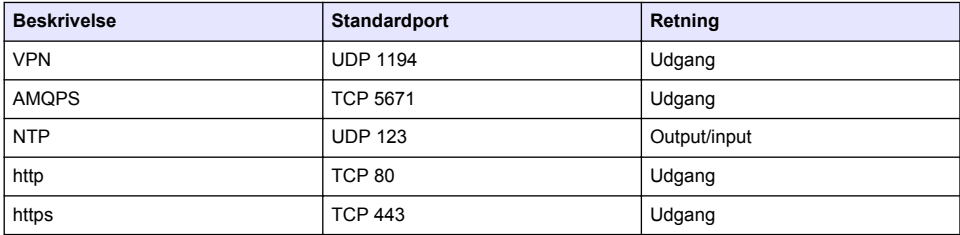

# **Slut en kontrolenhed til et netværk**

## **F A R E**

Flere risici. Kun kvalificeret personale må udføre de opgaver, som er beskrevet i dette afsnit i dokumentet.

## *B E M Æ R K N I N G*

Brugeren som anvender det trådløse instrument har ansvaret for sikkerheden i netværks- og adgangspunktet. Producenten kan ikke gøres ansvarlig for indirekte, særlige, pludseligt opståede skader eller følgeskader, som er opstået som følge af brud på netværkssikkerheden.

## **SC1500 – Konfigurer PC'ens IP-adresse**

Slut kontrolenheden til internettet for konfiguration og drift. Afhængig af konfigurationen opretter controlleren forbindelse til internettet via et mobilt netværk eller en LAN-/Wi-Fi-forbindelse. Gennemfør ændring af IP-adressen i Microsoft Windows på din PC eller bærbare computer. *BEMÆRK: Brugeren skal have Windows-administratorrettigheder på computeren for at ændre indstillinger i Windows.*

*BEMÆRK: Sørg for, at PC'en ikke er tilsluttet til et LAN netværk.*

- **1.** Slut SC1500-kontrolenheden til en PC.
- **2.** Gå til **Kontrolpanel > Netværk og Internet > Netværks- og delingscenter** på PC'en, og vælg derefter **Skift adapterindstillinger**.
- **3.** Højreklik **LAN-forbindelse**og vælg **Egenskaber**.
- **4.** Marker **Internetprotokol version 4 (TCP/IPv4)**og tryk derefter på **Egenskaber**.
- **5.** Vælg **Brug følgende IP-adresse**. Indtast indstillinger som følger:

**Indstilling Beskrivelse**

**IP-adresse** 192 . 168 . 154 . 10

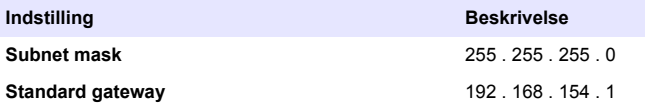

*BEMÆRK: Registrer basisværdierne for at ændre værdierne tilbage efter konfigurationen.*

**6.** Tryk **OK** for at bekræfte indstillingerne. *BEMÆRK: Skift indstillinger tilbage til de oprindelige værdier, når konfigurationen er afsluttet.*

# **SC1500 – Mobil netværksforbindelse**

#### **Følgende skal anvendes:**

- PC
- Modem
- M12 til RJ45 Ethernet-kabel
- **1.** Konfigurer IP-adressen. Se [SC1500 Konfigurer PC'ens IP-adresse](#page-137-0) på side 138.
- 2. Installer SIM-kortet i modemmet. Sørg for, at SIM-kortet vinder rigtigt. Se [Figur 2.](#page-139-0)
- **3.** Slut modemmet til USB-porten i USB-boksen. Se [Figur 3](#page-139-0).
- **4.** Kontroller, at der er strøm til modemmet, og at LINK-lysdioden på modemmet blinker.
- **5.** Vent mindst 5 minutter.
- **6.** Hvis modemmets signalstyrkeindikator ikke viser to eller flere streger, flyttes USB-boksen til et sted med et bedre 3G-/CDMA-signal.
- **7.** Kontroller, at LINK-lysdioden blinker hvert 5 sekund for at vise, at modemmet har forbindelse til netværket.
- **8.** Monter dækslet på USB-boksen.
- **9.** Slut Ethernet-kablet til det rette M12-stik på kontrolenheden.

*BEMÆRK: Slut Ethernet-kablet til PC'en eller laptop-computeren på dette tidspunkt.*

- **10.** Tag netledningen til kontrolenheden ud af stikkontakten.
- **11.** Efter 5 sekunder skal du sætte netledningen til kontrolenheden i stikkontakten igen. LED-indikatoren på kontrolenheden begynder at blinke (to grønne blink efterfulgt af en pause).
- **12.** Slut **kun** Ethernet-kablet til PC'en, mens lysdioden blinker.
- **13.** Åbn webbrowseren på PC'en eller laptop-computeren. Indtast følgende IP-adresse for at oprette forbindelse til SC1500-kontrolenheden: **192.168.154.40**
- **14.** Vælg **Systemopsætning**.
- **15.** Vælg **3G**.
- **16.** Indtast de følgende indstillinger. Værdierne er angivet i leverandørens oplysninger.

*BEMÆRK: Hvis der benyttes et Verizon-modem, er alle indstillinger allerede angivet. Ret ikke indstillingerne.*

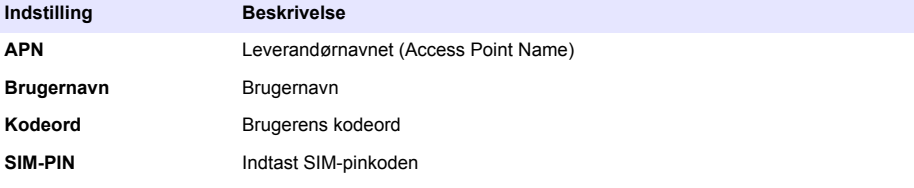

- **17.** Tryk på **Gem opsætning**, og vent mindst 3 minutter.
- **18.** Kontroller, at LINK-lysdioden blinker hvert 5 sekund for at vise, at modemmet har forbindelse til netværket.
- **19.** Vælg **Forbindelse**. Sørg for, at 3G-afsnittet viser OK, og at en modemforbindelse er aktiveret.

<span id="page-139-0"></span>Kontrolenheden henter netværks-IP-adresserne.

#### **Figur 2 Installer SIM-kortet**

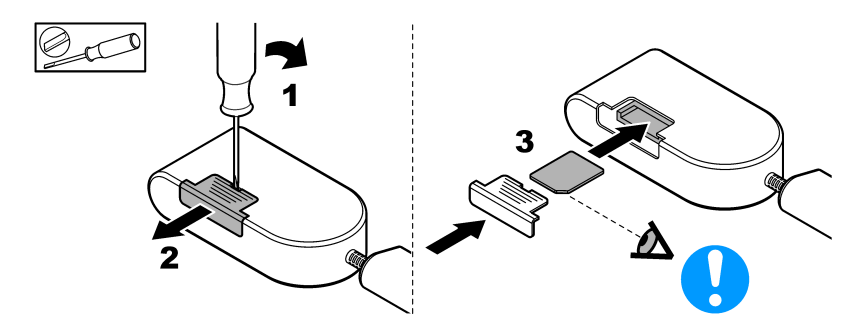

**Figur 3 Tilslut modemmet**

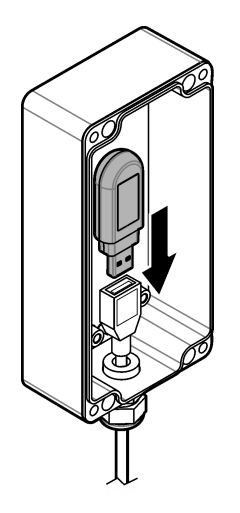

## **Tjekliste for Wi-Fi- og LAN-forbindelse**

*BEMÆRK: Konfigurer først Wi-Fi-kortet "wlan0". MSM Wi-Fi-forbindelsen kan bruges med WEP- (anbefales ikke) og WPA2-PSK-autentificering.*

*BEMÆRK: Kontroller routerens indstillinger. Producenten anbefaler, at routerens sikkerhedsindstilling er angives til 'blandet tilstand'. Wi-Fi-stikket i SC1500 kan ikke anvendes med 'blandet tilstand'-sikkerhed. AES (WPA2) og TKIP (WPA) skal indstilles uafhængigt af hinanden.*

- Leverer kundens router IP-adresser via DHCP? Hvis ja, skal du kun se [SC1500 LAN](#page-140-0)[netværksforbindelse](#page-140-0) på side 141. Eller leverer kundens router statiske IP-adresser? Hvis ja, skal du kun se [SC1500 – LAN](#page-140-0)[netværksforbindelse](#page-140-0) på side 141.
- Er der en firewall i kundens netværk? Hvis ja, skal du sikre dig, at portene i firewallen er åbne for indgående og udgående trafik. Se [Komponenter og krav](#page-135-0) på side 136 og [Tabel 3](#page-137-0) på side 138 for at få vist portindstillingerne.
- Har kunden MAC-filtrering i sin firewall? Hvis ja, skal du kun se [SC1500 Wi-Fi](#page-140-0)[netværksforbindelse](#page-140-0) på side 141.
- <span id="page-140-0"></span>**1.** SC1500-kontrolenheden modtager automatisk sin IP-adresse (uden konfiguration) fra kundens egen router.
- **2.** Indstil IP-adressen, undernettet og en eventuel proxy i SC1500s netværkskonfigurationsmenu.
- **3.** Brugeren skal indtaste MAC-adressen på SC1500-netværkskortet i routeren. Vælg **Forbindelse** for at finde MAC-adressen, se trin [19](#page-141-0). Konfigurer routeren til altid at give den samme IP-adresse til MAC-adressen.

#### **SC1500 – LAN-netværksforbindelse**

#### **Følgende skal anvendes:**

- PC
- M12 til RJ45 Ethernet-kabel
- **1.** Konfigurer IP-adressen. Se [SC1500 Konfigurer PC'ens IP-adresse](#page-137-0) på side 138.
- **2.** Slut Ethernet-kablet til det rette M12-stik på kontrolenheden. *BEMÆRK: Slut ikke Ethernet-kablet til PC'en eller laptop-computeren på dette tidspunkt.*
- **3.** Tag netledningen til kontrolenheden ud af stikkontakten.
- **4.** Efter 5 sekunder skal du sætte netledningen til kontrolenheden i stikkontakten igen. LED-indikatoren på kontrolenheden begynder at blinke (to grønne blink efterfulgt af en pause).
- **5.** Slut Ethernet-kablet til PC'en, når LED-indikatoren blinker.
- **6.** Åbn webbrowseren på PC'en. Indtast nedenstående IP-adresse for at gå til startsiden for SC1500-kontrolenheden. **192.168.154.40**
- **7.** Vælg **Systemopsætning**.
- **8.** Vælg **LAN**.
- **9.** Vælg **DHCP** eller **Statisk** IP-adresse. Hvis der vælges en statisk IP-adresse, skal du angive IPadressen, undernetmasken, gatewayen og DNS IP-adressen. Se [Komponenter og krav](#page-135-0) på side 136 for at få vist portindstillingerne.
- **10.** Tryk på **Gem opsætning**.
- **11.** Tilslut kontrolenheden til internettet. Se i dokumentationen til kontrolenheden for instruktioner.
- **12.** Tag netledningen til kontrolenheden ud af stikkontakten.
- **13.** Efter 5 sekunder skal du sætte netledningen til kontrolenheden i stikkontakten igen.

#### **SC1500 – Wi-Fi-netværksforbindelse**

#### **Følgende skal anvendes**

- PC eller bærbar computer
- M12 tp RJ45 Ethernet-kabel
- Wi-Fi-adapter
- USB-boks
- **1.** Konfigurer PC'ens IP-adresse. Se [SC1500 Konfigurer PC'ens IP-adresse](#page-137-0) på side 138.
- **2.** Fjern dækslet fra USB-boksen.
- **3.** Installer Wi-Fi-adapteren i USB-boksen.
- **4.** Slut Ethernet-kablet til det rette M12-stik på kontrolenheden. *BEMÆRK: Slut ikke Ethernet-kablet til PC'en eller laptop-computeren på dette tidspunkt.*
- **5.** Tag netledningen til kontrolenheden ud af stikkontakten.
- **6.** Efter 5 sekunder skal du sætte netledningen til kontrolenheden i stikkontakten igen. LED-indikatoren på kontrolenheden begynder at blinke (to grønne blink efterfulgt af en pause).
- **7.** Slut Ethernet-kablet til PC'en eller laptop-computeren, når lysdioden blinker.
- **8.** Åbn webbrowseren på PC'en. Indtast følgende IP-adresse for at oprette forbindelse til SC1500 Controller.

#### "**192.168.154.40**"

<span id="page-141-0"></span>**9.** Vælg **Systemopsætning**.

#### **10.** Vælg **Wi-Fi**.

- **11.** Tryk på **Scan**. Alle tilgængelige Wi-Fi-netværk vises i displayet.
- **12.** Vælg det korrekte Wi-Fi-netværk. Vælg om muligt et netværk med WPA2-PSK
- **13.** Angiv Wi-Fi-adgangskoden, og tryk på **Gem konfiguration**. Vent, til meddelelsen "Indstillingerne er gemt" vises.
- **14.** Tag Ethernet-kablet ud fra PC'en.
- **15.** Tag netledningen til kontrolenheden ud af stikkontakten.
- **16.** Efter 5 sekunder skal du sætte netledningen til kontrolenheden i stikkontakten igen. LED-indikatoren på kontrolenheden begynder at blinke (to grønne blink efterfulgt af en pause).
- **17.** Slut Ethernet-kablet til PC'en, når LED-indikatoren blinker.
- **18.** Åbn webbrowseren på PC'en. Indtast følgende IP-adresse for at oprette forbindelse til SC1500 Controller: **192.168.154.40**
- **19.** Vælg **Forbindelse**.

Kontroller, at Wi-Fi-afsnittet viser OK, og at der er etableret en Wi-Fi-forbindelse.

## **SC4200c – LAN-netværksforbindelse**

Kontrolpanelet skal tilsluttes internettet med henblik på konfiguration og drift. Afhængigt af konfigurationen opretter kontrolenheden forbindelse til internettet via et mobilt netværk eller en LANforbindelse. Se i brugervejledningen til SC4200c.

## **SC4200c – Mobil netværksforbindelse**

Installer et brugerleveret mikro SIM-kort i kontrolenheden for at slutte kontrolenheden til et mobilnetværk. Se Figur 4.

#### **Figur 4 SIM-kort installation**

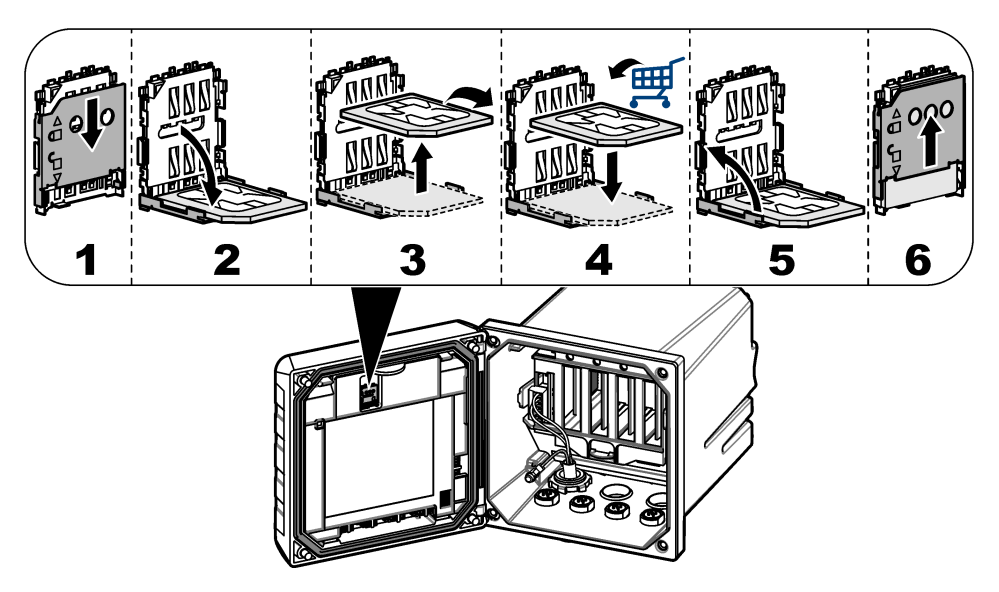

## **Forbind controlleren til PC'en eller den bærbare computer.**

Tilslut controlleren til en PC eller en bærbar computer med Microsoft Windows operativsystem. *BEMÆRK: Sørg for, at PC'en eller den bærbare computer ikke er tilsluttet et LAN netværk.*

#### **Følgende skal anvendes:**

- PC eller bærbar computer
- USB Ethernet-adapter
- RJ45 Ethernet-kabel
- **1.** Forbind Ethernet-kablet til en PC. Se Figur 5.
- **2.** Tilslut den anden ende af Ethernet-kablet til USB Ethernet-adapteren.
- **3.** Tilslut USB Ethernet-adapteren til USB porten på controlleren.

#### **Figur 5 Tilslut USB Ethernet-adapteren**

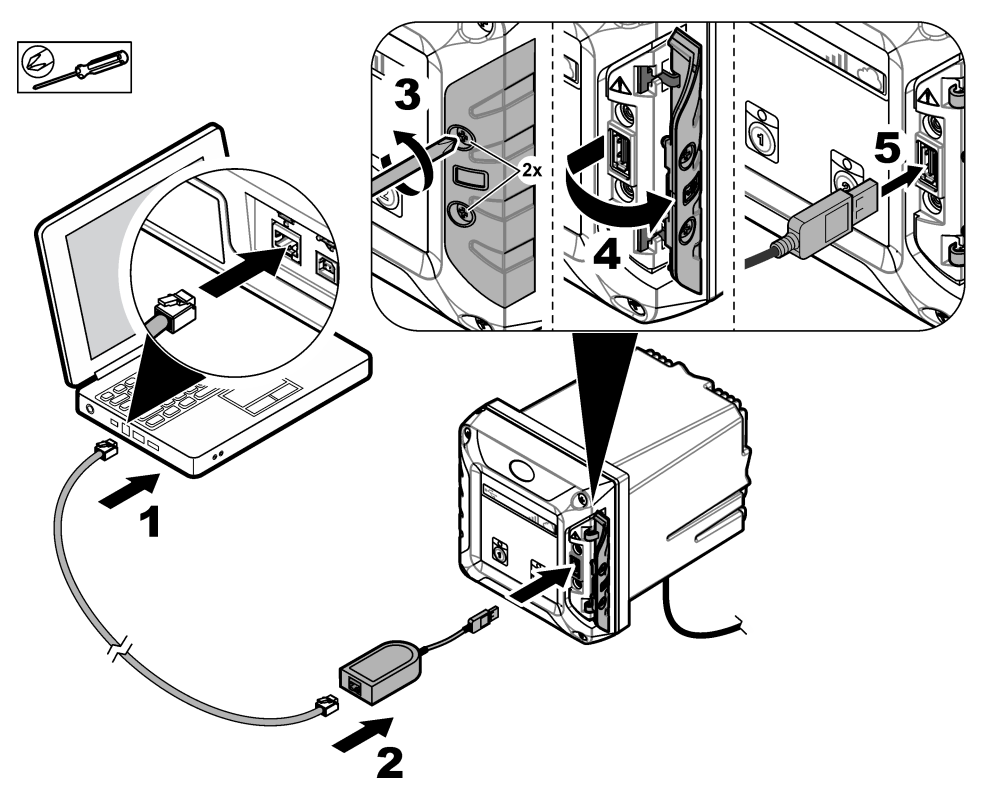

## **Konfigurer IP-adressen for PC'en**

Gennemfør ændring af IP-adressen i Microsoft Windows på din PC eller bærbare computer. *BEMÆRK: Brugeren skal have Windows-administratorrettigheder på computeren for at ændre indstillinger i Windows.*

- **1.** Gå til **Kontrolpanel > Netværk og Internet > Netværks- og SharingCenter**, og vælg herefter **Skift adapterindstillinger**.
- **2.** Højreklik **LAN-forbindelse**og vælg **Egenskaber**.
- **3.** Marker **Internetprotokol version 4 (TCP/IPv4)**og tryk derefter på **Egenskaber**.

#### <span id="page-143-0"></span>**4.** Vælg **Brug følgende IP-adresse**. Indtast indstillinger som følger.

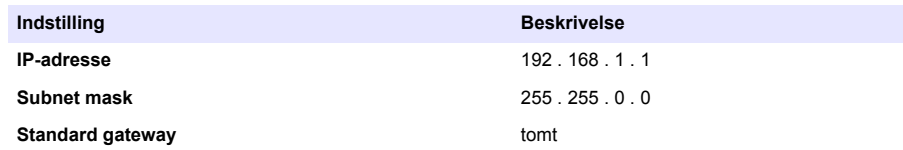

*BEMÆRK: Registrer basisværdierne for at ændre værdierne tilbage efter konfigurationen.*

**5.** Tryk **OK** for at bekræfte indstillingerne. *BEMÆRK: Skift indstillinger tilbage til de oprindelige værdier, når konfigurationen er afsluttet.*

#### **Konfigurer modemmet**

*BEMÆRK: Der kræves ikke en internetforbindelse for at foretage denne konfiguration.*

- **1.** Åbn webbrowseren på PC'en. Indtast følgende IP-adresse for at oprette forbindelse til SC4200c Controller. "http://192.168.100.100"
- **2.** Vælg menuen **Modem**.
- **3.** Vælg SIM-leverandøren fra listen **Udbyder** . Kun hvis udbyderen ikke findes på listen: Vælg **Andet**, og angiv følgende indstillinger.

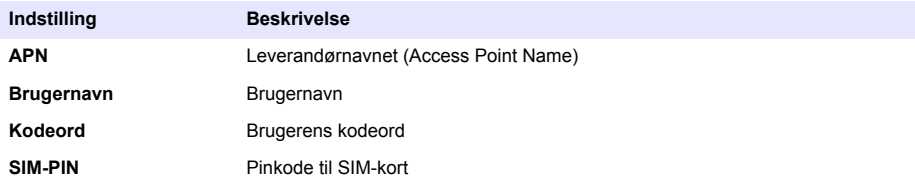

- **4.** Tryk på **Anvend** og vent, til meddelelsen "Modem er konfigureret" vises på PC'en. *BEMÆRK: Der kræves ikke en internetforbindelse for at foretage denne konfiguration.*
- **5.** Fjern Ethernet-kablet og USB Ethernet-adapteren fra PC'en og kontrolenheden.
- **6.** Kontroller efter højst 5 minutter den signalstyrke, der vises på forsiden af kontrolenheden. Cloudikonet forbliver blåt for at vise en korrekt tilslutning.
- **7.** Skift indstillinger tilbage til de oprindelige værdier, når konfigurationen er afsluttet.

# **Brugergrænseflade og navigation – mobilenhed/PC**

Når du har logget på, vises startsiden **Mit instrumentbræt**. Tryk på **Enheder** for at starte MSM-programmet. Se [Tabel 5](#page-144-0). Tryk på  $\equiv$  for at åbne hovedmenuen. Se Tabel 4.

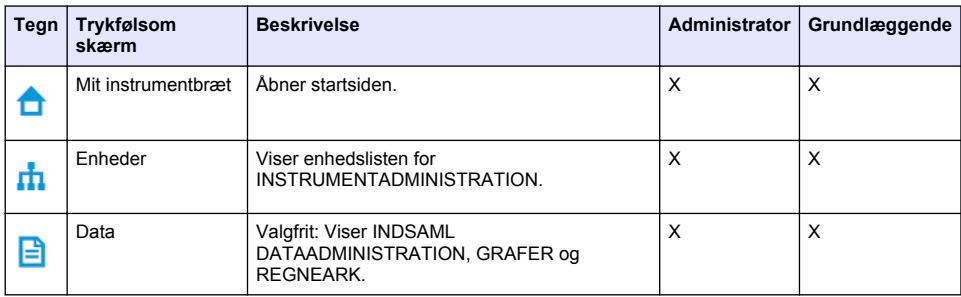

#### **Tabel 4 Hovedmenu**
### **Tabel 4 Hovedmenu (fortsat)**

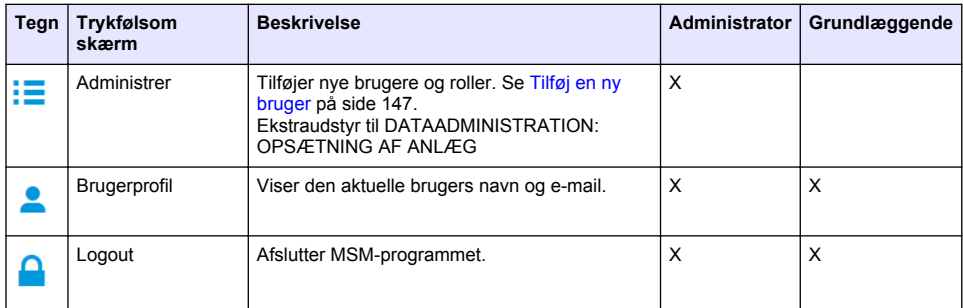

#### **Tabel 5 Enhedssider**

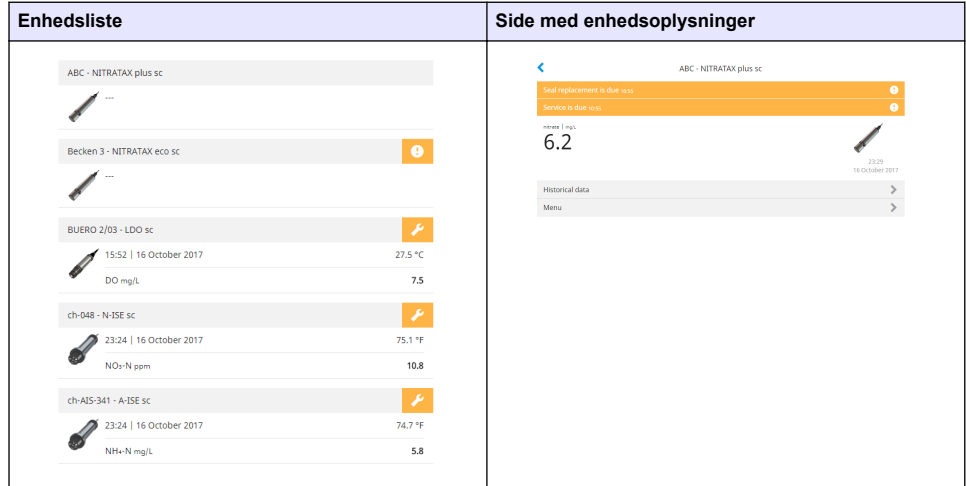

# **Liste over notifikationer**

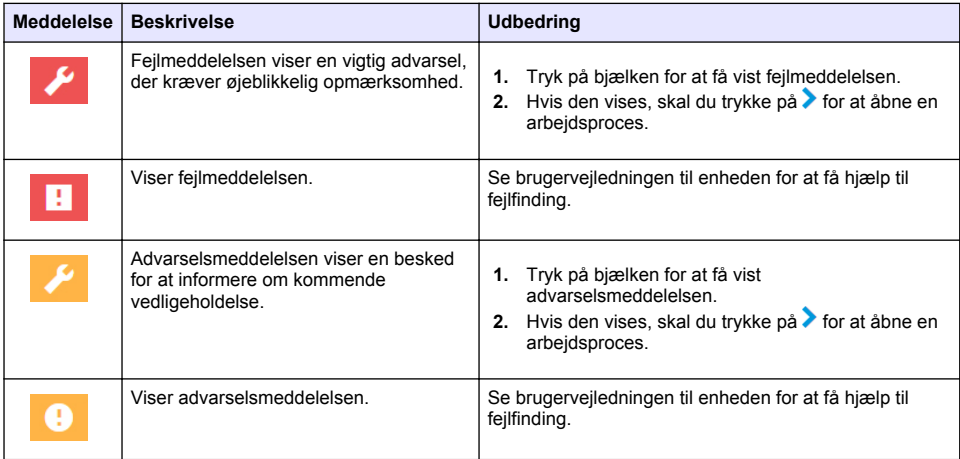

<span id="page-145-0"></span>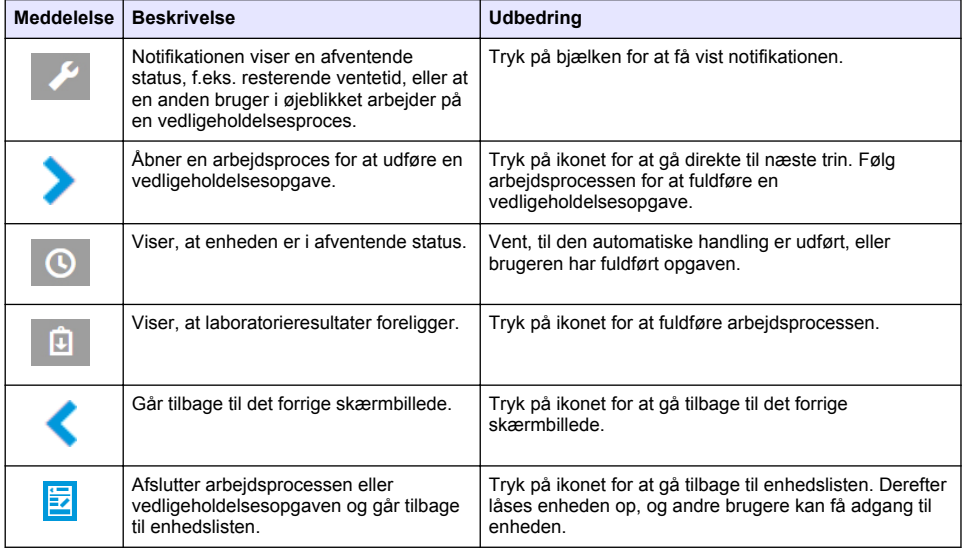

# **Kontrolfunktion for enheder**

Når en enhedsmenu åbnes (f.eks. til en kalibrerings- eller vedligeholdelsesopgave), låses enheden for andre brugere.

Hvis du vil forlade enhedsmenuen, skal du trykke på «eller **E**. Tryk på « for at vende tilbage til det forrige skærmbillede. Tryk på  $\mathbb{\bar{Z}}$  for at forlade menuen og gå tilbage til enhedslisten.

Hvis der er angivet en vedligeholdelsesopgave, skal du følge opgaven med Fortsæt eller >. Hvis du vil afslutte arbejdsgangen og gå tilbage til enhedslisten, skal du trykke på **Annuller** eller «. Tryk på < for at vende tilbage til det forrige skærmbillede i arbejdsprocessen.

Når du befinder dig i en arbejdsopgave, forbliver enheden låst for andre brugere, og arbejde kan blive kasseret, hvis der trykkes på  $\triangle$  fra hovedmenuen.

# **Første opsætning**

# **Aktiver kontoen**

Producenten opretter CLAROS-kontoen.

Kontoadministratoren (som defineres af kunden) modtager en invitations-e-mail til at aktivere kontoen.

*BEMÆRK: : Invitations-linket udløber efter 24 timer. Hvis linket udløber, før kontoen aktiveres, skal du kontakte producenten for at bede dem om at sende e-mailen igen.*

- **1.** Vælg **AKTIVER DIN KONTO** i invitations-e-mailen.
- **2.** Følg instruktionerne for at oprette et brugernavn og en adgangskode.
- **3.** Der sendes en bekræftelses-e-mail med login-oplysninger.
- **4.** Vælg linket i e-mailen med login-oplysninger for at logge på kontoen. Producenten anbefaler, at der tilføjes et bogmærke til webstedet for hurtigere adgang.
	- Server i EU: eu.fsn.hach.com
	- Server i USA: us fsn.hach.com

# <span id="page-146-0"></span>**Tilføj en ny bruger**

*BEMÆRK: Kun kontoadministratorer kan tilføje flere brugere.*

- **1.** Åbn browseren, og log på MSM.
- **2.** Tryk på  $\equiv$  for at åbne hovedmenuen.
- **3.** Tryk på  $\equiv$ , og vælg **Brugere** for at tilføje en ny bruger.
- **4.** Tryk på **TILFØJ**.
- **5.** Indtast den nye brugers fornavn, efternavn og e-mailadresse.
- **6.** Vælg den nye brugers rolle.

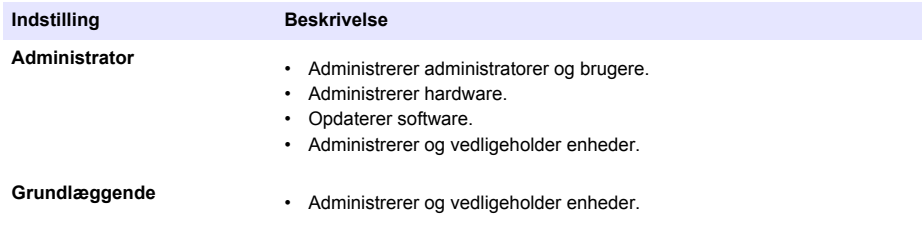

*BEMÆRK: En bruger kan have begge rollerne Administrator og Grundlæggende.*

**7.** Tryk på **GEM**.

Listen viser den nye bruger.

Der sendes en invitations-e-mail til den nye bruger for at aktivere kontoen. Se [Aktiver kontoen](#page-145-0) på side 146.

### **Tilføj en kontrolenhed**

- **1.** Installer mA-udgangskortene, relækortene og profibus-kortene i kontrolenheden. Se i brugervejledningen til kontrolenheden vedrørende sikkerhedsinstrukser.
- **2.** Forbind sensorerne til kontrolenheden. Se i brugervejledningen til SC1500- og/eller SC4200ckontrolenheden vedrørende installationsvejledning.
- **3.** Sæt strøm til kontrolenheden.
- **4.** Slut kontrolenheden til HACH-serveren. Se [Slut en kontrolenhed til et netværk](#page-137-0) på side 138.
- **5.** For at starte MSM-programmet skal du åbne browseren på din mobile enhed/PC og logge på kontoen.
- **6.** Tryk **Enheder**.
- **7.** Tryk på **TILFØJ KONTROLENHED** for at tilføje en kontrolenhed.
- **8.** Indtast kontrolenhedens serienummer. Tryk på **Fortsæt** for at bekræfte.
- **9.** Vent 30 sekunder, og opdater derefter browseren. Kontrolenheden vil være **online** på enhedslisten. Se [Brugergrænseflade og navigation – mobilenhed/PC](#page-143-0) på side 144.
- **10.** Kontroller, at der vises det korrekte serienummer og billede af kontrolenheden.
- **11.** Vælg kontrolenheden på enhedslisten for at åbne siden med oplysninger om kontrolenheden. De sensorer og kort, der er sluttet til kontrolenheden, vises. Se [Figur 6](#page-147-0).

<span id="page-147-0"></span>**Figur 6 Side med oplysninger om kontrolenhed**

|                                                      | 1729709 - sc4200c     |
|------------------------------------------------------|-----------------------|
| 1 ABC - NITRATAX plus sc                             | <b>UU</b>             |
|                                                      | 1 Sensors             |
|                                                      | 2 Outputs             |
|                                                      | 2 Relay<br>1 Profibus |
| 000000001149 - mA output<br>000000001157 - mA output |                       |
| 1253 - Low voltage relay                             |                       |
| 000000001262 - High voltage relay                    |                       |
| 000000078110 - Profibus                              |                       |
| Historical data                                      |                       |
|                                                      |                       |

### **Tilføj en sensor**

Kontroller, at kontrolenheden er klargjort og har forbindelse til HACH-serveren.

- **1.** Kontroller, at kontrolenheden er **Online** på enhedslisten.
- **2.** Slut sensoren fysisk til kontrolenheden. Vent 30 sekunder, og opdater derefter browseren. Sensoren er **online** på enhedslisten og siden med enhedsoplysninger. Se [Brugergrænseflade og navigation – mobilenhed/PC](#page-143-0) på side 144.
- **3.** Kontroller, at der vises det korrekte serienummer, billede og de korrekte måleparametre for enheden.

Måleværdierne opdateres for alle enheder efter 30 sekunder. Se [Brugergrænseflade og](#page-143-0) [navigation – mobilenhed/PC](#page-143-0) på side 144.

### **Konfigurer en mA-udgangsport**

Kontroller, at kontrolenheden er klargjort og har forbindelse til HACH-serveren.

- **1.** Vælg mA-udgangskortet fra siden med oplysninger om kontrolenheden.
- **2.** Tryk på **MENU** for at få adgang til indstillinger for mA-udgangskortet. MA-udgangskortet spærres. Se [Kontrolfunktion for enheder](#page-145-0) på side 146.
- **3.** Tryk på **Systemopsætning** for at få vist en liste over kanaler.
- **4.** Vælg en kanal, og tryk på **Kilde**.
- **5.** Vælg en sensor fra listen. Tryk på **OK** for at bekræfte.
- **6.** Vælg en parameter fra listen. Tryk på **OK** for at bekræfte.

# **Konfigurer et profibus-kort**

Kontroller, at kontrolenheden er klargjort og har forbindelse til HACH-serveren.

- **1.** Vælg profibus-kortet fra siden med oplysninger om kontrolenheden.
- **2.** Tryk på **MENU** for at få adgang til enhedens indstillinger. Enheden låses. Se [Kontrolfunktion for](#page-145-0) [enheder](#page-145-0) på side 146
- **3.** Tryk på **Telegram**.
- **4.** Tryk på **Tilføj sensor**, og vælg en sensor fra listen. Tryk på **OK** for at bekræfte. Den valgte sensor vises
- **5.** Vælg sensoren, og tryk på  $\bullet$
- **6.** Tryk på **Tilføj mærke**, og vælg et mærke på listen. Tryk på **OK** for at bekræfte. Viser det valgte mærke.
- **7.** Tryk på **Gem**.

#### **Ændring af sensorrækkefølgen**

Hvis du vil ændre placeringen af sensorerne på listen, skal du udføre følgende trin:

- **1.** Vælg **Menu>Telegram** for at få vist listen over sensorer.
- **2.** Vælg sensoren fra listen.
- **3.** Brug ∧ og ∨ til at flytte sensoren op eller ned på listen.
- **4.** Tryk på **Gem**.

#### **Slet en sensor**

- **1.** Vælg **Menu>Telegram** for at få vist listen over sensorer.
- **2.** Vælg sensoren, og tryk på  $\bullet$
- **3.** Tryk på **Slet sensor** for at slette sensoren og sensorens mærker fra telegrammet.
- **4.** Tryk på **Gem**. *BEMÆRK: Listen over de resterende sensorer ændres ikke, når en sensor slettes.*

#### **Skift placering og slet mærker for en sensor**

- **1.** Vælg **Menu>Telegram** for at få vist listen over sensorer.
- **2.** Vælg sensoren, og tryk på  $\bullet$ . Der vises en liste over mærker.
- **3.** Vælg et mærke fra listen.
	- Brug  $\land$  og  $\lor$  til at flytte mærket op eller ned på listen.
	- Tryk på **Slet mærke** for at slette et mærke.
- **4.** Tryk på **Gem**.

#### **Tilføj et fotometer**

- **1.** Tænd for fotometeret.
- **2.** Slut fotometeret til HACH-serveren. Se brugervejledningen til fotometeret.
- **3.** Tryk på **Enheder** for at starte MSM-programmet.
- **4.** Tryk på **TILFØJ ENHED** for at tilføje fotometeret.
- **5.** Indtast fotometerets serienummer. Tryk på **Fortsæt** for at bekræfte.
- **6.** Vent 30 sekunder, og opdater derefter browseren. Fotometeret vil være **Online** på enhedslisten. Se [Brugergrænseflade og navigation – mobilenhed/PC](#page-143-0) på side 144.
- **7.** Kontroller, at der vises det korrekte serienummer og billede af fotometeret.

# **Betjening**

# **Installer en softwareopdatering**

Hvis en softwareopdatering til en enhed er tilgængelig, vises der en meddelelse på enhedslisten.

- **1.** Vælg enheden. Notifikationen "Softwareopdatering er tilgængelig" vises.
- **2.** Tryk på **▶** for at få vist oplysninger om softwareversionen. Se Figur 7.
- **3.** Tryk på **Opdater** for at starte softwareopdateringen.

# **Figur 7 Softwareopdatering**

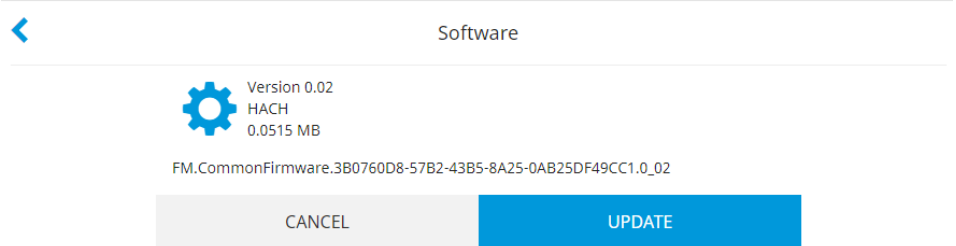

# **Fejlsøgning**

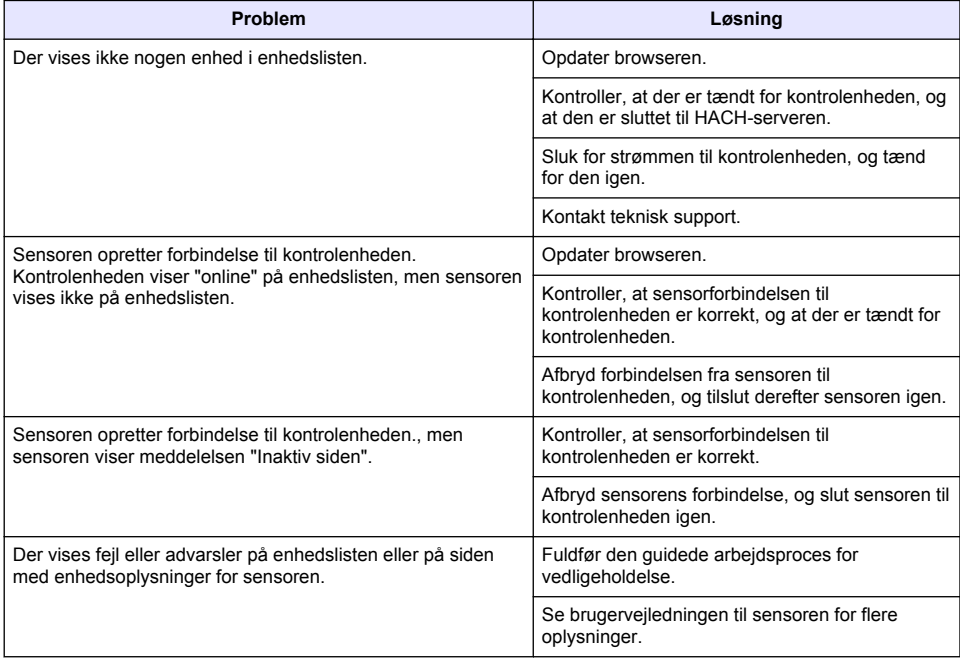

# **Dele og tilbehør**

# **A D V A R S E L**

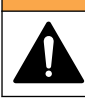

Risiko for personskade. Anvendelse af ikke-godkendte dele kan medføre personskade, beskadigelse af instrumentet eller fejlfunktion af udstyret. Reservedelene i dette afsnit er godkendt af producenten.

*BEMÆRK: Produkt- og varenumre kan variere i visse salgsregioner. Kontakt den relevante distributør, eller se virksomhedens webside for kontaktinformation.*

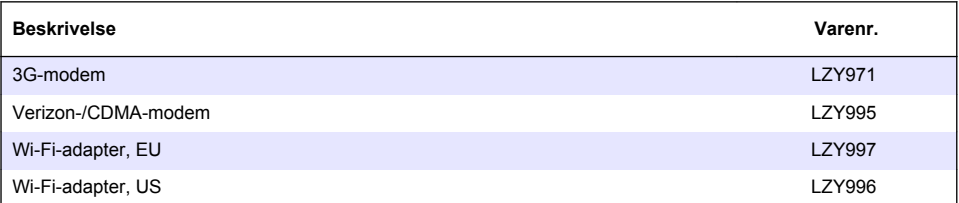

# **Spis treści**

[Podłączanie przetwornika do sieci](#page-155-0) na stronie 156 [Użytkowanie](#page-168-0) na stronie 169

[Interfejs użytkownika i nawigacja — urządzenie](#page-162-0) [przenośne/komputer](#page-162-0) na stronie 163

Ogólne informacje na stronie 152 [Ustawienia początkowe](#page-164-0) na stronie 165 [Rozwiązywanie problemów](#page-168-0) na stronie 169

# **Ogólne informacje**

W żadnym przypadku producent nie ponosi odpowiedzialności za bezpośrednie, pośrednie, specjalne, przypadkowe lub wtórne szkody wynikające z błędu lub pominięcia w niniejszej instrukcji obsługi. Producent zastrzega sobie prawo do dokonania zmian w niniejszej instrukcji obsługi i w produkcie, której dotyczy w dowolnym momencie, bez powiadomienia lub zobowiązania. Na stronie internetowej producenta można znaleźć poprawione wydania.

# **Informacje dotyczące bezpieczeństwa**

#### *P O W I A D O M I E N I E*

Producent nie ponosi odpowiedzialności za ewentualne szkody wynikłe z niewłaściwego stosowania albo użytkowania tego produktu, w tym, bez ograniczeń za szkody bezpośrednie, przypadkowe i wtórne, oraz wyklucza odpowiedzialność za takie szkody w pełnym zakresie dozwolonym przez obowiązujące prawo. Użytkownik jest wyłącznie odpowiedzialny za zidentyfikowanie krytycznych zagrożeń aplikacji i zainstalowanie odpowiednich mechanizmów ochronnych procesów podczas ewentualnej awarii sprzętu.

Prosimy przeczytać całą niniejszą instrukcję obsługi przed rozpakowaniem, włączeniem i rozpoczęciem użytkowania urządzenia. Należy zwrócić uwagę na wszystkie informacje dotyczące niebezpieczeństwa i kroków zapobiegawczych. Niezastosowanie się do tego może spowodować poważne obrażenia obsługującego lub uszkodzenia urządzenia.

Należy upewnić się, czy systemy zabezpieczające wbudowane w urządzenie pracują prawidłowo. Nie używać ani nie instalować tego urządzenia w inny sposób, aniżeli podany w niniejszej instrukcji.

#### **Korzystanie z informacji o zagrożeniach**

# **N I E B E Z P I E C Z E Ń S T W O**

Wskazuje potencjalnie lub bezpośrednio niebezpieczną sytuację, która — jeśli się jej nie zapobiegnie doprowadzi do śmierci lub poważnych obrażeń.

# **O S T R Z E Ż E N I E**

Wskazuje na potencjalną lub bezpośrednio niebezpieczną sytuację, która, jeżeli się jej nie uniknie, może doprowadzić do śmierci lub ciężkich obrażeń.

### **U W A G A**

Wskazuje na potencjalnie niebezpieczną sytuację, która może doprowadzić do mniejszych lub umiarkowanych obrażeń.

# *P O W I A D O M I E N I E*

Wskazuje sytuację, która — jeśli się jej nie zapobiegnie — może doprowadzić do uszkodzenia urządzenia. Informacja, która wymaga specjalnego podkreślenia.

#### **Etykiety ostrzegawcze**

Przeczytaj wszystkie etykiety dołączone do urządzenia. Nieprzestrzeganie zawartych na nich ostrzeżeń może doprowadzić do obrażeń ciała i/lub uszkodzenia urządzenia. Symbol umieszczony na urządzeniu jest zamieszczony w podręczniku i opatrzony informacją o należytych środkach ostrożności.

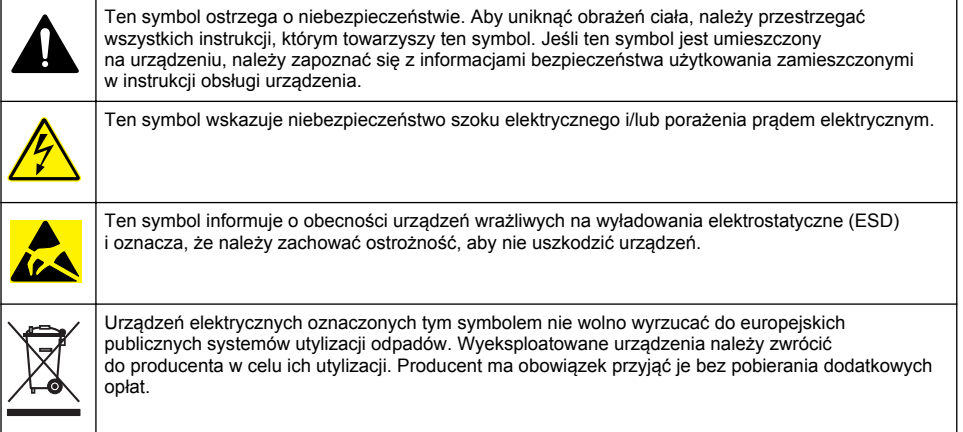

# **Charakterystyka produktu**

Mobile Sensor Management (MSM) to oprogramowanie sieciowe, które umożliwia urządzeniom wyposażonym w połączenie internetowe (np. telefony, tablety, laptopy) dostęp do zarejestrowanego przetwornika i czujników. Do jego obsługi używa się standardowej przeglądarki internetowej. Patrz [Komponenty i wymagania](#page-153-0) na stronie 154.

Dostęp do serwera internetowego oprogramowania MSM jest chroniony przez bezpieczne uwierzytelnianie. Informacje o stanie na liście urządzeń w oprogramowaniu MSM zawierają podsumowanie wyników pomiarów, informacje o wydajności oraz informacje specjalne o zbliżających się terminach czynności konserwacyjnych dla obsługiwanego urządzenia pomiarowego.<sup>1</sup> . Z poziomu listy urządzeń w oprogramowaniu MSM użytkownik może łatwo rozpocząć procedury konserwacyjne. Interaktywne wskazówki krok po kroku dotyczące wykonywania czynności konserwacyjnych zapewniają szybkie i dokładnego wykonanie wszystkich czynności.

Opcjonalnie z systemem MSM można zintegrować jeden spektrofotometr (DR3900 lub DR6000), co pozwala na łatwą i wygodną weryfikację i kalibrację urządzenia pomiarowego. Komunikacja między urządzeniami i bezpiecznym serwerem firmy HACH jest realizowana przez połączenie LAN, Wi-Fi lub modem (3G lub Verizon/CDMA). Patrz [Rysunek 1.](#page-153-0)

<sup>1</sup> Informacje o obsługiwanych czujnikach zawiera [Tabela 1](#page-154-0) na stronie 155.

# <span id="page-153-0"></span>**Rysunek 1 Opis systemu**

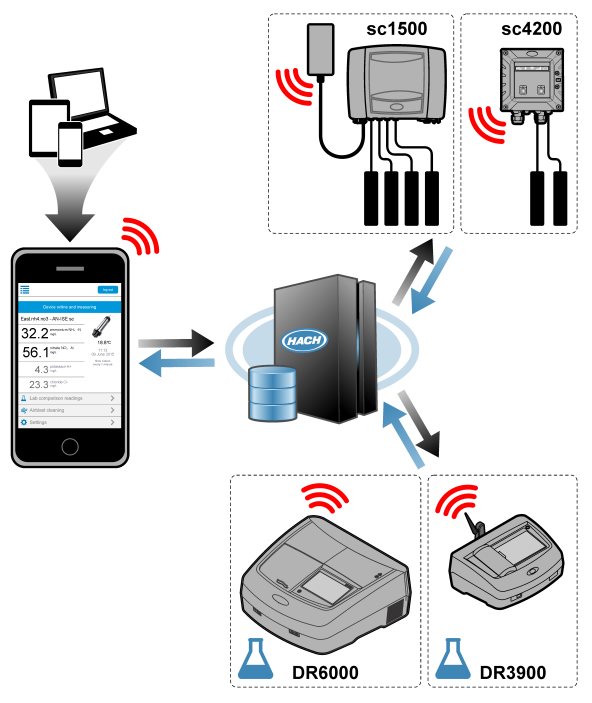

### **Komponenty i wymagania**

#### **Komponenty MSM**

System MSM może zawierać różne komponenty. Patrz [Tabela 1.](#page-154-0)

#### **Tabela 1 Komponenty MSM**

<span id="page-154-0"></span>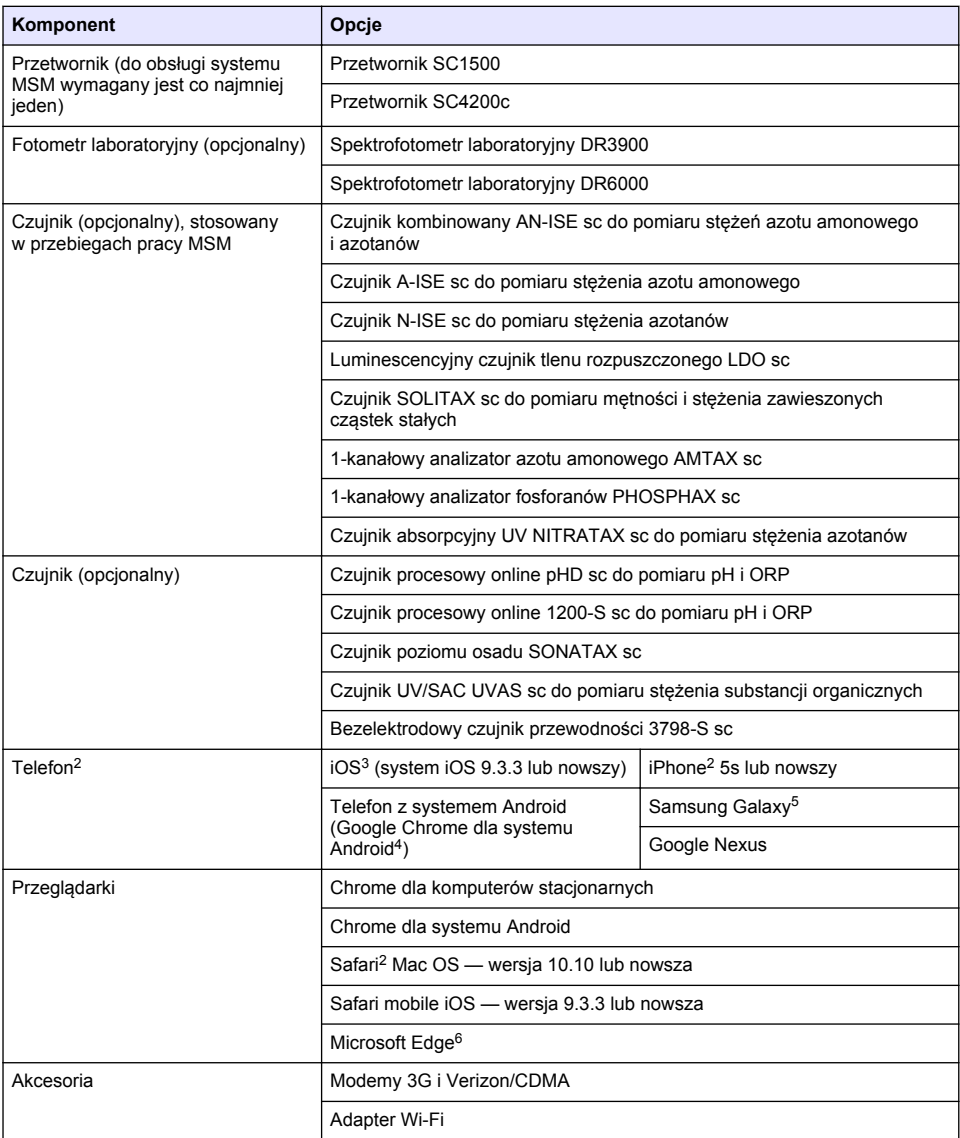

#### **Opcje połączeń i wymagane szybkości**

[Tabela 2](#page-155-0) przedstawia zalecaną konfigurację połączenia internetowego dla przetworników i telefonów.

<sup>2</sup> Minimalna rozdzielczość ekranu wynosi 640 x 1136 pikseli.

<sup>&</sup>lt;sup>3</sup> iOS, iPhone i Safari są znakami towarowymi firmy Apple Inc.

<sup>4</sup> Android i Google Chrome są znakami towarowymi firmy Google Inc.

<sup>5</sup> Galaxy jest znakiem towarowym Samsung Group.

<sup>6</sup> Microsoft Edge jest znakiem towarowym firmy Microsoft.

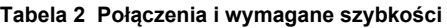

<span id="page-155-0"></span>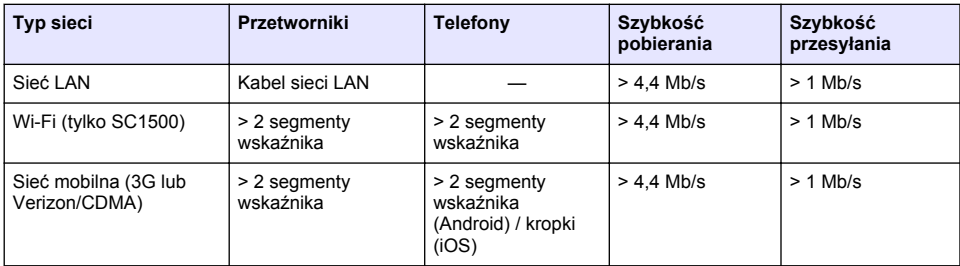

#### **Porty używane do połączeń LAN i Wi-Fi**

Należy upewnić się, że używany port jest otwarty, patrz Tabela 3.

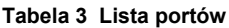

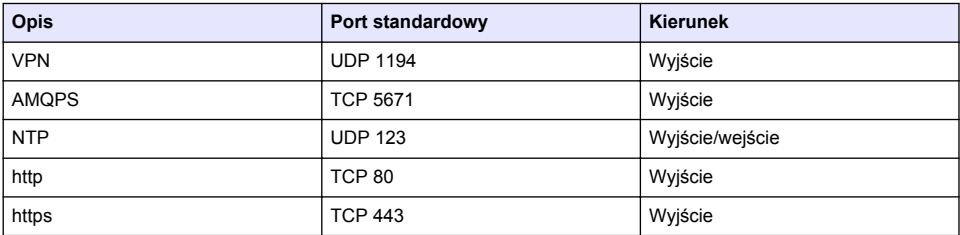

# **Podłączanie przetwornika do sieci**

# **N I E B E Z P I E C Z E Ń S T W O**

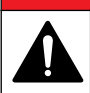

Wielokrotne zagrożenia. Tylko wykwalifikowany personel powinien przeprowadzać prace opisane w tym rozdziale niniejszego dokumentu.

# *P O W I A D O M I E N I E*

Za bezpieczeństwo sieci i punktu dostępowego odpowiada użytkownik, który korzysta z bezprzewodowego urządzenia. Producent nie ponosi odpowiedzialności za jakiekolwiek pośrednie, specjalne, przypadkowe lub wtórne szkody powstałe w wyniku naruszenia bezpieczeństwa sieci.

# **SC1500 — konfigurowanie adresu IP komputera**

Połączenie przetwornika z Internetem umożliwia jego konfigurację i obsługę. W zależności od konfiguracji, przetwornik łączy się z Internetem za pomocą sieci komórkowej lub połączenia LAN/Wi-Fi.

Poniższe czynności umożliwiają zmianę adresu IP w systemie Microsoft Windows na komputerze stacionarnym lub laptopie.

*Uwaga: Aby zmienić ustawienia systemu Windows, użytkownik musi posiadać na komputerze uprawnienia administratora systemu Windows.*

*Uwaga: Komputer nie może być połączony z siecią LAN.*

- **1.** Podłącz przetwornik SC1500 do komputera.
- **2.** Na komputerze wybierz kolejno **Panel sterowania > Sieć i Internet > Centrum sieci i udostępniania**, a następnie wybierz opcję **Zmień ustawienia karty sieciowej**.
- **3.** Kliknij prawym przyciskiem myszy opcję **Połączenie lokalne**, a następnie wybierz polecenie **Właściwości**.
- **4.** Zaznacz opcję **Protokół internetowy w wersji 4 (TCP/IPv4)**, a następnie naciśnij przycisk **Właściwości**.

**5.** Zaznacz opcję **Użyj następującego adresu IP**. Wprowadź poniższe ustawienia:

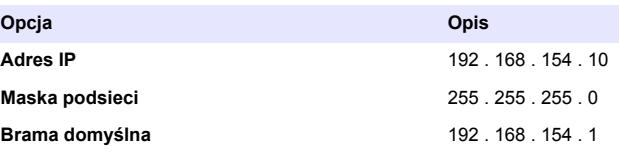

*Uwaga: Należy zanotować początkowe wartości, aby je przywrócić po konfiguracji.*

**6.** Naciśnij przycisk **OK** w celu potwierdzenia ustawień. *Uwaga: Po zakończeniu konfiguracji przywrócić początkowe wartości ustawień.*

### **SC1500 — połączenie z siecią komórkową**

#### **Co należy przygotować:**

- Komputer
- Modem
- Kabel Ethernet M12-R.145
- **1.** Skonfiguruj adres IP. Patrz [SC1500 konfigurowanie adresu IP komputera](#page-155-0) na stronie 156.
- **2.** Umieścić kartę SIM w modemie. Upewnić się, że orientacja karty SIM jest prawidłowa. Patrz [Rysunek 2](#page-157-0).
- **3.** Podłączyć modem do portu USB modułu USB. Patrz [Rysunek 3](#page-157-0).
- **4.** Upewnij się, że modem jest podłączony do zasilania i że dioda LED LINK modemu miga.
- **5.** Odczekać co najmniej 5 min.
- **6.** Jeśli na wskaźniku siły sygnału modemu nie będą widoczne dwa paski lub więcej, przenieś moduł USB do miejsca o silniejszym sygnale sieci 3G/CDMA.
- **7.** Upewnić się, że dioda LED LINK miga co 5 s, co oznacza, że modem jest połączony z siecią.
- **8.** Założyć pokrywę na moduł USB.
- **9.** Podłącz kabel Ethernet do prawego gniazda M12 przetwornika.

*Uwaga: Na tym etapie nie należy podłączać kabla Ethernet do komputera stacjonarnego lub laptopa.*

- **10.** Odłącz kabel zasilający przetwornika od gniazdka elektrycznego.
- **11.** Po 5 sekundach ponownie podłącz kabel zasilający przetwornika do gniazda elektrycznego. Dioda LED przetwornika zacznie migać (dwa zielone impulsy, a następnie przerwa).
- **12. Tylko w przypadku**, gdy dioda LED miga, podłącz kabel Ethernet do komputera.
- **13.** Otwórz na komputerze stacjonarnym lub laptopie przeglądarkę internetową. Wprowadź poniższy adres IP, aby nawiązać połączenie z przetwornikiem SC1500: **192.168.154.40**
- **14.** Wybierz opcję **Ustawienia systemu**.
- **15.** Wybierz opcję **3G**.
- **16.** Skonfiguruj poniższe ustawienia. Wartości są podane w danych dostawcy.

*Uwaga: Jeśli używany jest modem Verizon, wszystkie ustawienia są już skonfigurowane. Nie należy zmienić żadnych ustawień.*

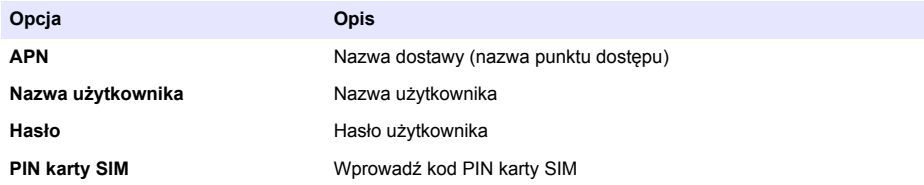

**17.** Naciśnij przycisk **Zapisz ustawienia** i odczekaj co najmniej 3 minuty.

- <span id="page-157-0"></span>**18.** Upewnij się, że dioda LED LINK miga co 5 sekund, co oznacza, że modem jest połączony z siecią.
- **19.** Wybierz opcję **Łączność**. Upewnij się, że w sekcji 3G wyświetlany jest napis OK oraz że połączenie modemowe jest aktywne. Przetwornik uzyska sieciowe adresy IP.

#### **Rysunek 2 Wkładanie karty SIM**

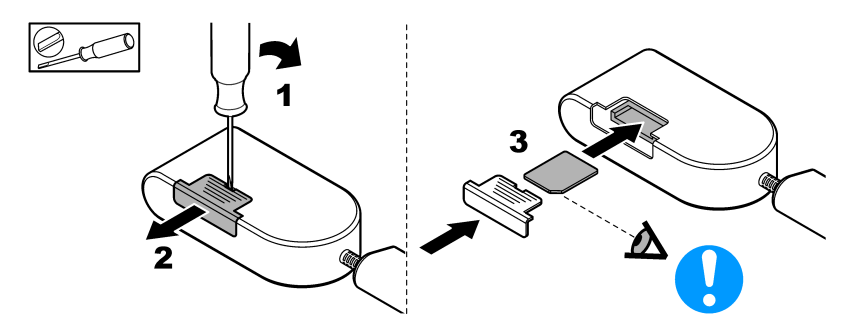

**Rysunek 3 Podłączanie modemu**

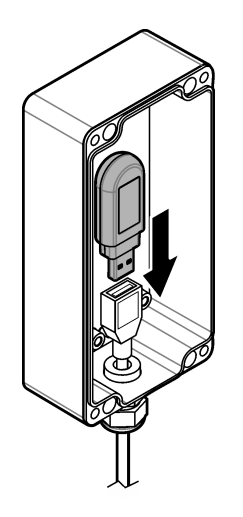

### **Lista kontrolna połączenia Wi-Fi i LAN**

*Uwaga: W pierwszej kolejności należy skonfigurować kartę sieci Wi-Fi "wlan0". Połączenie Wi-Fi w oprogramowaniu MSM można skonfigurować do korzystania z uwierzytelniania WEP (niezalecane) i WPA2-PSK.*

*Uwaga: Należy sprawdzić ustawienia routera. Producent nie zaleca korzystania z ustawienia "Tryb mieszany" dla zabezpieczeń routera. W przypadku przetwornika SC1500 nie można używać adaptera Wi-Fi z zabezpieczeniami "Tryb mieszany". Należy niezależnie ustawić opcje AES (WPA2) i TKIP (WPA).*

- Czy router klienta przekazuje adresy IP za pośrednictwem protokołu DHCP? Jeśli tak, patrz [SC1500 — połączenie z siecią LAN](#page-158-0) na stronie 159. Ewentualnie, czy router klienta przekazuje statyczne adresy IP? Jeśli tak, patrz [SC1500](#page-158-0)  [połączenie z siecią LAN](#page-158-0) na stronie 159.
- Czy w sieci klienta stosowana jest zapora? Jeśli tak, upewnij się, że porty zapory są otwarte dla ruchu przychodzącego i wychodzącego. Patrz [Komponenty i wymagania](#page-153-0) na stronie 154 i [Tabela 3](#page-155-0) na stronie 156, aby uzyskać informacje na temat ustawień portów.
- <span id="page-158-0"></span>• Czy klient stosuje w zaporze filtrowanie adresów MAC? Jeśli tak, patrz SC1500 — połączenie z siecią Wi-Fi na stronie 159.
- **1.** Przetwornik SC1500 pobiera swój adres IP automatycznie (bez potwierdzenia) z routera klienta.
- **2.** Ustaw adres IP, maskę podsieci i ewentualnie serwer proxy w menu konfiguracji sieci przetwornika SC1500.
- **3.** Użytkownik musi wprowadzić na routerze adres MAC karty sieciowej przetwornika SC1500. Aby odnaleźć adres MAC, wybierz opcję **Łączność**, patrz krok [19](#page-159-0). Skonfiguruj router, aby zawsze podawał ten sam adres IP dla danego adresu MAC.

#### **SC1500 — połączenie z siecią LAN**

#### **Co należy przygotować:**

- Komputer
- Kabel Ethernet M12-R.145
- **1.** Skonfiguruj adres IP. Patrz [SC1500 konfigurowanie adresu IP komputera](#page-155-0) na stronie 156.
- **2.** Podłącz kabel Ethernet do prawego gniazda M12 przetwornika. *Uwaga: Na tym etapie nie należy podłączać przewodu Ethernet do komputera stacjonarnego lub laptopa.*
- **3.** Odłącz kabel zasilający przetwornika od gniazdka elektrycznego.
- **4.** Po 5 sekundach ponownie podłącz kabel zasilający przetwornika do gniazda elektrycznego. Dioda LED przetwornika zacznie migać (dwa zielone impulsy, a następnie przerwa).
- **5.** Gdy dioda LED miga, podłącz kabel Ethernet do komputera.
- **6.** Otwórz na komputerze przeglądarkę internetową. Wprowadź poniższy adres IP, aby przejść na stronę główną przetwornika SC1500. **192.168.154.40**
- **7.** Wybierz opcję **Ustawienia systemu**.
- **8.** Wybierz opcję **LAN**.
- **9.** Wybierz opcję **Adres IP DHCP** lub **Statyczny adres IP**. Po wybraniu statycznego adresu IP należy wprowadzić adres IP, maskę podsieci, bramę i adres IP serwera DNS. Informacje na temat ustawień portów zamieszczono w sekcji [Komponenty i wymagania](#page-153-0) na stronie 154.
- **10.** Naciśnij przycisk **Zapisz ustawienia**.
- **11.** Podłącz przetwornik do Internetu. Instrukcje znajdują się w dokumentacji przetwornika.
- **12.** Odłącz kabel zasilający przetwornika od gniazdka elektrycznego.
- **13.** Po 5 sekundach ponownie podłącz kabel zasilający przetwornika do gniazda elektrycznego.

#### **SC1500 — połączenie z siecią Wi-Fi**

#### **Co należy przygotować**

- Komputer stacjonarny lub laptop
- Przewód Ethernet M12–RJ45
- Adapter Wi-Fi
- Modem USB
- **1.** Skonfiguruj adres IP komputera. Patrz [SC1500 konfigurowanie adresu IP komputera](#page-155-0) na stronie 156.
- **2.** Zdejmij pokrywę z modułu USB.
- **3.** Zainstaluj adapter Wi-Fi w module USB.
- **4.** Podłącz kabel Ethernet do prawego gniazda M12 przetwornika. *Uwaga: Na tym etapie nie należy podłączać przewodu Ethernet do komputera stacjonarnego lub laptopa.*
- **5.** Odłącz kabel zasilający przetwornika od gniazdka elektrycznego.
- **6.** Po 5 sekundach ponownie podłącz kabel zasilający przetwornika do gniazda elektrycznego. Dioda LED przetwornika zacznie migać (dwa zielone impulsy, a następnie przerwa).
- <span id="page-159-0"></span>**7.** Podczas gdy dioda LED miga, podłącz kabel Ethernet do komputera stacjonarnego lub laptopa.
- **8.** Otwórz na komputerze przeglądarkę internetową. Wprowadź poniższy adres IP, aby nawiązać połączenie z przetwornikiem SC1500. "**192.168.154.40**"
- **9.** Wybierz opcję **Ustawienia systemu**.
- **10.** Wybierz opcję **Wi-Fi**.
- **11.** Naciśnij przycisk **Skanuj**. Zostaną wyświetlone wszystkie dostępne sięci Wi-Fi.
- **12.** Wybierz właściwą sieć Wi-Fi. W miarę możliwości wybierz sieć z uwierzytelnianiem WPA2-PSK.
- **13.** Wprowadź hasło sieci Wi-Fi i naciśnij przycisk **Zapisz ustawienia**. Poczekaj na wyświetlenie komunikatu "Ustawienia zapisane".
- **14.** Odłącz kabel Ethernet od komputera.
- **15.** Odłącz kabel zasilający przetwornika od gniazdka elektrycznego.
- **16.** Po 5 sekundach ponownie podłącz kabel zasilający przetwornika do gniazda elektrycznego. Dioda LED przetwornika zacznie migać (dwa zielone impulsy, a następnie przerwa).
- **17.** Gdy dioda LED miga, podłącz kabel Ethernet do komputera.
- **18.** Otwórz na komputerze przeglądarkę internetową. Wprowadź poniższy adres IP, aby nawiązać połączenie z przetwornikiem SC1500: **192.168.154.40**
- **19.** Wybierz opcję **Łączność**. Upewnij się, że w sekcji Wi-Fi wyświetlany jest napis OK oraz że połączenie Wi-Fi zostało nawiazane.

# **SC4200c — połączenie z siecią LAN**

Na potrzeby konfiguracji i obsługi przetwornik należy podłączyć do Internetu. W zależności od konfiguracji, przetwornik łączy się z Internetem za pomocą sieci komórkowej lub połączenia LAN. Patrz instrukcja obsługi przetwornika SC4200c.

### **SC4200c — połączenie z siecią komórkową**

Zainstaluj w przetworniku dostarczoną przez użytkownika kartę Micro SIM w celu połączenia przetwornika z siecią komórkową. Patrz [Rysunek 4.](#page-160-0)

#### <span id="page-160-0"></span>**Rysunek 4 Instalacja karty SIM**

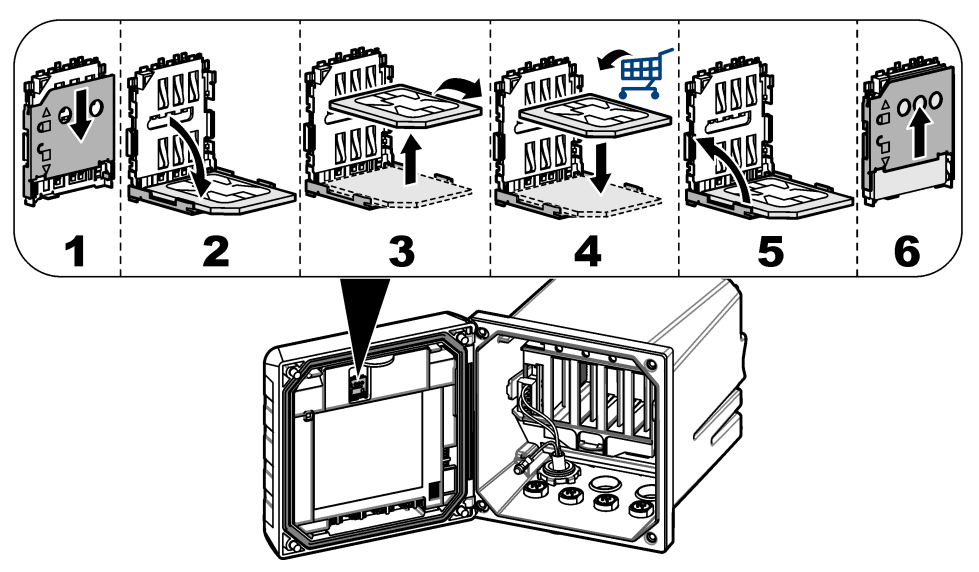

#### **Podłączanie przetwornika do komputera stacjonarnego lub laptopa**

Przetwornik należy podłączyć do komputera stacjonarnego lub laptopa z systemem operacyjnym Microsoft Windows.

*Uwaga: Komputer stacjonarny lub laptop nie może być połączony z siecią LAN.*

#### **Co należy przygotować:**

- Komputer stacjonarny lub laptop
- Adapter USB sieci Ethernet
- Przewód Ethernet RJ45
- **1.** Podłącz przewód Ethernet do komputera. Patrz [Rysunek 5](#page-161-0).
- **2.** Podłącz drugi koniec kabla Ethernet do adaptera USB sieci Ethernet.
- **3.** Podłącz adapter USB sieci Ethernet do portu USB przetwornika.

#### <span id="page-161-0"></span>**Rysunek 5 Podłączanie adaptera USB sieci Ethernet**

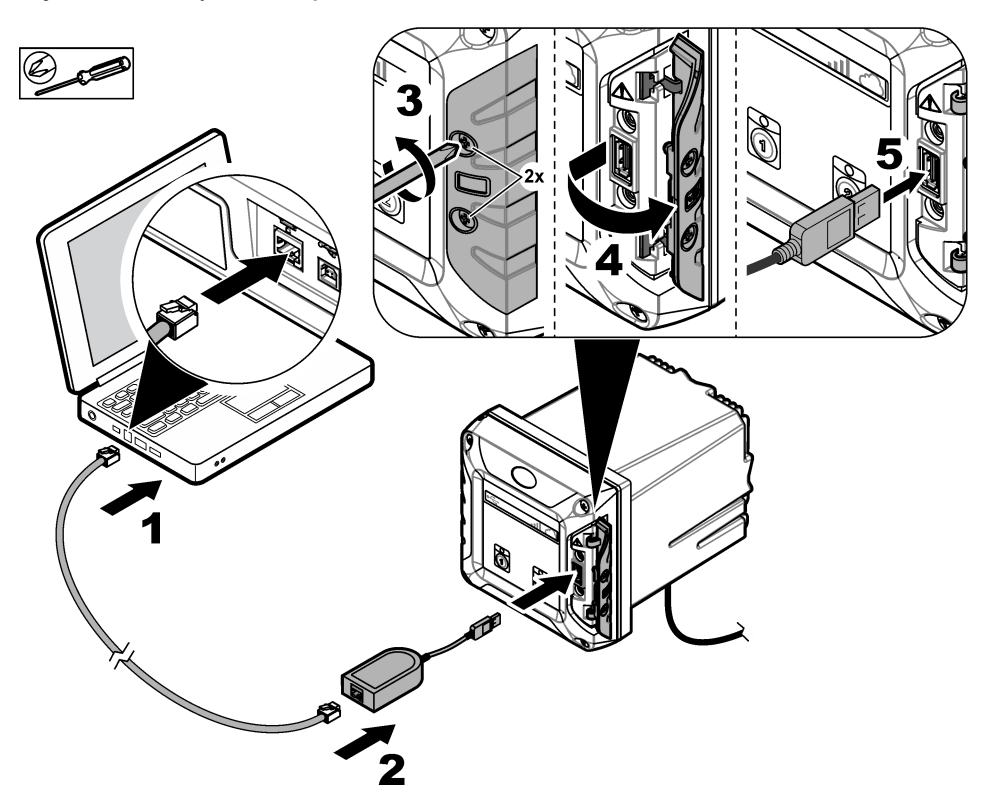

#### **Skonfiguruj adres IP komputera.**

Poniższe czynności umożliwiają zmianę adresu IP w systemie Microsoft Windows na komputerze stacjonarnym lub laptopie.

*Uwaga: Aby zmienić ustawienia systemu Windows, użytkownik musi posiadać na komputerze uprawnienia administratora systemu Windows.*

- **1.** Wybierz kolejno **Panel sterowania > Sieć i Internet > Centrum sieci i udostępniania**, a następnie wybierz opcję **Zmień ustawienia karty sieciowej**.
- **2.** Kliknij prawym przyciskiem myszy opcję **Połączenie lokalne**, a następnie wybierz polecenie **Właściwości**.
- **3.** Zaznacz opcję **Protokół internetowy w wersji 4 (TCP/IPv4)**, a następnie naciśnij przycisk **Właściwości**.
- **4.** Zaznacz opcję **Użyj następującego adresu IP**. Wprowadź poniższe ustawienia.

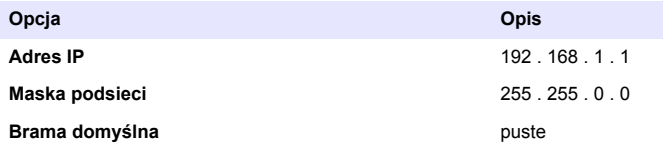

*Uwaga: Należy zanotować początkowe wartości, aby je przywrócić po konfiguracji.*

**5.** Naciśnij przycisk **OK** w celu potwierdzenia ustawień.

*Uwaga: Po zakończeniu konfiguracji przywrócić początkowe wartości ustawień.*

### <span id="page-162-0"></span>**Konfiguracja modemu**

*Uwaga: Do przeprowadzenia tej konfiguracji nie jest wymagane połączenie internetowe.*

- **1.** Otwórz na komputerze przeglądarkę internetową. Wprowadź poniższy adres IP, aby nawiązać połączenie z przetwornikiem SC4200c. "http://192.168.100.100"
- **2.** Wybierz menu **Modem**.
- **3.** Wybierz dostawcę karty SIM z listy **Dostawca**. Jeśli dostawcy nie ma na liście, wybierz opcję **Inne** i wprowadź poniższe ustawienia.

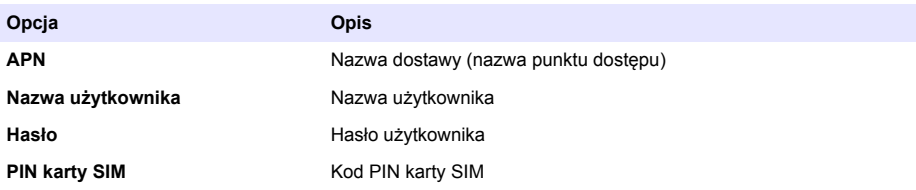

**4.** Naciśnij przycisk **Apply** i poczekaj na wyświetlenie na komputerze komunikatu "Modem jest obecnie skonfigurowany".

*Uwaga: Do przeprowadzenia tej konfiguracji nie jest wymagane połączenie internetowe.*

- **5.** Odłącz kabel Ethernet i adapter USB sieci Ethernet od komputera i przetwornika.
- **6.** Po upłynięciu maksymalnie 5 minut sprawdź siłę sygnału pokazywaną z przodu przetwornika. Gdy połączenie jest prawidłowe, ikona chmury ma kolor niebieski.
- **7.** Po zakończeniu konfiguracji przywróć początkowe wartości ustawień.

# **Interfejs użytkownika i nawigacja — urządzenie przenośne/komputer**

Po pomyślnym zalogowaniu się wyświetlana jest strona początkowa **Mój pulpit nawigacyjny**. Naciśnij przycisk **Urządzenia**, aby uruchomić oprogramowanie MSM. Patrz [Tabela 5](#page-163-0). Naciśnij przycisk  $\equiv$ , aby otworzyć menu główne. Patrz Tabela 4.

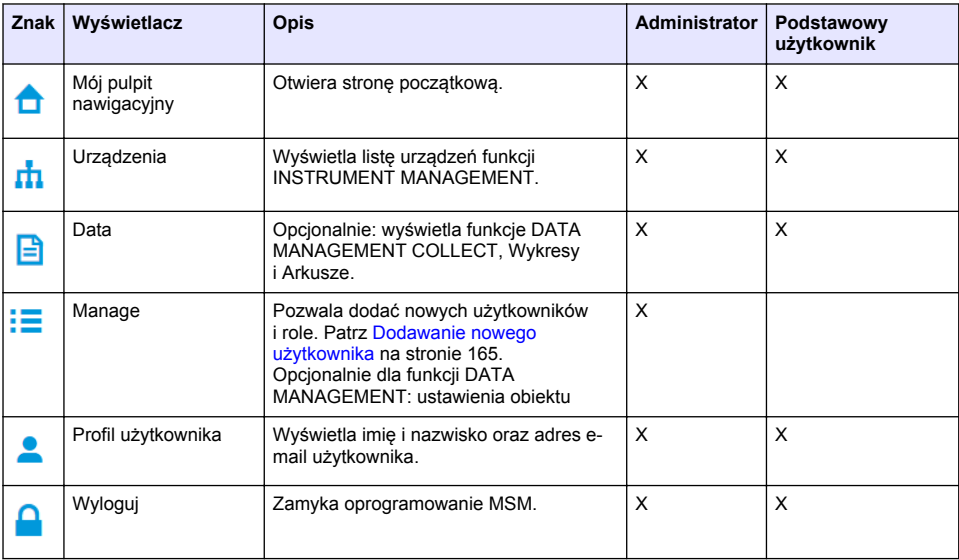

#### **Tabela 4 Menu główne**

### **Tabela 5 Strony urządzeń**

<span id="page-163-0"></span>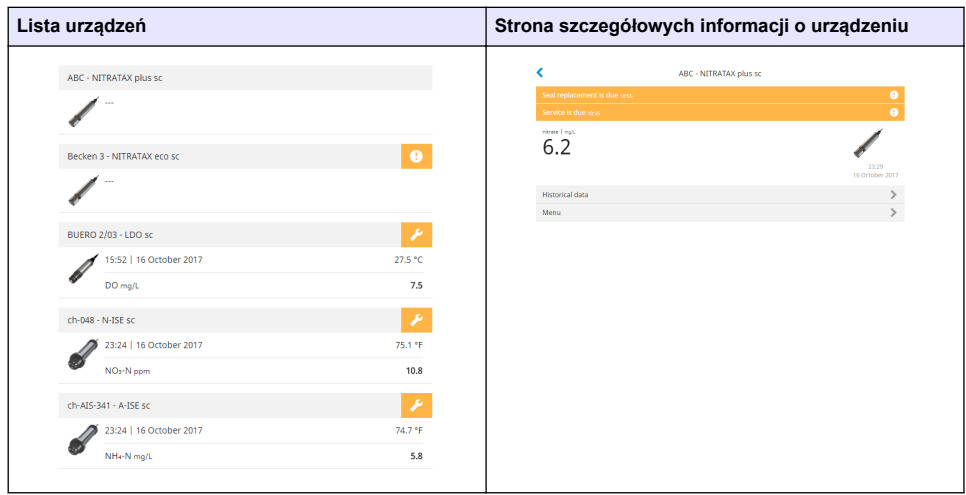

# **Lista powiadomień**

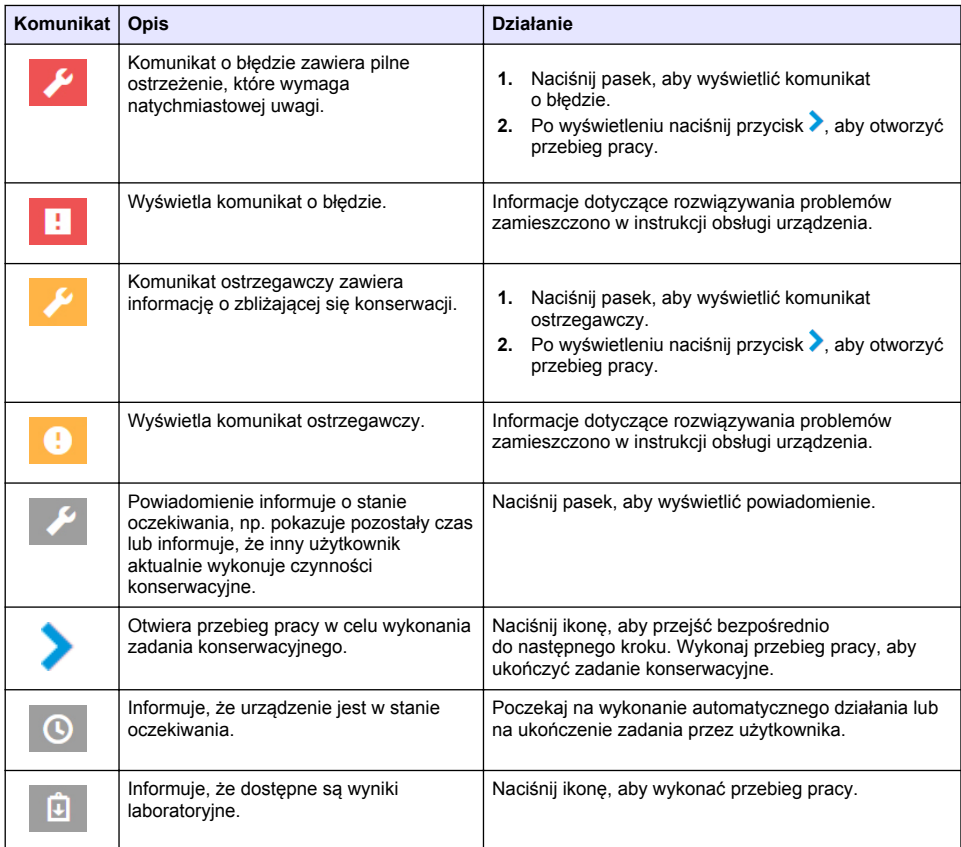

<span id="page-164-0"></span>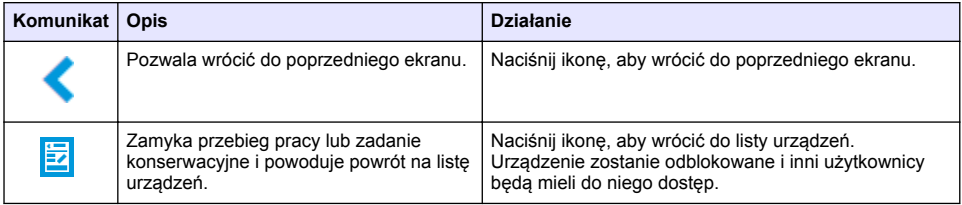

# **Funkcja kontrolna urządzeń**

Po otwarciu menu urządzenia (np. w celu przeprowadzenia kalibracji lub wykonania zadania konserwacyjnego) urządzenie jest zablokowane dla innych użytkowników.

Aby zamknąć menu urządzenia, należy nacisnąć przycisk ↓ lub **. Aby przejść do poprzedniego** ekranu, należy nacisnąć przycisk . Aby zamknąć menu i wrócić do listy urządzeń, należy nacisnąć przycisk $\mathbf{\mathbb{E}}$ 

Po otwarciu zadania konserwacyjnego należy wykonywać kolejne kroki, naciskając przycisk **Kontynuuj** lub . Aby zamknąć przebieg pracy i wrócić do listy urządzeń, należy nacisnąć przycisk **Anului** lub <sup>1</sup>. Aby przejść do poprzedniego ekranu w przebiegu pracy, należy nacisnać przycisk 1. Po otwarciu zadania konserwacyjnego urządzenie pozostaje zablokowane dla innych użytkowników, a po naciśnieciu przycisku  $\triangle$  w menu głównym wyniki pracy mogą zostać odrzucone.

# **Ustawienia początkowe**

# **Aktywacja konta**

Producent tworzy konto CLAROS.

Administrator konta (wyznaczony przez klienta) odbiera wiadomość e-mail z zaproszeniem do aktywacii konta.

*Uwaga: Łącze w zaproszeniu traci ważność po 24 godzinach. Jeśli łącze utraci ważność przed aktywacją konta, należy skontaktować się z producentem i poprosić o ponowne przesłanie wiadomości e-mail.*

- **1.** W wiadomości e-mail z zaproszeniem wybierz łącze **AKTYWUJ SWOJE KONTO**.
- **2.** Postępuj zgodnie z instrukcjami, aby utworzyć nazwę użytkownika i hasło.
- **3.** Zostanie wysłana potwierdzająca wiadomość e-mail z danymi logowania.
- **4.** Wybierz łącze w wiadomości e-mail z danymi logowania, aby zalogować się na konto. Producent zaleca dodanie zakładki do tej strony internetowej, aby przyspieszyć dostęp.
	- Serwer UE: eu fsn.hach.com
	- Serwer USA: us fsn.hach.com

#### **Dodawanie nowego użytkownika**

*Uwaga: Tylko administrator konta może dodawać użytkowników.*

- **1.** Otwórz przeglądarkę i zaloguj się do oprogramowania MSM.
- **2.** Naciśnij przycisk  $\equiv$ , aby otworzyć menu główne.
- 3. Naciśnij przycisk **i i** wybierz opcję Użytkownicy, aby dodać nowego użytkownika.
- **4.** Naciśnij przycisk **Dodaj**.
- **5.** Wprowadź imię, nazwisko i adres e-mail nowego użytkownika.

**6.** Wybierz rolę nowego użytkownika.

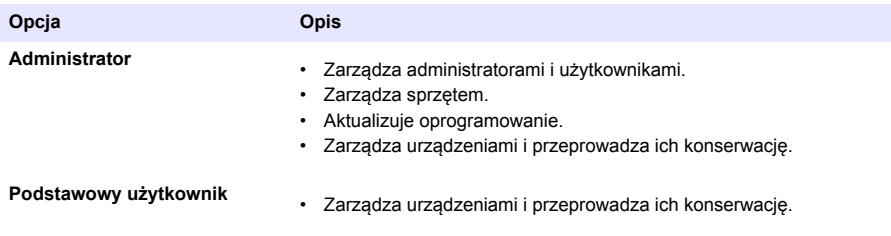

*Uwaga: Użytkownik może posiadać równocześnie role Administratora i Podstawowego użytkownika.*

#### **7.** Naciśnij przycisk **ZAPISZ**. Nowy użytkownik zostanie pokazany na liście.

Do nowego użytkownika wysyłana jest wiadomość e-mail z zaproszeniem do aktywacji konta. Patrz [Aktywacja konta](#page-164-0) na stronie 165.

### **Dodawanie przetwornika**

- **1.** Zainstaluj w przetworniku karty wyjść mA, karty przekaźników i karty Profibus. Instrukcje instalacji zawiera instrukcja obsługi przetwornika.
- **2.** Podłącz czujniki do przetwornika. Instrukcje instalacji zawiera instrukcja obsługi przetwornika SC1500 i/lub SC4200c.
- **3.** Podłącz zasilanie do przetwornika.
- **4.** Połącz przetwornik z serwerem firmy HACH. Patrz [Podłączanie przetwornika do sieci](#page-155-0) na stronie 156.
- **5.** Aby uruchomić oprogramowanie MSM, otwórz przeglądarkę na urządzeniu przenośnym/komputerze i zaloguj się do konta.
- **6.** Naciśnij przycisk **Urządzenia**.
- **7.** Naciśnij przycisk **DODAJ URZĄDZENIE** w celu dodania przetwornika.
- **8.** Wprowadź numer seryjny przetwornika. Naciśnij przycisk **Kontynuuj** w celu potwierdzenia.
- **9.** Odczekaj 30 sekund, a następnie odśwież okno przeglądarki. Na liście urządzeń przetwornik będzie miał stan **Online**. Patrz [Interfejs użytkownika i nawigacja — urządzenie przenośne/](#page-162-0) [komputer](#page-162-0) na stronie 163.
- **10.** Sprawdź, czy wyświetlany jest prawidłowy numer seryjny i obraz przetwornika.
- **11.** Wybierz przetwornik na liście urządzeń, aby otworzyć stronę szczegółowych informacji o przetworniku.

Zostaną wyświetlone czujniki i karty podłączone do przetwornika. Patrz [Rysunek 6](#page-166-0).

<span id="page-166-0"></span>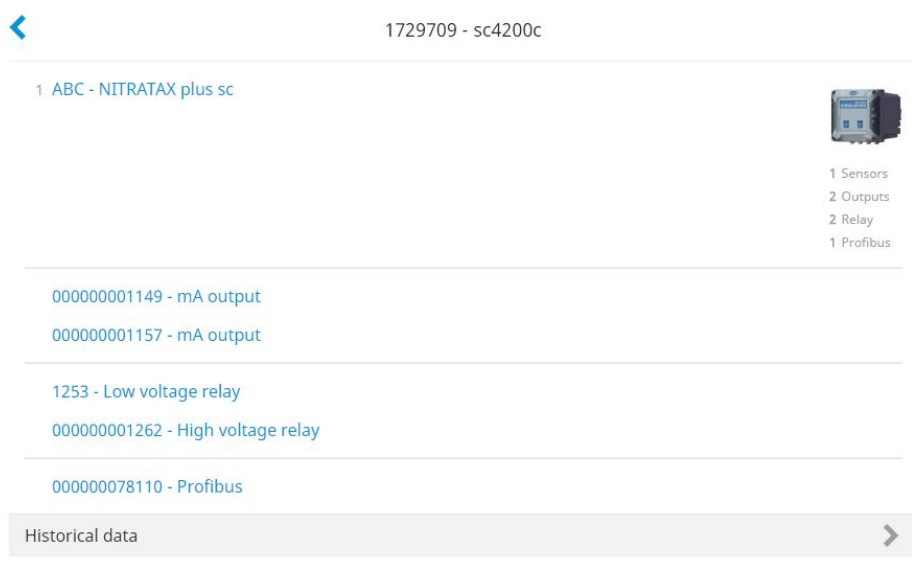

### **Dodawanie czujnika**

Należy upewnić się, że przetwornik jest skonfigurowany i udostępniony oraz połączony z serwerem firmy HACH

- **1.** Sprawdź, czy na liście urządzeń przetwornik ma stan **Online**.
- **2.** Fizycznie podłącz czujnik do przetwornika. Odczekaj 30 sekund, a następnie odśwież okno przeglądarki. Czujnik ma stan **Online** na liście urządzeń i na stronie szczegółowych informacji o urządzeniu. Patrz [Interfejs użytkownika i](#page-162-0) [nawigacja — urządzenie przenośne/komputer](#page-162-0) na stronie 163.
- **3.** Sprawdź, czy wyświetlany jest prawidłowy numer seryjny, obraz i właściwe parametry pomiarowe urządzenia. Po 30 sekundach wyniki pomiarów są aktualizowane dla wszystkich urządzeń. Patrz [Interfejs](#page-162-0) [użytkownika i nawigacja — urządzenie przenośne/komputer](#page-162-0) na stronie 163.

# **Konfigurowanie karty wyjść mA**

Należy upewnić się, że przetwornik jest skonfigurowany i udostępniony oraz połączony z serwerem firmy HACH.

- **1.** Wybierz kartę wyjść mA na stronie informacji szczegółowych o przetworniku.
- **2.** Naciśnij przycisk **MENU**, aby otworzyć ustawienia karty wyjść mA. Karta wyjść mA zostanie zablokowana. Patrz [Funkcja kontrolna urządzeń](#page-164-0) na stronie 165.
- **3.** Naciśnij przycisk **Ustawienia systemu**, aby wyświetlić listę kanałów.
- **4.** Wybierz kanał i naciśnij przycisk **Źródło**.
- **5.** Wybierz czujnik z listy. Naciśnij przycisk **OK**, aby zatwierdzić wybór.
- **6.** Wybierz parametr z listy. Naciśnij przycisk **OK**, aby zatwierdzić wybór.

# **Konfigurowanie karty Profibus**

Należy upewnić się, że przetwornik jest skonfigurowany i udostępniony oraz połączony z serwerem firmy HACH.

- **1.** Wybierz kartę Profibus na stronie informacji szczegółowych o przetworniku.
- **2.** Naciśnij przycisk **MENU**, aby otworzyć ustawienia urządzenia. Urządzenie zostanie zablokowane. Patrz [Funkcja kontrolna urządzeń](#page-164-0) na stronie 165
- **3.** Naciśnij przycisk **Telegram**.
- **4.** Naciśnij przycisk **Dodaj czujnik** i wybierz czujnik z listy. Naciśnij przycisk **OK**, aby zatwierdzić wybór.

Wybrany czujnik zostanie wyświetlony.

- **5.** Zaznacz czujnik i naciśnij przycisk  $\mathbf{\Omega}$ .
- **6.** Naciśnij przycisk **Dodaj znacznik** i wybierz znacznik z listy. Naciśnij przycisk **OK**, aby zatwierdzić wybór.

Wybrany znacznik zostanie wyświetlony.

**7.** Naciśnij przycisk **Zapisz**.

### **Zmiana kolejności czujników**

Aby zmienić pozycję czujników na liście, należy wykonać następujące czynności:

- **1.** Wybierz kolejno **Menu>Telegram**, aby wyświetlić listę czujników.
- **2.** Wybierz czujnik z listy.
- **3.** Za pomocą przycisków ∧ i ▼ przenieś czujnik w górę lub w dół na liście.
- **4.** Naciśnij przycisk **Zapisz**.

### **Usuwanie czujnika**

- **1.** Wybierz kolejno **Menu>Telegram**, aby wyświetlić listę czujników.
- **2.** Zaznacz czujnik i naciśnij przycisk  $\ddot{\mathbf{Q}}$ .
- **3.** Naciśnij przycisk **Usuń czujnik**, aby usunąć czujnik i jego znaczniki z telegramu.
- **4.** Naciśnij przycisk **Zapisz**. *Uwaga: Po usunięciu czujnika lista pozostałych czujników nie zmienia się.*

#### **Zmiana pozycji i usuwanie znaczników czujnika**

- **1.** Wybierz kolejno **Menu>Telegram**, aby wyświetlić listę czujników.
- 2. Zaznacz czujnik i naciśnij przycisk  $\ddot{\mathbf{\Omega}}$ Zostanie wyświetlona lista znaczników.
- **3.** Wybierz znacznik z listy.
	- Za pomocą przycisków  $\wedge$  i  $\vee$  przenieś znacznik w górę lub w dół na liście.
	- Naciśnij przycisk **Usuń znacznik**, aby usunąć znacznik.
- **4.** Naciśnij przycisk **Zapisz**.

# **Dodawanie spektrofotometru**

- **1.** Włącz spektrofotometr.
- **2.** Połącz spektrofotometr z serwerem firmy HACH. Patrz instrukcja obsługi spektrofotometru.
- **3.** Naciśnij przycisk **Urządzenia**, aby uruchomić oprogramowanie MSM.
- **4.** Naciśnij przycisk **DODAJ URZĄDZENIE** w celu dodania spektrofotometru.
- **5.** Wprowadź numer seryjny spektrofotometru. Naciśnij przycisk **Kontynuuj** w celu potwierdzenia.
- <span id="page-168-0"></span>**6.** Odczekaj 30 sekund, a następnie odśwież okno przeglądarki. Na liście urządzeń spektrofotometr będzie miał stan **Online**. Patrz [Interfejs użytkownika i nawigacja — urządzenie przenośne/](#page-162-0) [komputer](#page-162-0) na stronie 163.
- **7.** Sprawdź, czy wyświetlany jest prawidłowy numer seryjny i obraz spektrofotometru.

# **Użytkowanie**

#### **Instalowanie aktualizacji oprogramowania**

Gdy dostępna jest aktualizacja oprogramowania urządzenia, na liście urządzeń wyświetlane jest powiadomienie.

- 1. Wybierz urządzenie. Zostanie wyświetlone powiadomienie "Dostępna jest aktualizacja oprogramowania".
- 2. Naciśnij przycisk<sup>3</sup>, aby wyświetlić informacje o wersii oprogramowania. Patrz Rysunek 7.
- **3.** Naciśnij przycisk **AKTUALIZUJ**, aby rozpocząć aktualizację oprogramowania.

#### **Rysunek 7 Aktualizacja oprogramowania**

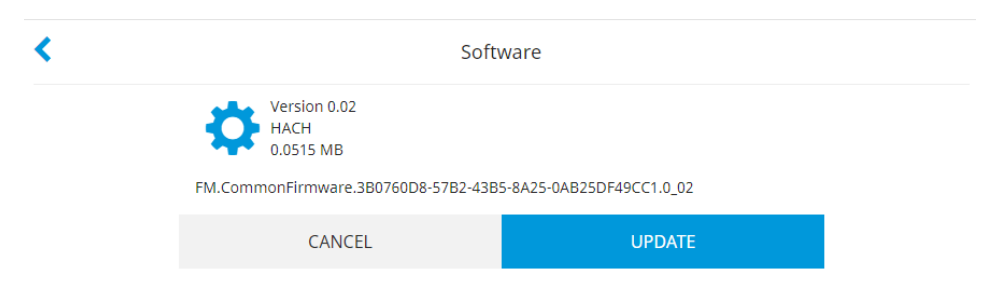

# **Rozwiązywanie problemów**

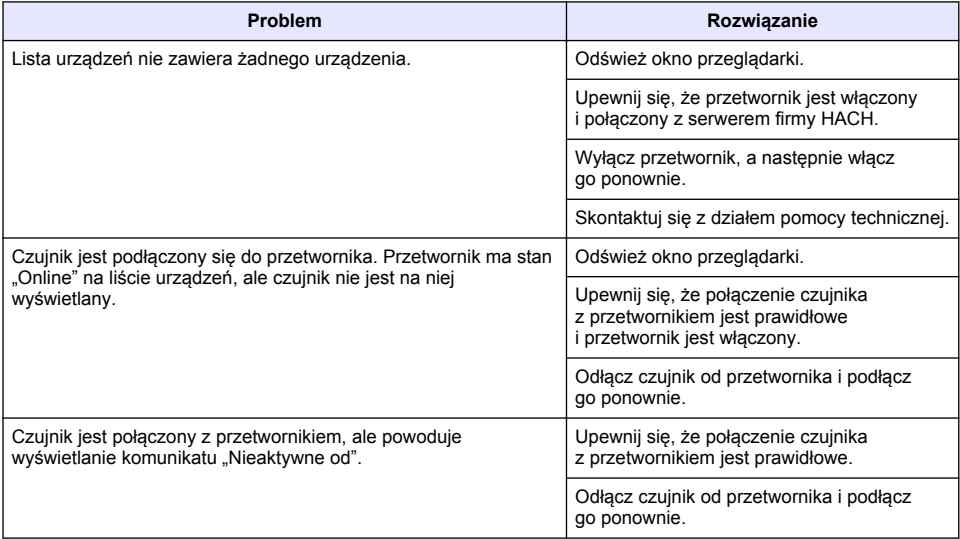

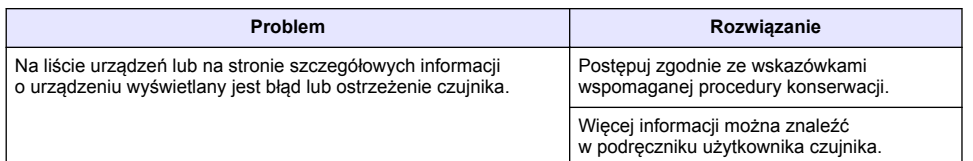

# **Części i akcesoria**

# **O S T R Z E Ż E N I E**

Zagrożenie obrażeniami ciała. Stosowanie niezatwierdzonych części grozi obrażeniami ciała, uszkodzeniem przyrządu lub nieprawidłowym działaniem urządzeń. Części zamienne wymienione w tym rozdziale zostały zatwierdzone przez producenta.

*Uwaga: Numery produktów i części mogą być różne w różnych regionach. Należy skontaktować się z odpowiednim dystrybutorem albo znaleźć informacje kontaktowe na stronie internetowej firmy.*

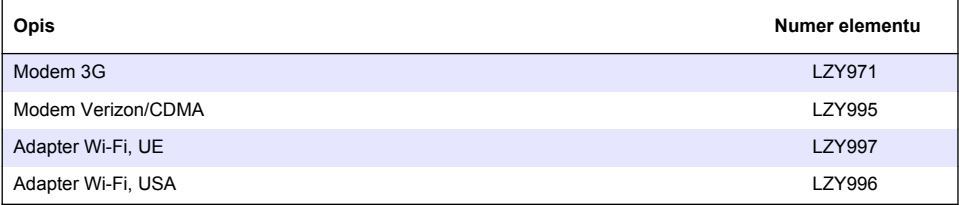

# **Innehållsförteckning**

Allmän information på sidan 171 [Inledande installation](#page-182-0) på sidan 183

[Anslut styrenheten till ett nätverk](#page-174-0) på sidan 175 [Användning](#page-185-0) på sidan 186

[Användargränssnitt och navigering – mobil enhet/dator](#page-180-0) på sidan 181

# **Allmän information**

Tillverkaren är under inga omständigheter ansvarig för direkta, särskilda, indirekta eller följdskador som orsakats av eventuellt fel eller utelämnande i denna bruksanvisning. Tillverkaren förbehåller sig rätten att göra ändringar i denna bruksanvisning och i produkterna som beskrivs i den när som helst och utan föregående meddelande och utan skyldigheter. Reviderade upplagor finns på tillverkarens webbsida.

# **Säkerhetsinformation**

#### *A N M Ä R K N I N G :*

Tillverkaren tar inget ansvar för skador till följd av att produkten används på fel sätt eller missbrukas. Det omfattar utan begränsning direkta skador, oavsiktliga skador eller följdskador. Tillverkaren avsäger sig allt ansvar i den omfattning gällande lag tillåter. Användaren är ensam ansvarig för att identifiera kritiska användningsrisker och installera lämpliga mekanismer som skyddar processer vid eventuella utrustningsfel.

Läs igenom hela handboken innan instrumentet packas upp, monteras eller startas. Följ alla farooch försiktighetshänvisningar. Om dessa anvisningar inte följs kan användaren utsättas för fara eller utrustningen skadas.

Kontrollera att skyddet som ges av den här utrustningen inte är skadat. Utrustningen får inte användas eller installeras på något annat sätt än så som specificeras i den här handboken.

#### **Anmärkning till information om risker**

#### **F A R A**

Indikerar en potentiellt eller överhängande riskfylld situation som kommer att leda till livsfarliga eller allvarliga skador om den inte undviks.

### **AVARNING**

Indikerar en potentiellt eller överhängande riskfylld situation som kan leda till livsfarliga eller allvarliga skador om situationen inte undviks.

# **F Ö R S I K T I G H E T**

Indikerar en potentiellt riskfylld situation som kan resultera i lindrig eller måttlig skada.

#### *A N M Ä R K N I N G :*

Indikerar en potentiellt riskfylld situation som kan medföra att instrumentet skadas. Information som användaren måste ta hänsyn till vid hantering av instrumentet.

#### **Säkerhetsetiketter**

Beakta samtliga dekaler och märken på instrumentet. Personskador eller skador på instrumentet kan uppstå om de ej beaktas. En symbol på instrumentet beskrivs med en försiktighetsvarning i bruksanvisningen .

[Felsökning](#page-186-0) på sidan 187

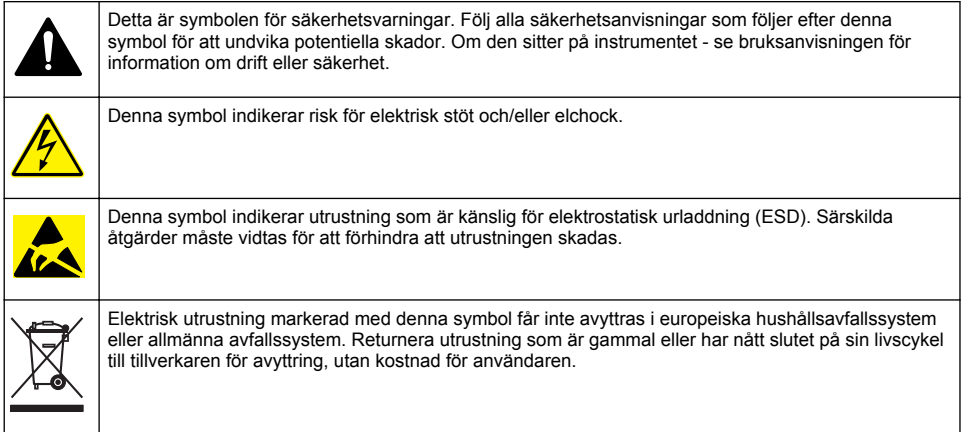

### **Produktöversikt**

MSM (hantering av mobila givare) är ett webbaserat program som ger enheter med internetanslutning (t.ex. telefoner, surfplattor och bärbara datorer) åtkomst till registrerade styrenheter och sensorer. Du använder en vanlig webbläsare. Se [Komponenter och krav](#page-172-0) på sidan 173.

Säker autentisering styr all åtkomst till MSM-webbservern. Statusinformationen på MSM:s enhetslista ger en översikt av mätvärdet, prestandan och speciell information om kommande underhållsarbete för kvalificerat analytiskt instrument.<sup>1</sup>. Användaren kan enkelt starta underhållsprocesser från enhetslistan i MSM-programmet. Interaktiva steg-för-steg-instruktioner i underhållsåtgärder säkerställer snabbt och exakt genomförande.

Som tillval kan en spektrofotometer (DR3900 eller DR6000) integreras i MSM-systemet, vilket möjliggör enkel och bekväm kontroll och kalibrering av den analytiska instrumentutrustningen. Kommunikationen mellan instrumenten och HACH säkra server skickas via LAN, Wi-Fi eller modem (3G eller Verizon/CDMA-anslutning). Se [Figur 1](#page-172-0).

<sup>&</sup>lt;sup>1</sup> Se [Tabell 1](#page-173-0) på sidan 174 för tillämpliga givare

# <span id="page-172-0"></span>**Figur 1 Systemöversikt**

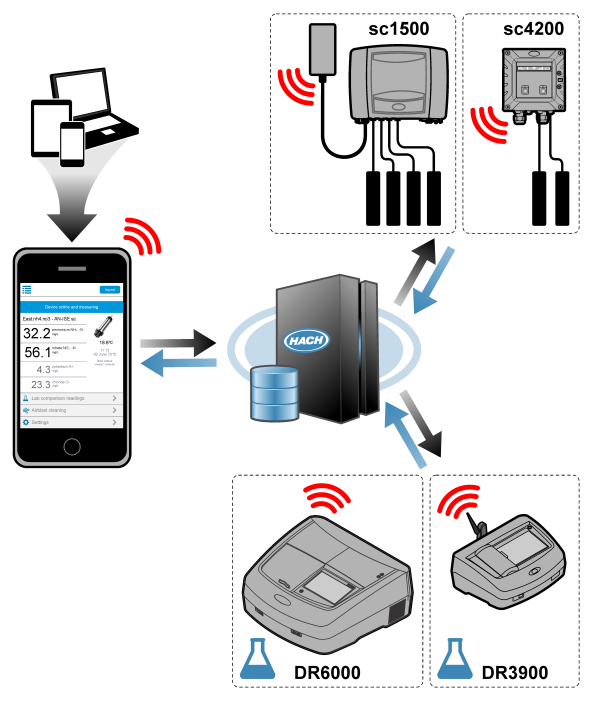

# **Komponenter och krav**

#### **MSM-komponenter**

Ett MSM-system kan ha olika komponenter. Se [Tabell 1](#page-173-0).

#### **Tabell 1 MSM-komponenter**

<span id="page-173-0"></span>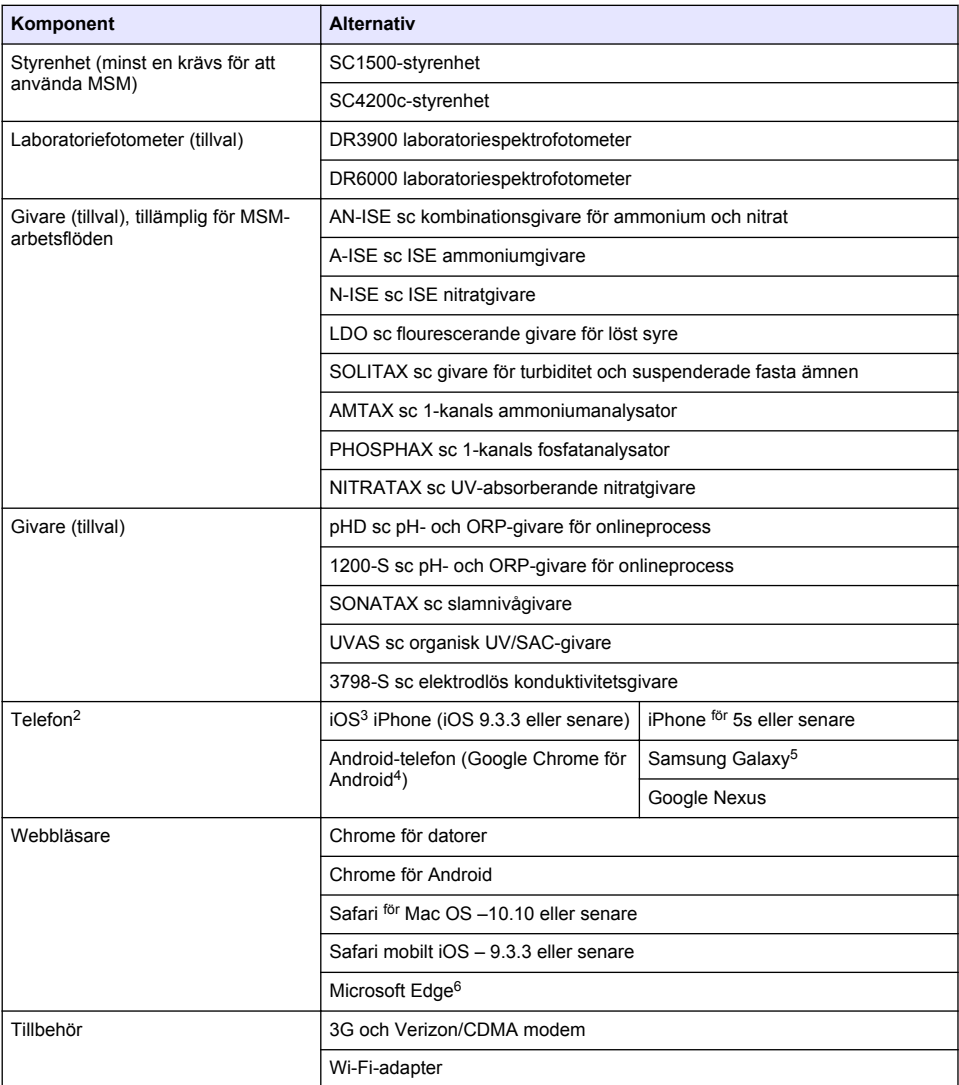

#### **Anslutningsalternativ och hastighetskrav**

[Tabell 2](#page-174-0) visar den rekommenderade internetanslutningen för styrenheter och mobiltelefoner.

<sup>2</sup> Minsta skärmupplösning är 640 x 1136 px.

<sup>&</sup>lt;sup>3</sup> iOS, iPhone och Safari är varumärken som tillhör Apple Inc.

<sup>4</sup> Android och Google Chrome är varumärken som tillhör Google Inc.

<sup>5</sup> Galaxy är ett varumärke som tillhör Samsung Group.

<sup>6</sup> Microsoft Edge är ett varumärke som tillhör Microsoft.

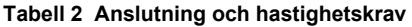

<span id="page-174-0"></span>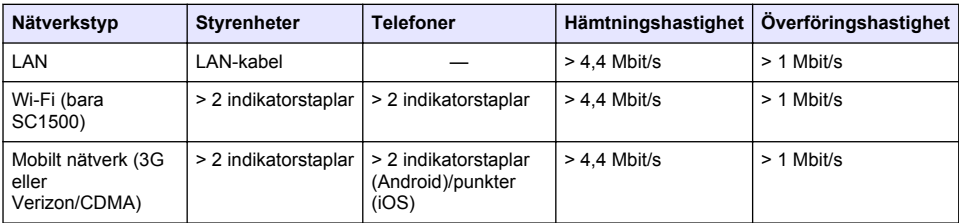

#### **Portar som används för LAN och Wi-Fi**

Se till att porten som används är öppen, se Tabell 3.

#### **Tabell 3 Portlista**

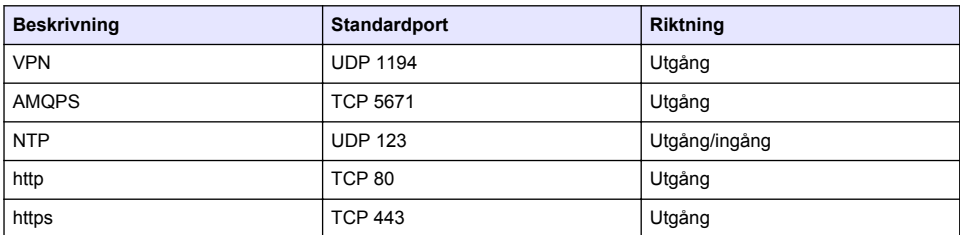

# **Anslut styrenheten till ett nätverk**

### **F A R A**

Flera risker. Endast kvalificerad personal får utföra de moment som beskrivs i den här delen av dokumentet.

### *A N M Ä R K N I N G :*

Kunden som använder det trådlösa instrumentet ansvarar helt och hållet själv för säkerhet i nätverk och åtkomstpunkter. Tillverkaren ansvarar inte för indirekta, särskilda, underordnade eller följdskador som orsakas av kränkning av nätverkssäkerheten.

# **SC1500 – Konfigurera datorns IP-adress**

Anslut styrenheten till internet för konfiguration och drift. Beroende på konfigurationen ansluts styrenheten till internet via ett mobilt nätverk eller en LAN/Wi-Fi-anslutning.

Använd följande steg för att ändra IP-adressen i Microsoft Windows på din bärbara eller stationära dator.

*Observera: Användaren måste ha administratörsbehörighet för Windows på datorn för att kunna ändra Windowsinställningar.*

*Observera: Se till att datorn inte är ansluten till ett LAN-nätverk.*

- **1.** Anslut styrenheten SC1500 till datorn.
- **2.** Öppna **Kontrollpanelen > Nätverk och Internet > Nätverks- och delningscenter** och välj sedan **Ändra inställningar för adapter** på datorn.
- **3.** Högerklicka på **Anslutning till lokalt nätverk** och välj sedan **Egenskaper**.
- **4.** Markera **Internet Protocol Version 4 (TCP/IPv4)** och tryck sedan på **Egenskaper**.
- **5.** Välj **Använd följande IP-adress**. Ändra inställningarna som följer:

#### **Alternativ Beskrivning**

**IP-adress** 192 . 168 . 154. 10

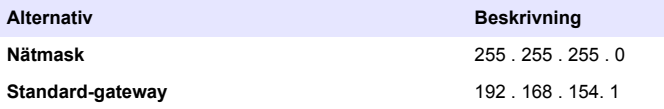

*Observera: Notera de ursprungliga värdena för att ändra tillbaka värdena efter konfigurationen.*

**6.** Bekräfta inställningarna genom att trycka på **OK**. *Observera: Ändra inställningarna till de ursprungliga värdena när konfigurationen är slutförd.*

# **SC1500 – mobil nätverksanslutning**

#### **Artiklar som ska finnas tillgängliga:**

- PC
- Modem
- Nätverkskabel M12 till RJ45
- **1.** Konfigurera IP-adressen. Se [SC1500 Konfigurera datorns IP-adress](#page-174-0) på sidan 175.
- **2.** Installera SIM-kortet i modemet. Kontrollera att SIM-kortet sitter åt rätt håll. Se [Figur 2.](#page-176-0)
- **3.** Anslut modemet till USB-porten i USB-dosan. Se [Figur 3.](#page-176-0)
- **4.** Se till att modemet är påslaget och att LINK-lampan på modemet blinkar.
- **5.** Vänta i minst fem minuter.
- **6.** Om indikatorn för signalstyrka på modemet inte visar minst två staplar kan du flytta USB-dosan till en plats med starkare 3G/CDMA-signal.
- **7.** Se till att LINK-lampan blinkar var femte sekund för att indikera att modemet är anslutet till nätverket.
- **8.** Sätt dit kåpan på USB-dosan.
- **9.** Anslut nätverkskabeln till rätt M12-sockel på styrenheten.

*Observera: Anslut inte nätverkskabeln till den stationära eller bärbara datorn just nu.*

- **10.** Koppla loss strömkabeln till styrenheten från eluttaget.
- **11.** Efter fem sekunder kan du ansluta styrenhetens nätsladd till eluttaget igen. Lysdioden på styrenheten börjar blinka grönt två gånger följt av en paus.
- **12.** Anslut nätverkskabeln till datorn **endast** när lysdioden blinkar.
- **13.** Öppna webbläsaren på den stationära eller bärbara datorn. Ange följande IP-adress för att ansluta till SC1500-styrenheten: **192.168.154.40**
- **14.** Välj **System Setup** (Konfigurera system).
- **15.** Välj **3G**.
- **16.** Konfigurera inställningarna som följer. Värdena finns bland leverantörsuppgifterna.

*Observera: Om ett Verizon-modem används har alla inställningar redan ställts in. Ändra inte inställningarna.*

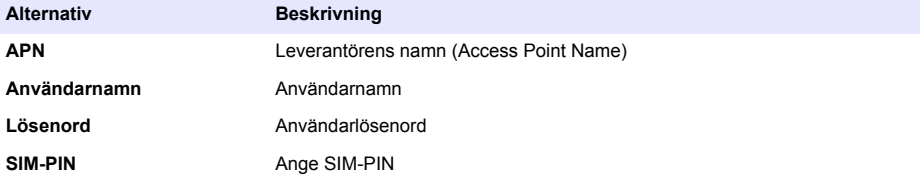

**17.** Tryck på **Save setup** (Spara inställningar) och vänta i minst tre minuter.

- <span id="page-176-0"></span>**18.** Se till att LINK-lampan blinkar var femte sekund för att indikera att modemet är anslutet till nätverket.
- **19.** Välj **Connectivity** (Anslutning). Se till att 3G-avsnittet visar OK och att en modemanslutning är aktiverad.

Styrenheten hämtar nätverkets IP-adresser.

**Figur 2 Sätta i SIM-kort**

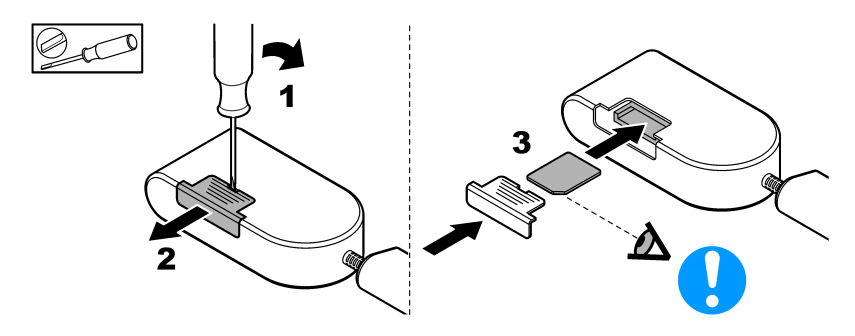

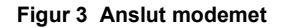

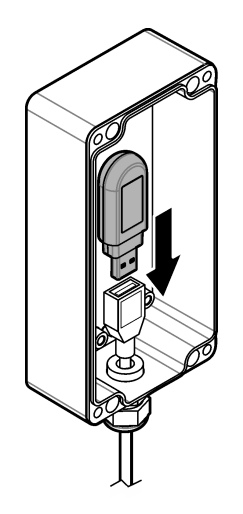

# **Checklista för Wi-Fi och LAN-anslutning**

*Observera: Börja med att konfigurera Wi-Fi-kortet wlan0. MSM Wi-Fi-anslutning kan användas med WEP (rekommenderas inte) och WPA2-PSK-autentisering.*

*Observera: Titta på routerinställningar. Tillverkaren rekommenderar att routerns säkerhetsinställning inte är inställd på "mixed mode". Wi-Fi-stickan i SC1500 kan inte användas med "mixed mode". AES- (WPA2) och TKIP-kryptering (WPA) måste ställas in separat.*

- Tillhandahåller kundroutern IP-adresser via DHCP? Om ja, se endast [SC1500 Anslutning till](#page-177-0) [LAN-nätverk](#page-177-0) på sidan 178. Eller tillhandahåller kundens router statiska IP-adresser? Om ja, se endast [SC1500 – Anslutning](#page-177-0) [till LAN-nätverk](#page-177-0) på sidan 178.
- Finns det en brandvägg i kundens nätverk? Om ja, kontrollera att portarna på brandväggen är öppna för inkommande och utgående trafik. Se [Komponenter och krav](#page-172-0) på sidan 173 och [Tabell 3](#page-174-0) på sidan 175 för portinställningar.
- <span id="page-177-0"></span>• Har kunden MAC-filtrering på brandväggen? Om ja, se endast SC1500 – anslutning till Wi-Finätverk på sidan 178.
- **1.** SC1500 styrenheten får sin IP-adress automatiskt (utan konfiguration) från kundens router.
- **2.** Ställ in IP-adressen, subnätmasken och en eventuell proxyserver i nätverkskonfigurationen för SC1500.
- **3.** Användaren måste ange MAC-adressen för SC1500:s nätverkskort i routern. Välj **Connectivity** (Anslutning) för att hitta MAC-adressen, se steg [19](#page-178-0). Konfigurera routern så att du alltid uppger samma IP-adress till MAC-adressen.

#### **SC1500 – Anslutning till LAN-nätverk**

#### **Artiklar som ska finnas tillgängliga:**

- PC
- Nätverkskabel M12 till RJ45
- **1.** Konfigurera IP-adressen. Se [SC1500 Konfigurera datorns IP-adress](#page-174-0) på sidan 175.
- **2.** Anslut nätverkskabeln till rätt M12-sockel på styrenheten. *Observera: Anslut inte nätverkskabeln till den stationära eller bärbara datorn just nu.*
- **3.** Koppla loss strömkabeln till styrenheten från eluttaget.
- **4.** Efter fem sekunder kan du ansluta styrenhetens nätsladd till eluttaget igen. Lysdioden på styrenheten börjar blinka grönt två gånger följt av en paus.
- **5.** När lysdioden blinkar ansluter du nätverkskabeln till datorn.
- **6.** Öppna webbläsaren på datorn. Ange följande IP-adress för att öppna startsidan för SC1500 styrenheten. **192.168.154.40**
- **7.** Välj **System Setup** (Konfigurera system).
- **8.** Välj **LAN**.
- **9.** Välj **DHCP** eller **Static** (Statisk) IP-adress. Om du väljer en statisk IP-adress anger du IP-adress, nätmask, gateway och DNS IP. Se [Komponenter och krav](#page-172-0) på sidan 173 för kalibreringsinställningar.
- **10.** Tryck på **Save setup** (Spara inställningar).
- **11.** Anslut styrenheten till internet. Instruktioner finns i dokumentationen för styrenheten.
- **12.** Koppla loss strömkabeln till styrenheten från eluttaget.
- **13.** Efter fem sekunder kan du ansluta styrenhetens nätsladd till eluttaget igen.

# **SC1500 – anslutning till Wi-Fi-nätverk**

#### **Artiklar som ska finnas tillgängliga**

- Bärbar eller stationär dator
- M12 till R.I45 nätverkskabel
- Wi-Fi-adapter
- USB-dosa
- **1.** Konfigurera datorns IP-adresser. Se [SC1500 Konfigurera datorns IP-adress](#page-174-0) på sidan 175.
- **2.** Ta bort höljet från USB-dosan.
- **3.** Sätt Wi-Fi-adaptern i USB-dosan.
- **4.** Anslut nätverkskabeln till rätt M12-sockel på styrenheten. *Observera: Anslut inte nätverkskabeln till den stationära eller bärbara datorn vid den tidpunkten.*
- **5.** Koppla loss strömkabeln till styrenheten från eluttaget.
- **6.** Efter fem sekunder kan du ansluta styrenhetens nätsladd till eluttaget igen. Lysdioden på styrenheten börjar blinka grönt två gånger följt av en paus.
- **7.** När lysdioden blinkar ansluter du nätverkskabeln till den stationära eller bärbara datorn.
- <span id="page-178-0"></span>**8.** Öppna webbläsaren på datorn. Ange följande IP-adress för att ansluta till SC1500-styrenheten. "**192.168.154.40**"
- **9.** Välj **System Setup** (Konfigurera system).
- **10.** Välj **Wi-Fi**.
- **11.** Tryck på **Scan** (Sök). Alla tillgängliga trådlösa nätverk visas på displayen.
- **12.** Välj rätt trådlöst nätverk. Om möjligt kan du välja ett nätverk med WPA2-PSK.
- **13.** Ange Wi-Fi-lösenordet och tryck på **Save setup** (Spara inställningar). Vänta tills meddelandet Settings saved (Inställningarna sparades) visas.
- **14.** Anslut nätverkskabeln till datorn.
- **15.** Koppla loss strömkabeln till styrenheten från eluttaget.
- **16.** Efter fem sekunder kan du ansluta styrenhetens nätsladd till eluttaget igen. Lysdioden på styrenheten börjar blinka grönt två gånger följt av en paus.
- **17.** När lysdioden blinkar ansluter du nätverkskabeln till datorn.
- **18.** Öppna webbläsaren på datorn. Ange följande IP-adress för att ansluta till SC1500-styrenheten: **192.168.154.40**
- **19.** Välj **Connectivity** (Anslutning). Kontrollera att Wi-Fi-delen visar OK och en trådlös-anslutning har upprättats.

# **SC4200c – anslutning till LAN-nätverk**

Styrenheten måste anslutas till internet för konfiguration och drift. Beroende på konfigurationen ansluts styrenheten till internet via ett mobilt nätverk eller en trådlös anslutning. Se användarhandboken till SC4200c.

# **SC4200c – mobil nätverksanslutning**

Sätt i ett Micro-SIM-kort för att ansluta styrenheten till ett mobilt nätverk. Se Figur 4.

#### **Figur 4 Installation av SIM-kort**

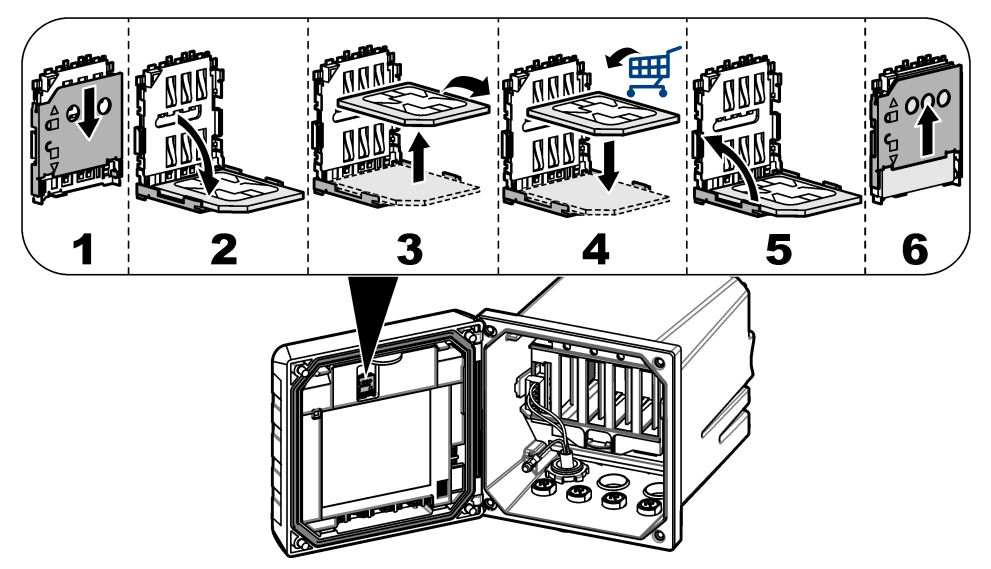

#### **Anslut styrenheten till en bärbar eller stationär dator**

Anslut styrenheten till en bärbar eller stationär dator med operativsystemet Microsoft Windows.

*Observera: Se till att den stationära eller bärbara datorn inte är ansluten till ett LAN-nätverk.*

#### **Artiklar som ska finnas tillgängliga:**

- Bärbar eller stationär dator
- USB Ethernet-adapter
- RJ45 Ethernet-kabel
- **1.** Anslut Ethernet-kabeln till datorn. Se Figur 5.
- **2.** Anslut den andra änden av Ethernet-kabeln till USB Ethernet-adaptern.
- **3.** Anslut USB Ethernet-adaptern till USB-porten på styrenheten.

#### **Figur 5 Anslut USB Ethernet-adaptern**

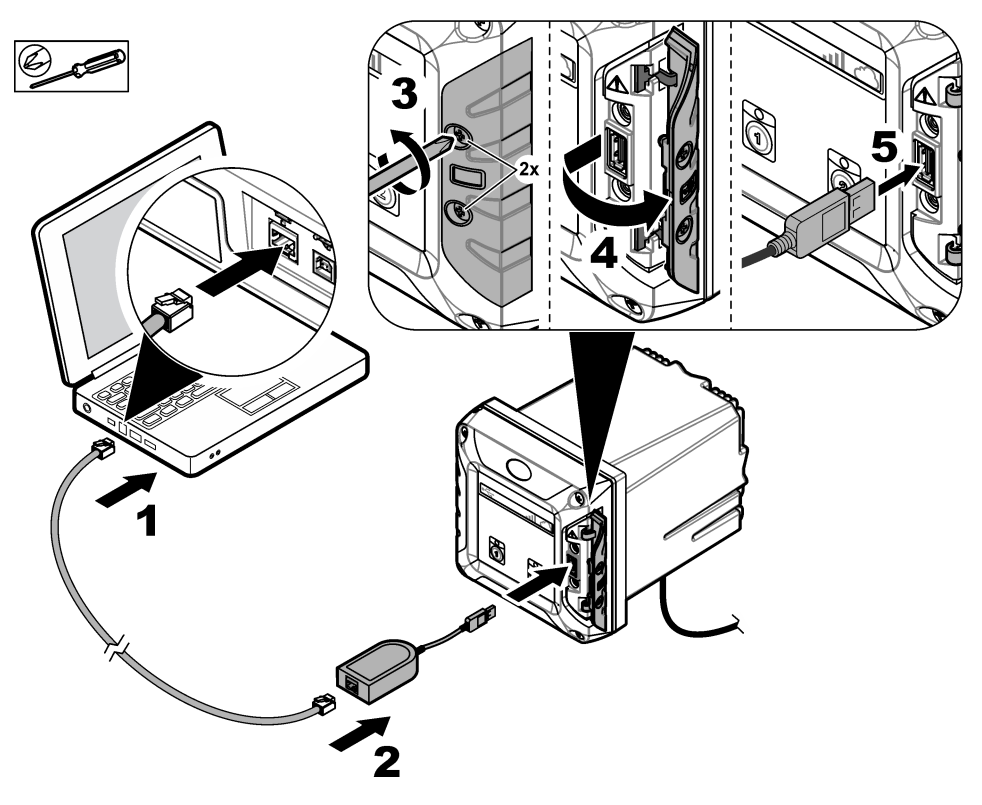

#### **Konfigurera IP-adressen på datorn**

Använd följande steg för att ändra IP-adressen i Microsoft Windows på din bärbara eller stationära dator.

*Observera: Användaren måste ha administratörsbehörighet för Windows på datorn för att kunna ändra Windowsinställningar.*

- **1.** Gå till **Kontrollpanelen > Nätverk och Internet > Nätverks- och delningscenter** och välj sedan **Ändra inställningar för nätverkskort**.
- **2.** Högerklicka på **Anslutning till lokalt nätverk** och välj sedan **Egenskaper**.
- **3.** Markera **Internet Protocol Version 4 (TCP/IPv4)** och tryck sedan på **Egenskaper**.
#### <span id="page-180-0"></span>**4.** Välj **Använd följande IP-adress**. Ändra inställningarna som följer.

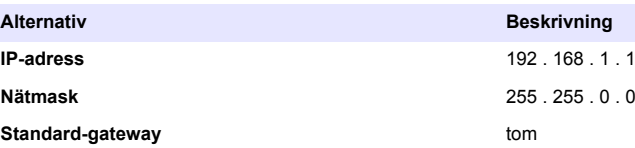

*Observera: Notera de ursprungliga värdena för att ändra tillbaka värdena efter konfigurationen.*

**5.** Bekräfta inställningarna genom att trycka på **OK**.

*Observera: Ändra inställningarna till de ursprungliga värdena när konfigurationen är slutförd.*

#### **Konfigurera modemet**

*Observera: Ingen internetanslutning krävs för att slutföra konfigurationen.*

- **1.** Öppna webbläsaren på datorn. Ange följande IP-adress för att ansluta till SC4200c-styrenheten. "http://192.168.100.100"
- **2.** Välj menyn **Modem**.
- **3.** Välj SIM-leverantören i listan **Provider** (Leverantör). Om leverantören inte finns med i listan väljer du **Other** (Annan) och anger följande inställningar.

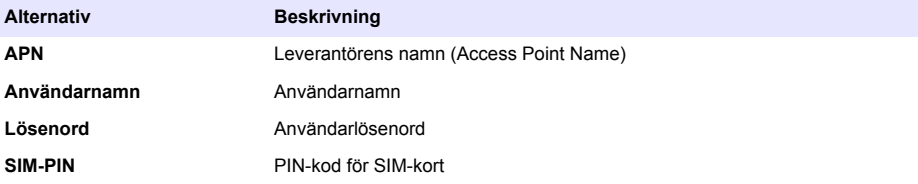

**4.** Tryck på **Apply** (Verkställ) och vänta tills meddelandet "Modem is currently configured" (Modemet har konfigurerats) visas på datorn.

*Observera: Ingen internetanslutning krävs för att slutföra konfigurationen.*

- **5.** Koppla loss nätverkskabeln och USB Ethernet-adaptern från datorn och styrenheten.
- **6.** Efter högst fem minuter kan du undersöka signalstyrkan som visas på styrenhetens framsida. Molnikonen förblir blå för att visa en korrekt anslutning.
- **7.** Ändra inställningarna till de ursprungliga värdena när konfigurationen är slutförd.

# **Användargränssnitt och navigering – mobil enhet/dator**

När du har loggat in visas sidan **My dashboard** (Min instrumentpanel). Tryck på **Devices** (Enheter) för att starta MSM-programmet. Se [Tabell 5](#page-181-0). Tryck på  $\equiv$  för att öppna huvudmenyn. Se Tabell 4.

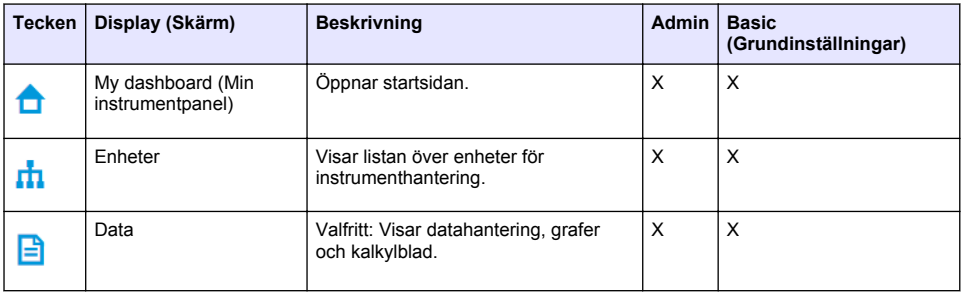

#### **Tabell 4 Huvudmeny**

### **Tabell 4 Huvudmeny (fortsättning)**

<span id="page-181-0"></span>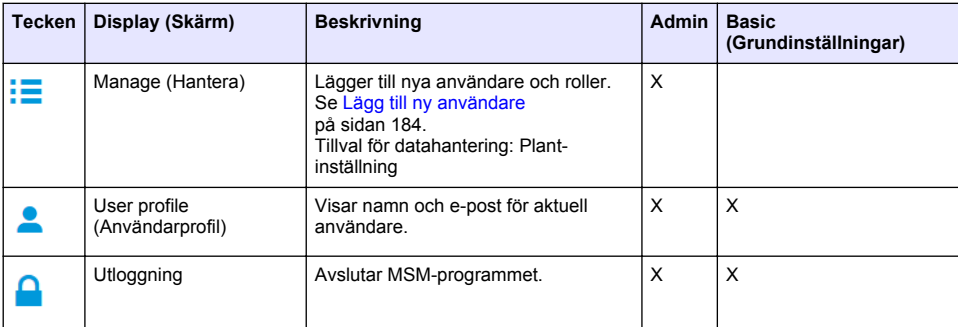

### **Tabell 5 Enhetssidor**

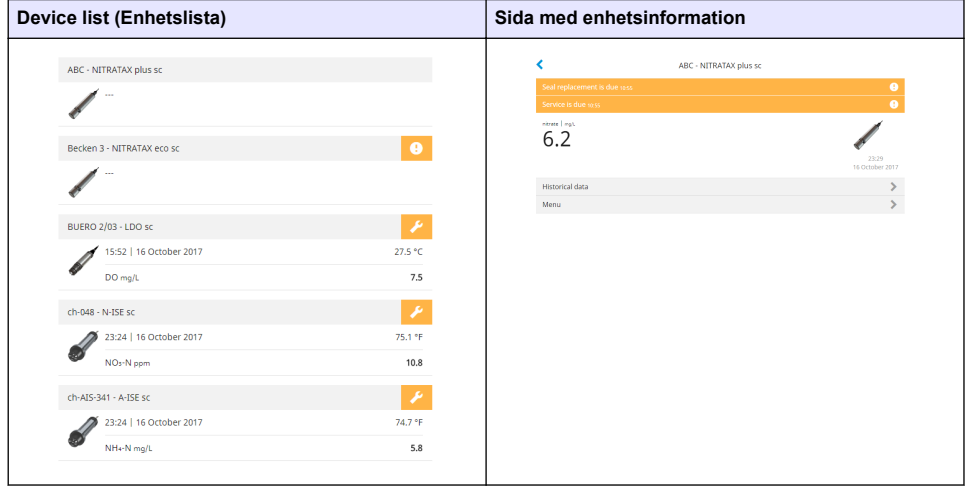

# **Lista över meddelanden**

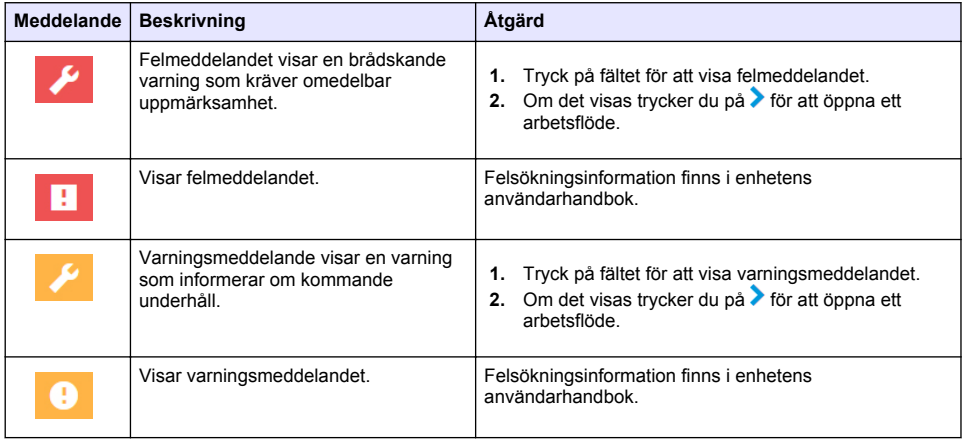

<span id="page-182-0"></span>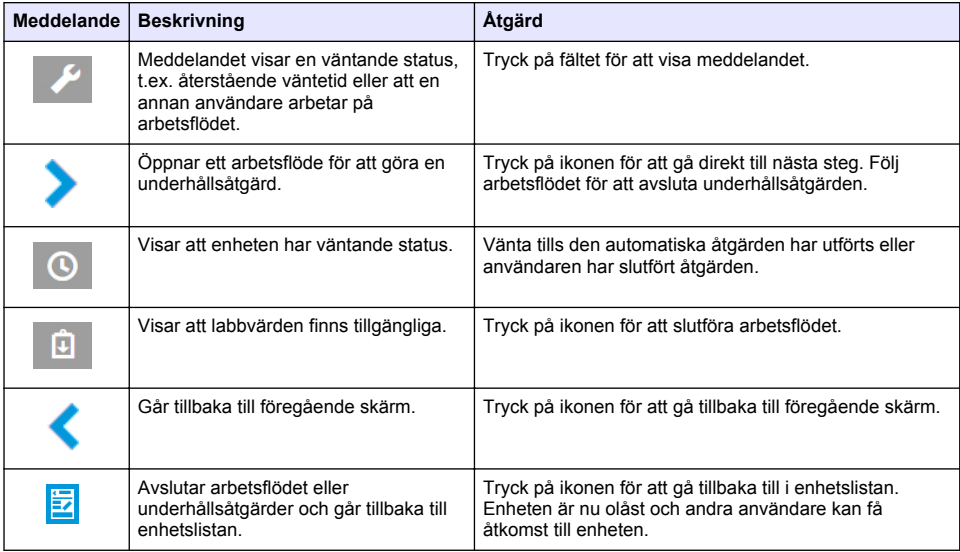

# **Styrfunktion för enheter**

När du öppnar en enhetsmeny (t.ex. kalibrering eller underhållsåtgärd) är enheten låst för andra användare.

Avsluta enhetsmenyn genom att trycka på < eller **E**. Tryck på < för att öppna föregående skärm. Tryck på <mark>⊠</mark> för att avsluta menyn och gå tillbaka till enhetslistan.

Om en underhållsåtgärd registreras följer du åtgärden med **Continue** (Fortsätt) eller >. Avsluta arbetsflödet och gå tillbaka till produktlistan genom att trycka på **Cancel** (Avbryt) eller < Tryck på för att gå till föregående skärm i arbetsflödet.

När en underhållsåtgärd pågår förblir enheten låst för andra användare och arbetet kan avfärdas om

flyttas från huvudmenyn.

# **Inledande installation**

## **Aktivera kontot**

Tillverkaren skapar CLAROS-kontot.

Kontots administratör (anges av kunden) tar emot en e-postinbjudan för att aktivera kontot. *Observera: : Inbjudningslänken förfaller efter 24 timmar. Om länken förfaller innan kontot aktiveras kan du kontakta tillverkaren för att be dem att skicka e-postmeddelandet igen.*

- **1.** Välj **ACTIVATE YOUR ACCOUNT** (AKTIVERA KONTO) i e-postinbjudan.
- **2.** Följ instruktionerna för att skapa ett användarnamn och lösenord.
- **3.** Du får en e-postbekräftelse med inloggningsuppgifter.
- **4.** Klicka på länken i e-postmeddelandet med inloggningsuppgifter för att logga in på kontot. Tillverkaren rekommenderar att du lägger till ett bokmärke för den här webbplatsen för snabbare åtkomst.
	- EU-server: eu fsn.hach.com
	- USA-server: us fsn.hach.com

# <span id="page-183-0"></span>**Lägg till ny användare**

*Observera: Endast kontoadministratörer kan lägga till fler användare.*

- **1.** Öppna webbläsaren och logga in på MSM.
- **2.** Tryck på  $\equiv$  för att öppna huvudmenyn.
- **3.** Tryck på  $\equiv$  och välj **Users** (Användare) för att lägga till en ny användare.
- **4.** Tryck på **Add** (Lägg till).
- **5.** Ange förnamn, efternamn och e-postadress för den nya användaren.
- **6.** Välj en roll för den nya användaren.

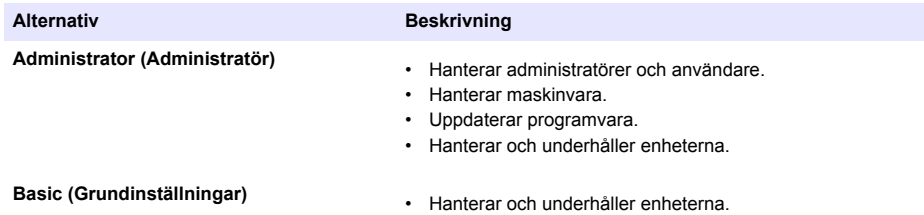

*Observera: En användare kan ha både rollen Administrator och Basic.*

**7.** Tryck på **SAVE** (SPARA). Den nya användaren visas i listan.

En e-postinbjudan skickas till den nya användaren för att aktivera kontot. Se [Aktivera kontot](#page-182-0) på sidan 183.

### **Lägg till styrenhet**

- **1.** Installera mA utgångskort, reläkort och profibus-kort i styrenheten. Se installationsanvisningar i styrenhetens användarhandbok.
- **2.** Anslut givarna till styrenheten. Se installationsanvisningar i användarhandboken till styrenheten SC1500 och/eller SC4200c.
- **3.** Sätt på strömmen till styrenheten.
- **4.** Anslut styrenheten till HACH-servern. Se [Anslut styrenheten till ett nätverk](#page-174-0) på sidan 175.
- **5.** Starta programmet MSM genom att öppna webbläsaren på en mobil enhet/dator och logga in på kontot.
- **6.** Tryck på **Devices** (Enheter).
- **7.** Tryck på **ADD CONTROLLER** (LÄGG TILL STYRENHET) för att lägga till styrenheten.
- **8.** Ange styrenhetens serienummer. Bekräfta genom att trycka på **Continue** (Fortsätt).
- **9.** Vänta i 30 sekunder och uppdatera webbläsaren. Styrenheten kommer att vara **Online** på enhetslistan. Se [Användargränssnitt och navigering – mobil enhet/dator](#page-180-0) på sidan 181.
- **10.** Kontrollera att rätt serienummer och bild på styrenheten visas.
- **11.** Välj styrenheten i enhetslistan för att öppna informationssidan. Givarna och korten som är anslutna till styrenheten visas. Se [Figur 6](#page-184-0).

<span id="page-184-0"></span>**Figur 6 Sida med information om styrenhet**

|                                                      | 1729709 - sc4200c     |
|------------------------------------------------------|-----------------------|
| 1 ABC - NITRATAX plus sc                             | ■ ■                   |
|                                                      | 1 Sensors             |
|                                                      | 2 Outputs             |
|                                                      | 2 Relay<br>1 Profibus |
| 000000001149 - mA output<br>000000001157 - mA output |                       |
| 1253 - Low voltage relay                             |                       |
| 000000001262 - High voltage relay                    |                       |
| 000000078110 - Profibus                              |                       |
| Historical data                                      |                       |
|                                                      |                       |

# **Lägg till en givare**

Kontrollera att styrenheten är ansluten till HACH-servern.

- **1.** Se till att styrenheten är **Online** i enhetslistan.
- **2.** Anslut givaren till styrenheten. Vänta i 30 sekunder och uppdatera webbläsaren. Givaren är **Online** i enhetslistan och på sidan med enhetsinformation. Se [Användargränssnitt och navigering – mobil enhet/dator](#page-180-0) på sidan 181.
- **3.** Se till att rätt serienummer, bild och rätt mätparametrar för enheten visas. Efter 30 sekunder uppdateras mätvärdena för alla enheter. Se [Användargränssnitt och navigering](#page-180-0) [– mobil enhet/dator](#page-180-0) på sidan 181.

# **Konfigurera ett mA utgångskort**

Kontrollera att styrenheten är ansluten till HACH-servern.

- **1.** Välj mA utgångskort från styrenhetens informationssida.
- **2.** Tryck på **MENU** (MENY) för att öppna inställningar för mA-utgångskort. mA-utgångskortet kommer att låsas. Se [Styrfunktion för enheter](#page-182-0) på sidan 183.
- **3.** Tryck på **System setup** (Konfigurera system) för att visa en lista över kanaler.
- **4.** Välj en kanal och tryck på **Source** (Källa).
- **5.** Välj en givare i listan. Tryck på **OK** för att bekräfta.
- **6.** Välj en parameter i listan. Tryck på **OK** för att bekräfta.

## **Konfigurera ett profibus-kort**

Kontrollera att styrenheten är ansluten till HACH-servern.

- **1.** Välj profibus-kortet från styrenhetens informationssida.
- **2.** Tryck på **MENU** (MENY) för att öppna enhetsinställningar. Enheten är låst. Se [Styrfunktion för](#page-182-0) [enheter](#page-182-0) på sidan 183
- **3.** Tryck på **Telegram**.
- **4.** Tryck på **Anslut givare** och välj en givare i listan. Tryck på **OK** för att bekräfta. Den valda givaren visas.
- **5.** Välj givare och tryck på  $\bullet$
- **6.** Tryck på **Add Tag** (Lägg till tagg) och välj en tagg i listan. Tryck på **OK** för att bekräfta. Den valda taggen visas.
- **7.** Tryck på **Save** (Spara).

### **Ändra ordning på givare**

Om du vill ändra givarnas placering i listan ska du göra följande:

- **1.** Välj **Menu > Telegram** (Meny > Telegram) för att visa listan över givarna.
- **2.** Markera givaren i listan.
- **3.** Använd ∧ och ∨ för att flytta givaren uppåt eller nedåt i listan.
- **4.** Tryck på **Save** (Spara).

### **Ta bort en givare**

- **1.** Välj **Menu > Telegram** (Meny > Telegram) för att visa listan över givarna.
- **2.** Välj givare och tryck på  $\bullet$ .
- **3.** Tryck på **Delete Sensor** (Ta bort givare) för att ta bort givaren och taggarna på sensorn från telegrammet.
- **4.** Tryck på **Save** (Spara). *Observera: Listan över de återstående givarna ändras inte när en givare har tagits bort.*

### **Ändra placering och ta bort taggarna på en givare**

- **1.** Välj **Menu > Telegram** (Meny > Telegram) för att visa listan över givarna.
- **2.** Välj givare och tryck på  $\mathbf{\nabla}$ . En lista över taggar visas.
- **3.** Välj en tagg på listan.
	- Använd  $\triangle$  och  $\triangledown$  för att flytta taggen uppåt eller nedåt i listan.
	- Tryck på **Delete Tag** (Ta bort tagg) om du vill ta bort en tagg.
- **4.** Tryck på **Save** (Spara).

# **Lägg till en fotometer**

- **1.** Ställ in fotometern på ON (PÅ).
- **2.** Anslut fotometern till HACH-servern. Se fotometerns användarhandbok.
- **3.** Tryck på **Devices** (Enheter) för att starta MSM-programmet.
- **4.** Tryck på **ADD DEVICE** (LÄGG TILL ENHET) för att lägga till fotometern.
- **5.** Ange fotometerns serienummer. Bekräfta genom att trycka på **Continue** (Fortsätt).
- **6.** Vänta i 30 sekunder och uppdatera webbläsaren. Fotometern kommer att vara **Online** på enhetslistan. Se [Användargränssnitt och navigering – mobil enhet/dator](#page-180-0) på sidan 181.
- **7.** Kontrollera att rätt serienummer och bild på fotometern visas.

# **Användning**

## **Installera en programuppdatering**

Om det finns en programuppdatering för en enhet visas en avisering i enhetslistan.

- **1.** Välj enhet. Aviseringen "Software update is available" (Programuppdatering finns tillgänglig) visas.
- **2.** Tryck på  $\geq$  för att visa information om programversion. Se Figur 7.
- **3.** Tryck på **Update** (Uppdatera) för att starta uppdateringen av programmet.

### **Figur 7 Programuppdatering**

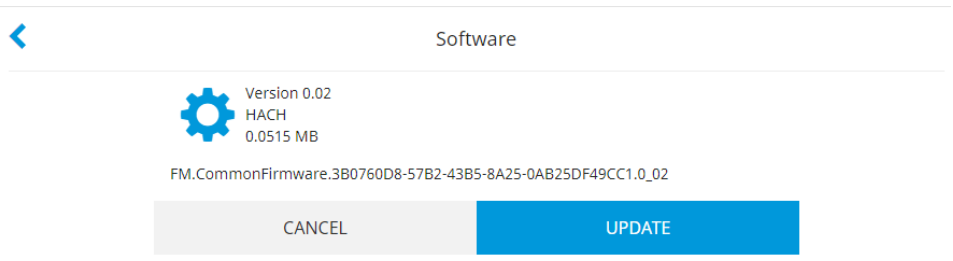

# **Felsökning**

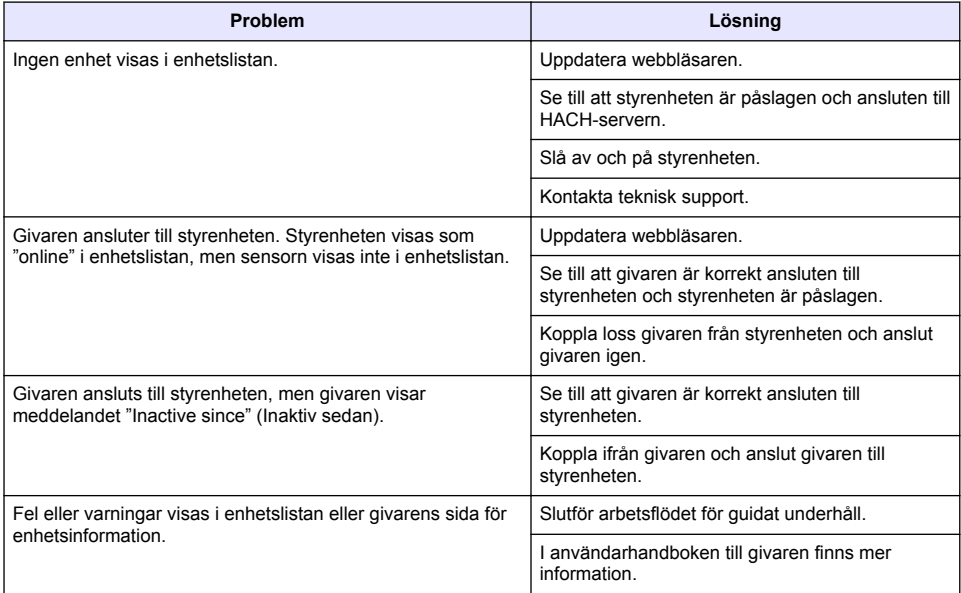

# **Reservdelar och tillbehör**

## **AVARNING**

Risk för personskada. Användning av icke godkända delar kan orsaka personskador eller skador på maskinen eller utrustningen. Reservdelar i detta avsnitt är godkända av tillverkaren.

*Observera: Produkt- och artikelnummer kan variera i olika försäljningsregioner. Kontakta lämplig återförsäljare eller se företagets webbsida för att få kontaktinformation.*

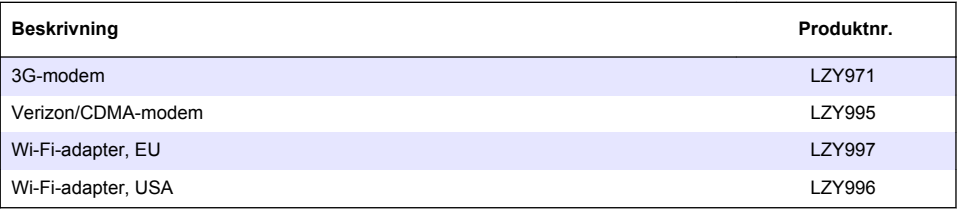

# **Съдържание**

[Свързване на контролер към мрежа](#page-192-0) на страница 193

[Потребителски интерфейс и навигация – мобилно](#page-199-0) [устройство/компютър](#page-199-0) на страница 200

Обща информация на страница 189 [Първоначална настройка](#page-201-0) на страница 202

[Операция](#page-205-0) на страница 206

[Отстраняване на неизправности](#page-205-0) на страница 206

# **Обща информация**

При никакви обстоятелства производителят няма да носи отговорност за преки, непреки, специални, инцидентни или последващи щети, които са резултат от дефект или пропуск в това ръководство. Производителят си запазва правото да прави промени в това ръководство и в описаните в него продукти във всеки момент и без предупреждение или поемане на задължения. Коригираните издания можете да намерите на уебсайта на производителя.

## **Информация за безопасността**

### *З а б е л е ж к а*

Производителят не носи отговорност за никакви повреди, възникнали в резултат на погрешно приложение или използване на този продукт, включително, без ограничения, преки, случайни или възникнали впоследствие щети, и се отхвърля всяка отговорност към такива щети в пълната позволена степен от действащото законодателство. Потребителят носи пълна отговорност за установяване на критични за приложението рискове и монтаж на подходящите механизми за подсигуряване на процесите по време на възможна неизправност на оборудването.

Моля, внимателно прочетете ръководството преди разопаковане, инсталиране и експлоатация на оборудването. Обръщайте внимание на всички твърдения за опасност и предпазливост. Пренебрегването им може да доведе до сериозни наранявания на оператора или повреда на оборудването.

(Уверете се, че защитата, осигурена от това оборудване, не е занижена. Не го използвайте и не го монтирайте по начин, различен от определения в това ръководство.

#### **Използване на информация за опасностите**

# **О П А С Н О С Т**

Указва наличие на потенциална или непосредствена опасна ситуация, която, ако не бъде избегната, ще предизвика смърт или сериозно нараняване.

# **П Р Е Д У П Р Е Ж Д Е Н И Е**

Указва потенциално или непосредствено опасна ситуация, която, ако не бъде избегната, може да доведе до смърт или сериозно нараняване.

# **В Н И М А Н И Е**

Указва наличие на потенциално опасна ситуация, която може да предизвика леко или средно нараняване.

### *З а б е л е ж к а*

Показва ситуация, която ако не бъде избегната, може да предизвика повреда на инструмента. Информация, която изисква специално изтъкване.

#### **Предпазни надписи**

Прочетете всички надписи и етикети, поставени на инструмента. Неспазването им може да доведе до физическо нараняване или повреда на инструмента. Към символ върху инструмента е направена препратка в ръководството с предупредително известие.

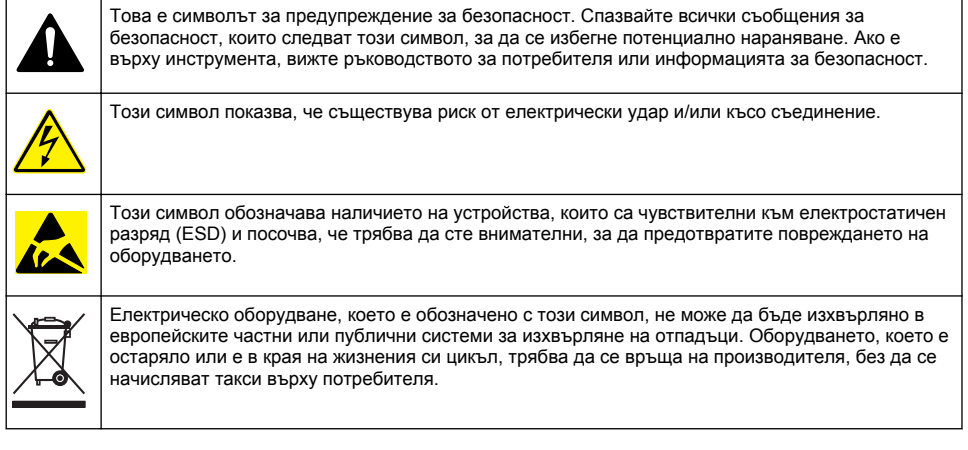

## **Общ преглед на продукта**

Мобилно управление на сензори (MSM) е уеббазиран софтуер, който предоставя на устройства с интернет връзка (напр. телефони, таблети, лаптопи) достъп до регистрираните контролери и сензори. Използва се стандартен интернет браузър. Направете справка с [Компоненти и изисквания](#page-190-0) на страница 191.

Надеждно удостоверяване управлява целия достъп до уебсървъра MSM. Информацията за състоянието в списъка с устройства на MSM дава общ преглед на стойността от измерването, работните характеристики и специална информация за предстояща работа по поддръжката за съответен аналитичен инструмент<sup>1</sup>. Потребителят може лесно да стартира процедури по поддръжката от списъка с устройства на софтуера MSM. Интерактивни и стъпка-по-стъпка указания по време на стъпките за поддръжка гарантират, че изпълнението на всички стъпки е бързо и точно.

Един спектрофотометър (DR3900 или DR6000) може да бъде интегриран в MSM системата като опция, което подпомага за лесна и удобна проверка и калибриране на аналитичния инструмент. Комуникацията между инструментите и надеждния сървър на HACH става чрез LAN, Wi-Fi или модемна (3G или Verizon/CDMA) връзка. Направете справка с [Фигура 1.](#page-190-0)

Направете справка с [Таблица 1](#page-191-0) на страница 192 за приложимите сензори.

### <span id="page-190-0"></span>**Фигура 1 Общ преглед на системата**

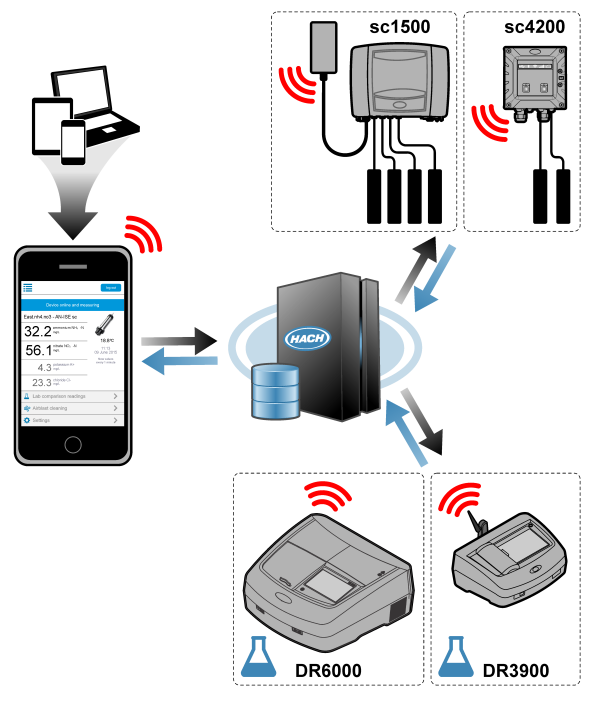

### **Компоненти и изисквания**

#### **Компоненти на MSM**

лтаните на полите на поледате на подалите компоненти. Направете справка с [Таблица 1.](#page-191-0)

#### **Таблица 1 Компоненти на MSM**

<span id="page-191-0"></span>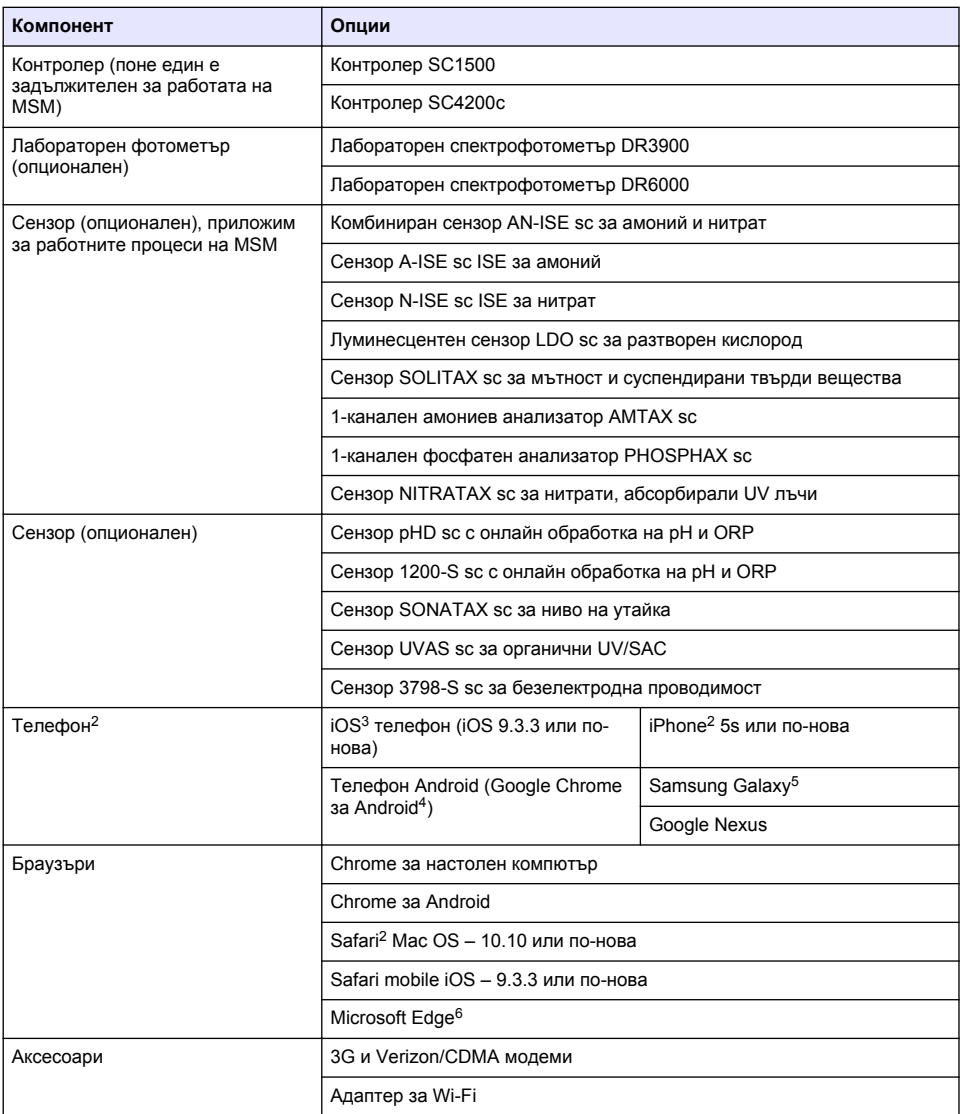

#### **Опции за свързване и изисквания за скорост**

[Таблица 2](#page-192-0) показва препоръчителната конфигурация за свързване към интернет за контролери и телефони.

 $\overline{2}$  Минималната разделителна способност на екрана е 640 х 1136 рх.

<sup>&</sup>lt;sup>3</sup> iOS, iPhone и Safari са търговски марки на Apple Inc.

<sup>4</sup> Android и Google Chrome са търговски марки на Google Inc.

<sup>5</sup> Galaxy е търговска марка на Samsung Group.

<sup>6</sup> Microsoft Edge е търговска марка на Microsoft.

#### **Таблица 2 Свързване и изисквания за скорост**

<span id="page-192-0"></span>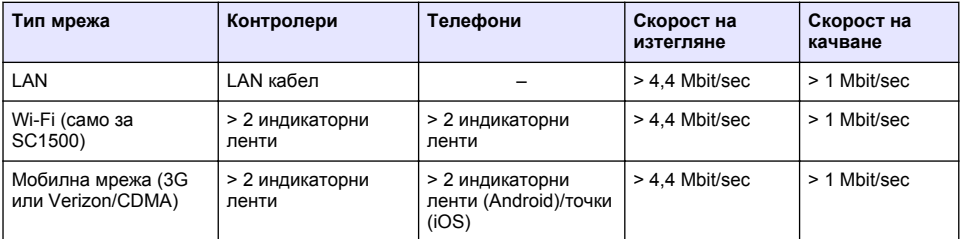

#### **Портове, използвани за LAN и Wi-Fi**

Уверете се, че използваният порт е отворен, направете справка с Таблица 3.

#### **Таблица 3 Списък на портове**

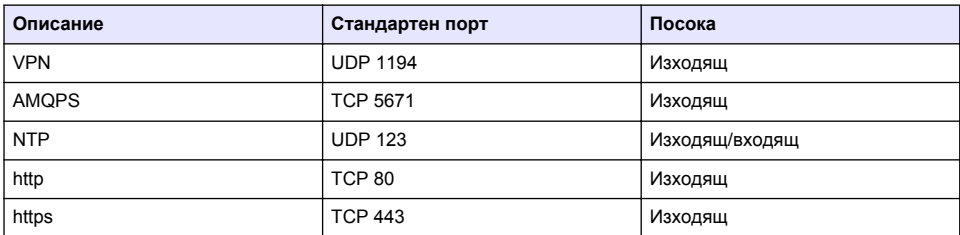

### **Свързване на контролер към мрежа**

## **О П А С Н О С Т**

Множество опасности. Задачите, описани в този раздел на документа, трябва да се извършват само от квалифициран персонал.

### *З а б е л е ж к а*

Клиент, който използва инструмент с безжична мрежова връзка, отговаря за безопасността на мрежата и на точката за достъп. Производителят не носи отговорност за каквито и да било косвени, специални, случайни или последващи повреди, причинени от нарушаване на сигурността на мрежата.

# **SC1500 – конфигуриране на IP адреса на компютъра**

Свържете контролера към интернет за конфигуриране и работа. В зависимост от конфигурацията контролерът се свързва към интернет чрез мобилна мрежа или чрез LAN/Wi-Fi връзка.

Изпълнете стъпките, които следват, за да промените IP адреса в Microsoft Windows на компютъра или лаптопа ви.

*Забележка: Потребителят трябва да има администраторски права за Windows на компютъра, за да променя настройките на Windows.*

*Забележка: Уверете се, че компютърът не е свързан към LAN мрежа.*

- **1.** Свържете контролера SC1500 към компютъра.
- **2.** На компютъра отидете на **Control Panel > Network and Internet > Network and SharingCenter** (Контролен панел > Мрежи и интернет > Център за мрежи и споделяне), след това изберете **Change adapter settings** (Промяна на настройките на адаптера).
- **3.** Щракнете с десен бутон на мишката върху **Local Area Connection** (Локална връзка), след това изберете **Properties** (Свойства).
- **4.** Маркирайте **Internet Protocol Version 4 (TCP/IPv4)** (Интернет протокол, версия 4 (TCP/IPv4), след това натиснете **Properties** (Свойства).

**5.** Изберете **Use the following IP address** (Използване на следния IP адрес). Въведете настройките, които следват:

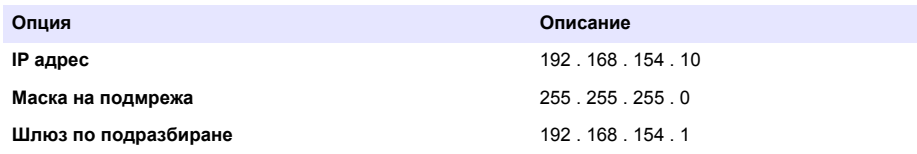

*Забележка: Запишете първоначалните стойности, за да върнете обратно стойностите след конфигурирането.*

**6.** Натиснете **OK**, за да потвърдите настройките.

*Забележка: Променете настройките към първоначалните стойности, когато конфигурирането завърши.*

#### **SC1500 – мобилна мрежова връзка**

#### **Елементи за осигуряване:**

- Компютър
- Модем
- Ethernet кабел от M12 към RJ45
- **1.** Конфигурирайте IP адреса. Направете справка с [SC1500 конфигуриране на IP адреса на](#page-192-0) [компютъра](#page-192-0) на страница 193.
- **2.** Поставете SIM картата в модема. Уверете се, че ориентацията на SIM картата е правилна. Направете справка с [Фигура 2](#page-194-0).
- **3.** Свържете модема към USB порта в USB кутията. Направете справка с [Фигура 3](#page-194-0).
- **4.** Уверете се, че модемът е под напрежение и че светодиодът LINK (ВРЪЗКА) на модема мига.
- **5.** Изчакайте минимум 5 минути.
- **6.** Ако индикаторът за силата на сигнала на модема не показва две или повече чертички, преместете USB кутията на местоположение с по-силен 3G/CDMA сигнал.
- **7.** Уверете се, че светодиодът LINK (ВРЪЗКА) мига на всеки 5 секунди, за да показва, че модемът е свързан към мрежата.
- **8.** Монтирайте капака върху USB кутията.
- **9.** Свържете Ethernet кабела към дясното M12 гнездо на контролера. *Забележка: Не свързвайте Ethernet кабела към компютъра или лаптопа в този момент.*
- **10.** Изключете захранващия кабел на контролера от контакта.
- **11.** След 5 секунди отново включете захранващия кабел на контролера в контакта. Светодиодът на контролера започва да мига (два зелени импулса, последвани от пауза).
- **12. Само** докато светодиодът мига, свържете Ethernet кабела към компютъра.
- **13.** Отворете уеббраузъра на компютъра или лаптопа. Въведете IP адреса, който следва, за да се свържете към SC1500 контролера: **192.168.154.40**
- **14.** Изберете **System Setup** (Настройка на системата).
- **15.** Изберете **3G**.

<span id="page-194-0"></span>**16.** Конфигурирайте настройките, които следват. Стойностите са предоставени в информацията от доставчика.

*Забележка: Ако се използва Verizon модем, всички настройки вече са настроени. Не променяйте настройките.*

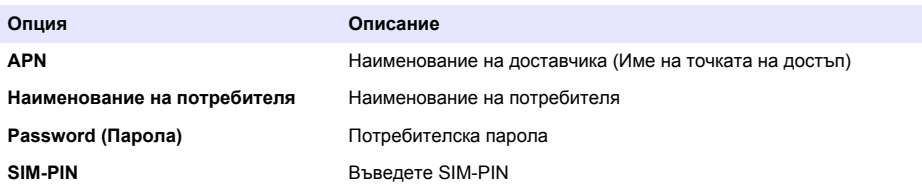

- **17.** Натиснете **Save setup** (Запазване на настройката) и изчакайте минимум 3 минути.
- **18.** Уверете се, че светодиодът LINK (ВРЪЗКА) мига на всеки 5 секунди, за да показва, че модемът е свързан към мрежата.
- **19.** Изберете **Connectivity** (Свързаност). Уверете се, че 3G секцията показва OK и връзката на модема е активирана.

Контролерът получава мрежовите IP адреси.

#### **Фигура 2 Монтиране на SIM карта**

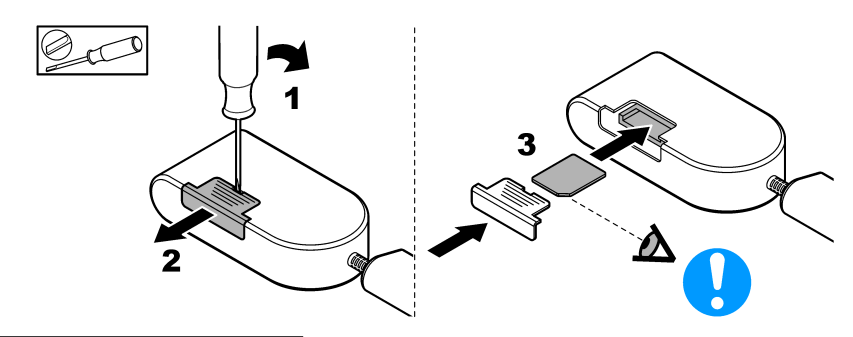

**Фигура 3 Свързване на модема**

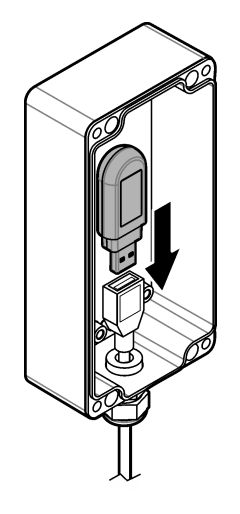

# **Контролен списък за Wi-Fi и LAN връзка**

*Забележка: Конфигурирайте първо Wi-Fi платката "wlan0". Wi-Fi връзката на MSM може да бъде използвана с WEP (не се препоръчва) и WPA2-PSK удостоверяване.*

*Забележка: Проверете настройките на рутера. Производителят препоръчва настройките за защита на рутера да не бъдат настройвани на "mixed mode" (смесен режим). Wi-Fi стикът в SC1500 не може да бъде използван при защита "mixed mode" (смесен режим). AES (WPA2) и TKIP (WPA) трябва да бъдат независимо настроени.*

- Рутерът на клиента предоставя ли IP адреси чрез DHCP? Ако отговорът е да, направете справка само с SC1500 – LAN мрежова връзка на страница 196. Или рутерът на клиента предоставя статични IP адреси? Ако отговорът е да, направете справка само с SC1500 – LAN мрежова връзка на страница 196.
- Има ли защитна стена в мрежата на клиента? Ако отговорът е да, уверете се, че портовете на защитната стена са отворени за входящ и изходящ трафик. Направете справка с [Компоненти и изисквания](#page-190-0) на страница 191 и [Таблица 3](#page-192-0) на страница 193 относно настройките на портовете.
- Има ли клиентът MAC филтриране на защитната стена? Ако отговорът е да, направете справка само с [SC1500 – Wi-Fi мрежова връзка](#page-196-0) на страница 197.
- **1.** Контролерът SC1500 получава автоматично своя IP адрес (без конфигурация) от предоставен от потребителя рутер.
- **2.** Настройте IP адреса, подмрежата и възможния прокси в менюто за мрежово конфигуриране на SC1500.
- **3.** Потребителят трябва да въведе MAC адреса на мрежовата платка на SC1500 в рутера. Изберете **Connectivity** (Свързаност), за да намерите MAC адреса, направете справка със стъпка [19.](#page-196-0) Конфигурирайте рутера винаги да дава същия IP адрес на MAC адреса.

### **SC1500 – LAN мрежова връзка**

#### **Елементи за осигуряване:**

- Компютър
- Ethernet кабел от M12 към  $R.145$
- **1.** Конфигурирайте IP адреса. Направете справка с [SC1500 конфигуриране на IP адреса на](#page-192-0) [компютъра](#page-192-0) на страница 193.
- **2.** Свържете Ethernet кабела към дясното M12 гнездо на контролера.

*Забележка: Не свързвайте Ethernet кабела към компютъра или лаптопа в този момент.*

- **3.** Изключете захранващия кабел на контролера от контакта.
- **4.** След 5 секунди отново включете захранващия кабел на контролера в контакта. Светодиодът на контролера започва да мига (два зелени импулса, последвани от пауза).
- **5.** Докато светодиодът мига, свържете Ethernet кабела към компютъра.
- **6.** Отворете уеббраузъра на компютъра. Въведете IP адреса, който следва, за да отидете на началната страница на контролера SC1500. **192.168.154.40**
- **7.** Изберете **System Setup** (Настройка на системата).
- **8.** Изберете **LAN**.
- **9.** Изберете **DHCP** или **Static** (Статичен) IP адрес. Ако се избере статичен IP адрес, въведете IP адреса, маската на подмрежата, шлюза и DNS IP. Направете справка с [Компоненти и](#page-190-0) [изисквания](#page-190-0) на страница 191 относно настройките на портовете.
- **10.** Натиснете **Save setup** (Запазване на настройкаta).
- **11.** Свържете контролера към интернет. Направете справка с документацията на контролера за инструкции.
- **12.** Изключете захранващия кабел на контролера от контакта.
- **13.** След 5 секунди отново включете захранващия кабел на контролера в контакта.

### <span id="page-196-0"></span>**SC1500 – Wi-Fi мрежова връзка**

#### **Елементи за осигуряване**

- Компютър или лаптоп
- Ethernet кабел от M12 към RJ45
- Адаптер за Wi-Fi
- USB кутия
- **1.** Конфигурирайте IP адреса на компютъра. Направете справка с [SC1500 конфигуриране](#page-192-0) [на IP адреса на компютъра](#page-192-0) на страница 193.
- **2.** Отстранете капака от USB кутията.
- **3.** Монтирайте адаптера за Wi-Fi в USB кутията.
- **4.** Свържете Ethernet кабела към дясното M12 гнездо на контролера.
- *Забележка: Не свързвайте Ethernet кабела към компютъра или лаптопа в този момент.*
- **5.** Изключете захранващия кабел на контролера от контакта.
- **6.** След 5 секунди отново включете захранващия кабел на контролера в контакта. Светодиодът на контролера започва да мига (два зелени импулса, последвани от пауза).
- **7.** Докато светодиодът мига, свържете Ethernet кабела към компютъра или лаптопа.
- **8.** Отворете уеббраузъра на компютъра. Въведете IP адреса, който следва, за да се свържете към SC1500 контролера. "**192.168.154.40**"
- **9.** Изберете **System Setup** (Настройка на системата).
- **10.** Изберете **Wi-Fi**.
- **11.** Натиснете **Scan** (Сканиране). Всички налични Wi-Fi мрежи се показват на дисплея.
- **12.** Изберете правилната Wi-Fi мрежа. Ако е възможно, изберете мрежа с WPA2-PSK.
- **13.** Въведете паролата за Wi-Fi и натиснете **Save setup** (Запазване на настройкаta). Изчакайте, докато се покаже съобщението "Settings saved" (Настройките са запазени).
- **14.** Разкачете Ethernet кабела от компютъра.
- **15.** Изключете захранващия кабел на контролера от контакта.
- **16.** След 5 секунди отново включете захранващия кабел на контролера в контакта. Светодиодът на контролера започва да мига (два зелени импулса, последвани от пауза).
- **17.** Докато светодиодът мига, свържете Ethernet кабела към компютъра.
- **18.** Отворете уеббраузъра на компютъра. Въведете IP адреса, който следва, за да се свържете към SC1500 контролера: **192.168.154.40**
- **19.** Изберете **Connectivity** (Свързаност). Уверете се, че Wi-Fi секцията показва OK и Wi-Fi връзката е установена.

## **SC4200c – LAN мрежова връзка**

Контролерът трябва да се свърже към интернет за конфигуриране и работа. В зависимост от конфигурацията контролерът се свързва към интернет чрез мобилна мрежа или чрез LAN връзка. Направете справка с ръководството за потребителя на SC4200c.

### **SC4200c – мобилна мрежова връзка**

Поставете доставената от потребителя микро SIM карта в контролера, за да свържете контролера към мобилна мрежа. Направете справка с [Фигура 4](#page-197-0).

#### <span id="page-197-0"></span>**Фигура 4 Поставяне на SIM карта**

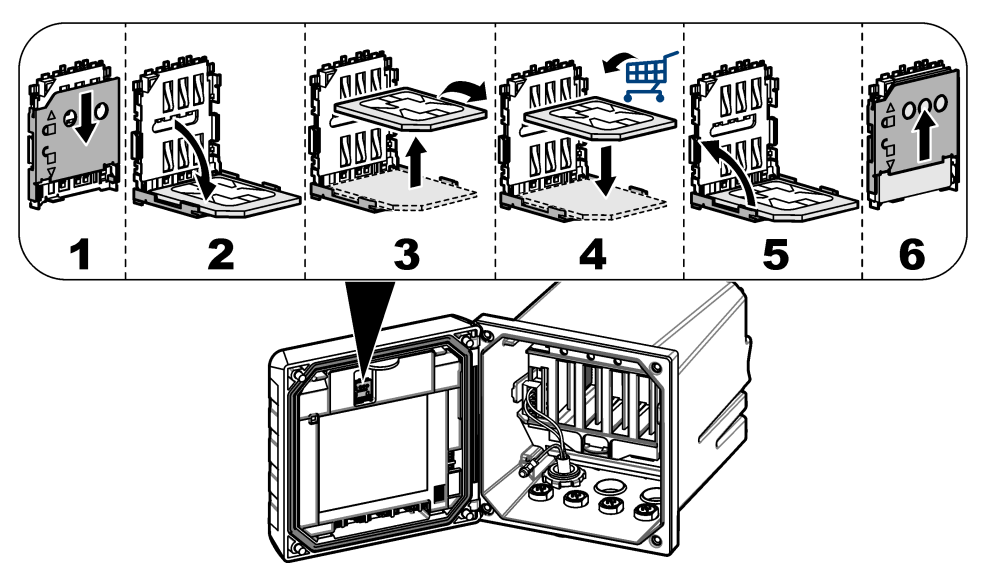

#### **Свързване на контролера към компютър или лаптоп**

Свържете контролера към компютър или лаптоп с операционна система Microsoft Windows. *Забележка: Уверете се, че компютърът или лаптопът не са свързани към LAN мрежа.*

#### **Елементи за осигуряване:**

- Компютър или лаптоп
- USB Ethernet адаптер
- RJ45 Ethernet кабел
- **1.** Свържете Ethernet кабела към компютъра. Направете справка с [Фигура 5.](#page-198-0)
- **2.** Свържете другия край на Ethernet кабела към USB Ethernet адаптера.
- **3.** Свържете USB Ethernet адаптера към USB порта на контролера.

#### **Фигура 5 Свързване на USB Ethernet адаптер**

<span id="page-198-0"></span>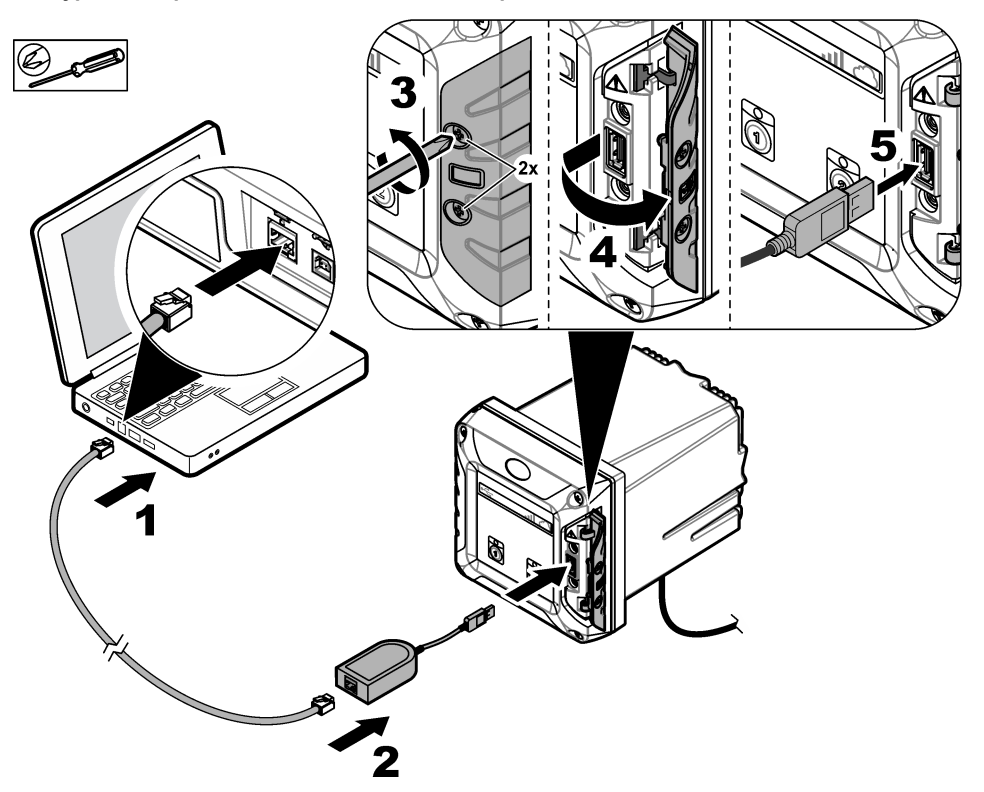

#### **Конфигуриране на IP адреса на компютъра**

Изпълнете стъпките, които следват, за да промените IP адреса в Microsoft Windows на компютъра или лаптопа ви.

*Забележка: Потребителят трябва да има администраторски права за Windows на компютъра, за да променя настройките на Windows.*

- **1.** Отидете на **Control Panel > Network and Internet > Network and SharingCenter** (Контролен панел > Мрежи и интернет > Център за мрежи и споделяне), след това изберете **Change adapter settings** (Промяна на настройките на адаптера).
- **2.** Щракнете с десен бутон на мишката върху **Local Area Connection** (Локална връзка), след това изберете **Properties** (Свойства).
- **3.** Маркирайте **Internet Protocol Version 4 (TCP/IPv4)** (Интернет протокол, версия 4 (TCP/IPv4), след това натиснете **Properties** (Свойства).
- **4.** Изберете **Use the following IP address** (Използване на следния IP адрес). Въведете настройките, които следват.

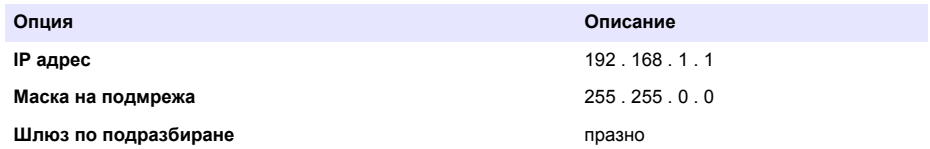

*Забележка: Запишете първоначалните стойности, за да върнете обратно стойностите след конфигурирането.*

<span id="page-199-0"></span>**5.** Натиснете **OK**, за да потвърдите настройките.

*Забележка: Променете настройките към първоначалните стойности, когато конфигурирането завърши.*

#### **Конфигуриране на модема**

*Забележка: За изпълнение на това конфигуриране не е необходима интернет връзка.*

- **1.** Отворете уеббраузъра на компютъра. Въведете IP адреса, който следва, за да се свържете към SC4200c контролера. "http://192.168.100.100"
- **2.** Изберете менюто **Modem** (Модем).
- **3.** Изберете доставчика на SIM от списъка **Provider** (Доставчик). Само ако доставчикът не е в списъка, изберете **Other** (Други) и въведете настройките, които следват.

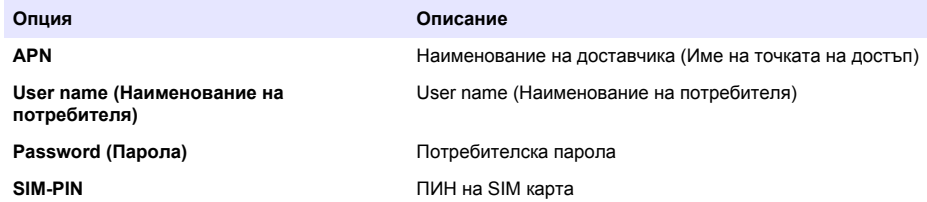

- **4.** Натиснете **Apply** (Прилагане) и изчакайте, докато на компютъра се покаже съобщението "Modem is currently configured" (Модемът е конфигуриран в момента). *Забележка: За изпълнение на това конфигуриране не е необходима интернет връзка.*
- **5.** Отстранете Ethernet кабела и USB Ethernet адаптера от компютъра и контролера.
- **6.** След максимум 5 минути проверете силата на сигнала, която се показва на предната страна на контролера. Иконата на облака остава синя, за да показва правилно свързване.
- **7.** Променете настройките към първоначалните стойности, когато конфигурирането завърши.

### **Потребителски интерфейс и навигация – мобилно устройство/компютър**

След успешно влизане се показва началната страница **My dashboard** (Моето табло). Натиснете **Devices** (Устройства), за да стартирате приложението MSM. Направете справка с [Таблица 5.](#page-200-0) Натиснете  $\equiv$  за да отворите главното меню. Направете справка с Таблица 4.

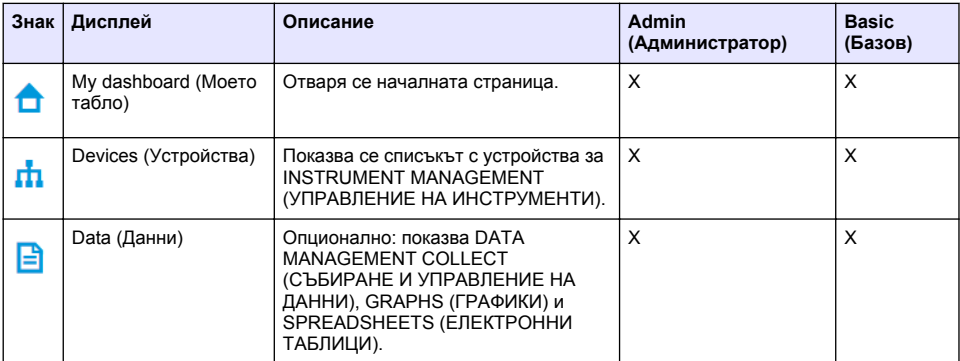

#### **Таблица 4 Главно меню**

### **Таблица 4 Главно меню (продължава)**

<span id="page-200-0"></span>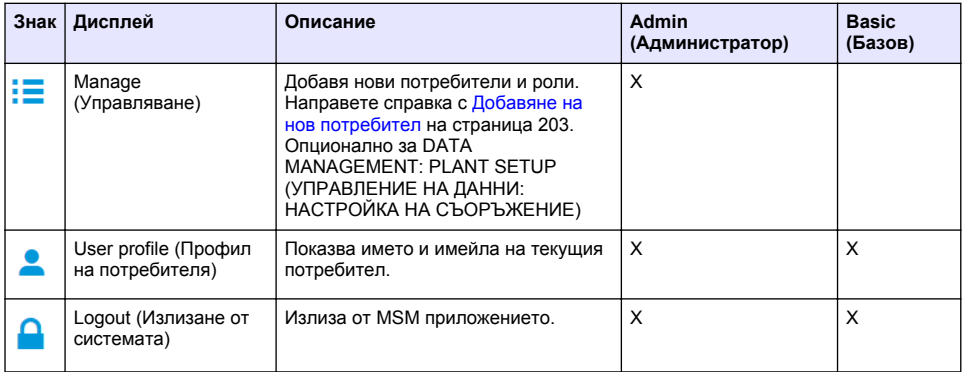

# **Таблица 5 Страници на устройството**

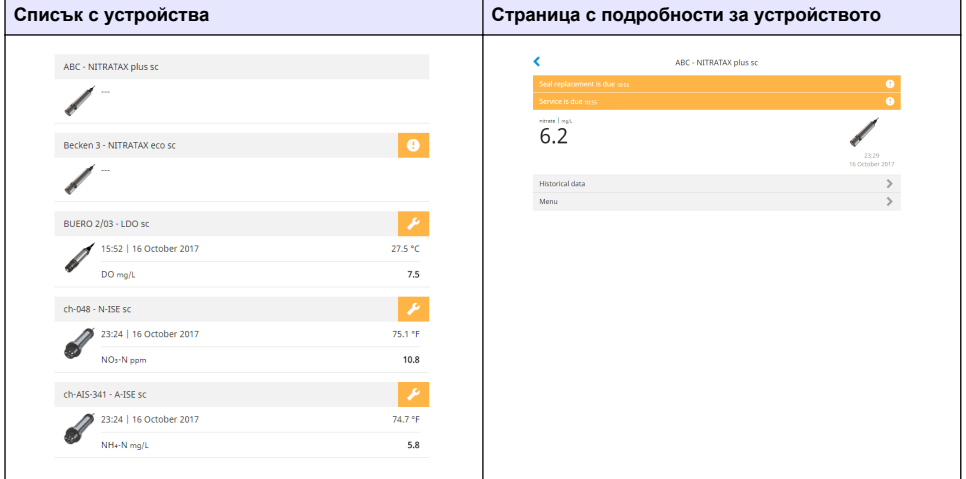

## **Списък на уведомленията**

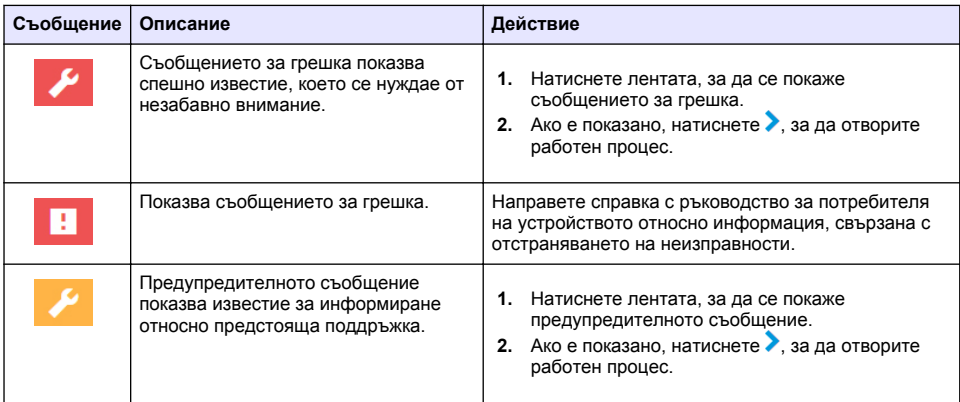

<span id="page-201-0"></span>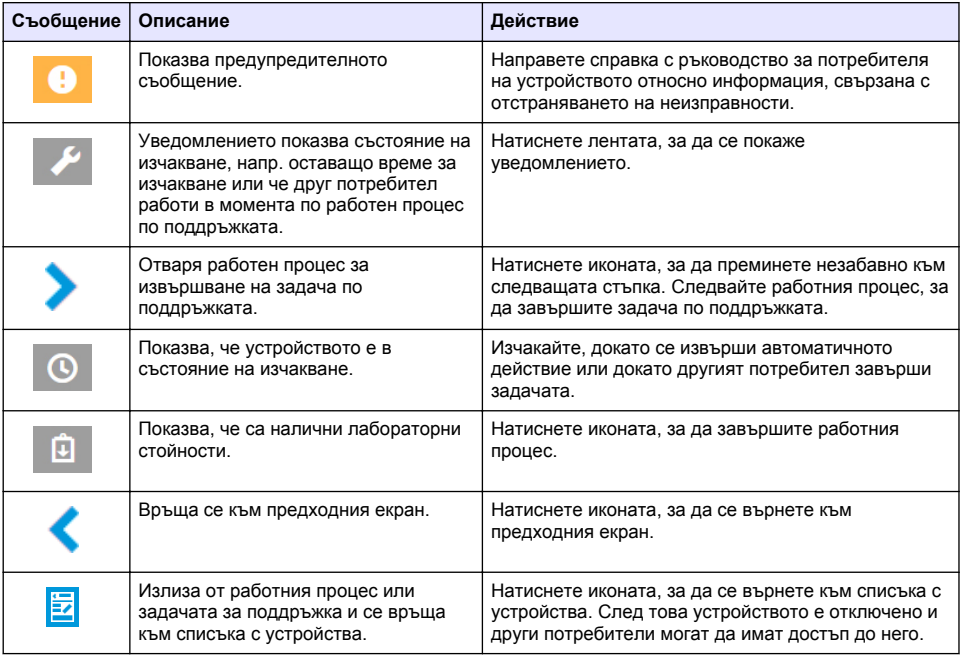

### **Контролни функции за устройства**

Когато е въведено меню на устройството (напр. задача за калибриране или поддръжка), устройството е заключено за други потребители.

За да излезете от менюто на устройството, натиснете  $\triangle$ или  $\mathbb{E}$ . Натиснете  $\triangle$ , за да се върнете към предходния екран. Натиснете  $\Xi$ , за да излезете от менюто и да се върнете към списъка с устройства.

Ако е въведена задача за поддръжка, следвайте задачата с **Continue** (Продължаване) или . За да излезете от работния процес и да се върнете към списъка с устройства, натиснете **Cancel** (Отмяна) или «. Натиснете «, за да се върнете към предходния екран в работния процес.

Когато сте в задача по поддръжка, устройството остава заключено за други потребители и работата може да бъде изоставена, ако се натисне  $\bigcirc$  от главното меню.

# **Първоначална настройка**

## **Активиране на акаунта**

Производителят създава акаунта за CLAROS.

Администраторът на акаунта (както е определен от клиента) получава имейл с покана да активира акаунта.

*Забележка: : Връзката на поканата изтича след 24 часа. Ако връзката изтече преди активиране на акаунта, свържете се с производителя, за да го помолите да изпрати имейла отново.*

- **1.** Изберете **ACTIVATE YOUR ACCOUNT** (АКТИВИРАНЕ НА ВАШИЯ АКАУНТ) в имейла с покана.
- **2.** Следвайте инструкцията, за да създадете потребителско име и парола.
- **3.** Ще бъде изпратен имейл за потвърждение с информация за влизане.
- **4.** Изберете връзката в имейла с информация за влизане, за да влезете в акаунта.

<span id="page-202-0"></span>Производителят препоръчва да се добави показалец за този уебсайт за по-бърз достъп.

- Сървър за ЕС: eu.fsn.hach.com
- Сървър за САЩ: us.fsn.hach.com

### **Добавяне на нов потребител**

*Забележка: Само администраторите на акаунти могат да добавят повече потребители.*

- **1.** Отворете браузъра и влезте в MSM.
- **2.** Натиснете  $\equiv$ , за да отворите главното меню.
- **3.** Натиснете **і≡** и изберете **Users** (Потребители), за да добавите нов потребител.
- **4.** Натиснете **ADD** (ДОБАВЯНЕ).
- **5.** Въведете името, фамилията и имейл адреса на новия потребител.
- **6.** Изберете ролята на новия потребител.

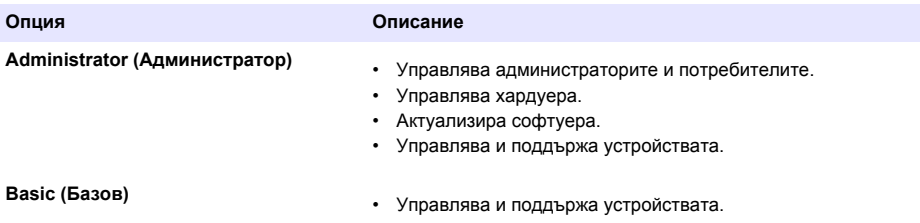

*Забележка: Един потребител може да има роли и на администратор, и на базов потребител.*

**7.** Натиснете **SAVE** (ЗАПАЗВАНЕ). Списъкът показва новия потребител.

Имейл с покана се изпраща до новия потребител, за да активира акаунта. Направете справка с [Активиране на акаунта](#page-201-0) на страница 202.

### **Добавяне на контролер**

- **1.** Монтирайте изходящите платки с mA, релейните платки и платките profibus в контролера. Направете справка с ръководството за потребителя на контролера за инструкции относно монтирането.
- **2.** Свържете сензорите към контролера. Направете справка с ръководството за потребителя на контролера SC1500 и/или SC4200c за инструкции относно монтирането.
- **3.** Включете захранването на контролера.
- **4.** Свържете контролера към сървъра на HACH. Направете справка с [Свързване на](#page-192-0) [контролер към мрежа](#page-192-0) на страница 193.
- **5.** За да стартирате приложението MSM, отворете браузъра на мобилно устройство/компютър и влезте в акаунта.
- **6.** Натиснете **Devices** (Устройства).
- **7.** Натиснете **ADD CONTROLLER** (ДОБАВЯНЕ НА КОНТРОЛЕР), за да добавите контролера.
- **8.** Въведете серийния номер на контролера. Натиснете **Continue** (Продължаване), за да потвърдите.
- **9.** Изчакайте 30 секунди, след това обновете браузъра. Контролерът ще бъде **Online** (Онлайн) в списъка с устройства. Направете справка с [Потребителски интерфейс и](#page-199-0) [навигация – мобилно устройство/компютър](#page-199-0) на страница 200.
- **10.** Уверете се, че са показани правилните сериен номер и изображение на контролера.
- **11.** Изберете контролера от списъка с устройства, за да се отвори страницата с подробности за контролера.

Показани са сензорите и платките, свързани към контролера. Направете справка с Фигура 6.

#### **Фигура 6 Страница с подробности за контролера**

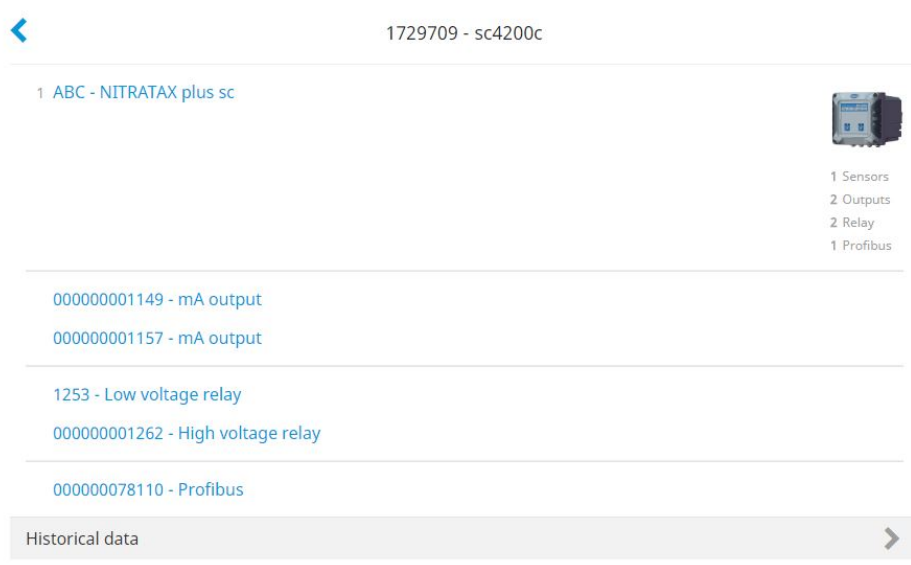

### **Добавяне на сензор**

Уверете се, че контролерът е предоставен и свързан към сървъра на HACH.

- **1.** Уверете се, че контролерът е **Online** (Онлайн) в списъка с устройства.
- **2.** Свържете физически сензора към контролера. Изчакайте 30 секунди, след това обновете браузъра. Сензорът е **Online** (Онлайн) в списъка с устройства и на страницата с подробности за устройството. Направете справка с [Потребителски интерфейс и навигация – мобилно устройство/компютър](#page-199-0) на страница 200.
- **3.** Уверете се, че са показани правилните сериен номер и изображение, както и правилните параметри за измерване на устройството. След 30 секунди стойностите от измерването са актуализирани за всички устройства. Направете справка с [Потребителски интерфейс и навигация – мобилно устройство/](#page-199-0) [компютър](#page-199-0) на страница 200.

#### **Конфигуриране на изходяща платка с mA**

Уверете се, че контролерът е предоставен и свързан към сървъра на HACH.

- **1.** Изберете изходящата платка с mA от страницата с подробности за контролера.
- **2.** Натиснете **MENU** (МЕНЮ), за да получите достъп до настройките на изходящата платка с mA. Изходящата платка с mA ще бъде заключена. Направете справка с [Контролни функции](#page-201-0) [за устройства](#page-201-0) на страница 202.
- **3.** Натиснете **System setup** (Настройка на системата), за да се покаже списък на каналите.
- **4.** Изберете канал и натиснете **Source** (Източник).
- **5.** Изберете сензор от списъка. Натиснете **OK**, за да потвърдите.
- **6.** Изберете параметър от списъка. Натиснете **OK**, за да потвърдите.

## **Конфигуриране на платка profibus**

Уверете се, че контролерът е предоставен и свързан към сървъра на HACH.

- **1.** Изберете платката profibus от страницата с подробности за контролера.
- **2.** Натиснете **MENU** (МЕНЮ), за да получите достъп до настройките на устройството. Устройството е заключено. Направете справка с [Контролни функции за устройства](#page-201-0) на страница 202
- **3.** Натиснете **Telegram** (Телеграма).
- **4.** Натиснете **Add Sensor** (Добавяне на сензор) и изберете сензор от списъка. Натиснете **OK**, за да потвърдите.

Избраният сензор се показва.

- **5.** Изберете сензора и натиснете  $\Omega$
- **6.** Натиснете **Add Tag** (Добавяне на маркировка) и изберете маркировка от списъка. Натиснете **OK**, за да потвърдите. Избраната маркировка се показва.
- **7.** Натиснете **Save** (Запазване).

#### **Сменете реда на сензорите**

За да промените позицията на сензорите в списъка, направете следните стъпки:

- **1.** Изберете **Menu>Telegram** (Меню>Телеграма), за да се покаже списъкът на сензорите.
- **2.** Изберете сензора от списъка.
- **3.** Използвайте ∧ и ∨, за да движите сензора нагоре и надолу в списъка.
- **4.** Натиснете **Save** (Запазване).

#### **Изтриване на сензор**

- **1.** Изберете **Menu>Telegram** (Меню>Телеграма), за да се покаже списъкът на сензорите.
- **2.** Изберете сензора и натиснете  $\bullet$ .
- **3.** Натиснете **Delete Sensor** (Изтриване на сензор), за да изтриете сензора и маркировките на сензора от телеграмата.
- **4.** Натиснете **Save** (Запазване). *Забележка: Списъкът на останалите сензори не се променя, когато един сензор е изтрит.*

#### **Промяна на позицията и изтриване на маркировки на сензор**

- **1.** Изберете **Menu>Telegram** (Меню>Телеграма), за да се покаже списъкът на сензорите.
- **2.** Изберете сензора и натиснете  $\ddot{\bullet}$ . Показва се списък с маркировки.
- **3.** Изберете маркировка от списъка.
	- Използвайте А и  $\vee$ , за да движите маркировката нагоре и надолу в списъка.
	- Натиснете **Delete Tag** (Изтриване на маркировка), за да изтриете маркировка.
- **4.** Натиснете **Save** (Запазване).

## **Добавяне на фотометър**

- **1.** Настройте фотометъра на ON (Вкл.).
- **2.** Свържете фотометъра към сървъра на HACH. Направете справка с ръководството за потребителя на фотометъра.
- **3.** Натиснете **Devices** (Устройства), за да стартирате приложението MSM.
- **4.** Натиснете **ADD DEVICE** (ДОБАВЯНЕ НА УСТРОЙСТВО), за да добавите фотометъра.
- <span id="page-205-0"></span>**5.** Въведете серийния номер на фотометъра. Натиснете **Continue** (Продължаване), за да потвърдите.
- **6.** Изчакайте 30 секунди, след това обновете браузъра. Фотометърът ще бъде **Online** (Онлайн) в списъка с устройства. Направете справка с [Потребителски интерфейс и](#page-199-0) [навигация – мобилно устройство/компютър](#page-199-0) на страница 200.
- **7.** Уверете се, че са показани правилните сериен номер и изображение на фотометъра.

# **Операция**

### **Инсталиране на актуализация на софтуера**

Ако е налична актуализация на софтуера за дадено устройство, в списъка с устройства се показва уведомление.

- 1. Изберете устройството. Показва се уведомлението "Software update is available" (Налична е актуализация на софтуера).
- **2.** Натиснете , за да се покаже информацията за софтуерната версия. Направете справка с Фигура 7.
- **3.** Натиснете **Update** (Актуализация), за да стартирате актуализацията на софтуера.

#### **Фигура 7 Актуализация на софтуера**

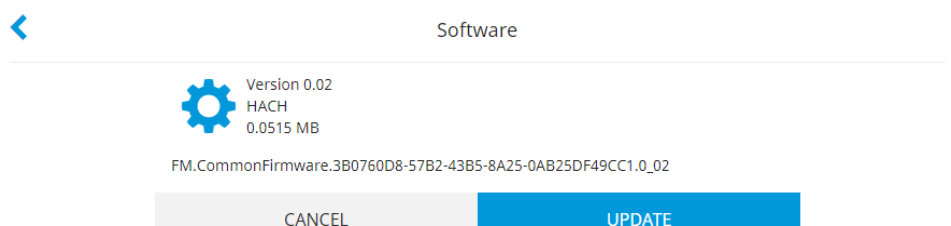

# **Отстраняване на неизправности**

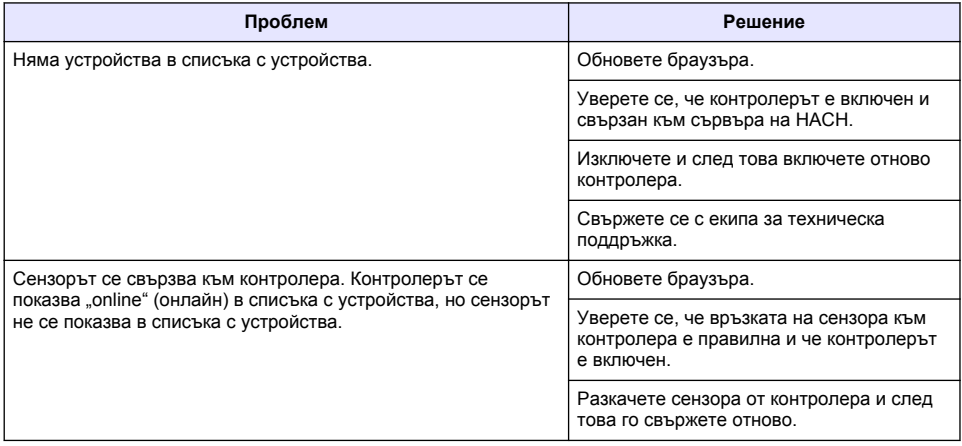

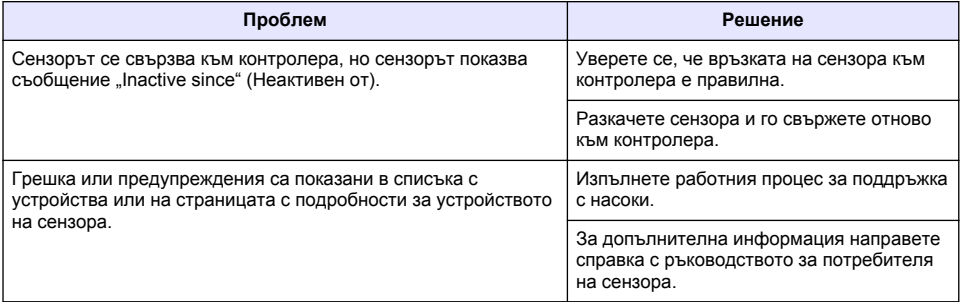

# **Части и аксесоари**

# **АПРЕДУПРЕЖДЕНИЕ**

Опасност от нараняване. Използването на части, които не са одобрени за употреба, може да причини нараняване, повреда на инструмента или неизправност на оборудването. Резервните части, упоменати в този раздел, са одобрени от производителя.

*Забележка: Продуктовите и каталожните номера може да се различават в някои региони на продажба. Свържете се със съответния дистрибутор или посетете уебсайта на компанията за информация за контакт.*

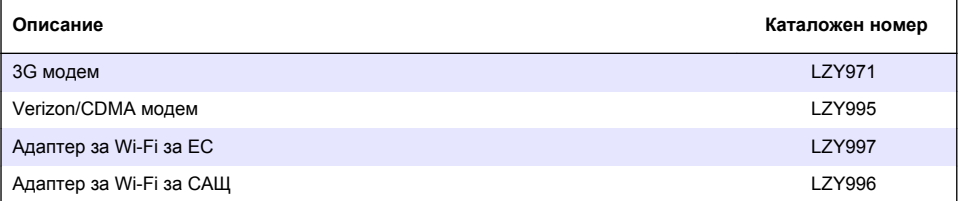

# **Tartalomjegyzék**

Általános tudnivaló oldalon 208 [Kezdeti beállítások](#page-219-0) oldalon 220

[A vezérlő csatlakoztatása a hálózathoz](#page-210-0) oldalon 211 [Működtetés](#page-223-0) oldalon 224

[Felhasználói felület és navigáció – Mobileszköz/](#page-217-0) [számítógép](#page-217-0) oldalon 218

**Általános tudnivaló**

A gyártó semmilyen körülmények között sem felelős a jelen kézikönyv hibájából, vagy hiányosságaiból eredő közvetlen, közvetett, véletlenszerű, vagy következményként bekövetkezett kárért. A gyártó fenntartja a kézikönyv és az abban leírt termékek megváltoztatásának jogát minden értesítés vagy kötelezettség nélkül. Az átdolgozott kiadások a gyártó weboldalán találhatók.

# **Biztonsági tudnivaló**

# *M E G J E G Y Z É S*

A gyártó nem vállal felelősséget a termék nem rendeltetésszerű alkalmazásából vagy használatából eredő semmilyen kárért, beleértve de nem kizárólag a közvetlen, véletlen vagy közvetett károkat, és az érvényes jogszabályok alapján teljes mértékben elhárítja az ilyen kárigényeket. Kizárólag a felhasználó felelőssége, hogy felismerje a komoly alkalmazási kockázatokat, és megfelelő mechanizmusokkal védje a folyamatokat a berendezés lehetséges meghibásodása esetén.

Kérjük, olvassa végig ezt a kézikönyvet a készülék kicsomagolása, beállítása vagy működtetése előtt. Szenteljen figyelmet az összes veszélyjelző és óvatosságra intő mondatra. Ennek elmulasztása a kezelő súlyos sérüléséhez vagy a berendezés megrongálódásához vezethet.

A berendezés nyújtotta védelmi funkciók működését nem szabad befolyásolni. Csak az útmutatóban előírt módon használja és telepítse a berendezést.

### **A veszélyekkel kapcsolatos tudnivalók alkalmazása**

# **V E S Z É L Y**

Lehetséges vagy közvetlenül veszélyes helyzetet jelez, amely halálhoz vagy súlyos sérüléshez vezet.

### **F I G Y E L M E Z T E T É S**

Lehetséges vagy közvetlenül veszélyes helyzetet jelez, amely halálhoz vagy súlyos sérüléshez vezethet.

# **V I G Y Á Z A T**

Lehetséges veszélyes helyzetet jelez, amely enyhe vagy kevésbé súlyos sérüléshez vezethet.

# *M E G J E G Y Z É S*

A készülék esetleges károsodását okozó helyzet lehetőségét jelzi. Különleges figyelmet igénylő tudnivaló.

### **Figyelmeztető címkék**

Olvassa el a műszerhez csatolt valamennyi címkét és függő címkét. Ha nem tartja be, ami rajtuk olvasható, személyi sérülés vagy műszer rongálódás következhet be. A műszeren látható szimbólum jelentését a kézikönyv egy óvintézkedési mondattal adja meg.

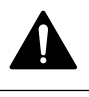

Ez a biztonsági figyelmeztetés szimbóluma. A személyi sérülések elkerülése érdekében tartson be minden biztonsági utasítást, amely ezt a szimbólumot követi. Ha ezt a jelzést a műszeren látja, az üzemeltetésre és biztonságra vonatkozó információkért olvassa el a használati utasítást.

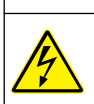

Ez a szimbólum áramütés, illetőleg halálos áramütés kockázatára figyelmeztet.

[Hibaelhárítás](#page-223-0) oldalon 224

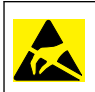

Ez a szimbólum elektrosztatikus kisülésre (ESD) érzékeny eszközök jelenlétére figyelmeztet, és hogy intézkedni kell az ilyen eszközök megvédése érdekében.

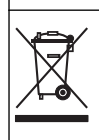

Az ezzel a szimbólummal jelölt elektromos készülékek Európában nem helyezhetők háztartási vagy lakossági hulladékfeldolgozó rendszerekbe. A gyártó köteles ingyenesen átvenni a felhasználóktól a régi vagy elhasználódott elektromos készülékeket.

# **A termék áttekintése**

A mobil érzékelőkezelő (MSM) egy olyan webalapú szoftver, amely internetkapcsolaton keresztül biztosítja az eszközök (például telefonok, táblagépek, laptopok), valamint a regisztrált vezérlő és érzékelők közötti kapcsolatot. A szoftver szabványos internet böngészőt használ. Lásd: [Összetevők](#page-209-0) [és követelmények](#page-209-0) oldalon 210.

Az MSM webszerverhez való csatlakozások biztonságos hitelesítésen keresztül történnek. Az MSM eszközlistán lévő állapotinformációk áttekintést nyújtanak a mérésekkel, a teljesítménnyel, továbbá az esedékes karbantartási munkálatokkal kapcsolatban.<sup>1</sup>. Az MSM szoftver eszközlistáját felhasználva a felhasználó könnyedén indíthat karbantartási eljárásokat. A karbantartási lépéseket bemutató interaktív és részletes ismertető biztosítja, hogy a lépések mindegyike gyorsan és pontosan menjen végbe.

Az MSM rendszerbe opcionálisan egy spektrofotométer (DR3900 vagy DR6000) integrálható, amelynek segítségével az elemzőműszer egyszerűen és kényelmesen ellenőrizhető és kalibrálható. A HACH biztonsági szerver és a műszer közötti kommunikációra LAN-/Wi-Fi-hálózaton vagy modemen (3G vagy Verizon/CDMA) keresztül van lehetőség. Lásd: 1. ábra.

#### **1. ábra A rendszer áttekintése**

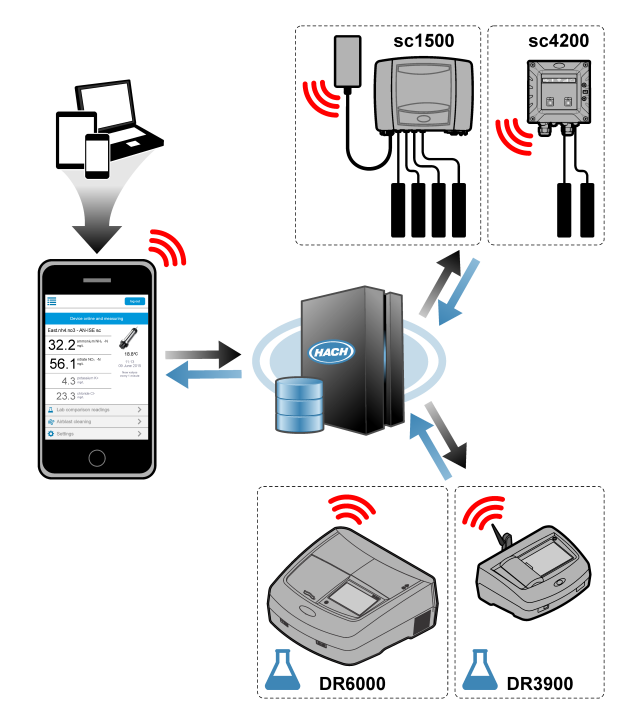

<sup>1</sup> A kompatibilis érzékelőkért lásd: [1. táblázat](#page-209-0) oldalon 210.

## <span id="page-209-0"></span>**Összetevők és követelmények**

### **Az MSM részegységei**

Az MSM rendszerek különböző részegységekből állhatnak. Lásd: 1. táblázat.

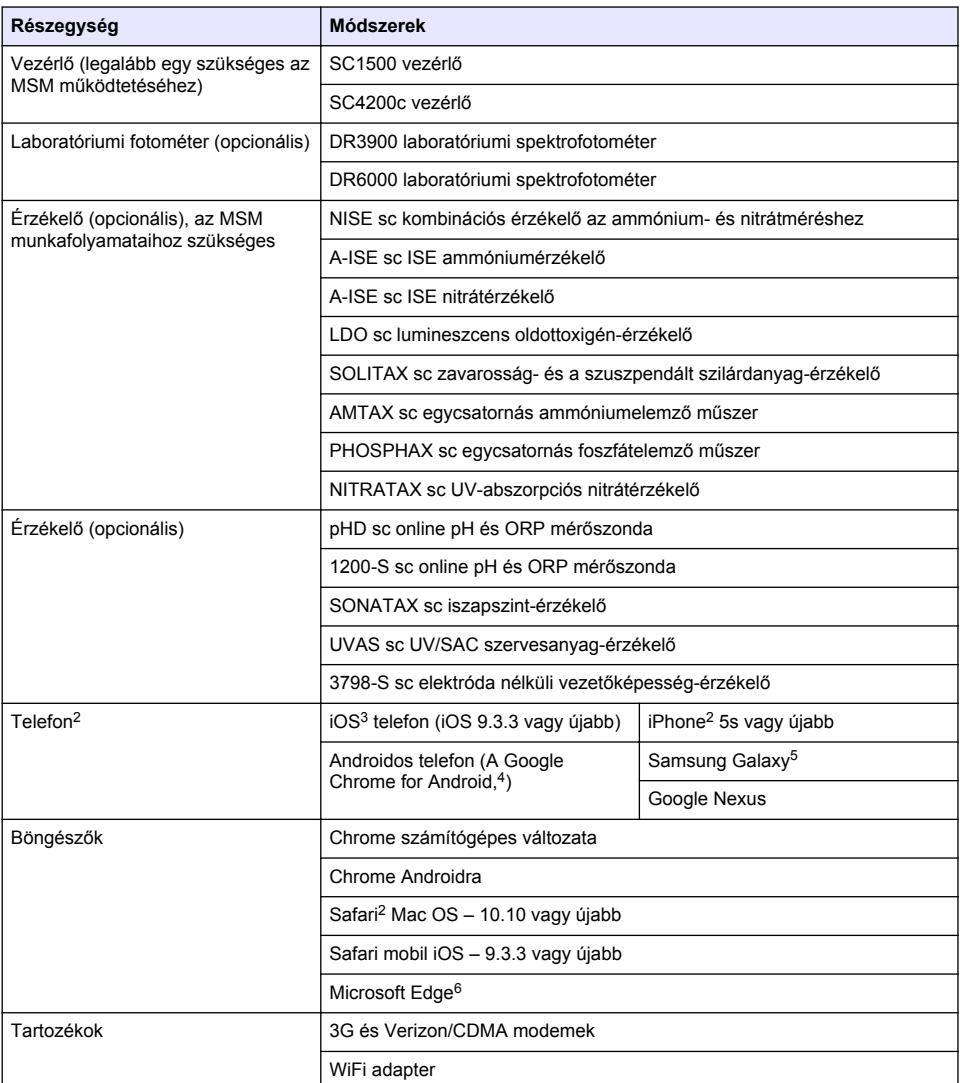

### **1. táblázat Az MSM részegységei**

<sup>2</sup> Minimális képernyőfelbontás: 640×1136 pixel.

<sup>3</sup> Az iOS, iPhone és Safari az Apple Inc. bejegyzett védjegyei.

<sup>4</sup> Android és Google Chrome a Google Inc. bejegyzett védjegyei

<sup>5</sup> A Galaxy a Samsung Csoport bejegyzett védjegye.

<sup>6</sup> A Microsoft Edge a Microsoft bejegyzett védjegye.

#### <span id="page-210-0"></span>**Csatlakozási lehetőségek és sebességgel kapcsolatos követelmények**

A 2. táblázat rész az internetkapcsolat vezérlőkhöz és telefonokhoz javasolt konfigurációját tartalmazza.

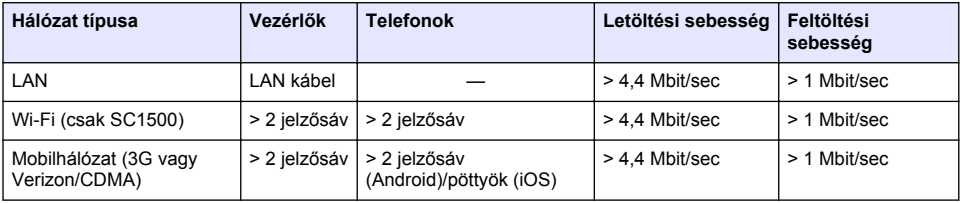

#### **2. táblázat Csatlakozással és sebességgel kapcsolatos követelmények**

#### **A LAN-hoz és a Wi-Fi-hez használt portok**

Ellenőrizze, hogy a használt port nyitva van-e, lásd: 3. táblázat.

#### **3. táblázat Portlista**

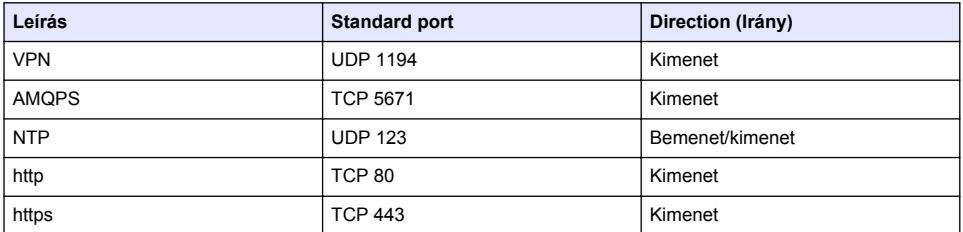

# **A vezérlő csatlakoztatása a hálózathoz**

# **V E S Z É L Y**

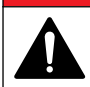

Többszörös veszély. A dokumentum ezen fejezetében ismertetett feladatokat csak képzett szakemberek végezhetik el.

## *M E G J E G Y Z É S*

A hálózat és a hozzáférési pont biztonságáért az az ügyfél viseli a felelősséget, aki a vezeték nélküli berendezést használja. A gyártó kizár minden felelősséget a hálózati biztonság feltöréséből eredő minden közvetlen, speciális, véletlen vagy következményes kárért.

# **SC1500 – A számítógép IP-címének konfigurálása**

A konfigurálás és működtetés érdekében csatlakoztassa a vezérlőt az internethez. A konfigurációtól függően a vezérlő mobilinternet-kapcsolaton vagy LAN-/Wi-Fi-kapcsolaton keresztül csatlakozik az internethez.

A számítógépén vagy laptopján található Microsoft Windows operációs rendszerben történő IP-címmódosításhoz végezze el az alábbi lépéseket.

*Megjegyzés: A Windows beállítások módosításához a felhasználónak Windows rendszergazdai jogosultságokkal kell rendelkeznie.*

*Megjegyzés: Biztosítsa, hogy a számítógép ne csatlakozzon LAN-hálózathoz.*

- **1.** Csatlakoztassa az SC1500 vezérlőt a számítógéphez.
- **2.** A számítógépen lépjen a **Control Panel (Vezérlőpult) > Network and Internet (Hálózat és internet) > Network and Sharing center** (Hálózati és megosztási központ) menüpontba, majd válassza a **Change adapter settings (Adapterbeállítások módosítása) lehetőséget**.
- **3.** Jobb gombbal kattintson a **Local Area Connection** (Helyi kapcsolat) elemre, majd válassza a **Properties** (Tulajdonságok) lehetőséget.
- **4.** Jelölje ki az **Internet Protocol Version 4 (TCP/IPv4)** (A TCP/IP protokoll 4-es verziója (TCP/IPv4)) elemet, majd válassza a **Properties** (Tulajdonságok) lehetőséget.
- **5.** Válassza a **Use the following IP address** (A következő IP-cím használata) lehetőséget. Adja meg a következő beállításokat:

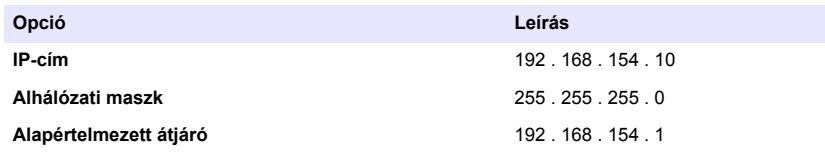

*Megjegyzés: Jegyezze fel a kezdeti értékeket, hogy a konfigurálást követően vissza tudja állítani azokat.*

**6.** A beállítások mentéséhez válassza az **OK** lehetőséget. *Megjegyzés: A konfigurálást követően állítsa vissza a beállításokat a kezdeti értékekre.*

# **SC1500 – Mobilinternetes kapcsolat**

### **Szükséges tételek:**

- PC
- Modem
- M12–R.I45 Ethernet kábel
- **1.** Konfigurálja az IP-címet. Lásd: [SC1500 A számítógép IP-címének konfigurálása](#page-210-0) oldalon 211.
- **2.** Helyezze be a SIM-kártyát a modembe. Győződjön meg arról, hogy a SIM-kártyát a megfelelő irányban helyezte be. Lásd: [2. ábra.](#page-212-0)
- **3.** Csatlakoztassa a modemet az USB doboz USB-portjába. Lásd: [3. ábra](#page-212-0).
- **4.** Győződjön meg arról, hogy a modem áram alatt van, és a rajta lévő LINK LED villog.
- **5.** Várjon legalább 5 percet.
- **6.** Ha a modem jelerősségjelzője nem mutat legalább két sávot, helyezze az USB-dobozt erősebb 3G/CDMA-jelerősségű helyre.
- **7.** Győződjön meg arról, hogy a LINK LED 5 másodpercenként felvillan. Ez mutatja, hogy a modem csatlakozva van a hálózathoz.
- **8.** Szerelje fel a fedőt az USB-dobozra.
- **9.** Csatlakoztassa az Ethernet kábelt a vezérlő megfelelő M12 csatlakozójához. *Megjegyzés: Egyelőre ne csatlakoztassa az Ethernet kábelt a számítógéphez vagy a laptophoz.*
- **10.** Húzza ki a vezérlő hálózati kábelét a fali aljzatból.
- **11.** Várjon 5 másodpercet, majd dugja vissza a vezérlő hálózati kábelét a fali aljzatba. A vezérlőn lévő LED villogni kezd (két zöld villanást egy rövid szünet követ).
- **12. Kizárólag** addig, amíg a LED villog, csatlakoztassa az Ethernet kábelt a számítógéphez.
- **13.** Nyissa meg a számítógép vagy laptop böngészőjét. Az SC1500 vezérlőhöz való csatlakozáshoz adja meg a következő IP-címet: **192.168.154.40**
- **14.** Válassza a **System Setup** (Rendszer beállítása) menüpontot.
	- **15.** Válassza a **3G** lehetőséget.
	- **16.** Állítsa be a következő beállításokat. Az értékeket a szolgáltató által közölt információk tartalmazzák.

*Megjegyzés: Ha Verizon modemet használ, a beállítások már el vannak végezve. Ne módosítsa a beállításokat.*

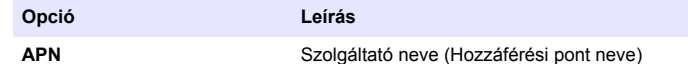

<span id="page-212-0"></span>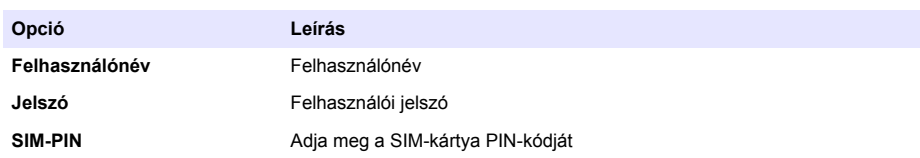

- **17.** Nyomja meg a **Save setup** (Beállítások mentése) lehetőséget, majd várjon legalább 3 percet.
- **18.** Győződjön meg arról, hogy a LINK LED 5 másodpercenként felvillan. Ez mutatja, hogy a modem csatlakozva van a hálózathoz.
- **19.** Válassza a **Connectivity** (Csatlakoztathatóság) lehetőséget. Ellenőrizze, hogy a 3G részen az OK üzenet látható-e, és hogy a modemes kapcsolat engedélyezve van-e. A vezérlő lekérdezi a hálózati IP-címeket.
- **2. ábra Helyezze be a SIM-kártyát**

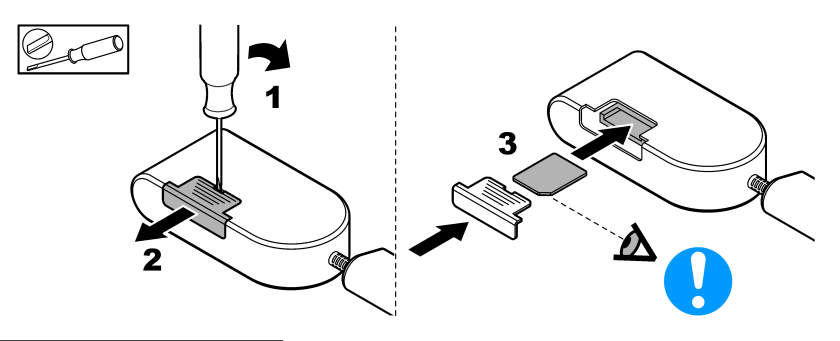

**3. ábra A modem csatlakoztatása**

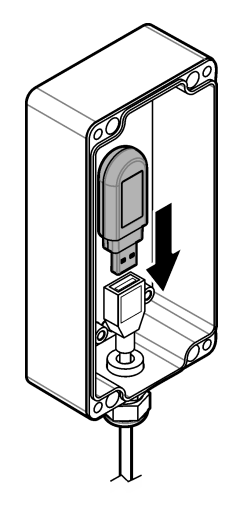

## **Wi-Fi- és LAN-kapcsolat ellenőrző listája**

*Megjegyzés: Elsőként a "wlan0" Wi-Fi kártyát konfigurálja. Az MSM Wi-Fi kapcsolata WEP (nem ajánlott) és WPA2-PSK hitelesítéssel egyaránt használható.*

*Megjegyzés: Ellenőrizze az útválasztó beállításait. A gyártó azt javasolja, hogy az útválasztó biztonsági beállításánál ne válassza a "vegyes üzemmód" lehetőséget. Az SC1500 vezérlő Wi-Fi-vevője "vegyes üzemmódú" biztonsági beállítással nem használható. Az AES (WPA2) és TKIP (WPA) beállításait egymástól függetlenül kell elvégezni.*

- Az ügyfél útválasztója oszt ki IP-címet DHCP-n keresztül? Ha igen, lásd: SC1500 LAN-hálózati kapcsolat oldalon 214. Vagy az ügyfél útválasztója statikus IP-címeket oszt ki? Ha igen, lásd: SC1500 – LAN-hálózati kapcsolat oldalon 214.
- Található tűzfal az ügyfél hálózatában? Ha igen, biztosítsa, hogy a tűzfal portjai nyitottak legyenek a bejövő és kimenő forgalomra. A portok beállításaiért lásd: [Összetevők és követelmények](#page-209-0) oldalon 210 és [3. táblázat](#page-210-0) oldalon 211
- Az ügyfél MAC szűréssel rendelkezik a tűzfalon? Ha igen, lásd: [SC1500 Wi-Fi-hálózati kapcsolat](#page-214-0) oldalon 215.
- **1.** Az SC1500 vezérlő automatikusan (konfiguráció nélkül) kéri le az IP-címet az ügyfél útválasztójától.
- **2.** Állítsa be az IP-címet, az alhálózatot és a lehetséges proxy-t az SC1500 vezérlő Network configuration (hálózati konfiguráció) menüpontjában.
- **3.** A felhasználónak meg kell adnia az SC1500 vezérlő hálózati kártyájának MAC-címét az útválasztó számára. A MAC-cím megtekintéséhez válassza a **Connectivity** (Csatlakoztathatóság) lehetőséget, lásd: [19.](#page-214-0) lépés. Úgy állítsa be az útválasztót, hogy az mindig ugyanazt az IP-címet rendelje a MAC-címhez.

### **SC1500 – LAN-hálózati kapcsolat**

### **Szükséges tételek:**

- PC
- M12–RJ45 Ethernet kábel
- **1.** Konfigurálja az IP-címet. Lásd: [SC1500 A számítógép IP-címének konfigurálása](#page-210-0) oldalon 211.
- **2.** Csatlakoztassa az Ethernet kábelt a vezérlő megfelelő M12 csatlakozójához.

*Megjegyzés: Egyelőre ne csatlakoztassa az Ethernet kábelt a számítógéphez vagy a laptophoz.*

- **3.** Húzza ki a vezérlő hálózati kábelét a fali aljzatból.
- **4.** Várjon 5 másodpercet, majd dugja vissza a vezérlő hálózati kábelét a fali aljzatba. A vezérlőn lévő LED villogni kezd (két zöld villanást egy rövid szünet követ).
- **5.** Amíg a LED villog, csatlakoztassa az Ethernet kábelt a számítógéphez.
- **6.** Nyissa meg a számítógép böngészőjét. Az SC1500 vezérlő kezdőlapjának megnyitásához adja meg a következő IP-címet. **192.168.154.40**
- **7.** Válassza a **System Setup** (Rendszer beállítása) menüpontot.
- **8.** Válassza a **LAN** lehetőséget.
- **9.** Válassza a **DHCP** vagy **Static** IP address (Statikus IP-cím) lehetőséget. A statikus IP-cím lehetőség kiválasztását követően adja meg az IP-címet, az alhálózati maszkot, az átjárót és a DNS IP-címét. A portok beállításaiért lásd: [Összetevők és követelmények](#page-209-0) oldalon 210.
- **10.** Nyomja meg a **Save setup** (Beállítások mentése) lehetőséget.
- **11.** Csatlakoztassa a vezérlőt az internethez. Az utasításokért olvassa el a vezérlő dokumentációját.
- **12.** Húzza ki a vezérlő hálózati kábelét a fali aljzatból.
- **13.** Várjon 5 másodpercet, majd dugja vissza a vezérlő hálózati kábelét a fali aljzatba.

### <span id="page-214-0"></span>**SC1500 – Wi-Fi-hálózati kapcsolat Szükséges kellékek**

- Számítógép vagy laptop
- M12-RJ45 Ethernet kábel
- WiFi adapter
- USB doboz
- **1.** A számítógép IP-címének konfigurálása. Lásd: [SC1500 A számítógép IP-címének](#page-210-0) [konfigurálása](#page-210-0) oldalon 211.
- **2.** Szerelje le a fedőt az USB-dobozról.
- **3.** Szerelje be a Wi-Fi-adaptert az USB dobozba.
- **4.** Csatlakoztassa az Ethernet kábelt a vezérlő megfelelő M12 csatlakozójához. *Megjegyzés: Egyelőre ne csatlakoztassa az Ethernet kábelt a számítógéphez vagy a laptophoz.*
- **5.** Húzza ki a vezérlő hálózati kábelét a fali aljzatból.
- **6.** Várjon 5 másodpercet, majd dugja vissza a vezérlő hálózati kábelét a fali aljzatba. A vezérlőn lévő LED villogni kezd (két zöld villanást egy rövid szünet követ).
- **7.** Amíg a LED villog, csatlakoztassa az Ethernet kábelt a számítógéphez vagy laptophoz.
- **8.** Nyissa meg a számítógép böngészőjét. Az SC1500 vezérlő csatlakoztatásához adja meg a következő IP-címet.
	- "**192.168.154.40**"
- **9.** Válassza a **System Setup** (Rendszer beállítása) menüpontot.
- **10.** Válassza a **Wi-Fi** lehetőséget.
- **11.** Nyomja meg a **Scan** (Keresés) lehetőséget. A kijelzőn megjelennek az elérhető Wi-Fi-hálózatok.
- **12.** Válassza ki a megfelelő Wi-Fi-hálózatot. Ha lehetséges, WPA2-PSK hitelesítéssel rendelkező hálózatot válasszon.
- **13.** Adja meg a Wi-Fi-jelszót, majd nyomja meg a **Save setup** (Beállítás mentése) lehetőséget. Várjon, amíg a "Settings saved" (Beállítások elmentve) üzenet meg nem jelenik a kijelzőn.
- **14.** Válassza le az Ethernet kábelt a számítógépről.
- **15.** Húzza ki a vezérlő hálózati kábelét a fali aljzatból.
- **16.** Várjon 5 másodpercet, majd dugja vissza a vezérlő hálózati kábelét a fali aljzatba. A vezérlőn lévő LED villogni kezd (két zöld villanást egy rövid szünet követ).
- **17.** Amíg a LED villog, csatlakoztassa az Ethernet kábelt a számítógéphez.
- **18.** Nyissa meg a számítógép böngészőjét. Az SC1500 vezérlő csatlakoztatásához adja meg a következő IP-címet:
	- **192.168.154.40**
- **19.** Válassza a **Connectivity** (Csatlakoztathatóság) lehetőséget. Ellenőrizze, hogy a Wi-Fi részen az OK üzenet látható-e, és hogy a Wi-Fi-kapcsolat létrejött-e.

# **SC4200c – LAN-hálózati kapcsolat**

A konfigurálás és működés érdekében a vezérlőnek csatlakoznia kell az internethez. A konfigurációtól függően a vezérlő mobilinternet-kapcsolaton vagy LAN-kapcsolaton keresztül csatlakozik az internethez. Lásd az SC4200c vezérlő felhasználói kézikönyvét.

### **SC4200c – Mobilinternetes kapcsolat**

A vezérlő mobilhálózathoz történő csatlakoztatásához helyezze be az ügyfél micro SIM-kártyáját a vezérlőbe. Lásd: [4. ábra.](#page-215-0)

#### <span id="page-215-0"></span>**4. ábra SIM-kártya behelyezése**

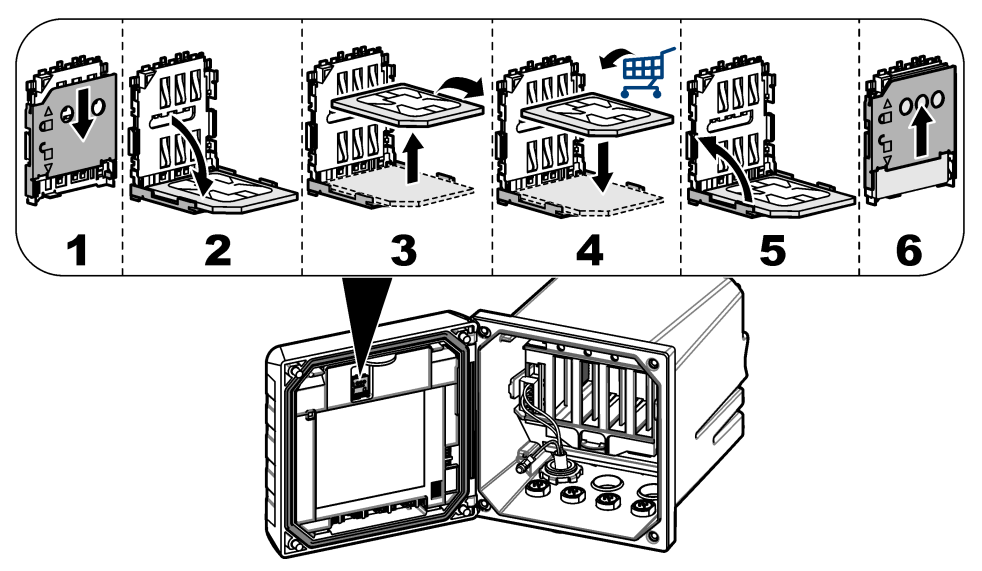

## **A vezérlő csatlakoztatása számítógéphez vagy laptophoz**

Csatlakoztassa a vezérlőt Microsoft Windows operációs rendszerrel ellátott számítógéphez vagy laptophoz.

*Megjegyzés: Biztosítsa, hogy a számítógép vagy laptop ne csatlakozzon LAN-hálózathoz.*

#### **Szükséges tételek:**

- Számítógép vagy laptop
- USB-Ethernet adapter
- RJ45 Ethernet kábel
- **1.** Csatlakoztassa az Ethernet kábelt a számítógéphez. Lásd: [5. ábra](#page-216-0).
- **2.** Az Ethernet kábel másik végét csatlakoztassa az USB-Ethernet adapterhez.
- **3.** Csatlakoztassa az USB-Ethernet adaptert a vezérlőn lévő USB porthoz.
#### **5. ábra Az USB-Ethernet adapter csatlakoztatása**

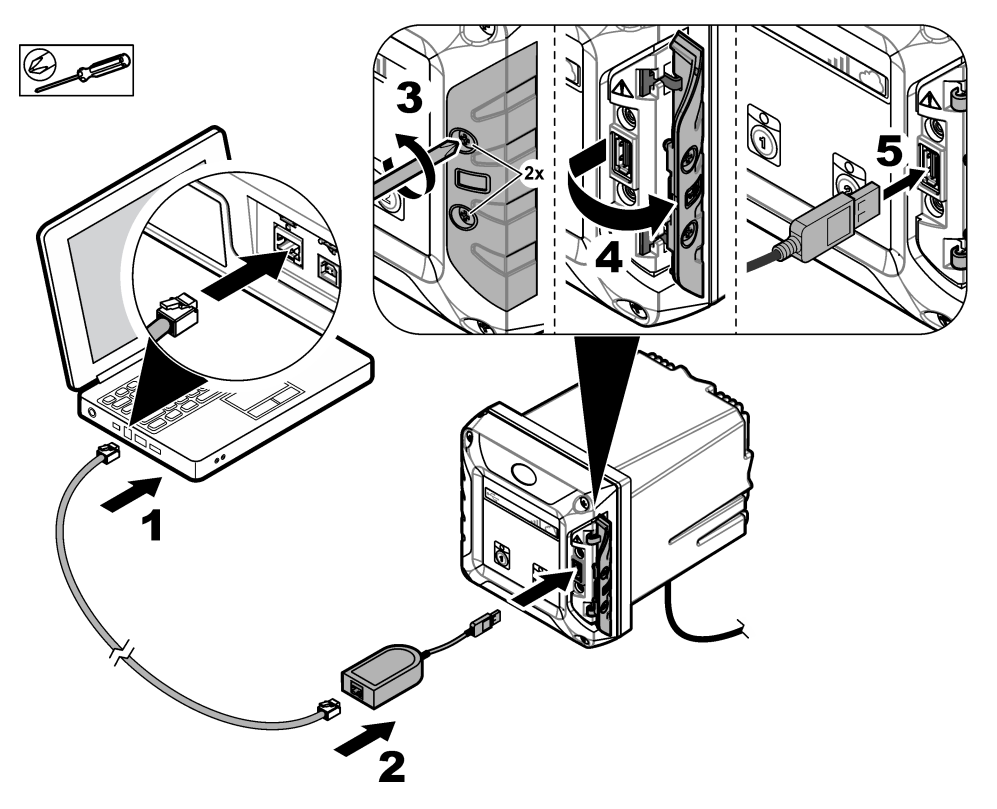

#### **A számítógép IP-címének konfigurálása**

A számítógépén vagy laptopján található Microsoft Windows operációs rendszerben történő IP-címmódosításhoz végezze el az alábbi lépéseket.

*Megjegyzés: A Windows beállítások módosításához a felhasználónak Windows rendszergazdai jogosultságokkal kell rendelkeznie.*

- **1.** Lépjen a **Control Panel (Vezérlőpult) > Network and Internet (Hálózat és internet) > Network and Sharing center** (Hálózati és megosztási központ) menüpontba, majd válassza a **Change adapter settings (Adapterbeállítások módosítása) lehetőséget**.
- **2.** Jobb gombbal kattintson a **Local Area Connection** (Helyi kapcsolat) elemre, majd válassza a **Properties** (Tulajdonságok) lehetőséget.
- **3.** Jelölje ki az **Internet Protocol Version 4 (TCP/IPv4)** (A TCP/IP protokoll 4-es verziója (TCP/IPv4)) elemet, majd válassza a **Properties** (Tulajdonságok) lehetőséget.
- **4.** Válassza a **Use the following IP address** (A következő IP-cím használata) lehetőséget. Adja meg a következő beállításokat.

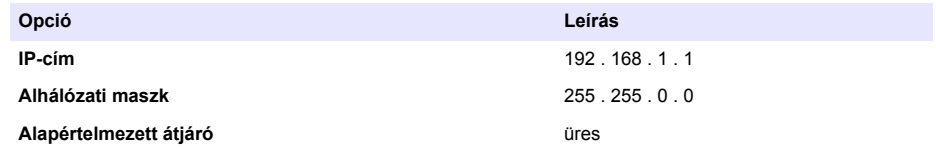

*Megjegyzés: Jegyezze fel a kezdeti értékeket, hogy a konfigurálást követően vissza tudja állítani azokat.*

<span id="page-217-0"></span>**5.** A beállítások mentéséhez válassza az **OK** lehetőséget. *Megjegyzés: A konfigurálást követően állítsa vissza a beállításokat a kezdeti értékekre.*

### **Végezze el a modem konfigurálását**

*Megjegyzés: A konfiguráláshoz nincs szükség internet-hozzáféréshez.*

- **1.** Nyissa meg a számítógép böngészőjét. Az SC4200c vezérlő csatlakoztatásához adja meg a következő IP-címet. http://192.168.100.100"
- **2.** Válassza a **Modem** menüpontot.
- **3.** Válassza ki a SIM-kártya szolgáltatóját a **szolgáltatói** listából. Ha a szolgáltató nem szerepel a listán, válassza az **Other** (Egyéb) lehetőséget, majd adja meg az alábbi beállításokat.

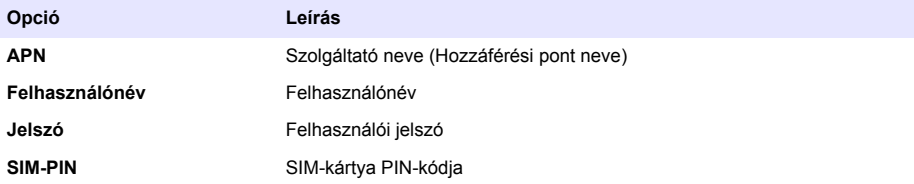

- **4.** Válassza az **Apply** (Alkalmaz) lehetőséget, és várjon, amíg a számítógépen meg nem jelenik a "Modem is currently configured" (A modem jelenleg konfigurálva van) üzenet. *Megjegyzés: A konfiguráláshoz nincs szükség internet-hozzáféréshez.*
- **5.** Válassza le az Ethernet kábelt és az USB-Ethernet adapter a számítógépről és a vezérlőről.
- **6.** Maximum 5 perc után ellenőrizze a jelerősséget a vezérlő elülső részén. Ha a felhő ikon kéken világít, a kapcsolat megfelelő.
- **7.** A konfigurálást követően állítsa vissza a beállításokat a kezdeti értékekre.

## **Felhasználói felület és navigáció – Mobileszköz/számítógép**

Sikeres belépést követően a **My dashboard** (Vezérlőpultom) nyitóoldal jelenik meg. Az MSM alkalmazás indításához válassza a **Devices** (Eszközök) lehetőséget. Lásd: [5. táblázat](#page-218-0). A főmenü megnyitásához kattintson a következőre:  $\equiv$  Lásd: 4. táblázat.

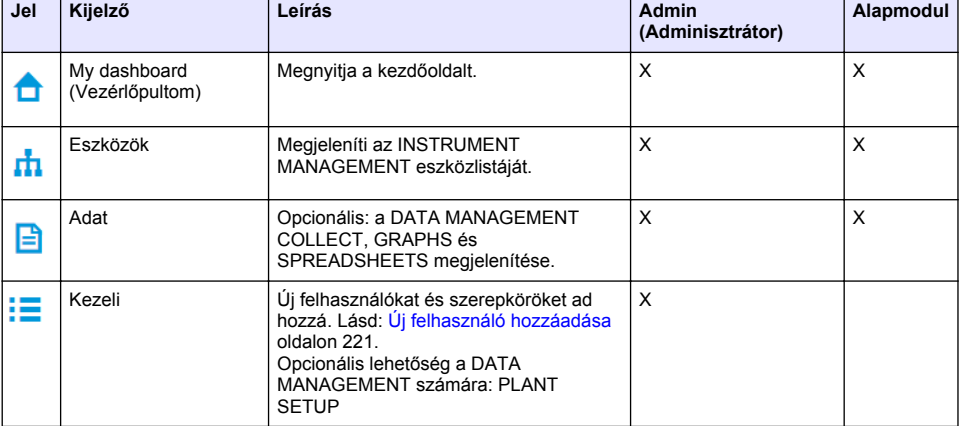

#### **4. táblázat Főmenü**

### **4. táblázat Főmenü (folytatás)**

<span id="page-218-0"></span>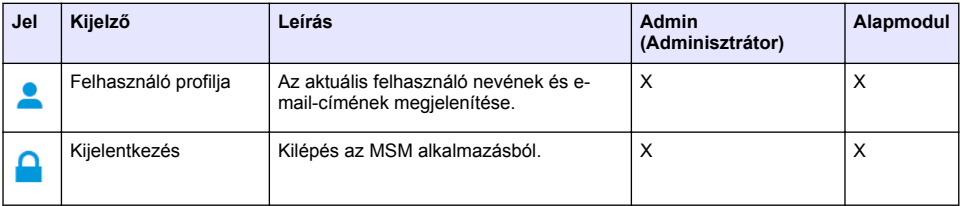

### **5. táblázat Eszközoldalak**

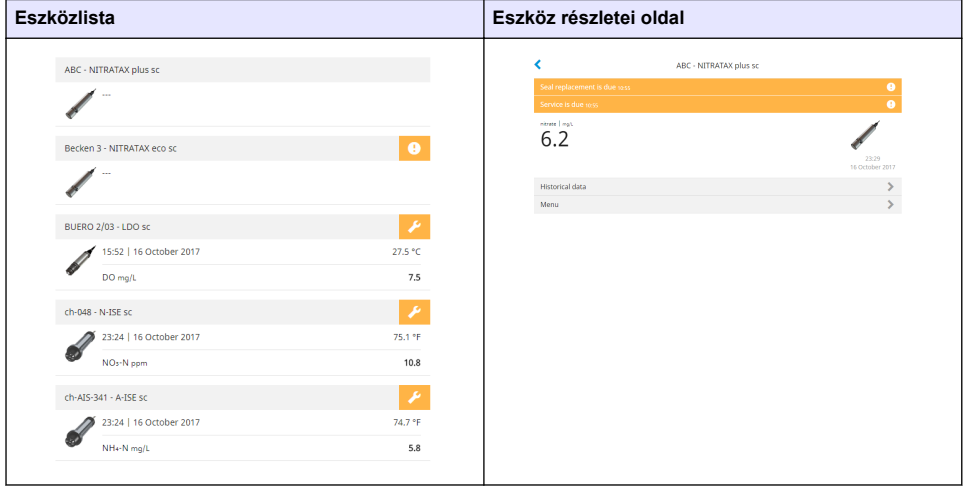

# **Értesítések listája**

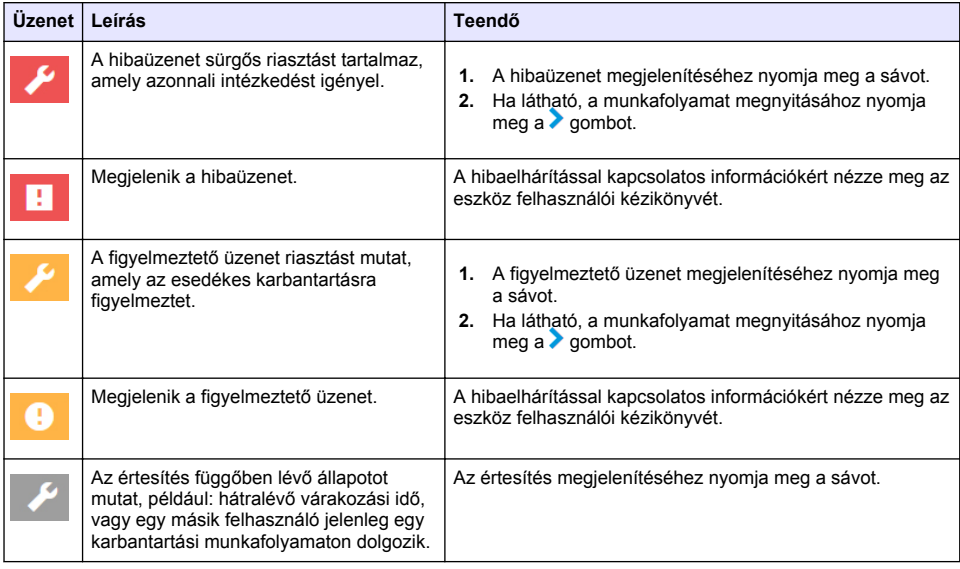

<span id="page-219-0"></span>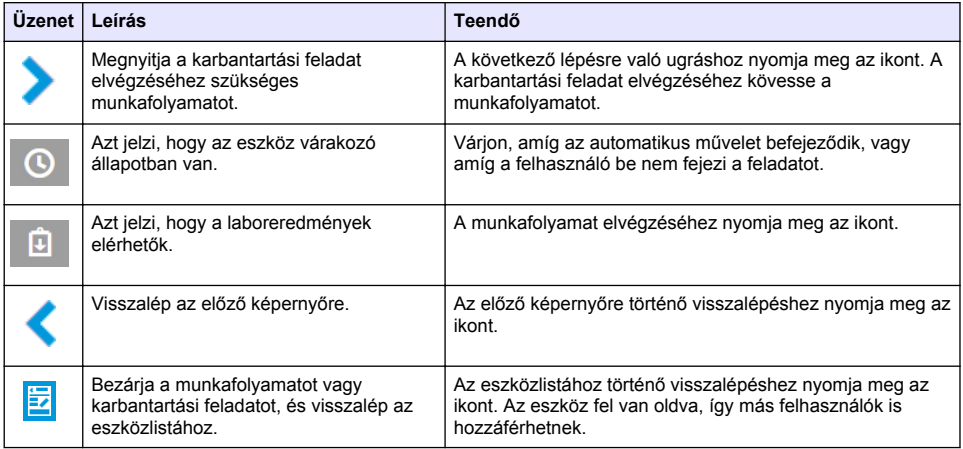

## **Az eszközök vezérlési funkciói**

Ha az eszköz menüjébe belépnek (például kalibrálás vagy karbantartási feladat), az eszköz más felhasználók számára lezárásra kerül.

Az eszköz menüjéből való kilépéshez nyomia meg a $\blacklozenge$  vagy  $\mathbb{\Xi}$  gombot. Az előző képernyő megnyitásához nyomia meg a sombot. A menüből történő kilépéshez és az eszközlistához történő visszalépéshez nyomja meg a  $\bar{z}$  gombot.

Ha a karbantartási feladatot megadta, a feladat követéséhez nyomja meg a **Continue** (Folytatás) vagy a <sup>▼</sup> gombot. A munkafolyamat bezárásához és az eszközlistához való visszalépéshez nyomja meg a **Cancel** (Törlés) vagy a gombot. A munkafolyamat előző képernyőjéhez való visszalépéshez nyomia meg a **s** gombot.

Ha a karbantartási feladat meg van nyitva, az eszköz a többi felhasználó számára le van zárva. A főmenüben található  $\triangle$  gomb megnyomásával a feladat elvethető.

# **Kezdeti beállítások**

## **Fiók aktiválása**

A CLAROS-fiókot a gyártó hozza létre.

A fiók (ügyfél által meghatározott) adminisztrátora meghívó e-mailt kap, amelyben arra kérik, hogy aktiválja a fiókot.

*Megjegyzés: A meghívóban lévő hivatkozás 24 órán keresztül érvényes. Amennyiben a hivatkozás a fiók aktiválása előtt lejár, az e-mail ismételt elküldése érdekében forduljon a gyártóhoz.*

- **1.** Kattintson az e-mailben található **ACTIVATE YOUR ACCOUNT** (Fiók aktiválása) lehetőségre.
- **2.** Felhasználónév és jelszó létrehozásához kövesse az utasításokat.
- **3.** A rendszer visszaigazoló e-mailt küld, amely a bejelentkezéssel kapcsolatos információkat tartalmazza.
- **4.** A fiókba való bejelentkezéshez kattintson a bejelentkezési információkat tartalmazó e-mailben lévő hivatkozásra.

A gyors hozzáférés érdekében a gyártó könyvjelző létrehozását javasolja.

- EU szerver: eu.fsn.hach.com
- USA szerver: us fsn.hach.com

# <span id="page-220-0"></span>**Új felhasználó hozzáadása**

*Megjegyzés: Újabb felhasználók hozzáadása csak a fiók adminisztrátora által lehetséges.*

- **1.** Nyissa meg a böngészőt, majd jelentkezzen be az MSM szoftverbe.
- **2.** A főmenü megnyitásához kattintson a következőre:
- **3.** Új felhasználó hozzáadásához nyomia meg a **i** gombot, majd válassza a Users (Felhasználók) lehetőséget.
- **4.** Nyomja meg az **ADD** (Hozzáadás) gombot.
- **5.** Adja meg az új felhasználó kereszt- és vezetéknevét, valamint e-mail-címét.
- **6.** Válasszon szerepkört az új felhasználó számára.

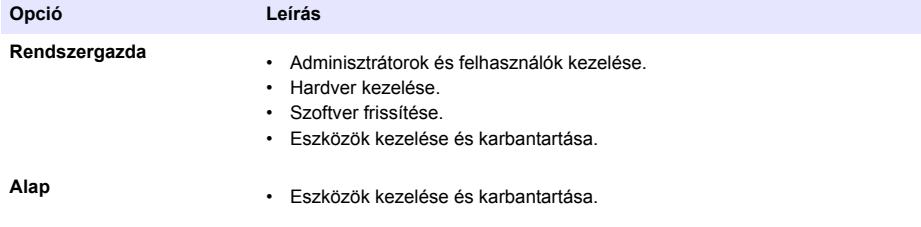

*Megjegyzés: Egy felhasználó adminisztrátori és alap szerepkörrel is rendelkezhet.*

**7.** Nyomja meg a **SAVE** (Mentés) gombot. A listán megjelenik az új felhasználó.

A rendszer meghívó e-mailt küld az új felhasználó számára, amelyben arra kéri, hogy aktiválja fiókját. Lásd: [Fiók aktiválása](#page-219-0) oldalon 220.

### **Vezérlő hozzáadása**

- **1.** Telepítse a mA-es kimeneti kártyákat, a relékártyákat, valamint a profibus kártyákat a vezérlőben. A telepítéssel kapcsolatos utasításokért olvassa el a vezérlő felhasználói kézikönyvét.
- **2.** Csatlakoztassa az érzékelőket a vezérlőhöz. A telepítéssel kapcsolatos utasításokért olvassa el az SC1500 és/vagy SC4200c vezérlő felhasználói kézikönyvét.
- **3.** Csatlakoztassa áramforráshoz az vezérlőt.
- **4.** Csatlakoztassa a vezérlőt a HACH szerverhez. Lásd: [A vezérlő csatlakoztatása a hálózathoz](#page-210-0) oldalon 211.
- **5.** Az MSM alkalmazás indításához nyissa meg a mobileszköz/számítógép böngészőjét, majd jelentkezzen be fiókjába.
- **6.** Nyomja meg a **Devices** (Eszközök) lehetőséget.
- **7.** Vezérlő hozzáadásához nyomja meg az **ADD CONTROLLER** (Vezérlő hozzáadása) lehetőséget.
- **8.** Adja meg a vezérlő sorozatszámát. Erősítse meg a beállításokat a **Continue** (Folytatás) gombbal.
- **9.** Várjon 30 másodpercet, majd frissítse a böngészőt. A vezérlő mellett az eszközlistában az **Online** állapot látható. Lásd: [Felhasználói felület és navigáció – Mobileszköz/számítógép](#page-217-0) oldalon 218.
- **10.** Ellenőrizze, hogy a sorozatszám és a vezérlőről készült kép megfelelő-e.
- **11.** A vezérlő részletei oldal megnyitásához válassza ki a vezérlőt az eszközlistából. A képernyőn megjelennek a vezérlőhöz csatlakoztatott érzékelők és kártyák. Lásd: [6. ábra](#page-221-0).

<span id="page-221-0"></span>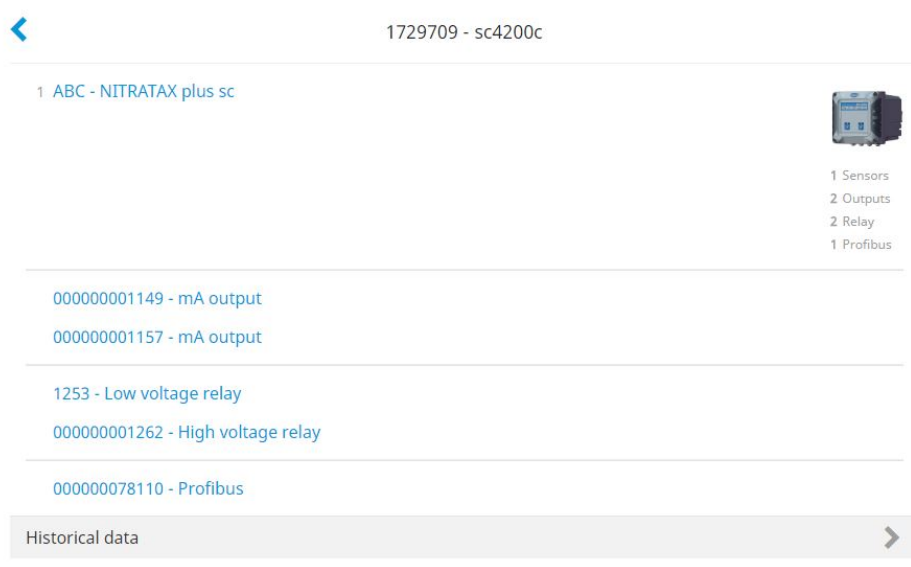

# **Érzékelő hozzáadása**

Ellenőrizze, hogy a vezérlő csatlakozik-e a HACH szerverhez.

- **1.** Ellenőrizze az eszközlistában, hogy a vezérlő **Online** állapotú-e.
- **2.** Fizikailag csatlakoztassa az érzékelőt a vezérlőhöz. Várjon 30 másodpercet, majd frissítse a böngészőt. Az érzékelő mellett az **Online** állapot látható az eszközlistában és az eszköz részletei oldalon. Lásd: [Felhasználói felület és navigáció –](#page-217-0) [Mobileszköz/számítógép](#page-217-0) oldalon 218.
- **3.** Ellenőrizze, hogy a sorozatszám, a kép és a mérési paraméterek megfelelőek-e. 30 másodperc elteltével a rendszer az összes eszközhöz tartozó mérési eredményeket frissíti. Lásd: [Felhasználói felület és navigáció – Mobileszköz/számítógép](#page-217-0) oldalon 218.

## **A mA-es kimeneti kártyák konfigurálása**

Ellenőrizze, hogy a vezérlő csatlakozik-e a HACH szerverhez.

- **1.** Válassza ki a mA-es kimeneti kártyát a vezérlő részletei oldalról.
- **2.** A mA-es kimeneti kártya beállításainak megnyitásához nyomja meg a **MENU** (Menü) gombot. A mA-es kimeneti kártyát a rendszer lezárja. Lásd: [Az eszközök vezérlési funkciói](#page-219-0) oldalon 220.
- **3.** A csatornalista megjelenítéséhez nyomja meg a **System setup** (Rendszer beállítása) gombot.
- **4.** Válasszon egy csatornát, majd nyomja meg a **Source** (Forrás) gombot.
- **5.** Válassza ki a kívánt érzékelőt a listából. Erősítse meg a beállításokat az **OK** gombbal.
- **6.** Válassza ki a kívánt paramétert a listából. Erősítse meg a beállításokat az **OK** gombbal.

# **A profibus kártya konfigurálása**

Ellenőrizze, hogy a vezérlő csatlakozik-e a HACH szerverhez.

- **1.** Válassza ki a profibus kártyát a vezérlő részletei oldalról.
- **2.** Az eszköz beállításainak megnyitásához nyomja meg a **MENU** (Menü) gombot. Az eszköz le van zárva. Lásd [Az eszközök vezérlési funkciói](#page-219-0) oldalon 220
- **3.** Nyomja meg a **Telegram** (Távirat) lehetőséget.
- **4.** Nyomja meg az **Add Sensor** (Érzékelő hozzáadása) lehetőséget, majd válasszon érzékelőt a listából. Erősítse meg a beállításokat az **OK** gombbal. A kiválasztott érzékelő megjelenik a kijelzőn.
- **5.** Válassza ki a kívánt érzékelőt, majd nyomia meg a  $\bullet$  gombot.
- **6.** Nyomja meg az **Add Tag** (Címke hozzáadása) lehetőséget, majd válasszon címkét a listából. Erősítse meg a beállításokat az **OK** gombbal. A kiválasztott címke megjelenik a kijelzőn.
- **7.** Nyomja meg a **Mentés** gombot.

### **Az érzékelők sorrendjének módosítása**

Az érzékelő listában elfoglalt pozíciójának módosításához végezze el az alábbi lépéseket:

- **1.** Az érzékelőket tartalmazó lista megjelenítéséhez válassza a **Menu>Telegram** (Menü>Távirat) lehetőséget.
- **2.** Válassza ki a kívánt érzékelőt a listából.
- **3.** A **★** és ▼ gombok segítségével mozgassa az érzékelőt feljebb vagy lejjebb a listában.
- **4.** Nyomja meg a **Mentés** gombot.

### **Érzékelő törlése**

- **1.** Az érzékelőket tartalmazó lista megjelenítéséhez válassza a **Menu>Telegram** (Menü>Távirat) lehetőséget.
- **2.** Válassza ki a kívánt érzékelőt, majd nyomia meg a  $\bullet$  gombot.
- **3.** Az érzékelőnek, valamint az érzékelőhöz tartozó címkének a táviratból történő törléséhez nyomja meg a **Delete Sensor** (Érzékelő törlése) lehetőséget.
- **4.** Nyomja meg a **Mentés** gombot. *Megjegyzés: A fennmaradó érzékelőket tartalmazó lista az érzékelő törlésekor változatlan marad.*

### **A pozíció módosítása, valamint az érzékelő címkéinek törlése**

- **1.** Az érzékelőket tartalmazó lista megjelenítéséhez válassza a **Menu>Telegram** (Menü>Távirat) lehetőséget.
- **2.** Válassza ki a kívánt érzékelőt, maid nyomia meg a  $\bullet$  gombot. Megielenik a címkelista.
- **3.** Válassza ki a kívánt címkét a listáról.
	- A  $\triangle$  és  $\triangledown$  gombok segítségével mozgassa a címkét feljebb vagy lejjebb a listában.
	- A címke törléséhez nyomja meg a **Delete Tag** (Címke törlése) lehetőséget.
- **4.** Nyomja meg a **Mentés** gombot.

### **Fotométer hozzáadása**

- **1.** Kapcsolja a fotométert ON (Be) állásba.
- **2.** Csatlakoztassa a fotométert a HACH szerverhez. Lásd a fotométer felhasználói kézikönyvét.
- **3.** Az MSM alkalmazás indításához válassza a **Devices** (Eszközök) lehetőséget.
- **4.** Fotométer hozzáadásához nyomja meg az **ADD DEVICE** (Eszköz hozzáadása) lehetőséget.
- **5.** Adja meg a fotométer sorozatszámát. Erősítse meg a beállításokat a **Continue** (Folytatás) gombbal.
- **6.** Várjon 30 másodpercet, majd frissítse a böngészőt. A fotométer mellett az eszközlistában az **Online** állapot látható. Lásd: [Felhasználói felület és navigáció – Mobileszköz/számítógép](#page-217-0) oldalon 218.
- **7.** Ellenőrizze, hogy a sorozatszám és a fotométerről készült kép megfelelő-e.

## **Működtetés**

### **Szoftverfrissítés telepítése**

Ha az eszközhöz szoftverfrissítés érhető el, az eszközlistában értesítés látható.

- 1. Válassza ki az eszközt. A "Software update is available" (Szoftverfrissítés érhető el) üzenet jelenik meg.
- **2.** A szoftververzióval kapcsolatos információk megjelenítéséhez nyomja meg a **a** gombot. Lásd: 7. ábra.
- **3.** A szoftverfrissítés indításához válassza az **Update** (Frissítés) lehetőséget.

#### **7. ábra Szoftverfrissítés**

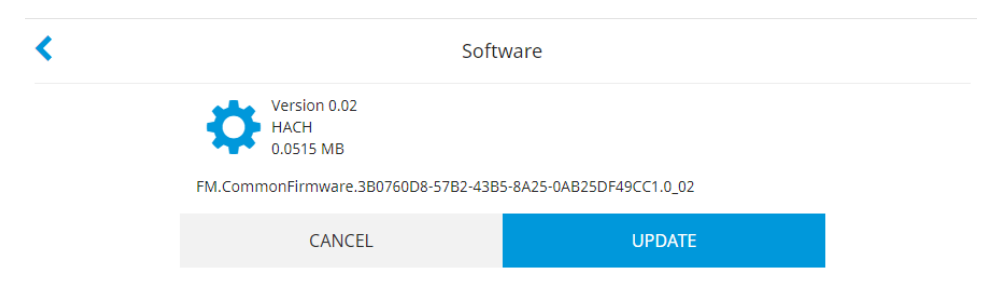

## **Hibaelhárítás**

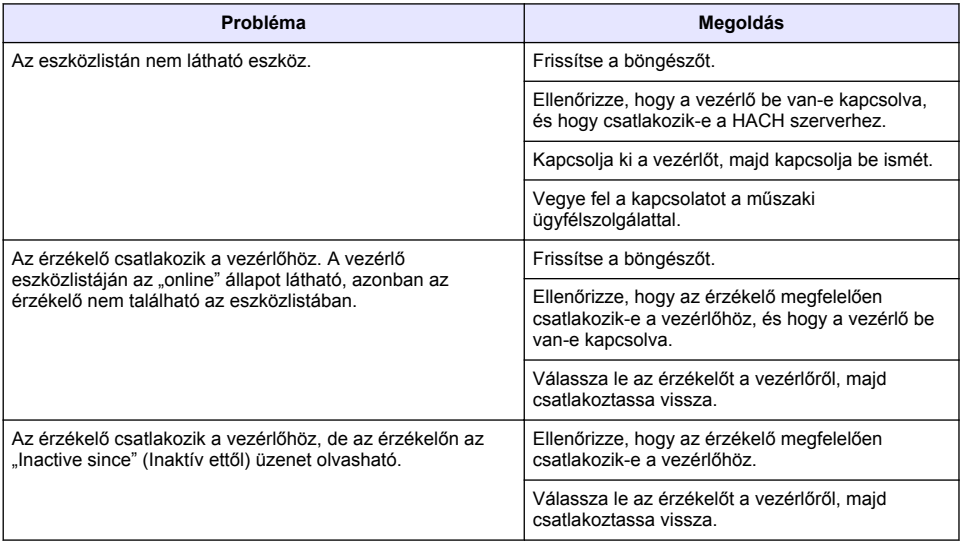

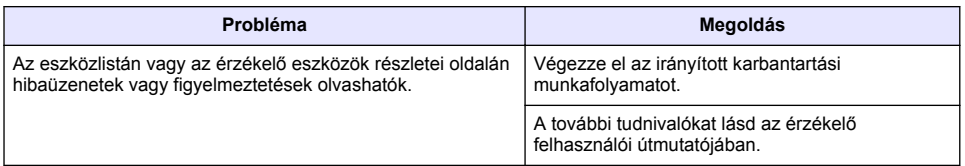

## **Alkatrészek és tartozékok**

## **F I G Y E L M E Z T E T É S**

Személyi sérülés veszélye. A nem jóváhagyott alkatrészek használata személyi sérüléshez, a műszer károsodásához vagy a berendezés meghibásodásához vezethet. Az ebben a fejezetben található cserealkatrészek a gyártó által jóváhagyott alkatrészek.

*Megjegyzés: A termék- és cikkszámok értékesítési régiónként eltérhetnek. Lépjen kapcsolatba a megfelelő viszonteladóval, vagy látogasson el a cég honlapjára a kapcsolattartási tudnivalókért.*

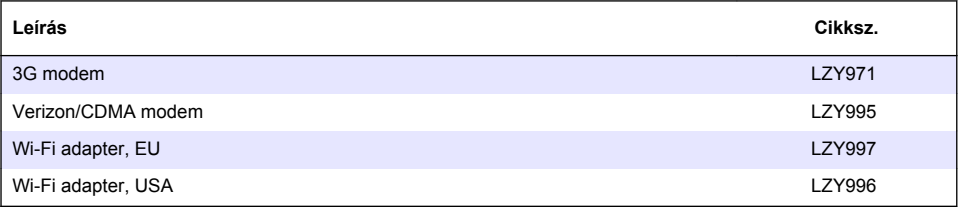

# **Cuprins**

Informaţii generale de la pagina 226 [Configurare iniţială](#page-238-0) de la pagina 239

[Conectarea unui controler la reţea](#page-229-0) de la pagina 230 [Funcţionarea](#page-242-0) de la pagina 243

Interfata cu utilizatorul și navigarea - Dispozitiv [mobil/PC](#page-236-0) de la pagina 237

[Depanare](#page-242-0) de la pagina 243

# **Informaţii generale**

Producătorul nu se face responsabil în nicio situație de deteriorări directe, indirecte, speciale, accidentale sau pe cale de consecință ce ar rezulta din orice defect sau omisiune din acest manual. Producătorul îşi rezervă dreptul de a efectua modificări în acest manual şi produselor pe care le descrie, în orice moment, fără notificare sau obligații. Edițiile revizuite pot fi găsite pe site-ul web al producătorului.

## **Informaţii privind siguranţa**

*N O T Ã*

Producătorul nu este responsabil pentru daunele cauzate de utilizarea incorectă a acestui produs, inclusiv şi fără a se limita la daunele directe, accidentale sau pe cale de consecinţă şi neagă responsabilitatea pentru astfel de daune în măsura maximă permisă de lege. Utilizatorul este unicul responsabil pentru identificarea riscurilor critice şi pentru instalarea de mecanisme corespunzătoare pentru protejarea proceselor în cazul unei posibile defectări a echipamentului.

Citiţi în întregime manualul înainte de a despacheta, configura şi utiliza aparatura. Respectaţi toate atenţionările de pericol şi avertismentele. Nerespectarea acestei recomandări poate duce la vătămări serioase ale operatorului sau la deteriorarea echipamentului.

Verificaţi dacă protecţia cu care este prevăzută aparatura nu este defectă. Nu utilizaţi sau nu instalaţi aparatura în niciun alt mod decât cel specificat în prezentul manual.

#### **Informaţii despre utilizarea produselor periculoase**

### **P E R I C O L**

Indică o situație periculoasă în mod potențial sau iminent care, dacă nu este evitată, va avea ca rezultat decesul sau vătămarea corporală gravă.

### **A AVERTISMENT**

Indică o situație periculoasă în mod potențial sau iminent care, dacă nu este evitată, poate conduce la deces sau la o vătămare corporală gravă.

## **A A T E N T I E**

Indică o situatie periculoasă în mod potențial care poate conduce la o vătămare corporală minoră sau moderată.

### *N O T Ã*

Indică o situație care, dacă nu este evitată, poate provoca defectarea aparatului. Informații care necesită o accentuare deosebită.

#### **Etichete de avertizare**

Citiţi toate etichetele şi avertismentele cu care este prevăzut instrumentul. În caz de nerespectare se pot produce vătămări personale sau avarieri ale instrumentului. Toate simbolurile de pe instrument sunt mentionate în manual cu câte o afirmatie de avertizare.

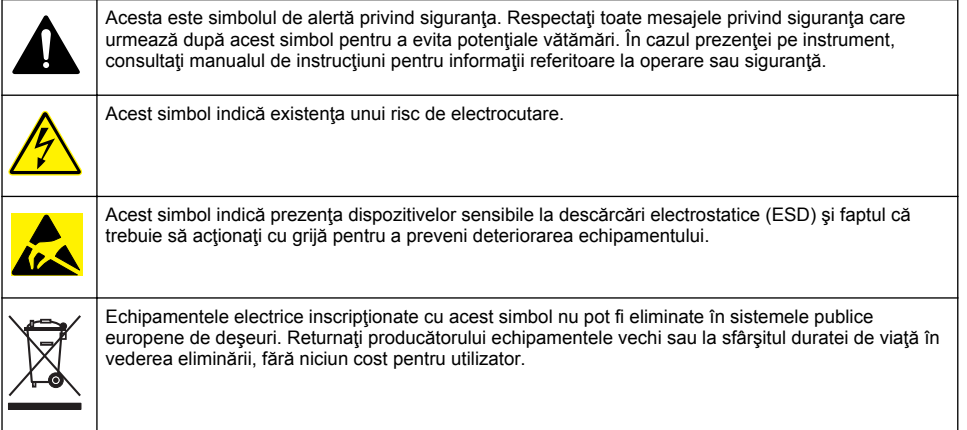

## **Prezentarea generală a produsului**

Gestionarea senzorilor pentru mobil (MSM) este un software pe bază de web care oferă dispozitivelor cu conexiune la internet (de ex., telefoane, tablete, laptopuri) acces la controlerul şi serverele înregistrate. Este utilizat un browser de internet standard. Consultati Componente și cerinte de la pagina 228.

Asigurati comenzilor de autentificare întregul acces la serverul web MSM. Informatiile despre stare din lista de dispozitive MSM oferă o prezentare generală a valorilor de măsurare, a performanței și informații speciale despre lucrările de întreținere care urmează pentru a menține un instrument analitic eligibil<sup>1</sup>. Utilizatorul poate începe cu uşurință procedurile de întreținere din lista de dispozitive a software-ului MSM. Ghidarea interactivă și pas cu pas în procesul de întreținere ajută la finalizarea rapidă şi exactă a tuturor paşilor.

Ca optiune, un spectrofotometru (DR3900 sau DR6000) poate fi integrat în sistemul MSM, ceea ce permite verificarea usoară și convenabilă și calibrarea instrumentației analitice. Comunicarea dintre instrumente şi serverul securizat HACH se realizează prin LAN, Wi-Fi sau modem (3G sau Verizon/CDMA). Consultati [Figura 1](#page-227-0).

<sup>&</sup>lt;sup>1</sup> Consultati [Tabelul 1](#page-228-0) de la pagina 229 pentru senzorii aplicabili.

### <span id="page-227-0"></span>**Figura 1 Prezentare generală a sistemului**

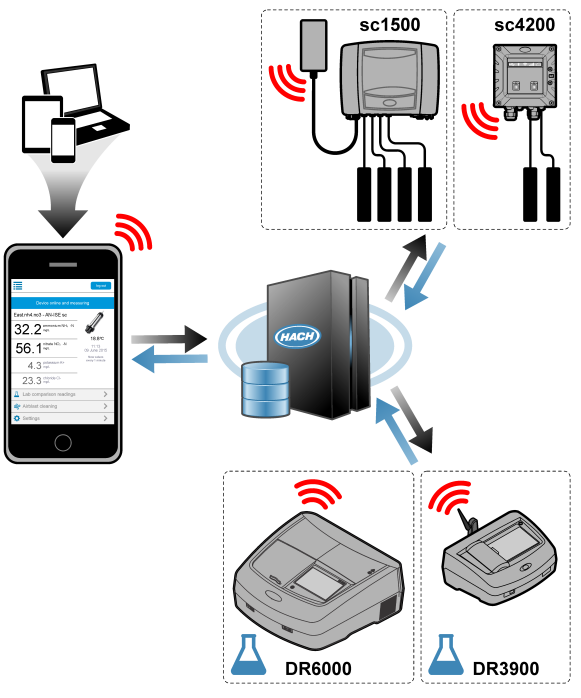

### **Componente şi cerinţe**

### **Componente MSM**

Un sistem MSM poate avea componente diferite. Consultați [Tabelul 1](#page-228-0).

#### **Tabelul 1 Componente MSM**

<span id="page-228-0"></span>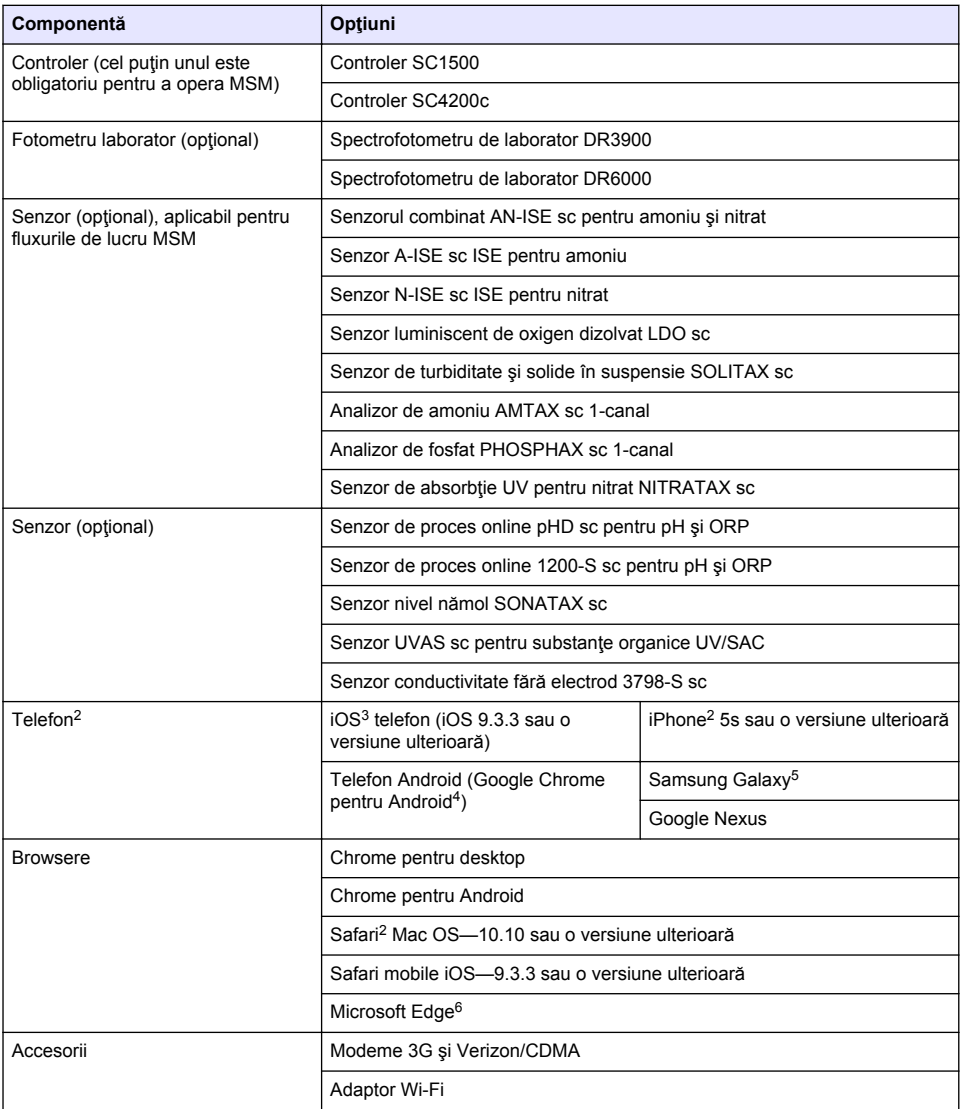

#### **Opţiuni de conexiune şi cerinţe privind viteza**

[Tabelul 2](#page-229-0) afişează configuraţia recomandată a conexiunii la internet pentru controlere şi telefoane.

<sup>&</sup>lt;sup>2</sup> Rezoluție minimă a ecranului 640 x 1136 px.

<sup>&</sup>lt;sup>3</sup> iOS, iPhone și Safari sunt mărci comerciale ale Apple Inc.

<sup>4</sup> Android şi Google Chrome sunt mărci comerciale ale Google Inc.

<sup>5</sup> Galaxy este o marcă comercială a Samsung Group.

<sup>6</sup> Microsoft Edge este o marcă comercială a Microsoft.

**Tabelul 2 Conexiune şi cerinţe privind viteza**

<span id="page-229-0"></span>

| <b>Tipul retelei</b>                  | <b>Controlere</b>       | <b>Telefon</b>                                 | Viteză de<br>descărcare | Viteză de<br>încărcare |
|---------------------------------------|-------------------------|------------------------------------------------|-------------------------|------------------------|
| LAN                                   | Cablu LAN               |                                                | > 4,4 Mbit/sec          | > 1 Mbit/sec           |
| Wi-Fi (doar SC1500)                   | > 2 bare<br>indicatoare | > 2 bare indicatoare                           | > 4,4 Mbit/sec          | > 1 Mbit/sec           |
| Retea mobilă (3G sau<br>Verizon/CDMA) | > 2 bare<br>indicatoare | > 2 bare indicatoare<br>(Android)/puncte (iOS) | > 4,4 Mbit/sec          | > 1 Mbit/sec           |

#### **Porturi utilizate pentru LAN şi Wi-Fi**

Asigurati-vă că portul utilizat este deschis, consultați Tabelul 3.

#### **Tabelul 3 Lista de porturi**

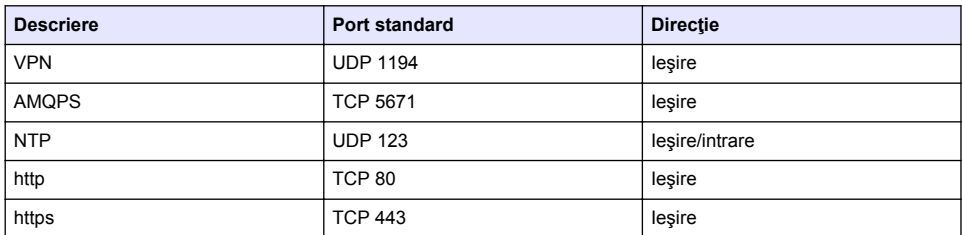

## **Conectarea unui controler la reţea**

## $\overline{\mathbf{A}}$  **PERICOL**

Pericole multiple. Numai personalul calificat trebuie să efectueze activităţile descrise în această sectiune a documentului.

### *N O T Ã*

Securitatea retelei și a punctului de acces este responsabilitatea clientului care utilizează instrumentul wireless. Producătorul nu va fi responsabil pentru nicio daună indirectă, specială, accidentală sau pe cale de consecinţă determinată de o breșă în securitatea rețelei.

## **SC1500—Configuraţi adresa IP a PC**

Conectati controlerul la internet pentru configurare și operare. În funcție de configurare, controlerul se conectează la internet printr-o retea mobilă sau o conexiune LAN/Wi-Fi. Parcurgeţi paşii următori pentru a schimba adresa IP în Microsoft Windows pe PC sau laptop. *Notã: Utilizatorul trebuie să aibă drepturi de administrator Windows pe computer pentru a schimba setările Windows.*

*Notã: Asiguraţi-vă că PC-ul nu este conectat la o reţea LAN.*

- **1.** Conectaţi controlerul SC1500 la PC.
- **2.** Pe PC, accesati Control Panel > Network and Internet > Network and Sharing center (Panou de comandă > Reţea şi internet > Reţea şi centru de partajare), apoi selectaţi **Change adapter settings** (Schimbare setări adaptor).
- **3.** Faceţi clic pe **Local Area Connection**, apoi selectaţi **Properties** (Proprietăţi).
- **4.** Evidenţiaţi **Internet Protocol Version 4 (TCP/IPv4)** (Versiunea protocol internet 4 (TCP/IPv4)), apoi apăsaţi **Properties** (Proprietăţi).

**5.** Selectați Use the following IP address (Utilizați următoarea adresă IP). Introduceți setările următoare:

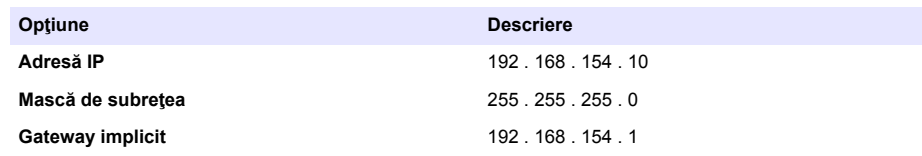

*Notã: Înregistraţi valorile iniţiale pentru a schimba valorile la cele originale după configurare.*

**6.** Apăsaţi **OK** pentru a confirma setările.

*Notã: Schimbaţi setările la valorile iniţiale după finalizarea configurării.*

### **SC1500—Conexiune la reţeaua mobilă**

#### **Articole de colectat:**

- PC
- Modem
- Cabluri Ethernet M12 RJ45
- **1.** Configurati adresa IP. Consultati SC1500—Configurati adresa IP a PC de la pagina 230.
- **2.** Instalaţi cartela SIM în modem. Asiguraţi-vă că orientarea cartelei SIM este corectă. Consultaţi [Figura 2.](#page-231-0)
- **3.** Conectati modemul la portul USB din caseta USB. Consultati [Figura 3.](#page-231-0)
- **4.** Asiguraţi-vă că modemul este energizat şi că LED-ul LINK al modemului luminează intermitent.
- **5.** Aşteptaţi minim 5 minute.
- **6.** Dacă indicatorul pentru puterea semnalului modemului nu afişează două sau mai multe bare, mutaţi caseta USB într-o locaţie cu un semnal 3G/CDMA mai puternic.
- **7.** Asiguraţi-vă că LED-ul LINK luminează la fiecare 5 secunde pentru a arăta că modemul este conectat la retea.
- **8.** Instalati carcasa pe caseta USB.
- **9.** Conectati cablul Ethernet la mufa M12 corectă a controlerului.

*Notã: Nu conectaţi cablul Ethernet la PC sau laptop în acelaşi timp.*

- **10.** Deconectaţi cablul de alimentare pentru controler de la priza electrică.
- **11.** După 5 secunde, conectați cablul de alimentare pentru controler la priza electrică din nou. LED-ul controlerului începe să lumineze intermitent (două impulsuri verzi, urmate de o pauză).
- **12. Doar** în timp ce LED-ul luminează intermitent, conectaţi cablul Ethernet la PC.
- **13.** Deschideţi browser-ul web pe PC sau laptop. Introduceţi următoarea adresă IP pentru a vă conecta la controlerul SC1500: **192.168.154.40**
- **14.** Selectaţi **System Setup** (Configurare sistem).
- **15.** Selectaţi **3G**.
- **16.** Configuraţi setările următoare. Valorile sunt puse la dispoziţie în informaţiile despre furnizor. *Notã: Dacă este folosit un modem Verizon, toate setările sunt deja stabilite. Nu schimbaţi setările.*

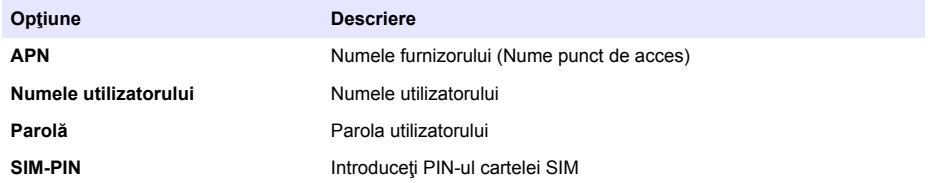

- <span id="page-231-0"></span>**17.** Apăsați **Save setup** (Salvare configurare) și asteptați minimum 3 minute.
- **18.** Asiguraţi-vă că LED-ul LINK luminează la fiecare 5 secunde pentru a arăta că modemul este conectat la retea.
- 19. Selectati Connectivity (Conectivitate). Asigurați-vă că sectiunea 3G afisează OK și că este activată o conexiune modem. Controlerul primeste adresa IP a retelei.

#### **Figura 2 Instalaţi cartela SIM**

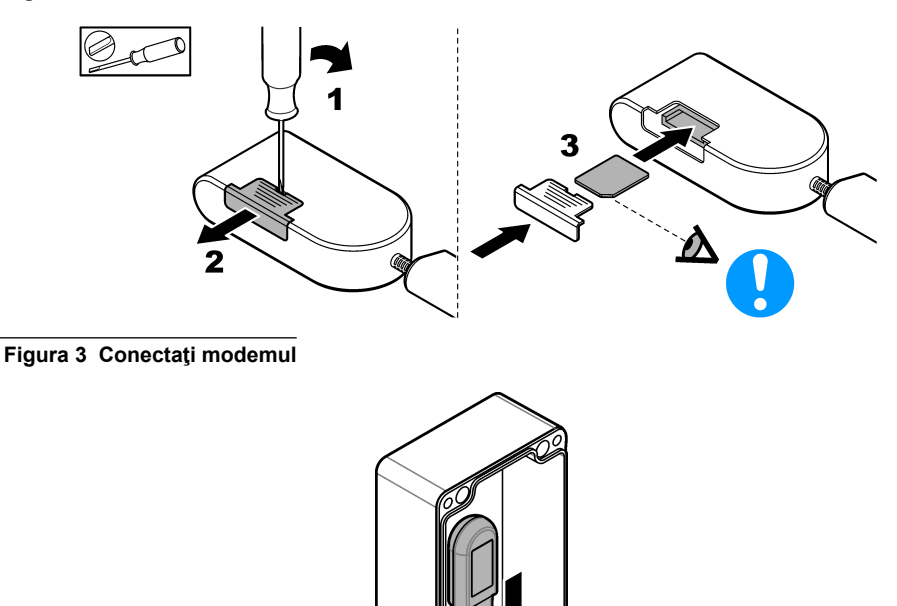

### **Lista de verificare a conexiuni Wi-Fi şi LAN**

*Notã: Mai întâi configuraţi "wlan0" pe cardul Wi-Fi. Conexiunea Wi-Fi a MSM poate fi utilizată cu WEP (nu este recomandat) şi autentificarea WPA2-PSK.*

*Notã: Examinaţi setările ruterului. Producătorul recomandă ca setarea de securitate a ruterului să nu fie setată la "mod combinat". Stick-ul Wi-Fi din SC1500 nu poate fi utilizat cu securitatea "mod combinat". AES (WPA2) şi TKIP (WPA) trebuie să fie setate independent.*

- Ruterul clientului furnizează adresa IP prin DHCP? Dacă da, consultaţi doar [SC1500—Conexiune](#page-232-0) [la reţeaua LAN](#page-232-0) de la pagina 233. Sau ruterul clientului furnizează adresa IP statică? Dacă da, consultaţi doar [SC1500—Conexiune](#page-232-0) [la reţeaua LAN](#page-232-0) de la pagina 233.
- Există un firewall în reţeaua clientului? Dacă da, asiguraţi-vă că porturile de pe firewall sunt deschise pentru traficul de intrare și de ieșire. Consultați Componente și cerințe de la pagina 228 şi [Tabelul 3](#page-229-0) de la pagina 230 pentru setările de port.
- <span id="page-232-0"></span>• Clientul are filtrare MAC sau firewall? Dacă da, consultati doar SC1500—Conexiune la rețeaua Wi-Fi de la pagina 233.
- **1.** Controlerul SC1500 obţine adresa IP automat (fără configurare) de la ruterul furnizat de client.
- 2. Setati adresa IP, masca de subretea și proxy-ul, dacă este cazul, în meniul de configurare a retelei controlerului SC1500.
- **3.** Utilizatorul trebuie să introducă adresa MAC a cardului rețelei SC1500 din ruter. Selectați **Connectivity** (Conectivitate) pentru a găsi adresa MAC, consultaţi pasul [19](#page-233-0). Configuraţi ruterul pentru a furniza întotdeauna aceeaşi adresă IP pentru adresa MAC.

### **SC1500—Conexiune la reţeaua LAN**

#### **Articole de colectat:**

- PC
- Cabluri Ethernet M12 RJ45
- **1.** Configuraţi adresa IP. Consultaţi [SC1500—Configuraţi adresa IP a PC](#page-229-0) de la pagina 230.
- 2. Conectati cablul Ethernet la mufa M12 corectă a controlerului. *Notã: Nu conectaţi cablul Ethernet la PC sau laptop în acelaşi timp.*
- **3.** Deconectati cablul de alimentare pentru controler de la priza electrică.
- **4.** După 5 secunde, conectați cablul de alimentare pentru controler la priza electrică din nou. LED-ul controlerului începe să lumineze intermitent (două impulsuri verzi, urmate de o pauză).
- **5.** În timp ce LED-ul luminează intermitent, conectați cablul Ethernet la PC.
- **6.** Deschideţi browser-ul web pe PC. Introduceţi următoarea adresă IP pentru a accesa pagina de pornire a controlerului SC1500. **192.168.154.40**
- **7.** Selectaţi **System Setup** (Configurare sistem).
- **8.** Selectaţi **LAN**.
- **9.** Selectați adresa IP **DHCP** sau **Static**. Dacă este selectată o adresă IP statică, introduceți adresa IP, masca de subretea, gateway-ul și IP-ul DNS. Consultați Componente și cerințe de la pagina 228 pentru setările de port.
- **10.** Apăsaţi **Save setup** (Salvare configurare).
- 11. Conectați controlerul la internet. Pentru instrucțiuni, consultați documentația controlerului.
- **12.** Deconectaţi cablul de alimentare pentru controler de la priza electrică.
- 13. După 5 secunde, conectați cablul de alimentare pentru controler la priza electrică din nou.

#### **SC1500—Conexiune la reţeaua Wi-Fi**

#### **Articole de colectat**

- PC sau laptop
- Cablu Ethernet M12 RJ45
- Adaptor Wi-Fi
- Cutie USB
- **1.** Configurarea adresei IP a PC-ului. Consultati SC1500—Configurati adresa IP a PC de la pagina 230.
- 2. Demontati capacul casetei USB.
- **3.** Instalaţi adaptorul Wi-Fi în caseta USB.
- 4. Conectati cablul Ethernet la mufa M12 corectă a controlerului. *Notã: Nu conectaţi cablul Ethernet la PC sau laptop în acelaşi timp.*
- **5.** Deconectaţi cablul de alimentare pentru controler de la priza electrică.
- **6.** După 5 secunde, conectaţi cablul de alimentare pentru controler la priza electrică din nou. LED-ul controlerului începe să lumineze intermitent (două impulsuri verzi, urmate de o pauză).
- <span id="page-233-0"></span>**7.** În timp ce LED-ul luminează intermitent, conectati cablul Ethernet la PC sau laptop.
- **8.** Deschideti browser-ul web pe PC. Introduceti următoarea adresă IP pentru a vă conecta la controlerul SC1500. "**192.168.154.40**"
- **9.** Selectati **System Setup** (Configurare sistem).
- **10.** Selectaţi **Wi-Fi**.
- **11.** Apăsaţi **Scan** (Scanare). Toate retelele Wi-Fi disponibile sunt afisate pe afisai.
- 12. Selectati reteaua Wi-Fi corectă. Dacă este posibil, selectati o retea cu WPA2-PSK.
- 13. Introduceti parola Wi-Fi și apăsați **Save setup** (Salvare configurare). Asteptați până când se afisează mesajul "Settings saved" (Setări salvate).
- 14. Deconectati cablul Ethernet de la PC.
- 15. Deconectati cablul de alimentare pentru controler de la priza electrică.
- **16.** După 5 secunde, conectați cablul de alimentare pentru controler la priza electrică din nou. LED-ul controlerului începe să lumineze intermitent (două impulsuri verzi, urmate de o pauză).
- 17. În timp ce LED-ul luminează intermitent, conectati cablul Ethernet la PC.
- **18.** Deschideţi browser-ul web pe PC. Introduceţi următoarea adresă IP pentru a conecta controlerul SC1500:

#### **192.168.154.40**

**19.** Selectaţi **Connectivity** (Conectivitate). Asiguraţi-vă că secţiunea Wi-Fi afişează OK şi că este activată o conexiune Wi-Fi.

### **SC4200c—Conexiune la reţeaua LAN**

Controlerul trebuie să se conecteze la internet pentru configurare şi funcţionare. În funcţie de configurare, controlerul se conectează la internet printr-o reţea mobilă sau o conexiune LAN. Consultati manualul de utilizare al SC4200c.

### **SC4200c—Conexiune la reţeaua mobilă**

Instalaţi o cartelă SIM furnizată de utilizator în controler pentru a conecta controlerul la o reţea mobilă. Consultați [Figura 4](#page-234-0).

#### <span id="page-234-0"></span>**Figura 4 Instalarea cartelei SIM**

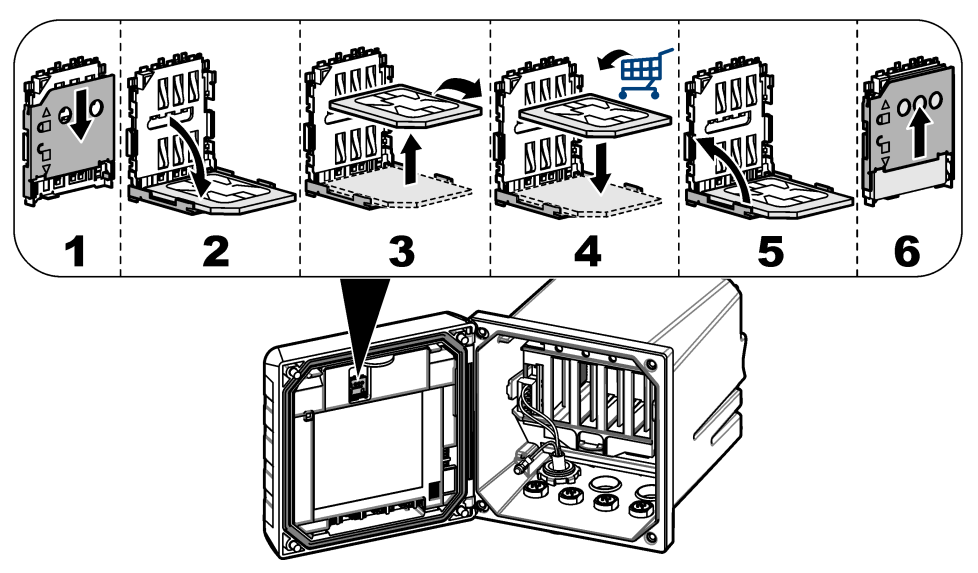

### **Conectarea controllerului la un PC sau un laptop**

Conectaţi controllerul la un PC sau un laptop cu un sistem de operare Windows Microsoft. *Notã: Asiguraţi-vă că PC-ul sau laptopul nu sunt conectate la o reţea LAN.*

#### **Articole de colectat:**

- PC sau laptop
- Adaptor Ethernet USB
- Cablu Ethernet RJ45
- 1. Conectati cablul Ethernet la PC. Consultati [Figura 5](#page-235-0).
- 2. Conectati celălalt capăt al cablului Ethernet la adaptorul Ethernet USB.
- **3.** Conectati adaptorul Ethernet USB la portul USB de pe controller.

#### <span id="page-235-0"></span>**Figura 5 Conectaţi adaptorul Ethernet USB**

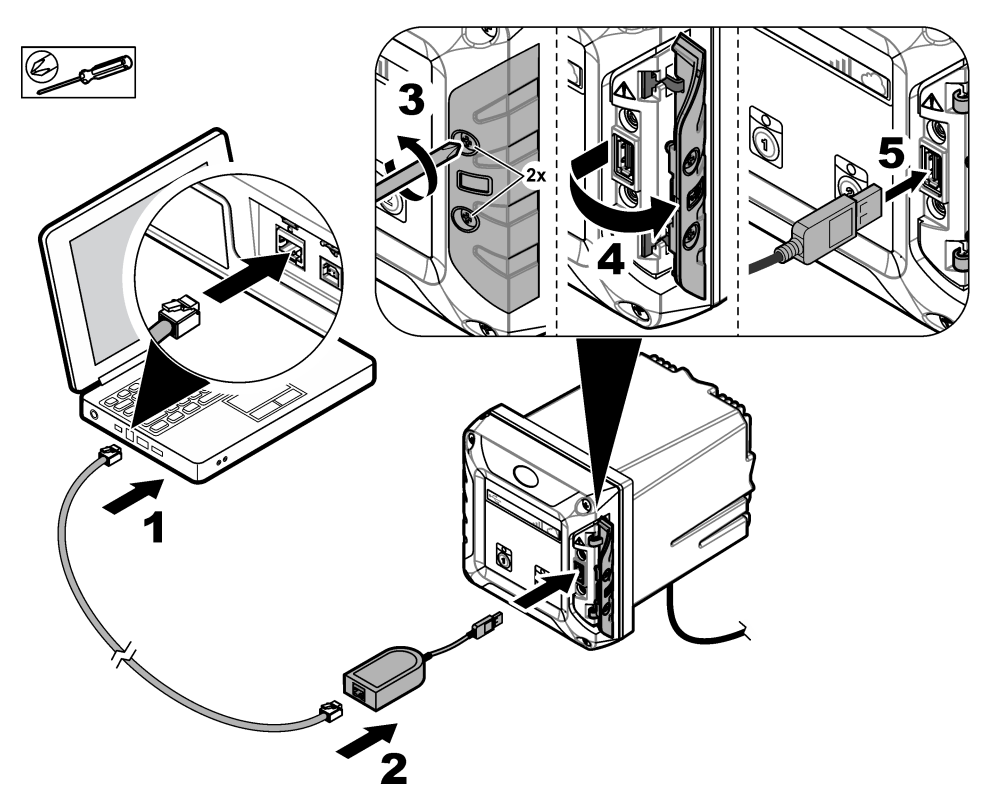

#### **Configurarea adresei IP a PC-ului**

Parcurgeţi paşii următori pentru a schimba adresa IP în Microsoft Windows pe PC sau laptop. *Notã: Utilizatorul trebuie să aibă drepturi de administrator Windows pe computer pentru a schimba setările Windows.*

- **1.** Accesaţi **Control Panel > Network and Internet > Network and SharingCenter** (Panou de comandă > Reţea şi internet > Reţea şi centru de partajare), apoi selectaţi **Change adapter settings** (Schimbare setări adaptor).
- **2.** Faceţi clic pe **Local Area Connection**, apoi selectaţi **Properties** (Proprietăţi).
- **3.** Evidenţiaţi **Internet Protocol Version 4 (TCP/IPv4)** (Versiunea protocol internet 4 (TCP/IPv4)), apoi apăsaţi **Properties** (Proprietăţi).
- **4.** Selectaţi **Use the following IP address** (Utilizaţi următoarea adresă IP). Introduceţi setările următoare.

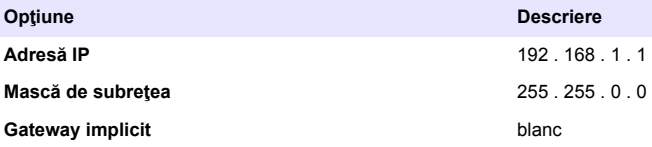

*Notã: Înregistraţi valorile iniţiale pentru a schimba valorile la cele originale după configurare.*

**5.** Apăsaţi **OK** pentru a confirma setările.

*Notã: Schimbaţi setările la valorile iniţiale după finalizarea configurării.*

### <span id="page-236-0"></span>**Configuraţi modemul**

*Notã: Nu aveţi nevoie de conexiune la internet pentru a finaliza această configurare.*

- **1.** Deschideţi browser-ul web pe PC. Introduceţi următoarea adresă IP pentru a vă conecta la controlerul SC4200c. "http://192.168.100.100"
- **2.** Selectaţi meniul **Modem**.
- **3.** Selectaţi furnizorul SIM din lista **Provider** (Furnizor). Doar dacă furnizorul nu este în listă, selectați Other (Altele) și introduceți setările următoare.

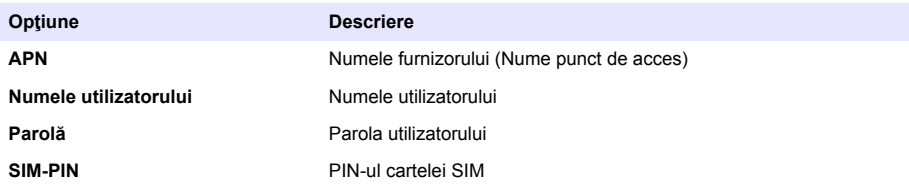

- **4.** Selectati **Apply** (Aplicare) și asteptați până când mesajul "Modem is currently configured" (Modemul este configurat momentan) se afişează pe PC. *Notã: Nu aveţi nevoie de conexiune la internet pentru a finaliza această configurare.*
- **5.** Scoateţi cablul Ethernet şi adaptorul USB Ethernet din PC şi controler.
- **6.** După maxim 5 minute, examinați puterea semnalului care apare pe partea din față a controlerului. Pictograma cloud rămâne albastră pentru a indica o conexiune corectă.
- **7.** Schimbaţi setările la valorile iniţiale după finalizarea configurării.

# **Interfaţa cu utilizatorul şi navigarea - Dispozitiv mobil/PC**

După o conectare reuşită, se afişează pagina de pornire **My dashboard** (Tabloul meu de bord). Apăsați **Devices** (Dispozitive) pentru a porni aplicația MSM. Consultați [Tabelul 5.](#page-237-0) Apăsați ≡ pentru a deschide meniul principal. Consultați Tabelul 4.

| <b>Semn</b> | Afişaj                                    | <b>Descriere</b>                                                                                                    | <b>Administrator</b>      | Rol de<br>bază |
|-------------|-------------------------------------------|----------------------------------------------------------------------------------------------------|---------------------------|----------------|
|             | My dashboard (Tabloul<br>meu de bord)     | Deschide pagina de pornire.                                                                                                    | X                         | X              |
| 巾           | Devices (Dispozitive)                     | Afișează lista de dispozitive pentru<br>MANAGEMENTUL INSTRUMENTULUI.                                                                                          | X                         | X              |
| 目           | Data (Date)                               | Optional: Afișează MANAGEMENTUL<br>DATELOR COLECTATE, GRAFICE și FOI<br>DE CALCUL.                                                                            | X                         | X              |
|             | Manage (Gestionare)                       | Adaugă utilizatori și roluri noi. Consultați<br>Adăugați un utilizator nou de la pagina 239.<br>Optional pentru MANAGEMENTUL<br>DATELOR: CONFIGURARE CENTRALĂ | $\boldsymbol{\mathsf{x}}$ |                |
|             | User profile (Profilul<br>utilizatorului) | Afișează numele și adresa de e-mail ale<br>utilizatorului real.                                                                                               | X                         | X              |
|             | Logout (Deconectare)                      | Părăseste aplicația MSM.                                                                                                    | X                         | X              |

**Tabelul 4 Meniul principal**

### **Tabelul 5 Paginile dispozitivului**

<span id="page-237-0"></span>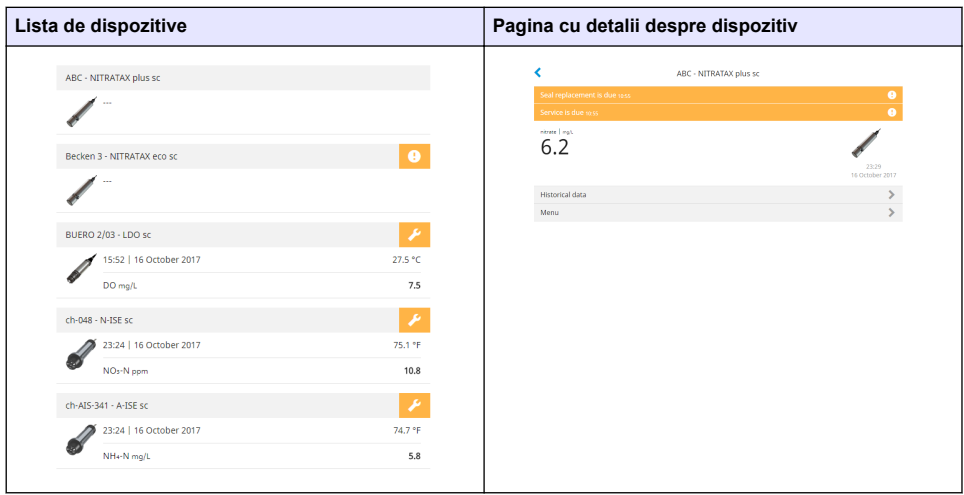

# **Lista de notificări**

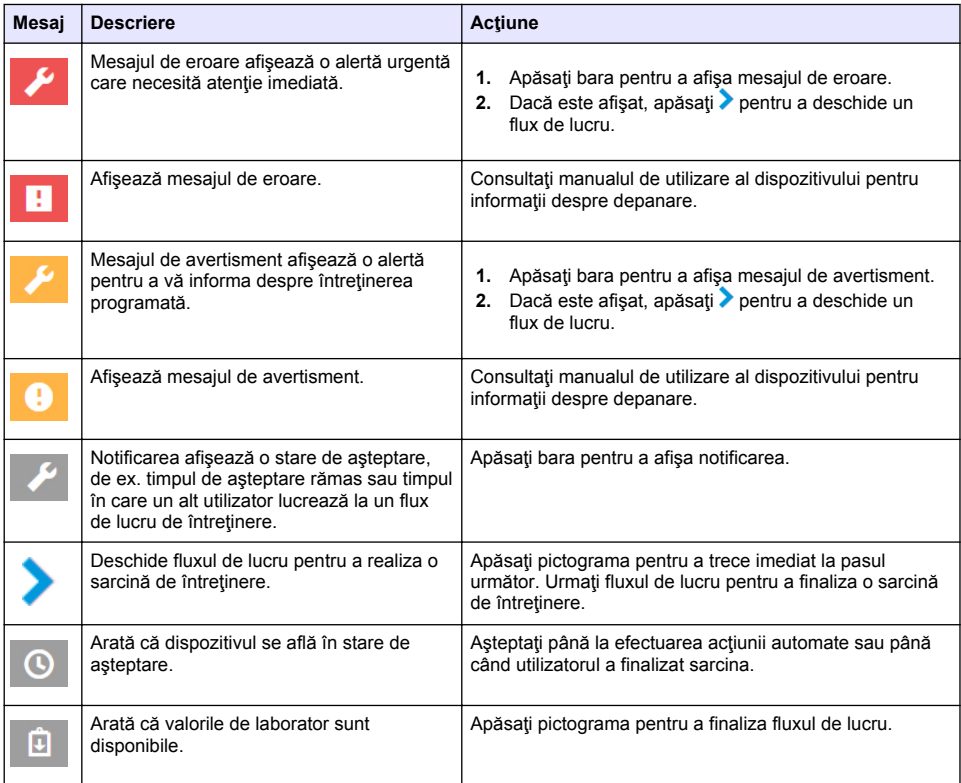

<span id="page-238-0"></span>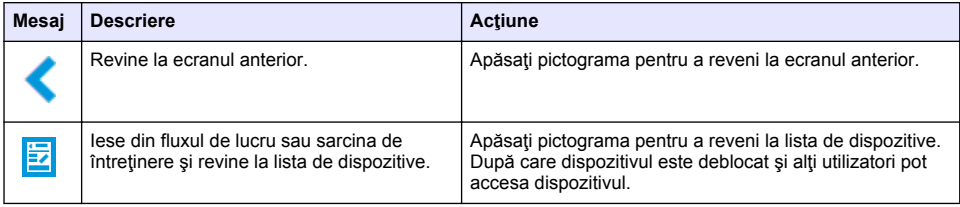

## **Funcţie de comandă pentru dispozitive**

După ce intrați în meniul unui dispozitiv (de ex., sarcini de calibrare sau de întreținere), dispozitivul este blocat pentru alti utilizatori.

Pentru a ieși din meniul dispozitivului, apăsați ≤ sau **E**l Apăsați ≤ pentru a trece la ecranul anterior. Apăsați **z** pentru a ieși din meniu și a reveni la lista de dispozitive.

Dacă intrați într-o sarcină de întreținere, urmați pașii sarcinii cu funcția **Continue** (Continuare) sau **.** Pentru a ieși din fluxul de lucru și a reveni la lista de dispozitive, apăsați **Cancel** (Anulare) sau Apăsați C pentru a trece la ecranul anterior din fluxul de lucru.

Atunci când desfășurați o sarcină de întreținere, dispozitivul rămâne blocat pentru alți utilizatori și puteți renunța la activitate dacă apăsați û din meniul principal.

# **Configurare iniţială**

## **Activaţi contul**

Producătorul creează contul CLAROS.

Administratorul contului (definit de client) primeşte un e-mail de invitaţie pentru activarea contului. *Notã: : linkul de invitaţie expiră după 24 de ore. Dacă linkul expiră înainte de activarea contului, contactaţi producătorul pentru a solicita retrimiterea e-mailului.*

- **1.** Selectaţi **ACTIVATE YOUR ACCOUNT** (Activare cont) în e-mailul de invitaţie.
- **2.** Urmati instructiunile pentru a crea un nume de utilizator și o parolă.
- **3.** Va fi trimis un e-mail de confirmare cu informatiile de conectare.
- **4.** Selectati linkul din e-mailul cu informatiile de conectare pentru a vă conecta în cont. Producătorul recomandă adăugarea unei marcări pentru acest site web, pentru acces mai rapid.
	- Server UE: eu.fsn.hach.com
	- Server SUA: us fsn.hach.com

## **Adăugaţi un utilizator nou**

*Notã: Doar administratorii conturilor pot adăuga mai mulţi utilizatori.*

- **1.** Deschideţi browser-ul şi conectaţi-vă în MSM.
- **2.** Apăsați $\equiv$  pentru a deschide meniul principal.
- **3.** Apăsați **je** și selectați **Users** (Utilizatori) pentru a adăuga un utilizator nou.
- **4.** Apăsaţi **ADD** (Adăugare).
- **5.** Introduceti prenumele, numele și adresa de e-mail a utilizatorului nou.

#### **6.** Selectati rolul utilizatorului nou.

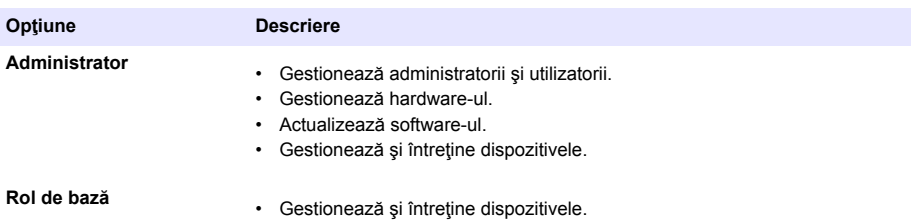

*Notã: Un utilizator poate avea atât rol de administrator, cât şi roluri de bază.*

**7.** Apăsaţi **SAVE** (Salvare). Lista afişează utilizatorul nou.

Un e-mail de invitatie este trimis utilizatorului nou pentru activarea contului. Consultati Activati contul de la pagina 239.

## **Adăugaţi un controler**

- **1.** Instalaţi cardurile de ieşire mA, cardurile de relee şi cardurile profibus în controler. Consultaţi manualul de utilizare al controlerului pentru instrucțiuni de instalare.
- 2. Conectati senzorii la controler. Consultati manualul de utilizare al controlerului SC1500 si/sau SC4200c pentru instrucțiuni de instalare.
- **3.** Alimentaţi controllerul
- **4.** Conectati controlerul la serverul HACH. Consultati Conectarea unui controler la retea de la pagina 230.
- **5.** Pentru a iniția aplicația MSM, deschideți browser-ul pe un dispozitiv mobil/PC și conectați-vă la cont.
- **6.** Apăsaţi **Devices** (Dispozitive).
- **7.** Apăsaţi **ADD CONTROLLER** (Adăugare controler) pentru a adăuga controlerul.
- **8.** Introduceţi numărul de serie al controlerului. Apăsaţi **Continue** (Continuare) pentru a confirma.
- **9.** Aşteptaţi 30 secunde, apoi reîmprospătaţi browser-ul. Controlerul va fi **Online** pe lista de dispozitive. Consultati Interfata cu utilizatorul și navigarea - Dispozitiv mobil/PC de la pagina 237.
- **10.** Asiguraţi-vă că numărul de serie corect şi imaginea controlerului sunt afişate.
- 11. Selectati controlerul din lista de dispozitive pentru a deschide pagina de detalii despre controler. Senzorul și cardurile conectate la controler sunt afișate. Consultați [Figura 6.](#page-240-0)

<span id="page-240-0"></span>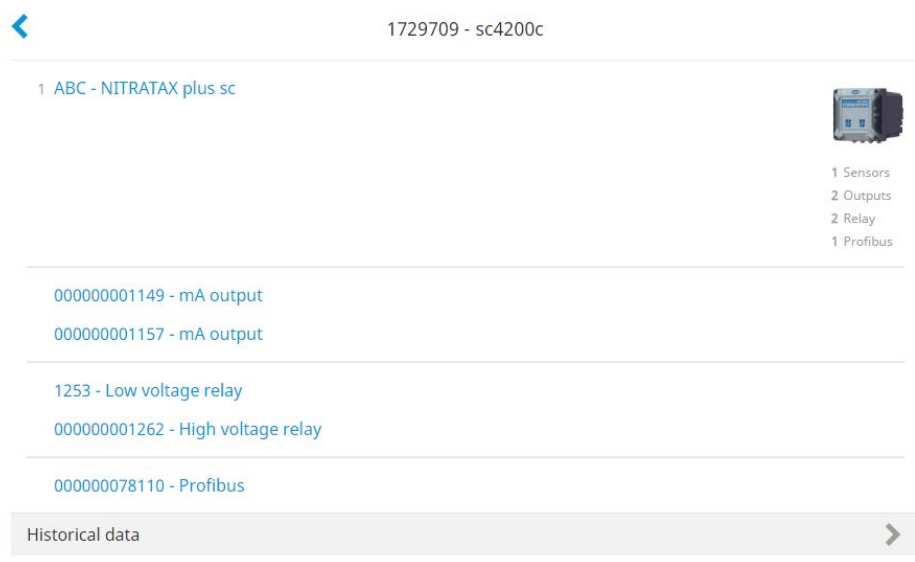

### **Adăugarea unui senzor**

Asigurati-vă că controlerul este pus la dispoziție și este conectat la serverul HACH.

- **1.** Asiguraţi-vă că controlerul este **Online** pe lista de dispozitive.
- 2. Conectati senzorul la controler fizic. Aşteptaţi 30 secunde, apoi reîmprospătaţi browser-ul. Senzorul este **Online** în lista de dispozitive si pe pagina cu detalii despre dispozitiv. Consultati Interfata cu utilizatorul si navigarea -[Dispozitiv mobil/PC](#page-236-0) de la pagina 237.
- **3.** Asigurati-vă că sunt afișate numărul de serie corect, imaginea corectă și parametrii corecți de măsurare ai dispozitivului. După 30 de secunde, valorile măsurătorilor sunt actualizate pentru toate dispozitivele. Consultați Interfata cu utilizatorul și navigarea - Dispozitiv mobil/PC de la pagina 237.

### **Configurarea unui card de ieşire de mA**

Asigurati-vă că controlerul este pus la dispozitie și este conectat la serverul HACH.

- **1.** Selectati cardul de iesire mA de pe pagina de detalii a controlerului.
- 2. Apăsați MENU (Meniu) pentru a accesa setările cardului de ieșire mA. Cardul de ieșire mA va fi blocat. Consultati Functie de comandă pentru dispozitive de la pagina 239.
- **3.** Apăsaţi **System setup** (Configurare sistem) pentru a afişa o listă de canale.
- **4.** Selectaţi un canal şi apăsaţi **Source** (Sursă).
- **5.** Selectați un senzor din listă. Apăsați pe **OK** pentru a confirma.
- **6.** Selectați un parametru din listă. Apăsați pe **OK** pentru a confirma.

### **Configurarea unui card profibus**

Asigurati-vă că controlerul este pus la dispozitie și este conectat la serverul HACH.

- 1. Selectati cardul profibus de pe pagina de detalii a controlerului.
- 2. Apăsați MENU (Meniu) pentru a accesa setările dispozitivului. Dispozitivul este blocat. Consultați Functie de comandă pentru dispozitive de la pagina 239
- **3.** Apăsaţi **Telegram** (Telegramă).
- **4.** Apăsaţi **Add Sensor** (Adăugare senzor) şi selectaţi un senzor din listă. Apăsaţi pe **OK** pentru a confirma.
	- Senzorul selectat se afişează.
- **5.** Selectati senzorul și apăsați  $\bullet$
- **6.** Apăsați Add Tag (Adăugare etichetă) și selectați o etichetă din listă. Apăsați pe OK pentru a confirma. Eticheta selectată se afişează.

**7.** Apăsaţi **Salvare**.

#### **Schimbaţi ordinea senzorilor**

Pentru a schimba poziția senzorilor din listă, procedați astfel:

- **1.** Selectaţi **Menu>Telegram** (Meniu>Telegramă) pentru a afişa lista senzorilor.
- **2.** Selectaţi senzorul din listă.
- **3.** Utilizați ∧ și v pentru a deplasa senzorul în sus sau în jos în listă.
- **4.** Apăsaţi **Salvare**.

#### **Ştergerea unui senzor**

- **1.** Selectaţi **Menu>Telegram** (Meniu>Telegramă) pentru a afişa lista senzorilor.
- 2. Selectați senzorul și apăsați <sup>D</sup>
- **3.** Apăsaţi **Delete Sensor** (Ştergere senzor) pentru a şterge senzorul şi etichetele senzorului din telegramă.
- **4.** Apăsaţi **Salvare**. *Notã: Lista senzorilor rămaşi nu este schimbată după ştergerea unui senzor.*

#### **Schimbaţi poziţia şi ştergeţi etichetele senzorului**

- **1.** Selectaţi **Menu>Telegram** (Meniu>Telegramă) pentru a afişa lista senzorilor.
- **2.** Selectați senzorul și apăsați Se afișează o listă de etichete.
- **3.** Selectaţi o etichetă din listă.
	- Utilizați A și V pentru a deplasa eticheta în sus sau în jos în listă.
	- Apăsaţi **Delete Tag** (Ştergere etichetă) pentru a şterge o etichetă.
- **4.** Apăsaţi **Salvare**.

## **Adăugaţi un fotometru**

- **1.** Setati fotometrul la PORNIT.
- **2.** Conectati fotometrul la serverul HACH. Consultati manualul de utilizare al fotometrului.
- **3.** Apăsaţi **Devices** (Dispozitive) pentru a porni aplicaţia MSM.
- **4.** Apăsaţi **ADD DEVICE** (Adăugare dispozitiv) pentru a adăuga fotometrul.
- **5.** Introduceţi numărul de serie al fotometrului. Apăsaţi **Continue** (Continuare) pentru a confirma.
- **6.** Aşteptaţi 30 secunde, apoi reîmprospătaţi browser-ul. Fotometrul va fi **Online** pe lista de dispozitive. Consultaţi [Interfaţa cu utilizatorul şi navigarea - Dispozitiv mobil/PC](#page-236-0) de la pagina 237.
- **7.** Asiguraţi-vă că numărul de serie corect şi imaginea fotometrului sunt afişate.

# <span id="page-242-0"></span>**Funcţionarea**

### **Instalarea unei actualizări software**

Dacă este disponibilă o actualizare software pentru un dispozitiv, o notificare este afişată în lista de dispozitive.

- 1. Selectati dispozitivul. Se afisează notificarea "Software update is available" (Actualizarea software este disponibilă).
- 2. Apăsați <sup>→</sup> pentru a afișa informațiile despre versiunea software. Consultați Figura 7.
- **3.** Apăsaţi **Update** (Actualizare) pentru a iniţia actualizarea software.

#### **Figura 7 Actualizare software**

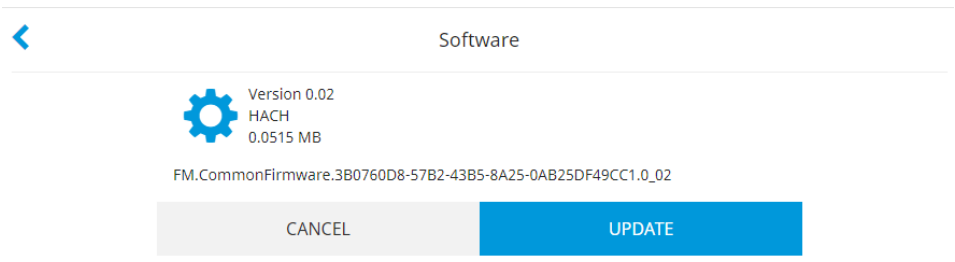

## **Depanare**

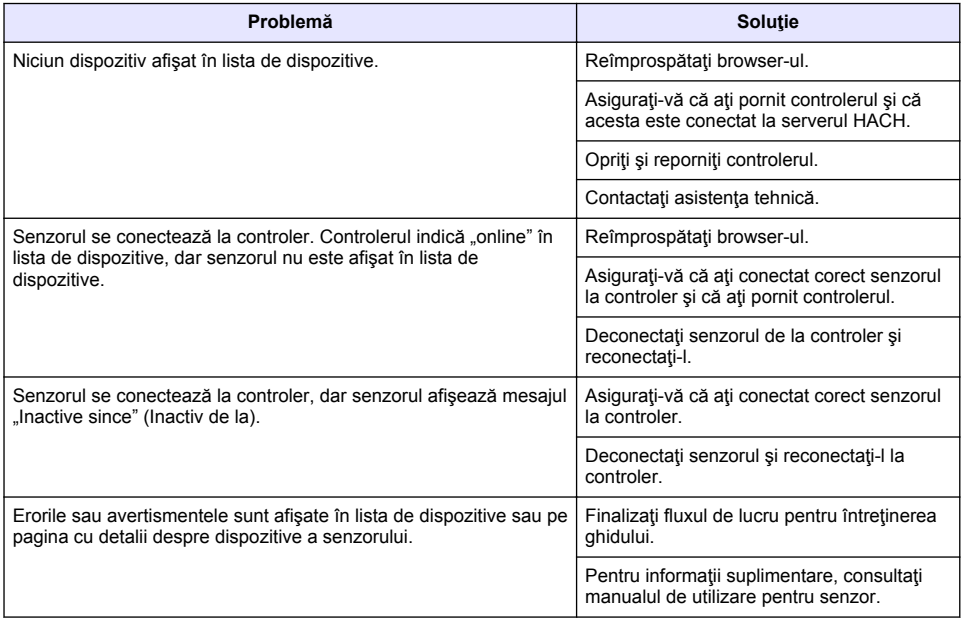

# **Piese şi accesorii**

## **A AVERTISMENT**

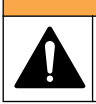

Pericol de vătămare corporală. Utilizarea pieselor neaprobate poate cauza vătămare corporală, deteriorarea instrumentului sau defectarea echipamentului. Piesele de schimb din această sectiune sunt aprobate de producător.

*Notã: Numerele pentru produs şi articol pot varia în anumite regiuni de comercializare. Contactaţi distribuitorul respectiv sau consultaţi site-ul Web al companiei pentru informaţiile de contact.*

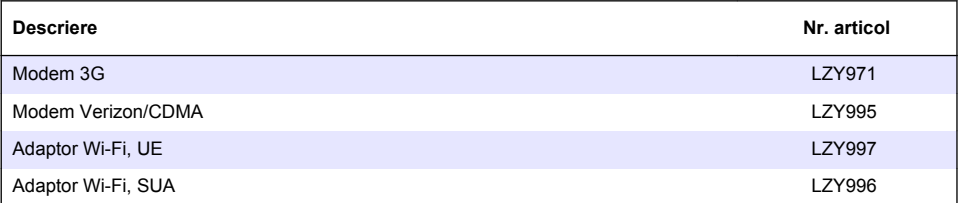

# **Kazalo**

[Povezava kontrolne enote z omrežjem](#page-247-0) na strani 248 [Delovanje](#page-260-0) na strani 261

[Uporabniški vmesnik in pomikanje – mobilna naprava/](#page-254-0) [računalnik](#page-254-0) na strani 255

# **Splošni podatki**

V nobenem primeru proizvajalec ne prevzema odgovornosti za neposredno, posredno, posebno, nezgodno ali posledično škodo, nastalo zaradi kakršnekoli napake ali izpusta v teh navodilih. Proizvajalec si pridržuje pravico do sprememb v navodilih in izdelku, ki ga opisuje, brez vnaprejšnjega obvestila. Prenovljene različice najdete na proizvajalčevi spletni strani.

## **Varnostni napotki**

### *O P O M B A*

Proizvajalec ne odgovarja za škodo, ki bi nastala kot posledica napačne aplikacije ali uporabe tega izdelka, kar med drugim zajema neposredno, naključno in posledično škodo, in zavrača odgovornost za vso škodo v največji meri, dovoljeni z zadevno zakonodajo. Uporabnik je v celoti odgovoren za prepoznavo tveganj, ki jih predstavljajo kritične aplikacije, in namestitev ustreznih mehanizmov za zaščito procesov med potencialno okvaro opreme.

Še pred razpakiranjem, zagonom ali delovanjem te naprave v celoti preberite priložena navodila. Še posebej upoštevajte vse napotke o nevarnostih in varnostne napotke. V nasprotnem primeru obstaja nevarnost hudih poškodb uporabnika oz. škode na opremi.

Zaščita te opreme mora biti brezhibna. Uporabljajte in nameščajte jo izključno tako, kot je navedeno v tem priročniku.

#### **Uporaba varnostnih informacij**

## **N E V A R N O S T**

Označuje možno ali neposredno nevarno situacijo, ki lahko povzroči smrt ali hude poškodbe.

## **O P O Z O R I L O**

Označuje možno ali neposredno nevarno situacijo, ki lahko privede do hude poškodbe ali povzroči smrt, če se ji ne izognete.

## **APREVIDNO**

Označuje možno nevarno situacijo, ki lahko povzroči manjše ali srednje težke poškodbe.

### *O P O M B A*

Označuje situacijo, ki lahko, če se ji ne izognete, povzroči poškodbe instrumenta. Informacija, ki zahteva posebno pozornost.

#### **Opozorilne oznake**

Upoštevajte vse oznake in tablice, ki so nahajajo na napravi. Neupoštevanje tega lahko privede do telesnih poškodb ali poškodb naprave. Simbol na merilni napravi se nanaša na navodila s

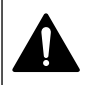

To je varnostni opozorilni simbol. Upoštevajte vsa varnostna sporočila, ki sledijo temu simbolu, da se izognete poškodbam. Če se nahajajo na napravi, za informacije o delovanju ali varnosti glejte navodila za uporabo.

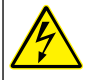

Ta simbol opozarja, da obstaja tveganje električnega udara in/ali smrti zaradi elektrike.

Splošni podatki na strani 245 [Začetna nastavitev](#page-256-0) na strani 257 [Odpravljanje težav](#page-260-0) na strani 261

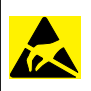

Ta simbol kaže na prisotnost naprav, ki so občutljive na elektrostatično razelektritev (ESD), in opozarja na to, da morate z ustreznimi ukrepi preprečiti nastanek škode in poškodb opreme.

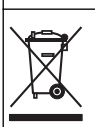

Električne opreme, označene s tem simbolom, v EU ni dovoljeno odlagati v domačih ali javnih sistemih za odstranjevanje odpadkov. Staro ali izrabljeno opremo vrnite proizvajalcu, ki jo mora odstraniti brez stroškov za uporabnika.

# **Pregled izdelka**

Mobile sensor management (MSM) je spletna programska oprema, ki napravam z internetnim dostopom (na primer telefonom, tabličnim računalnikom in prenosnikom) omogoča dostop do vnesenih kontrolnih enot in senzorjev. Uporablja se standardni internetni brskalnik. Glejte [Sestavni](#page-246-0) [deli in zahteve](#page-246-0) na strani 247.

Vsakršen dostop do spletnega strežnika MSM se nadzira z varnim preverjanjem pristnosti. Informacije o stanju na seznamu naprav v MSM dajejo pregled nad vrednostmi meritev in delovanjem ter natančne informacije o prihodnjem vzdrževanju zadevnih analiznih instrumentov.<sup>1</sup>. Uporabniki lahko s seznama naprav v programski opremi MSM enostavno zaženejo vzdrževalna opravila. Interaktivno in pregledno vodenje po korakih vzdrževanja zagotavlja hitro in točno izvajanje vseh potrebnih korakov.

V sistem MSM lahko po želji vključite tudi spektrofotometer (DR3900 ali DR6000), kar omogoča enostavno in priročno preverjanje ter umerjanje analiznih instrumentov. Komunikacija med instrumenti in varnim strežnikom družbe HACH poteka po omrežju LAN, Wi-Fi ali prek modemske povezave (3G ali Verizon/CDMA). Glejte Slika 1.

### **Slika 1 Pregled sistema**

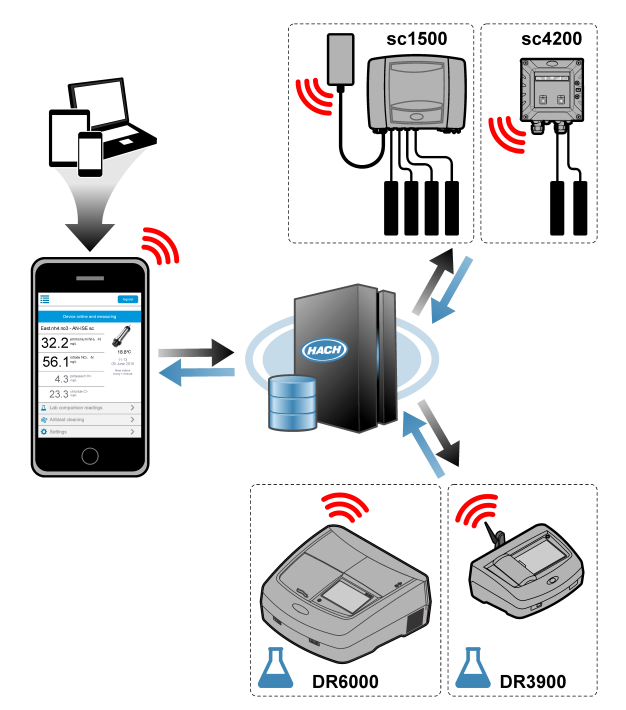

<sup>1</sup> Glejte [Tabela 1](#page-246-0) na strani 247 za ustrezne senzorje.

#### <span id="page-246-0"></span>**Sestavni deli in zahteve**

#### **Sestavni deli sistema MSM**

Sistem MSM lahko sestavljajo različni deli. Glejte Tabela 1.

#### **Tabela 1 Sestavni deli sistema MSM**

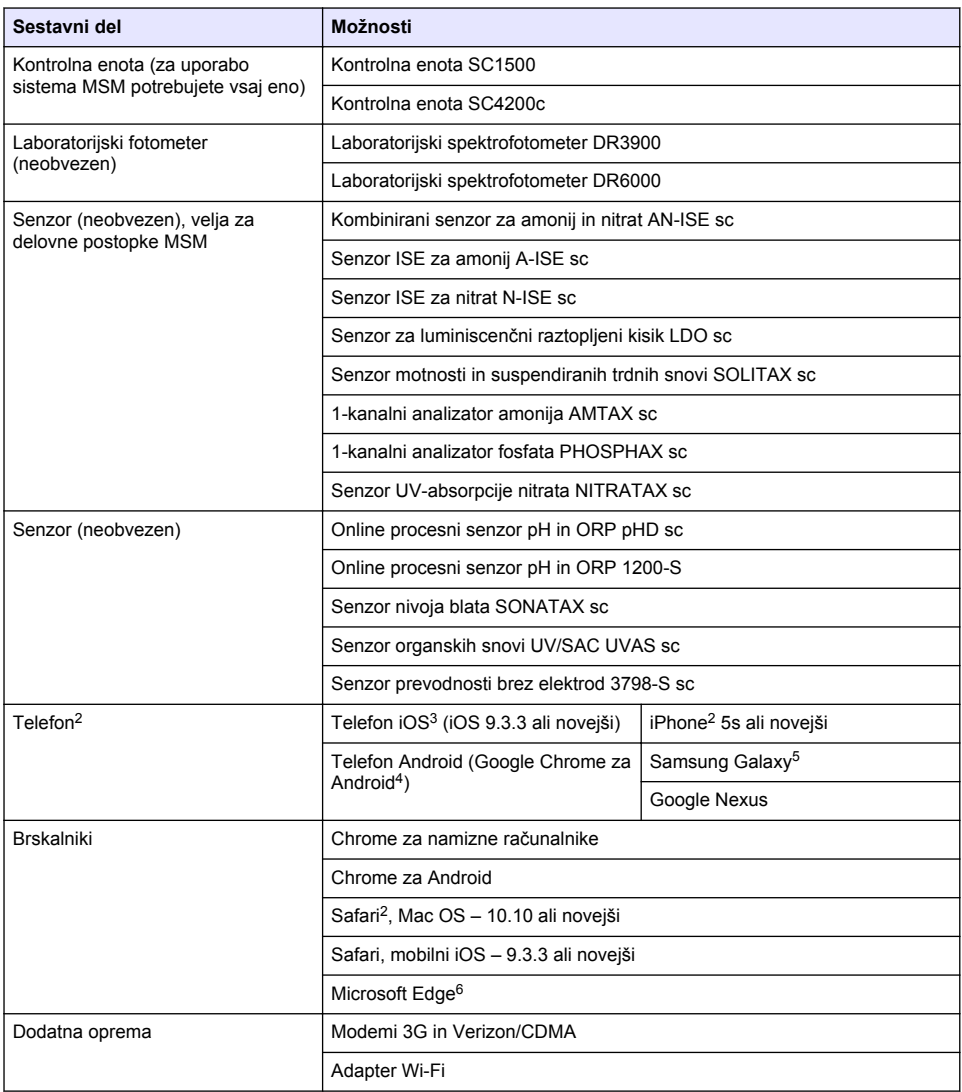

#### **Možnosti povezave in zahteve glede hitrosti**

[Tabela 2](#page-247-0) prikazuje priporočeno konfiguracijo internetne povezave za kontrolne enote in telefone.

- <sup>2</sup> Najmanjša ločljivost zaslona je 640 × 1136 slikovnih pik.
- <sup>3</sup> iOS, iPhone in Safari so blagovne znamke družbe Apple Inc.
- <sup>4</sup> Android in Google Chrome sta blagovni znamki družbe Google Inc.
- <sup>5</sup> Galaxy je blagovna znamka družbe Samsung Group.
- <sup>6</sup> Microsoft Edge je blagovna znamka družbe Microsoft.

<span id="page-247-0"></span>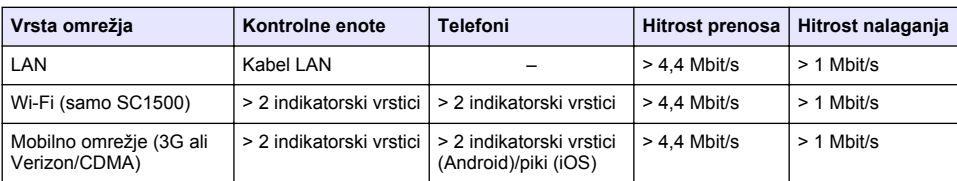

#### **Tabela 2 Zahteve glede povezave in hitrosti**

#### **Vrata, ki se uporabljajo za LAN in Wi-Fi**

Vrata, ki jih uporabljate, morajo biti odprta; glejte Tabela 3.

#### **Tabela 3 Seznam vrat**

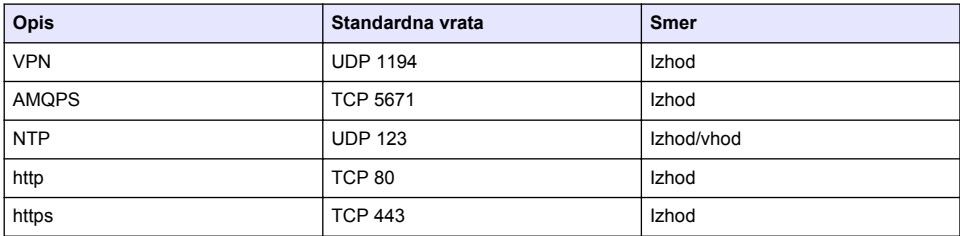

# **Povezava kontrolne enote z omrežjem**

## **N E V A R N O S T**

Različne nevarnosti. Opravila, opisana v tem delu dokumenta, lahko izvaja samo usposobljeno osebje.

## *O P O M B A*

Za varnost omrežja in točke dostopa je odgovorna izključno samo stranka, ki uporablja brezžični instrument. Proizvajalec ni v nobenem primeru odgovoren za kakršno koli posredno, posebno, nenamensko ali posledično škodo, ki je nastala zaradi vdora v omrežno varnost.

## **SC1500 – konfiguracija naslova IP računalnika**

Če želite kontrolno enoto konfigurirati in upravljati, mora biti povezana z internetom. Glede na konfiguracijo lahko kontrolno enoto povežete z internetom prek mobilnega omrežja ali povezave LAN/Wi-Fi.

Za spremembo naslova IP v operacijskem sistemu Microsoft Windows v računalniku ali prenosniku sledite nasledniim navodilom.

*Napotek: Za spreminjanje nastavitev v sistemu Windows mora imeti uporabnik računalnika skrbniške pravice za operacijski sistem Windows.*

*Napotek: Računalnik ne sme biti povezan z omrežjem LAN.*

- **1.** Povežite kontrolno enoto SC1500 z računalnikom.
- **2.** V računalniku izberite **Nadzorna plošča > Omrežje in internet > Središče za omrežje in internet** ter izberite možnost **Spreminjanje nastavitev kartice**.
- **3.** Desno kliknite **Povezava z lokalnim omrežjem** in izberite **Lastnosti**.
- **4.** Označite **Internetni protokol IPv4 (TCP/IPv4)** in nato izberite **Lastnosti**.
- **5.** Izberite **Uporabi ta naslov IP**. Vnesite nastavitve v nadaljevanju:

**Možnost Opis Naslov IP** 192 . 168 . 154 . 10

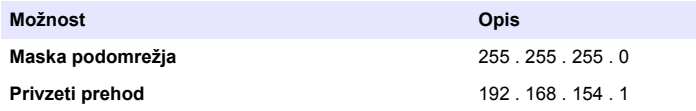

*Napotek: Zapišite prvotne vrednosti, da jih boste po konfiguraciji znova nastavili.*

**6.** Potrdite nastavitve z možnostjo **V redu**. *Napotek: Po koncu konfiguracije povrnite nastavitve na prvotne vrednosti.*

## **SC1500 – povezava z mobilnim omrežjem**

#### **Potrebujete:**

- Računalnik
- Modem
- Ethernetni kabel M12–RJ45
- **1.** Konfigurirajte naslov IP. Glejte [SC1500 konfiguracija naslova IP računalnika](#page-247-0) na strani 248.
- **2.** Vstavite kartico SIM v modem. Pazite, da bo kartica SIM obrnjena pravilno. Glejte [Slika 2.](#page-249-0)
- **3.** Povežite modem z vrati USB v škatlici za USB. Glejte [Slika 3.](#page-249-0)
- **4.** Modem mora biti vklopljen, njegov indikator povezave (LINK) pa mora utripati.
- **5.** Počakajte najmanj 5 minut.
- **6.** Če indikator moči signala na modemu ne prikazuje vsaj dveh vrstic, premaknite škatlico za USB na mesto, kjer bo signal 3G/CMDA močnejši.
- **7.** Indikator povezave (LINK) mora utripati vsaj na 5 sekund, kar označuje, da je modem povezan z omrežjem.
- **8.** Namestite pokrov na škatlico za USB.
- **9.** Priključite ethernetni kabel v pravo vtičnico M12 kontrolne enote. *Napotek: Ehernetnega kabla še ne priključite v računalnik ali prenosnik.*
- **10.** Izključite napajalni kabel kontrolne enote iz električne vtičnice.
- **11.** Po 5 sekundah ga spet vključite v električno vtičnico. Indikator kontrolne enote začne utripati (dva zelena pulza in nato premor).
- **12.** Ethernetni kabel priključite v računalnik **samo**, dokler indikator utripa.
- **13.** Odprite spletni brskalnik v računalniku ali prenosniku. Za povezavo s kontrolno enoto SC1500 vnesite naslov IP v nadaljevanju: **192.168.154.40**
- **14.** Izberite **System Setup** (Nastavitev sistema).
- **15.** Izberite **3G**.
- **16.** Konfigurirajte nastavitve v nadaljevanju. Vrednosti so navedene med informacijami ponudnika. *Napotek: Če uporabljate modem Verizon, so vse nastavitve že določene. Ne spreminjajte nastavitev.*

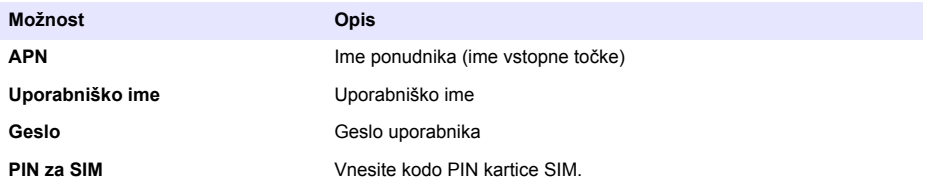

**17.** Pritisnite **Save setup** (Shrani nastavitev) in počakajte vsaj 3 minute.

- <span id="page-249-0"></span>**18.** Indikator povezave (LINK) mora utripati vsaj na 5 sekund, kar označuje, da je modem povezan z omrežjem.
- **19.** Izberite **Connectivity** (Povezljivost). Preverite, ali je v območju za 3G prikazano obvestilo OK (V redu) in ali je omogočena modemska povezava. Kontrolna enota prevzame naslov IP omrežja.

#### **Slika 2 Namestitev kartice SIM**

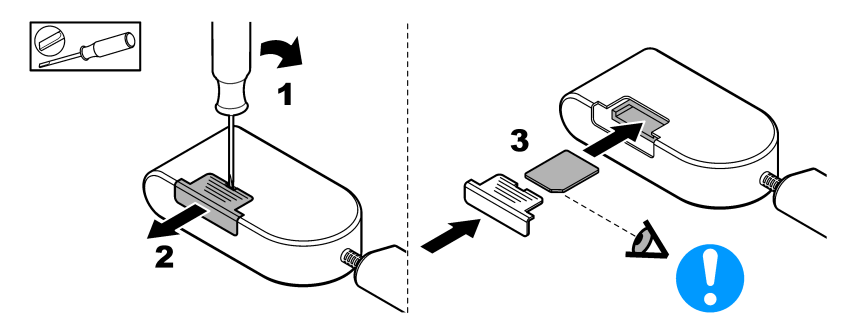

**Slika 3 Povezava modema**

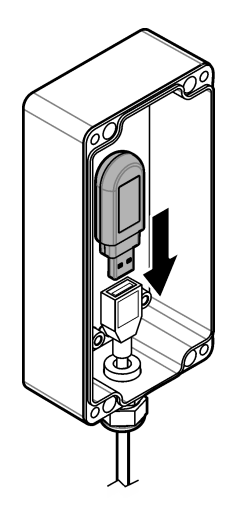

### **Kontrolni seznam za povezavo Wi-Fi in LAN**

*Napotek: Najprej konfigurirajte kartico Wi-Fi "wlan0". Povezava Wi-Fi z aplikacijo MSM se lahko uporablja s preverjanjem pristnosti WEP (ni priporočeno) in WPA2-PSK.*

*Napotek: Preverite nastavitve usmerjevalnika. Proizvajalec odsvetuje, da bi bile varnostne nastavitve usmerjevalnika nastavljene na mešani način. Mešani način varnosti je dovoljen za vmesnik Wi-Fi v enoti SC1500. Protokola AES (WPA2) in TKIP (WPA) je treba nastaviti ločeno.*

- Ali usmerjevalnik stranke posreduje naslove IP prek DHCP? Če da, glejte samo SC1500 [povezava z omrežjem LAN](#page-250-0) na strani 251. Ali usmerjevalnik stranke posreduje statične naslove IP? Če da, glejte samo [SC1500 – povezava z](#page-250-0) [omrežjem LAN](#page-250-0) na strani 251.
- Ali ima omrežje stranke požarni zid? Če da, se prepričajte, da so vrata požarnega zidu odprta za vhodni in izhodni promet. Za nastavitve vrat glejte [Sestavni deli in zahteve](#page-246-0) na strani 247 in [Tabela 3](#page-247-0) na strani 248.
- <span id="page-250-0"></span>• Ali ima stranka v požarnem zidu filtriranje naslovov MAC? Če da, glejte samo SC1500 – povezava z omrežjem Wi-Fi na strani 251.
- **1.** Kontrolna enota SC1500 svoj naslov IP dobi samodejno (brez konfiguracije) iz usmerjevalnika, ki ga priskrbi stranka.
- **2.** V meniju za konfiguracijo omrežja v enoti SC1500 nastavite naslov IP, podomrežje in morebitni proxy.
- **3.** Uporabnik mora v usmerjevalnik vnesti naslov MAC omrežja SC1500. Izberite možnost **Connectivity** (Povezljivost), da poiščete naslov MAC. Glejte korak [19](#page-251-0). Konfigurirajte usmerjevalnik tako, da za naslov MAC vedno poda isti naslov IP.

#### **SC1500 – povezava z omrežjem LAN**

#### **Potrebujete:**

- Računalnik
- Fthernetni kabel M12-R.I45
- **1.** Konfigurirajte naslov IP. Glejte [SC1500 konfiguracija naslova IP računalnika](#page-247-0) na strani 248.
- **2.** Priključite ethernetni kabel v pravo vtičnico M12 kontrolne enote. *Napotek: Ehernetnega kabla še ne priključite v računalnik ali prenosnik.*
- **3.** Izključite napajalni kabel kontrolne enote iz električne vtičnice.
- **4.** Po 5 sekundah ga spet vključite v električno vtičnico. Indikator kontrolne enote začne utripati (dva zelena pulza in nato premor).
- **5.** Dokler indikator utripa, morate ethernetni kabel priključiti v računalnik.
- **6.** Odprite spletni brskalnik v računalniku. Vnesite naslov IP v nadaljevanju, da odprete začetno stran kontrolne enote SC1500: **192.168.154.40**
- **7.** Izberite **System Setup** (Nastavitev sistema).
- **8.** Izberite **LAN**.
- **9.** Izberite **DHCP** ali **statični** naslov IP. Če izberete statični naslov IP, vnesite naslov IP, masko podomrežja, prehod in IP sistema DNS Za nastavitve vrat glejte [Sestavni deli in zahteve](#page-246-0) na strani 247.
- **10.** Pritisnite **Save setup** (Shrani nastavitev).
- **11.** Povežite kontrolno enoto z internetom. Navodila najdete v dokumentaciji kontrolne enote.
- **12.** Izključite napajalni kabel kontrolne enote iz električne vtičnice.
- **13.** Po 5 sekundah ga spet vključite v električno vtičnico.

#### **SC1500 – povezava z omrežjem Wi-Fi**

#### **Potrebujete**

- Računalnik ali prenosnik
- Ethernetni kabel M12–RJ45
- Adapter Wi-Fi
- Škatlica USB
- **1.** Konfiguracija naslova IP računalnika. Glejte [SC1500 konfiguracija naslova IP računalnika](#page-247-0) na strani 248.
- **2.** Odstranite pokrov s škatlice za USB.
- **3.** Namestite adapter Wi-Fi v škatlico USB.
- **4.** Priključite ethernetni kabel v pravo vtičnico M12 kontrolne enote. *Napotek: Ehernetnega kabla še ne priključite v računalnik ali prenosnik.*
- **5.** Izključite napajalni kabel kontrolne enote iz električne vtičnice.
- **6.** Po 5 sekundah ga spet vključite v električno vtičnico.

Indikator kontrolne enote začne utripati (dva zelena pulza in nato premor).

- <span id="page-251-0"></span>**7.** Dokler indikator utripa, morate ethernetni kabel priključiti v računalnik ali prenosnik.
- **8.** Odprite spletni brskalnik v računalniku. Za povezavo s kontrolno enoto SC1500 vnesite naslov IP v nadaljevanju. "**192.168.154.40**"
- **9.** Izberite **System Setup** (Nastavitev sistema).
- **10.** Izberite **Wi-Fi**.
- **11.** Pritisnite **Scan** (Iskanje). Na zaslonu se izpišejo vsa razpoložljiva omrežja Wi-Fi.
- **12.** Izberite ustrezno omrežje Wi-Fi. Če je mogoče, izberite omrežje, ki podpira WPA2-PSK.
- **13.** Vnesite geslo omrežja Wi-Fi in pritisnite **Save setup** (Shrani nastavitev). Počakajte, da se pojavi sporočilo "Settings saved" (Nastavitve so shranjene).
- **14.** Izključite ethernetni kabel iz računalnika.
- **15.** Izključite napajalni kabel kontrolne enote iz električne vtičnice.
- **16.** Po 5 sekundah ga spet vključite v električno vtičnico. Indikator kontrolne enote začne utripati (dva zelena pulza in nato premor).
- **17.** Dokler indikator utripa, morate ethernetni kabel priključiti v računalnik.
- **18.** Odprite spletni brskalnik v računalniku. Za povezavo s kontrolno enoto SC1500 vnesite naslov IP v nadaljevanju:
	- **192.168.154.40**
- **19.** Izberite **Connectivity** (Povezljivost).

Preverite, ali je v območju za Wi-Fi prikazano obvestilo OK (V redu) in ali je vzpostavljena povezava Wi-Fi.

## **SC4200c – povezava z omrežjem LAN**

Kontrolna enota mora biti za konfiguracijo in uporabo povezana z internetom. Glede na konfiguracijo lahko kontrolno enoto povežete z internetom prek mobilnega omrežja ali povezave LAN. Glejte uporabniški priročnik kontrolne enote SC4200c.

## **SC4200c – povezava z mobilnim omrežjem**

Če želite kontrolno enoto povezati z mobilnim omrežjem, v kontrolno enoto namestite kartico Micro SIM, ki jo uporabnik priskrbi sam. Glejte [Slika 4](#page-252-0).
#### **Slika 4 Namestitev kartice SIM**

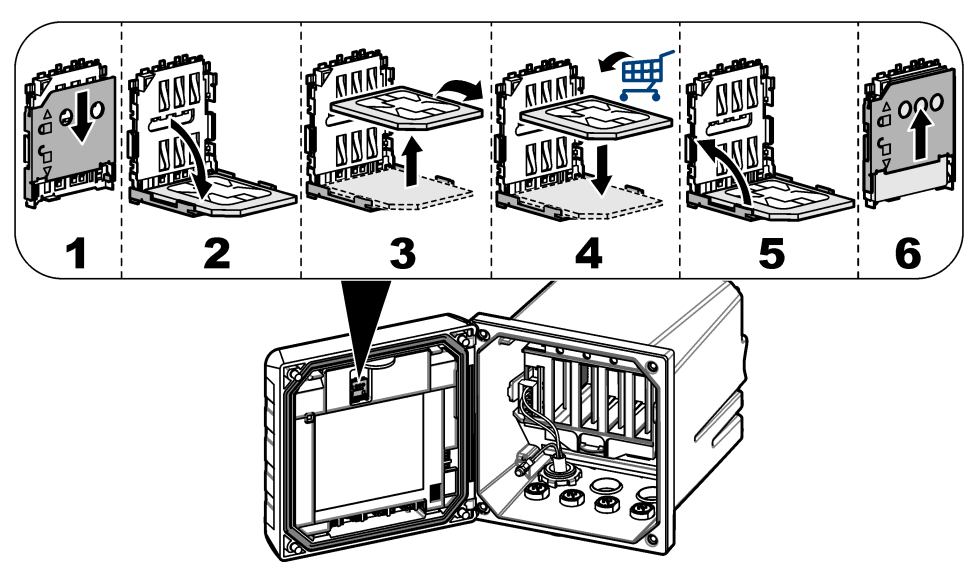

### **Povezava kontrolne enote z računalnikom ali prenosnikom**

Kontrolno enoto lahko povežete z računalnikom ali prenosnikom z operacijskim sistemom Microsoft Windows.

*Napotek: Računalnik ali prenosnik ne sme biti povezan z omrežjem LAN.*

#### **Potrebujete:**

- Računalnik ali prenosnik
- Vmesnik USB-ethernet
- Ethernetni kabel R.I45
- **1.** Priključite ethernetni kabel v računalnik. Glejte [Slika 5](#page-253-0).
- **2.** Drugi konec ethernetnega kabla povežite z vmesnikom USB-ethernet.
- **3.** Vmesnik USB-ethernet priključite v vrata USB v kontrolni enoti.

#### <span id="page-253-0"></span>**Slika 5 Povezava vmesnika USB-ethernet**

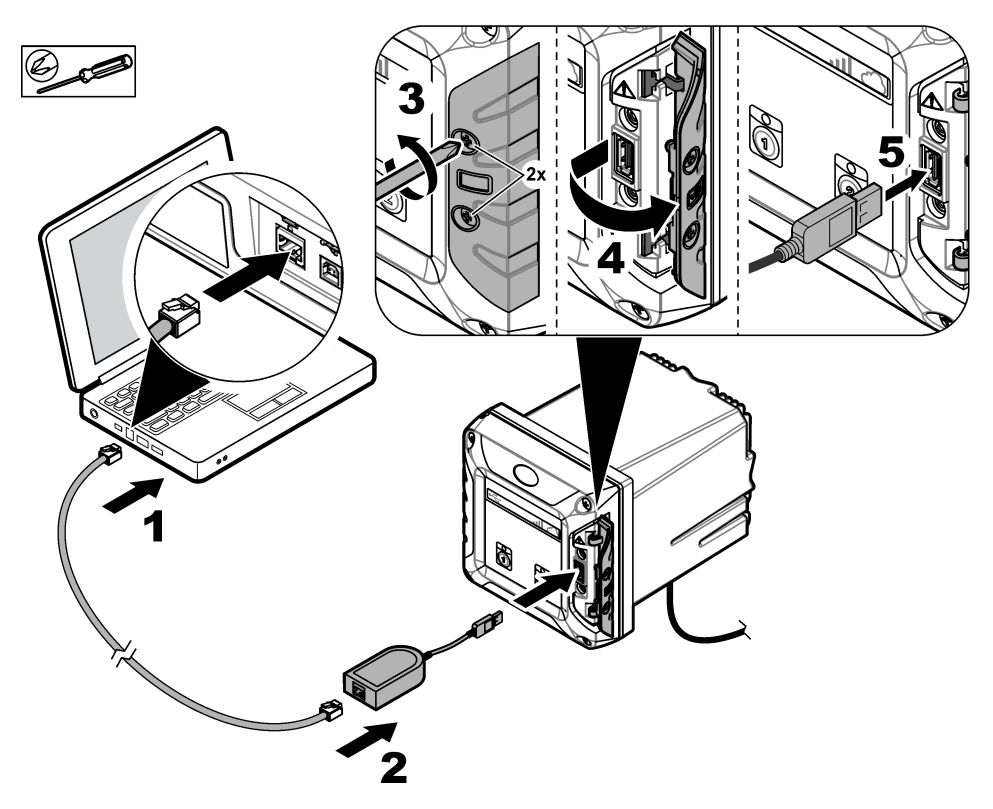

### **Konfiguracija naslova IP računalnika**

Za spremembo naslova IP v operacijskem sistemu Microsoft Windows v računalniku ali prenosniku sledite naslednjim navodilom.

*Napotek: Za spreminjanje nastavitev v sistemu Windows mora imeti uporabnik računalnika skrbniške pravice za operacijski sistem Windows.*

- **1.** Izberite **Nadzorna plošča > Omrežje in internet > Središče za omrežje in internet** ter izberite možnost **Spreminjanje nastavitev kartice**.
- **2.** Desno kliknite **Povezava z lokalnim omrežjem** in izberite **Lastnosti**.
- **3.** Označite **Internetni protokol IPv4 (TCP/IPv4)** in nato izberite **Lastnosti**.
- **4.** Izberite **Uporabi ta naslov IP**. Vnesite nastavitve v nadaljevanju.

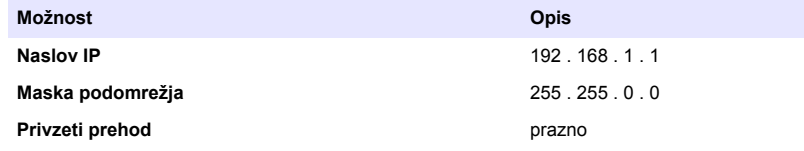

*Napotek: Zapišite prvotne vrednosti, da jih boste po konfiguraciji znova nastavili.*

**5.** Potrdite nastavitve z možnostjo **V redu**.

*Napotek: Po koncu konfiguracije povrnite nastavitve na prvotne vrednosti.*

### <span id="page-254-0"></span>**Konfigurirajte modem**

*Napotek: Za uspešno konfiguracijo ne potrebujete internetne povezave.*

- **1.** Odprite spletni brskalnik v računalniku. Za povezavo s kontrolno enoto SC4200c vnesite naslov IP v nadaljevanju. "http://192.168.100.100"
- **2.** Izberite meni **Modem**.
- **3.** S seznama ponudnikov **Provider** (Ponudniki) izberite ponudnika kartice SIM. Če ponudnika ni na seznamu, izberite možnost **Other** (Drugo) in vnesite nastavitve v nadaljevanju.

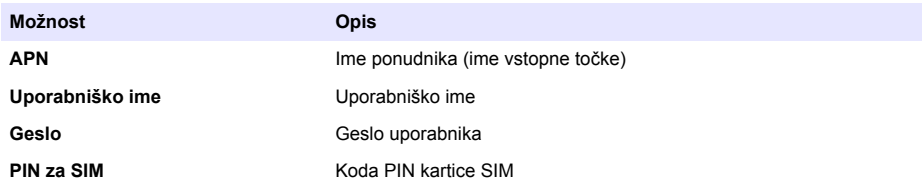

- **4.** Izberite **Uporabi** in počakajte, da se na računalniku izpiše sporočilo "Modem is currently configured." (Modem je konfiguriran).
	- *Napotek: Za uspešno konfiguracijo ne potrebujete internetne povezave.*
- **5.** Odstranite ethernetni kabel in vmesnik USB-ethernet iz računalnika in kontrolne enote.
- **6.** Po največ 5 minutah preverite moč signala, ki je prikazana na sprednji strani kontrolne enote. Ikona oblaka mora svetiti modro, kar označuje uspešno povezavo.
- **7.** Po koncu konfiguracije povrnite nastavitve na prvotne vrednosti.

# **Uporabniški vmesnik in pomikanje – mobilna naprava/računalnik**

Po uspešni prijavi se odpre začetna stran **My dashboard** (Moja nadzorna plošča). Pritisnite **Devices** (Naprave), da zaženete aplikacijo MSM. Glejte [Tabela 5](#page-255-0). Pritisnite  $\equiv$ , da odprete glavni meni. Glejte Tabela 4.

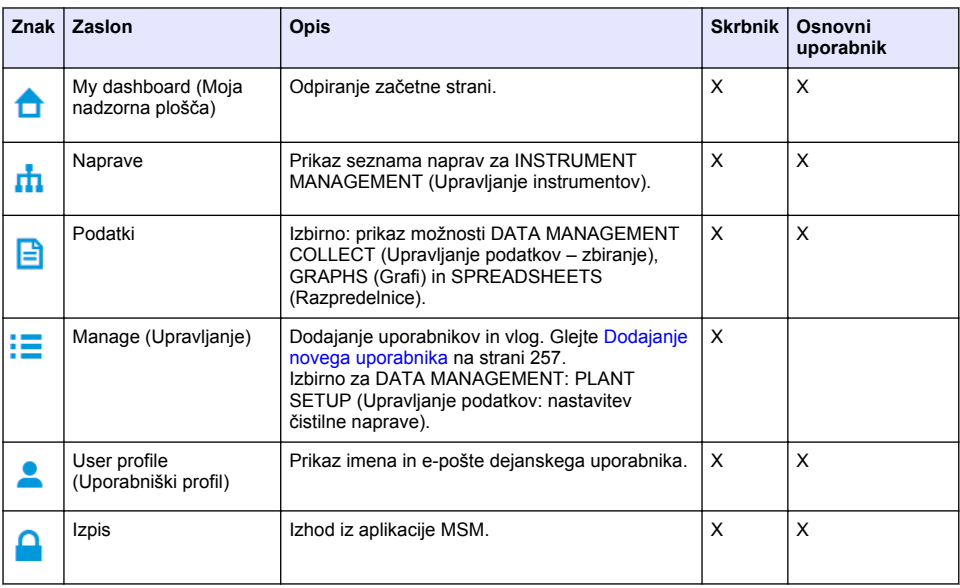

#### **Tabela 4 Glavni meni**

### **Tabela 5 Strani za naprave**

<span id="page-255-0"></span>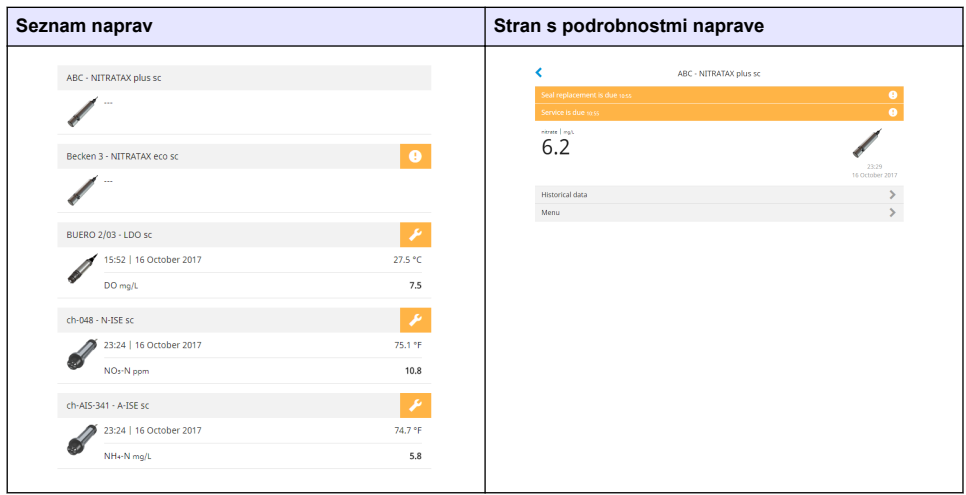

# **Seznam obvestil**

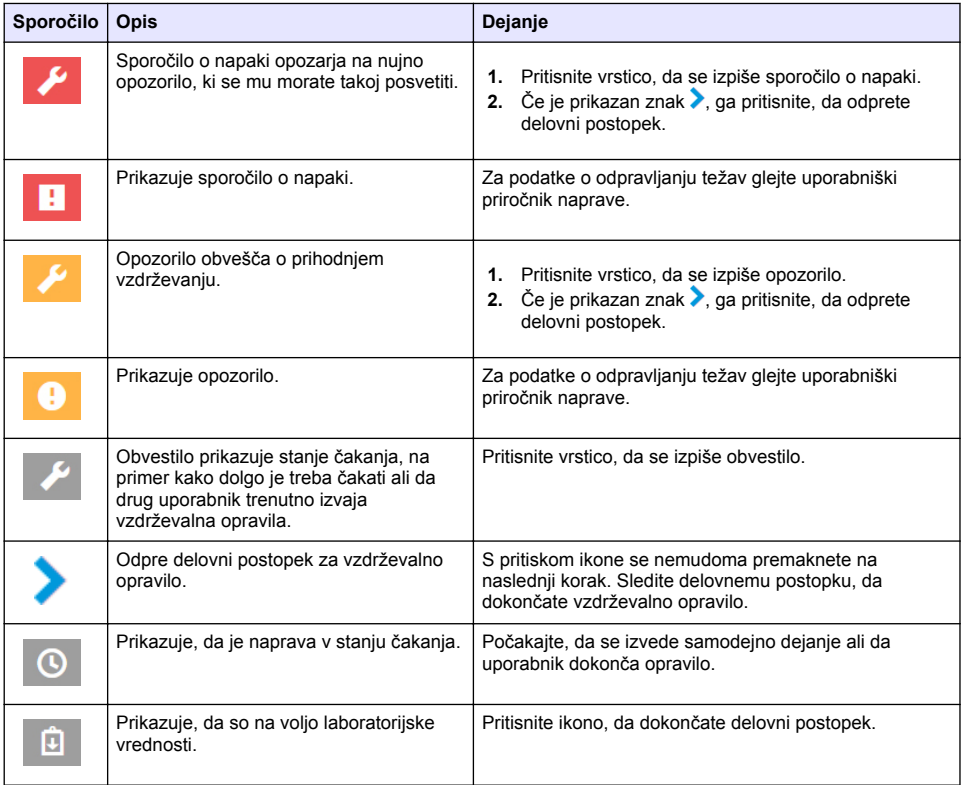

<span id="page-256-0"></span>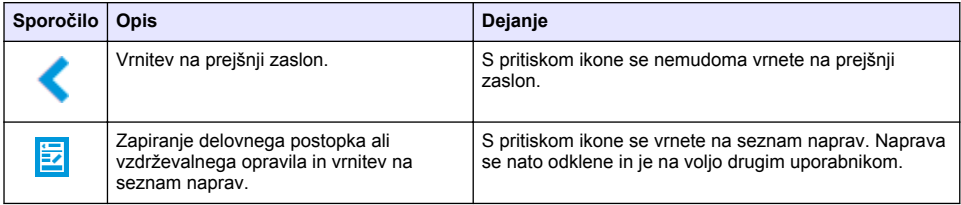

# **Funkcija upravljanja za naprave**

Ko vstopite v meni naprave (na primer za umerjanje ali vzdrževanje), se naprava zaklene tako, da je drugi ne morejo uporabljati.

Če želite zapreti meni naprave, pritisnite <ali **z**el Pritisnite <, da se vrnete na prejšnji zaslon. Če želite zapreti meni in se vrniti na seznam naprav, pritisnite  $\overline{\mathbb{E}}$ 

Če odprete vzdrževalno opravilo, sledite opravilu z ukazom **Continue** (Nadaljuj) ali . Če želite zapreti delovni postopek in se vrniti na seznam naprav, pritisnite **Cancel** (Prekliči) ali «. Pritisnite ». da se vrnete na prejšnji zaslon delovnega postopka.

Med vzdrževalnim opravilom je naprava zaklenjena pred drugimi uporabniki. S pritiskom  $\triangleq$  v glavnem meniju se lahko delo zavrže.

# **Začetna nastavitev**

# **Aktivacija računa**

Proizvajalec ustvari račun za storitve CLAROS.

Skrbnik računa (ki ga določi stranka) prejme povabilo za aktivacijo računa. *Napotek: povezava v povabilu je veljavna 24 ur. Če veljavnost povezave poteče, preden se aktivira račun, se s proizvajalcem dogovorite, da znova pošlje e-pošto.*

- **1.** Izberite možnost **ACTIVATE YOUR ACCOUNT** (Aktivacija računa) v e-poštnem povabilu.
- **2.** Po navodilih ustvarite uporabniško ime in geslo.
- **3.** Poslana bo potrditvena e-pošta s podatki za prijavo.
- **4.** Izberite povezavo v e-pošti s podatki za prijavo, da se prijavite v račun. Priporočamo, da spletni naslov dodate med zaznamke, saj ga boste lahko pozneje hitreje odprli.
	- Strežnik za EU: eu fsn.hach.com
	- Strežnik za ZDA: us.fsn.hach.com

## **Dodajanje novega uporabnika**

*Napotek: Uporabnike lahko dodajajo samo skrbniki računov.*

- **1.** Odprite brskalnik in se prijavite v MSM.
- **2.** Pritisnite  $\equiv$  da odprete glavni meni.
- **3.** Pritisnite i= in izberite možnost Users (Uporabniki), da dodate novega uporabnika.
- **4.** Pritisnite **ADD** (Dodaj).
- **5.** Vnesite ime, priimek in e-poštni naslov novega uporabnika.

**6.** Izberite vlogo za novega uporabnika.

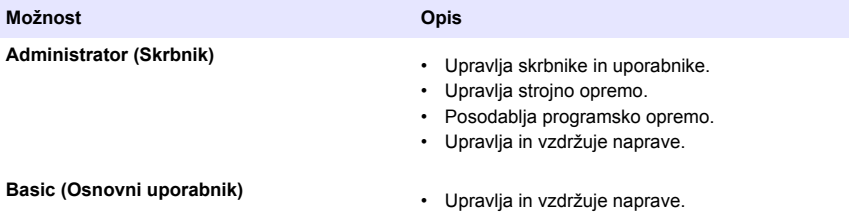

*Napotek: Uporabnik ima lahko skrbniško in osnovno vlogo.*

**7.** Pritisnite **SAVE** (Shrani). Novi uporabnik je prikazan na seznamu.

Novemu uporabniku se pošlje povabilo za aktivacijo računa. Glejte [Aktivacija računa](#page-256-0) na strani 257.

## **Dodajanje kontrolne enote**

- **1.** V kontrolno enoto namestite kartice za izhod mA, kartice z releji in kartice Profibus. Navodila za namestitev najdete v priročniku za kontrolno enoto.
- **2.** V kontrolno enoto priključite senzorje. Navodila za namestitev najdete v uporabniškem priročniku za kontrolno enoto SC1500 in/ali SC4200c.
- **3.** Kontrolno enoto povežite z napajanjem.
- **4.** Kontrolno enoto povežite s strežnikom družbe HACH. Glejte [Povezava kontrolne enote z](#page-247-0) [omrežjem](#page-247-0) na strani 248.
- **5.** V mobilni napravi ali računalniku odprite brskalnik ter se prijavite v račun, da zaženete aplikacijo MSM.
- **6.** Pritisnite **Devices** (Naprave).
- **7.** Pritisnite **ADD CONTROLLER** (Dodaj kontrolno enoto), da dodate kontrolno enoto.
- **8.** Vnesite serijsko številko kontrolne enote. Pritisnite **Continue** (Nadaljuj), da potrdite izbiro.
- **9.** Počakajte 30 sekund in osvežite brskalnik. Kontrolna enota bo na seznamu naprav prikazana kot **Online**. Glejte [Uporabniški vmesnik in pomikanje – mobilna naprava/računalnik](#page-254-0) na strani 255.
- **10.** Prepričajte se, da sta prikazani prava serijska številka in slika kontrolne enote.
- **11.** Izberite kontrolno enoto na seznamu naprav, da odprete stran z njenimi podrobnostmi. Prikazani so senzorji in kartice, ki so povezane s kontrolno enoto. Glejte [Slika 6](#page-258-0).

<span id="page-258-0"></span>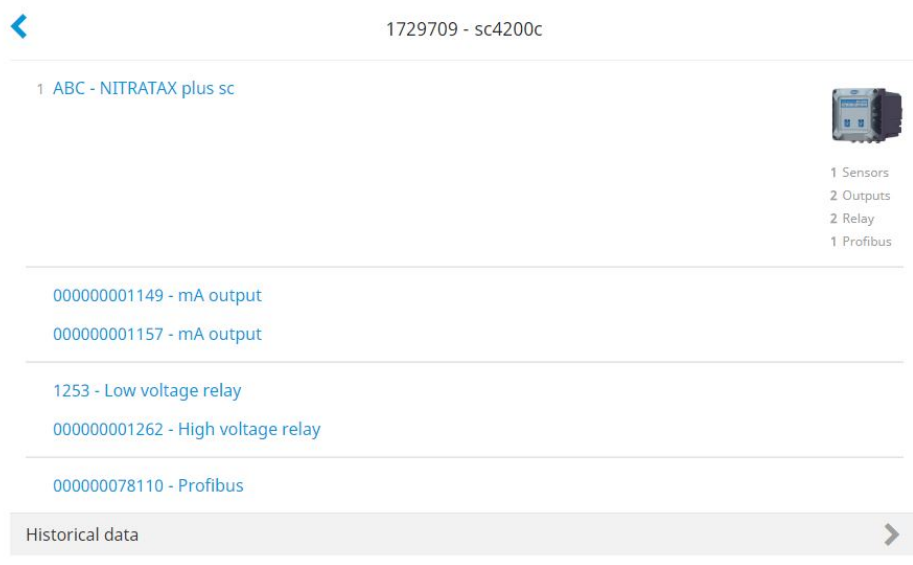

# **Dodajanje senzorja**

Kontrolna enota mora biti pripravljena in povezana s strežnikom družbe HACH.

- **1.** Kontrolna enota mora biti na seznamu naprav prikazana kot **Online**.
- **2.** Senzor priključite v kontrolno enoto. Počakajte 30 sekund in osvežite brskalnik. Senzor je na seznamu naprav in na strani s podrobnostmi naprav prikazan kot **Online**. Glejte [Uporabniški vmesnik in pomikanje – mobilna](#page-254-0) [naprava/računalnik](#page-254-0) na strani 255.
- **3.** Preverite, ali so za napravo prikazani prava serijska številka, slika in parametri meritev. Po 30 sekundah se vrednosti meritev posodobijo za vse naprave. Glejte [Uporabniški vmesnik in](#page-254-0) [pomikanje – mobilna naprava/računalnik](#page-254-0) na strani 255.

## **Konfiguracija kartice za izhod mA**

Kontrolna enota mora biti pripravljena in povezana s strežnikom družbe HACH.

- **1.** Na strani s podrobnostmi kontrolne enote izberite kartico za izhod mA.
- **2.** Pritisnite **MENU** (Meni), da odprete nastavitve kartice za izhod mA. Kartica za izhod mA bo zaklenjena. Glejte [Funkcija upravljanja za naprave](#page-256-0) na strani 257.
- **3.** Pritisnite **System setup** (Nastavitev sistema), da se odpre seznam kanalov.
- **4.** Izberite kanal in pritisnite **Source** (Vir).
- **5.** Izberite senzor s seznama. Pritisnite **OK** (V redu), da potrdite izbiro.
- **6.** Izberite parameter s seznama. Pritisnite **OK** (V redu), da potrdite izbiro.

## **Konfiguracija kartice Profibus**

Kontrolna enota mora biti pripravljena in povezana s strežnikom družbe HACH.

- **1.** Na strani s podrobnostmi kontrolne enote izberite kartico Profibus.
- **2.** Pritisnite **MENU** (Meni), da odprete nastavitve naprave. Naprava je zaklenjena. Glejte [Funkcija](#page-256-0) [upravljanja za naprave](#page-256-0) na strani 257
- **3.** Pritisnite **Telegram**.
- **4.** Pritisnite **Add Sensor** (Dodaj senzor) in izberite senzor s seznama. Pritisnite **OK** (V redu), da potrdite izbiro. Prikaže se izbrani senzor.
- **5.** Izberite senzor in pritisnite
- **6.** Pritisnite **Add Tag** (Dodaj oznako) in izberite oznako s seznama. Pritisnite **OK** (V redu), da potrdite izbiro. Prikaže se izbrana oznaka.
- **7.** Pritisnite **Shrani**.

#### **Zamenjava vrstnega reda senzorjev**

Če želite spremeniti mesto senzorjev na seznamu, sledite spodnjim korakom:

- **1.** Izberite **Menu > Telegram** (Meni > Telegram), da se odpre seznam senzorjev.
- **2.** Izberite senzor s seznama.
- **3.** Senzor lahko s tipkama ∧ in ↓ premikate višje ali nižje po seznamu.
- **4.** Pritisnite **Shrani**.

#### **Brisanje senzorja**

- **1.** Izberite **Menu > Telegram** (Meni > Telegram), da se odpre seznam senzorjev.
- **2.** Izberite senzor in pritisnite
- **3.** Pritisnite **Delete Sensor** (Izbriši senzor), da s telegrama izbrišete senzor in njegove oznake.
- **4.** Pritisnite **Shrani**. *Napotek: Seznam preostalih senzorjev ostane po brisanju senzorja nespremenjen.*

#### **Spreminjanje položaja in brisanje oznak senzorja**

- **1.** Izberite **Menu > Telegram** (Meni > Telegram), da se odpre seznam senzorjev.
- **2.** Izberite senzor in pritisnite Prikaže se seznam oznak.
- **3.** Izberite oznako s seznama.
	- Oznako lahko s tipkama  $\land$  in  $\lor$  premikate višie ali nižie po seznamu.
	- Pritisnite **Delete Tag** (Izbriši oznako), da izbrišete oznako.
- **4.** Pritisnite **Shrani**.

### **Dodajanje fotometra**

- **1.** Vklopite fotometer.
- **2.** Fotometer povežite s strežnikom družbe HACH. Upoštevajte uporabniški priročnik fotometra.
- **3.** Pritisnite **Devices** (Naprave), da zaženete aplikacijo MSM.
- **4.** Pritisnite **ADD DEVICE** (Dodaj napravo), da dodate fotometer.
- **5.** Vnesite serijsko številko fotometra. Pritisnite **Continue** (Nadaljuj), da potrdite izbiro.
- **6.** Počakajte 30 sekund in osvežite brskalnik. Fotometer bo na seznamu naprav prikazan kot **Online**. Glejte [Uporabniški vmesnik in pomikanje – mobilna naprava/računalnik](#page-254-0) na strani 255.
- **7.** Prepričajte se, da sta prikazani prava serijska številka in slika fotometra.

# **Delovanje**

### **Namestitev posodobitve programske opreme**

Če je za napravo na voljo posodobitev programske opreme, se na seznamu naprav pojavi sporočilo.

- **1.** Izberite napravo. Prikaže se sporočilo "Software update is available" (Na voljo je posodobitev programske opreme).
- **2.** Pritisnite ▶ za prikaz informacij o različici programske opreme. Glejte Slika 7.
- **3.** Pritisnite **Update** (Posodobi) za zagon posodobitve programske opreme.

### **Slika 7 Posodobitev programske opreme**

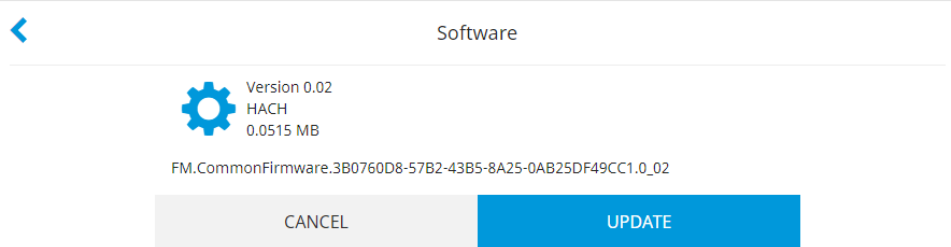

# **Odpravljanje težav**

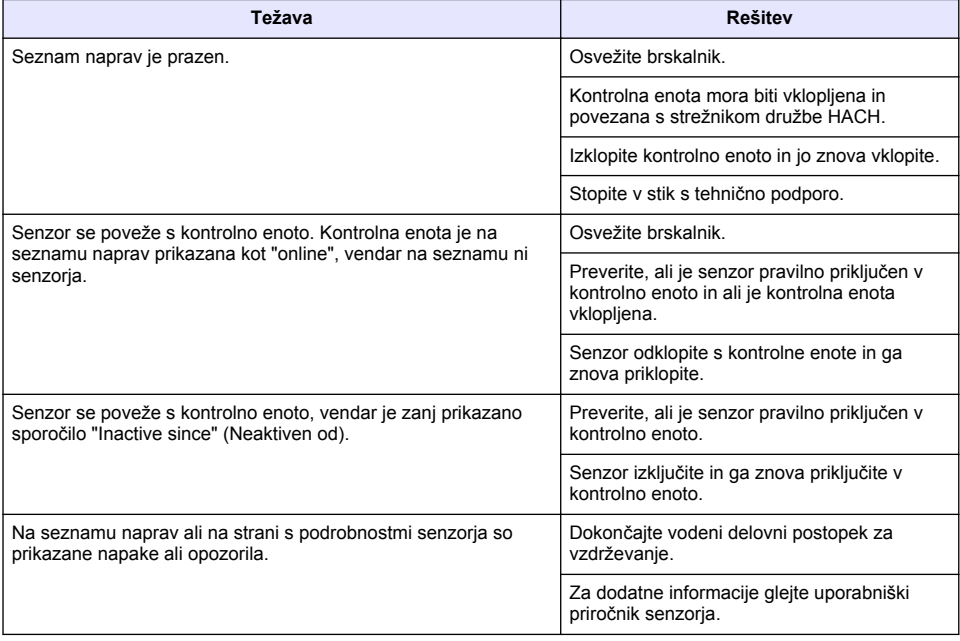

# **Deli in dodatna oprema**

# **O P O Z O R I L O**

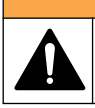

Nevarnost telesnih poškodb. Z uporabo neodobrenih delov tvegate telesne poškodbe, materialno škodo na instrumentih ali okvaro opreme. Nadomestne dele v tem razdelku je odobril proizvajalec.

*Napotek: Za nekatere prodajne regije se lahko številka izdelka in artikla razlikuje. Za kontaktne informacije stopite v stik z ustreznim prodajalcem ali pa jih poiščite na spletni strani podjetja.*

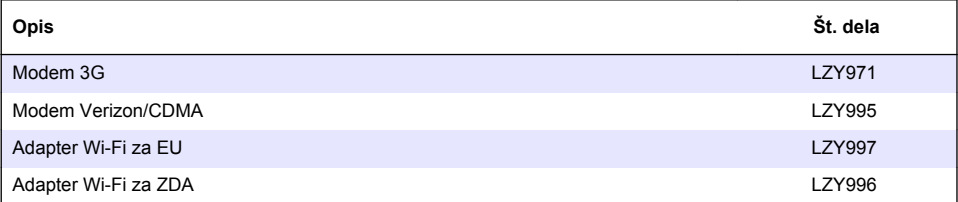

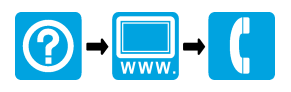

#### **HACH COMPANY World Headquarters**

P.O. Box 389, Loveland, CO 80539-0389 U.S.A. Tel. (970) 669-3050 (800) 227-4224 (U.S.A. only) Fax (970) 669-2932 orders@hach.com www.hach.com

# <u> I INDIANA INDIANA INDIANA INDIANA INDIANA INDIANA INDIANA INDIANA INDIANA INDIANA INDIANA INDIANA INDIANA IND</u>

#### **HACH LANGE GMBH**

Willstätterstraße 11 D-40549 Düsseldorf, Germany Tel. +49 (0) 2 11 52 88-320 Fax +49 (0) 2 11 52 88-210 info-de@hach.com www.de.hach.com

#### **HACH LANGE Sàrl**

6, route de Compois 1222 Vésenaz SWITZERLAND Tel. +41 22 594 6400 Fax +41 22 594 6499

© Hach Company/Hach Lange GmbH, 2017–2018. All rights reserved. Printed in Germany.